# **TURVALLISUUSMÄÄRÄYKSET**

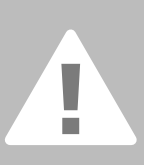

**Kun käytät sähkölaitetta, noudata perusturvallisuusmääräysten lisäksi**

**Tutustu kaikkiin ohjeisiin huolella ennen koneen käyttöä.**

## **HUOMIO**

Suorita seuraavat toimenpiteet aina kun kone ei ole käytössä ja poistut koneen luota:

- 1. Katkaise virta koneesta poistuessasi koneen luota.
- 2. Kytke kone irti sähköverkosta heti käytön jälkeen ja ennen koneen puhdistusta.

## **TURVALLISUUSSYISTÄ**

Noudata seuraavia ohjeita:

- 1. Laite ei ole tarkoitettu lasten leikkeihin. Noudata erityistä varovaisuutta kun lapset ovat koneen lähellä ja valvo huolellisesti lasten koneen käyttöä.
- 2. Käytä konetta ainoastaan tässä ohjekirjassa kuvattuun tarkoitukseen. Käytä ainoastaan käyttöohjeessa mainittuja valmistajan suosittelemia lisävarusteita.
- 3. Älä koskaan käytä konetta, jonka johto tai pistoke on vahingoittunut, kone ei toimi häiriöttä, kone on pudonnut, vahingoittunut tai kastunut. Toimita kone valtuutettuun **BERNINA**-huoltoon.
- 4. Älä koskaan käytä konetta, jonka ilmaaukot ovat tukossa. Pidä koneen ja jalkasäätimen ilma-aukot puhtaina nukasta, pölystä ja kankaanjätteistä.
- 5. Pidä sormet poissa liikkuvista osista, erityisesti neulan alueella.
- 6. Käytä aina alkuperäistä BERNINApistolevyä. Väärä pistolevy saattaa aiheuttaa neulan katkeamisen.
- 7. Älä käytä vääntyneitä neuloja.
- 8. Älä vedä tai työnnä kangasta ompelun aikana. Se saattaa aiheuttaa neulan katkeamisen.
- 9. Kytke koneesta virta pois ("0") kun suoritat toimenpiteitä neulan alueella, kuten langanpujotus, neulanvaihto, puolakotelon irrottaminen ja asettaminen paikoilleen, paininjalan vaihto jne.
- 10. Kytke kone pois sähköverkosta kun irrotat kansia, voitelun yhteydessä tai suorittaessasi ohjekirjassa mainittuja huoltotoimenpiteitä.
- 11. Älä pudota tai vie mitään esineitä koneessa oleviin aukkoihin.
- 12. Älä käytä konetta ulkoilmassa.
- 13. Älä käytä konetta tilassa, jossa on käytössä aerosol (spray) tuotteita tai muita räjähdysalttiita aineita.
- 14. Kytke kone pois päältä, kääntämällä kaikki kytkimet 0-asentoon. Sen jälkeen irrota pistoke pistorasiasta.
- 15. Älä irrota pistoketta pistorasiasta johdosta vetämällä. Tartu pistokkeeseen, ei johtoon.
- 16. Koneen väärinkäytöstä aiheutuneet vahingot ovat käyttäjän vastuulla.
- 17. Konetta ei pidä jättää yksinään valvomatta tikkaamaan kirjontatyötä.
- 18. Tämä laite on varustettu kaksoiseristyksellä. Käytä ainoastaan alkuperäisiä **BERNINA**-osia. Tutustu ohjeisiin kaksoiseristetyn laitteen huollosta.

## **KAKSOISERISTET-TYJEN LAITTEIDEN HUOLTO**

Kaksoiseristetyssä laitteessa on maadoituksen sijasta kaksi eristysjärjestelmää, eikä siihen saa lisätä mitään maadoittavia osia. Kaksoiseristetyn laitteen huolto vaatii järjestelmän perinpohjaista tuntemusta, joten laite tulee toimittaa huollettavaksi valtuutettuun **BERNINA**- huoltooon. Käytä ainoastaan alkuperäisiä varaosia. Kaksoiseristetty tuote on merkitty joko kahdella sanalla "Double insulation"/"Double insulated" tai merkillä  $\Box$ 

#### **Tämä kone on tarkoitettu kotitalouskäyttöön.**

**SÄILYTÄ NÄMÄ OHJEET!**

#### Hyvä artistan asiakas

artista 630/640 mallit jatkavat BERNINAN jo yli 100 vuotta jatkunutta perinnettä korkealaatuisten ja monipuolisten ompelukone ja kirjontakoneiden valmistajana. Asiakastyytyväisyys on aina ollut perheyhtiömme johtoajatus ja on edelleen toimintamme perusta.

Nimi "artista" on jo käsite, se edustaa tulevaisuuteen tähdättyä huipputeknologiaa ja on alansa ehdoton edelläkävijä.

Nimensä mukaisesti "artista" ompelu- ja kirjontakoneilla luot todellisia taideteoksia.

Uusien artista 630 ja 640 mallien moderni muotoilu ja ennenkaikkea käyttömukavuus on ihan omaa luokkaansa.

Selkeä värinäyttö juuri oikeassa paikassa, valinnat hipaisunäytöllä ja kirjontakuvioiden selkeä näyttö väreittäin työn edetessä, ainutlaatuinen BSR-tikkausjalka mittaa piston pituuden käsivaraista tikkausta tehdessä.

BERNINA tarjoaa myöskin laajan valikoiman erilaisia lisätarvikkeita ja kirjontaohjelmia omien kirjontakuvioiden suunnitteluun.

Uudesta BERNINA artista ompelu ja kirjontajärjestelmästä tulee

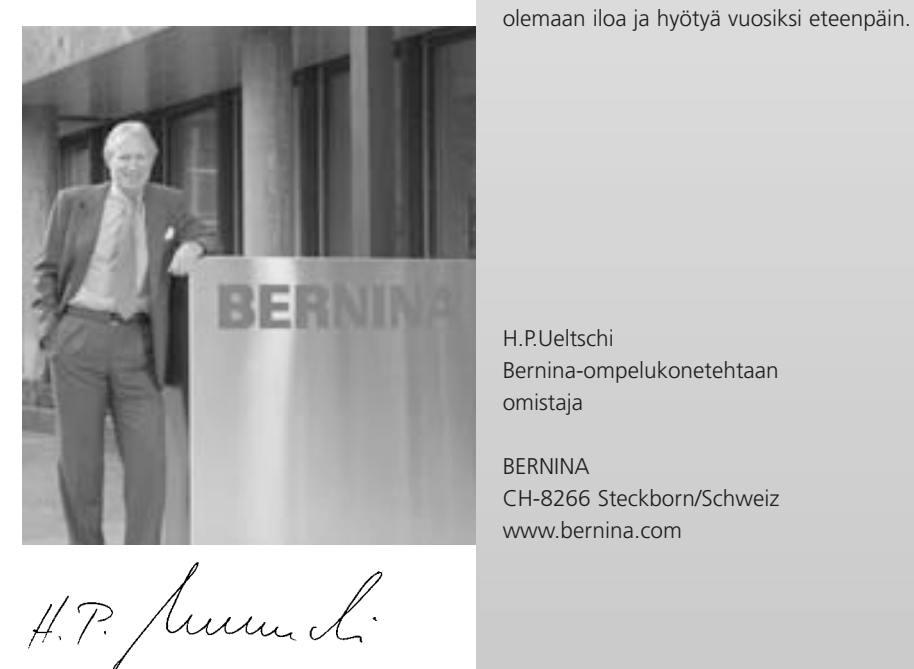

H.P.Ueltschi Bernina-ompelukonetehtaan omistaja

BERNINA CH-8266 Steckborn/Schweiz www.bernina.com

# BERNINA®

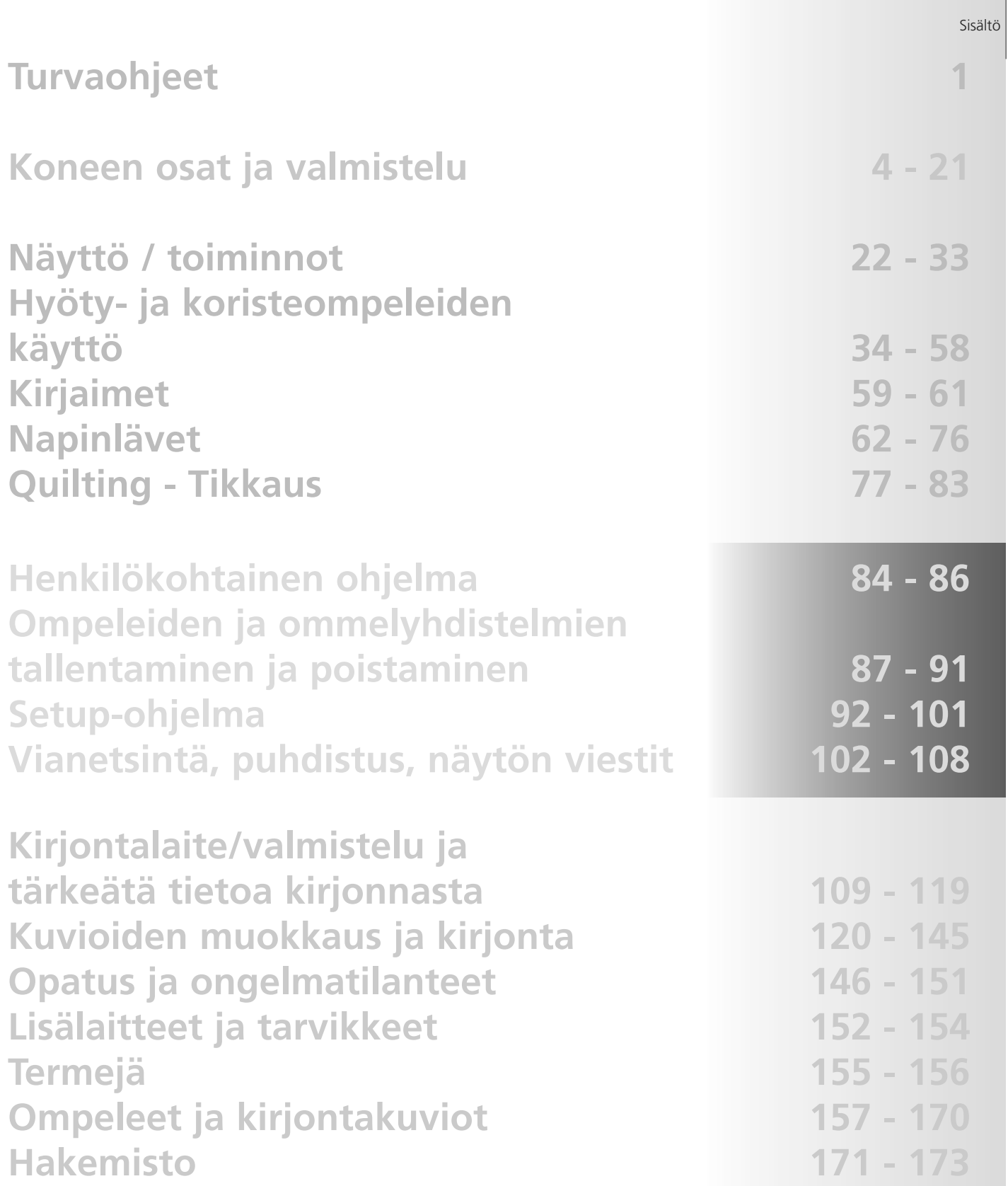

# **Merkkien selitykset:**

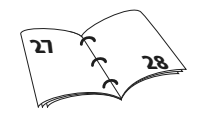

**Lisätietoja aiheesta löytyy sivulta.**

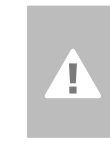

**Huomio! Erittäin tärkeää !!! Vahinkovaara!**

**! Katso ohjekirjan turvallisuusmääräyksiä!**

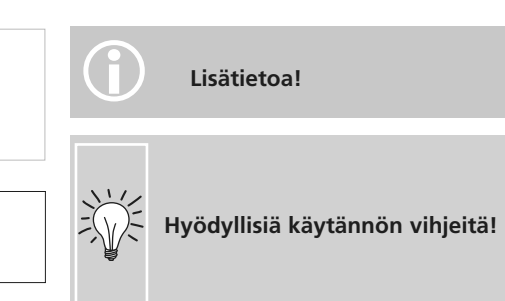

Sisältö **3**

## **Tarvikkeet\***

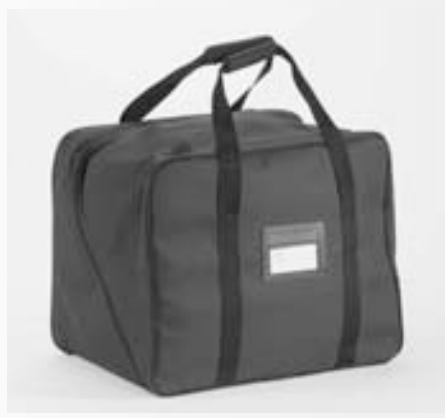

#### **Kantolaukku**

- suojaa konetta pölyltä ja kolhuilta
- suojaa konetta kuljetuksen aikana
- säilytyspaikat tarvikkeille

#### **Tarvikkeet**

Kantolaukku ja kaikki vakiovarusteina koneen mukana tulevat tarvikkeet on pakattu koneen mukaan samaan laatikkoon.

- jalkasäädin
- käyttöohjeet
- verkkojohto
- polvinostin
- apupöytä
- apupöydän ommelohjain
- Esittely/opastus CD-ROM
- kantolaukku
- näytön kosketuskynä
- \* vakiovarusteet saattavat vaihdella eri maissa

## **Tarvikekaappi**

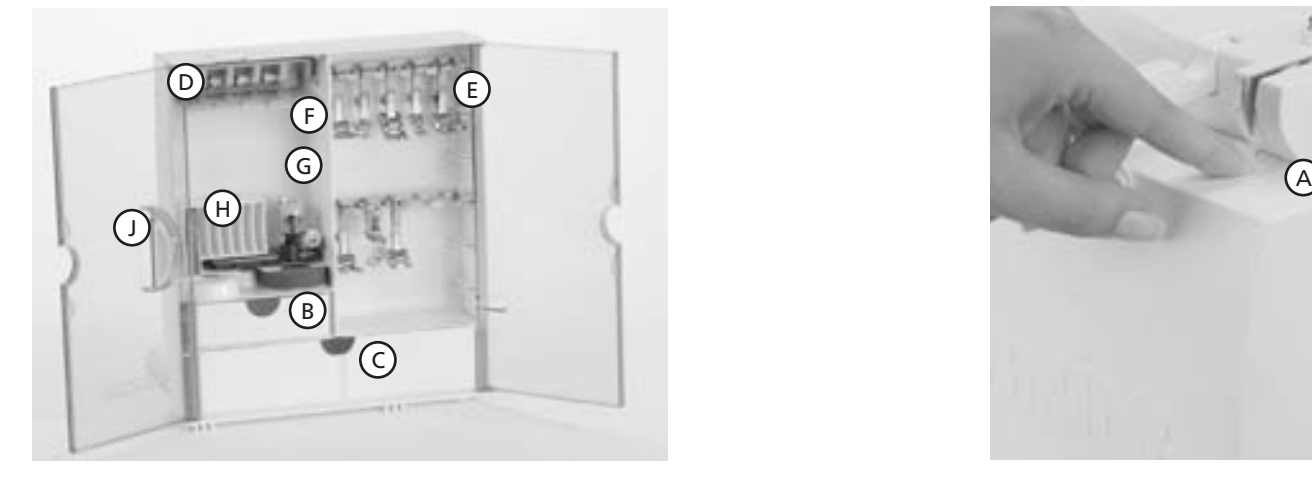

#### **Vapaasti seisova tarvikekaappi**

- vedä molemmat jalat taakse kunnes ne lukkiutuvat paikoilleen
- aseta kaappi haluamaasi asentoon

#### **Tarvikkeiden säilyttäminen**

Vakiovarusteet löytyvät muovipussista. Tarvikekaappi sisältää pienen ja ison laatikon (**B** ja **C**), samoin kuin omat säilytystilat puolille **D** ja paininjaloille **E.** (Lisälaatikostoja ja tarvikkeiden pidikkeitä on

saatavana lisävarusteena).

- työnnä puola hyllyssä olevaan lokeroon
- irrota puola painamalla kevyesti sen alla olevaa lukitsinta **F**
- ripusta paininjalat pidikkeeseen **G**
- neularasioiden säilytys **H**

#### **Tarvikekaapin kiinnittäminen ompelukoneeseen**

- sulje kaapin ovet
- työnnä jalat takaisin paikoilleen
- kiinnitä tarvikekaappi ompelukoneeseen työntämällä kaappi koneen runkoa vasten siten, että kaappi lukkiutuu paikalleen pidikkeeseen **A**

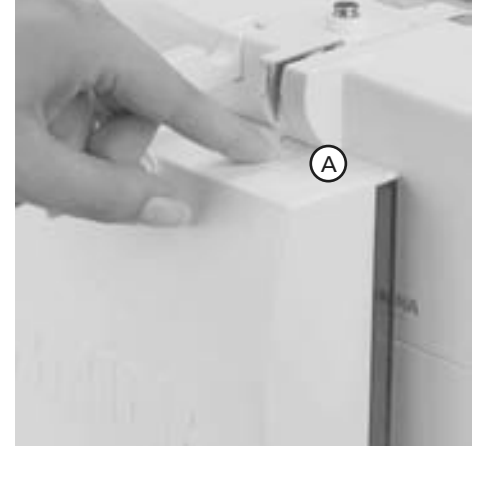

#### **Tarvikekaapin irrottaminen**

- paina tarvikekaapin päällä olevaa pidikettä **A**
- irrota kaappi taaksepäin

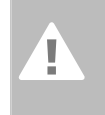

**Huomio: Laske paininjalka alas ennen kaapin kiinnittämistä!**

## **Paininjalkavalikoima\***

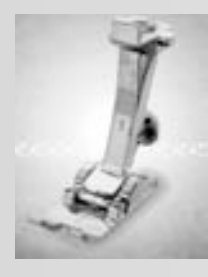

**1 Kaksoisautomaattijalka** Hyöty- ja koristeompeleet

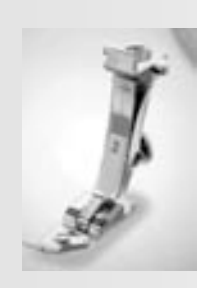

**2 Overlock-jalka** Overlock-saumat, päärmeet, reunahuolittelut

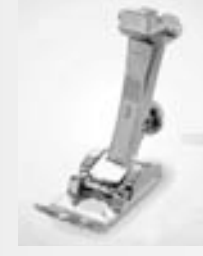

**3 Napinläpijalka** Napinlävet

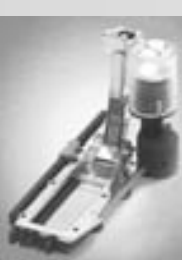

**3A Automaattinapinläpijalka** Napinlävet sileissä materiaaleissa, parsinta

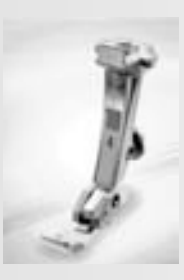

**4 Vetoketjujalka** Vetoketjujen kiinnitys Tereiden kiinnitys

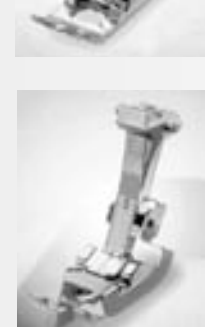

**5 Piilo-ommeljalka** Piilo-ommel reunatikkaukset

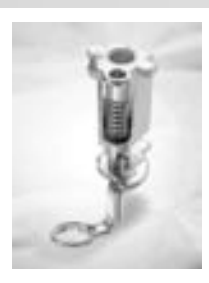

**9 Parsintajalka** Käsivarainen tikkaus harsinta nappien/ neppareiden kiinnitys

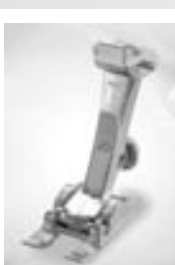

**20 Avoin koruommeljalka** Kirjonta, applikointi, satiiniommelsaumat, nimikointi

## **BERNINA erikoispaininjalat**

Painijalkojen perusvalikoima soveltuu yleisimpiin ompelutöihin. Laajasta valikoimasta BERNINA paininjalkoja löytyy sopiva jokaiseen tarpeeseen, olipa se vanutikkausta, pitsin tai koristenauhan kiinnitystä, muovin ompelua, nappien tai neppareiden kiinnittämistä. Tiedustele BERNINA jälleenmyyjältä.

**8**

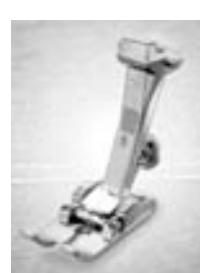

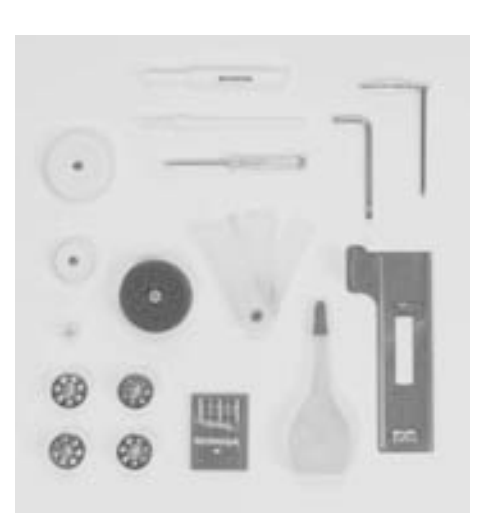

**Farkkujalka** Suorat ompeleet, paksut ja kovat materiaalit

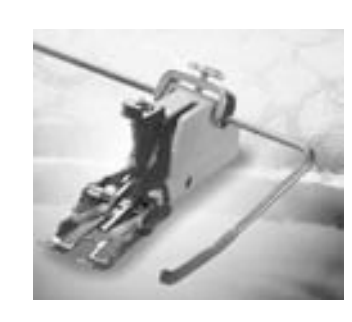

**50 Yläsyöttäjä**

Paksujen ja monikerroksisten töiden saumaus ja tikkaus.

- korkeudensäätölevyt
- 3 lankarullan pidikekiekkoa
- öljypullo
- korkeudensäätölevy automaattinapinläpijalkaan
- \* vakiovarusteet saattavat vaihdella eri maissa

## • neljä puolaa

**Vakiovarusteet\***

- (lisäksi yksi puolakotelossa) • neulavalikoima 130/705 H
- ratkoja
- pieni ruuvimeisseli
- Torx-avain
- puhdistussuti
- saumaohjain
- lankarullan aluskiekko

## **Koneen osat artista 630**

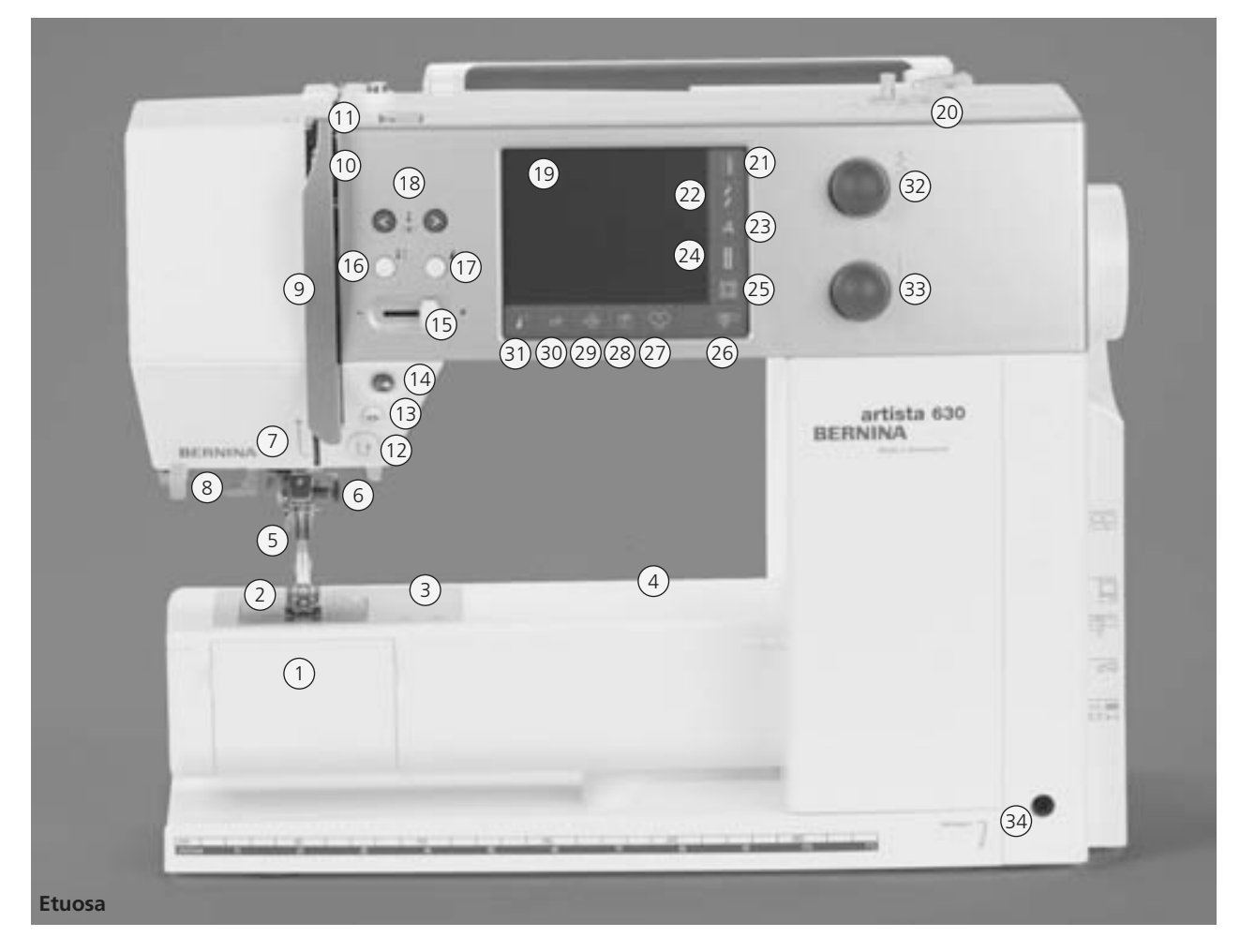

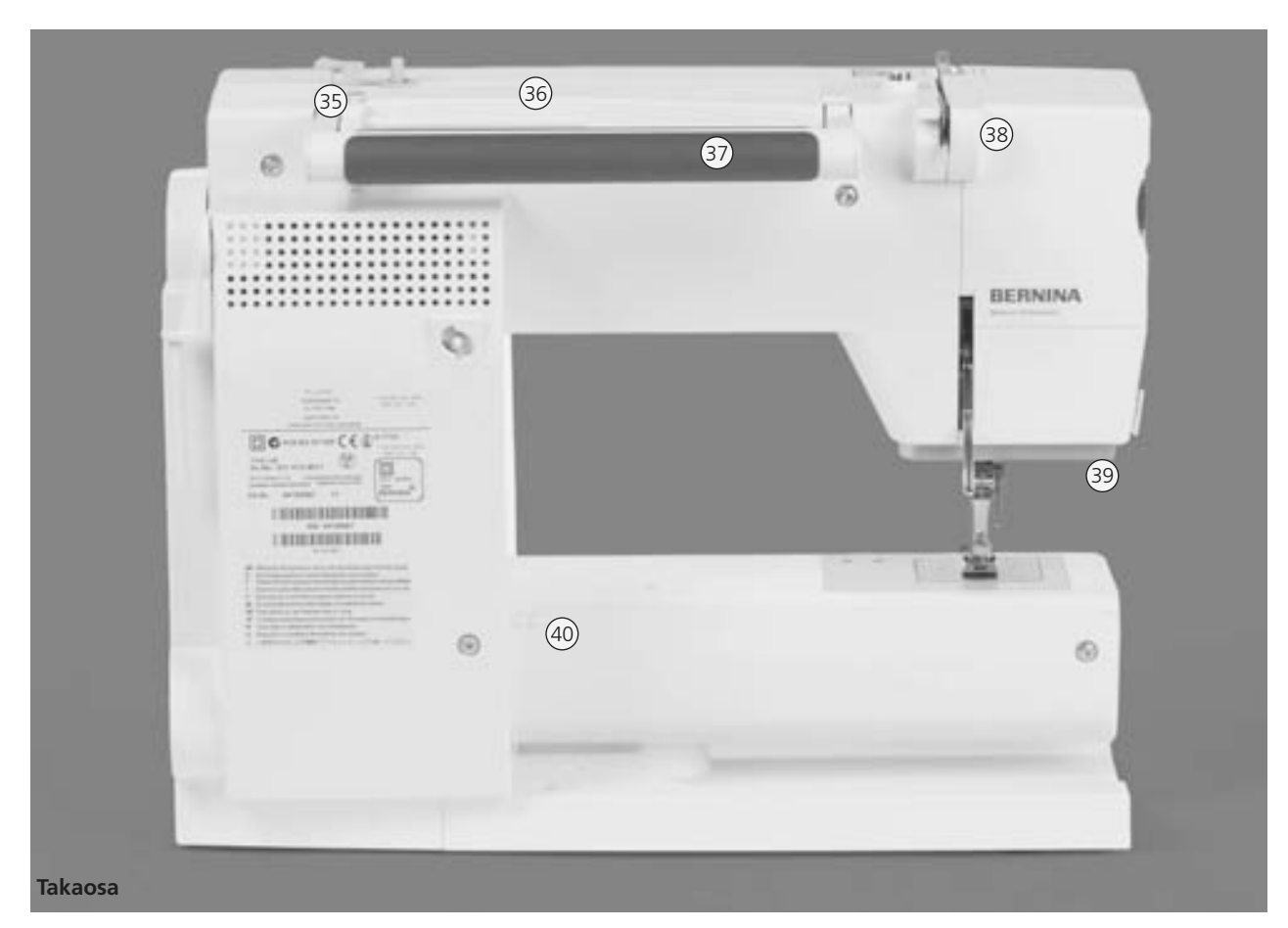

#### 031196.50.09\_0604\_a630\_FI

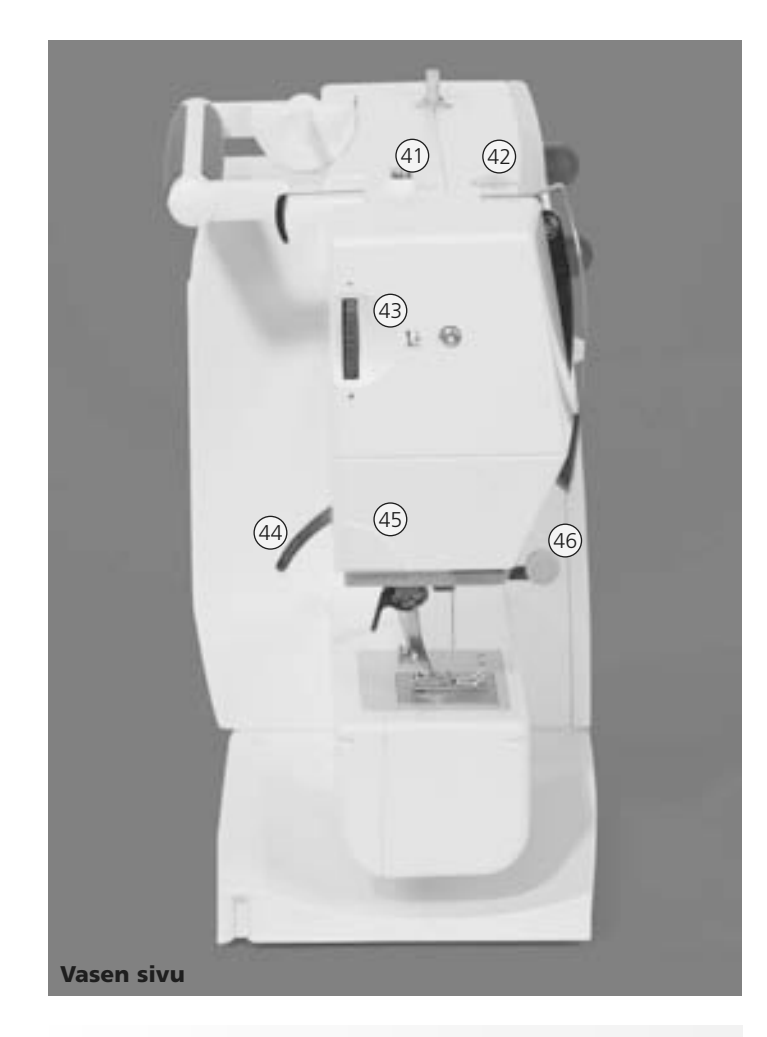

- **Opastus (vain kirjonta)** 28
- **Setup toiminto** 29
- **«clr» (clear) toiminto** 30
- **Kuvion alku** 31
- **Tikin leveyden säätö**  32
- **Tikin pituuden säätö** 33
- **Polvinostimen kiinnitysaukko** 34
- **Lankaohjain (puolaus kirjonnan aikana)**  35
- **Lankatappi** 36
- **Kantokahva** 37
- **Langanohjain koneen takana** 38
- **CFL-ompeluvalo (cool fluorescent light)** 39
- **Apupöydän kiinnitys** 40
- **Puolauksen langanohjain/-kiristin** 41
- **Langankireyden säädin** 42
- **Paininjalan puristuksen säätö** 43
- **Paininjalan nostin** 44
- **Langankatkaisin** 45
- **Suurennuslasin pidike** 46
- **Käsipyörä** 47
- **Lisälankatappi (kääntyy alas)** 48
- **Virtakatkaisin päällä/pois** 49
- **Verkkojohdon liitäntä** 50
- **USB-liitäntä** 51
- **PC-liitäntä** 52
- **Kirjontalaitteen liitäntä** 53
- **Jalkasäätimen liitäntä** 54
- **Syöttäjän alaslaskin** 55
- **Etuluukku** 1
- **Pistolevy** 2
- **Erikoistarvikkeiden kiinnitysalusta** 3
- **Parsintakehyksen kiinnitysaukko** 4
- **Paininjalka** 5
- **Neulanpidike** 6
- **Langanohjain** 7
- **Neulalangoitin** 8
- **Langannostajan suojus** 9
- **Langoitusaukko** 10
- **Langannostaja** 11
- **Päättelynäppäin** 12
- **Päättelytoiminto** 13
- **Automaattinen käynnistys/pysäytys** 14
- **Ompelunopeuden säätö** 15
- **Neulastop ylös/alas** 16
- **Kuvion loppu** 17
- **Neulan asento** 18
- **Näyttöruutu** 19
- **Puolauslaite päällä/pois, langankatkaisin** 20
- **Hyötyompeleet** 21
- **Koristeompeleet** 22
- **Kirjaimet** 23
- **Napinlävet** 24
- **Tilkkuilijan ompeleet** 25
- **Ompelu/Kirjonta** 26
- **Henkilökohtainen ohjelma** 27

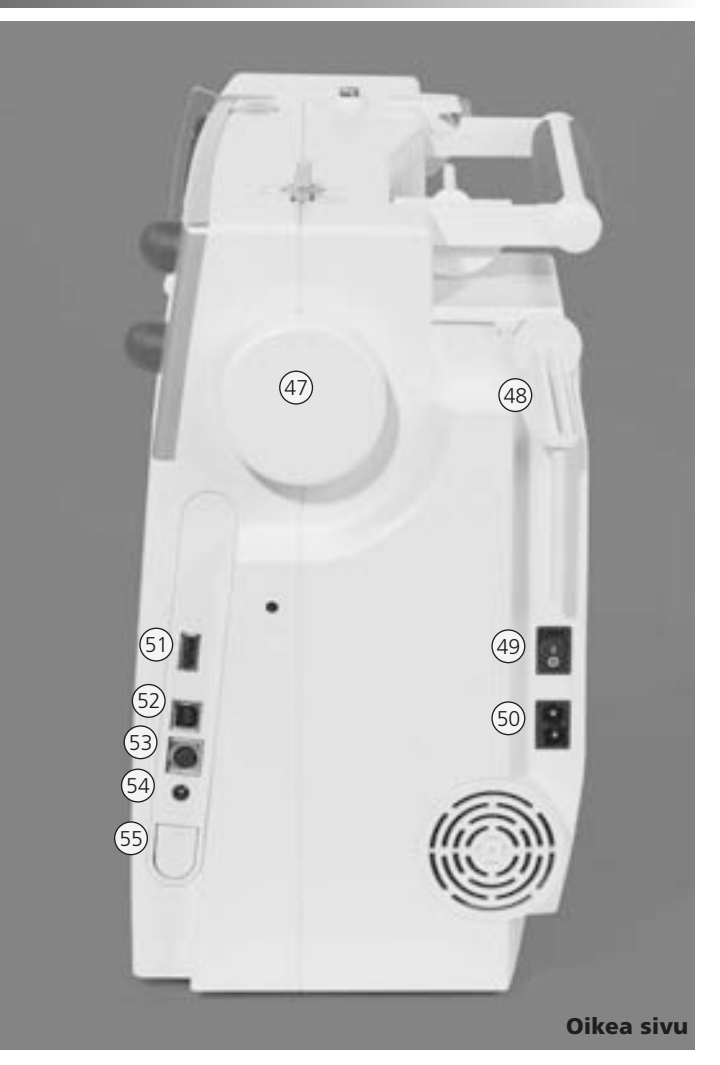

## **Verkkojohto**

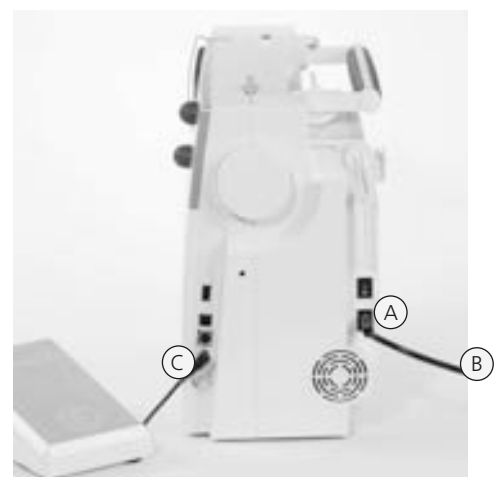

#### **Verkkojohto on sijoitettu kantolaukkuun**

• kytke pistoke **A** koneeseen ja pistoke **B** pistorasiaan

#### **Jalkasäätimen liitäntäjohto**

• kytke pistoke **C** koneeseen

## **Jalkasäädin**

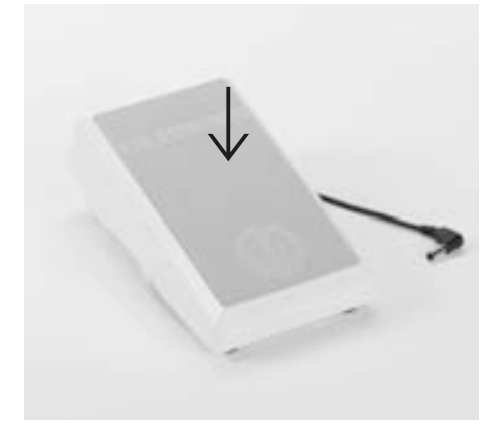

#### **Jalkasäädin**

- jalkasäädin säätää ompelunopeuden
- neula voidaan nostaa tai laskea alas painamalla jalkasäätimen etureunaa kantapään avulla

#### **Liitäntäjohto**

- kierrä johto polkimen alapuolelle
- aseta pistoke aukkoon **A**

#### **Ommeltaessa**

• kierrä johto auki haluamaasi pituuteen nastojen **B** tai **C** kautta

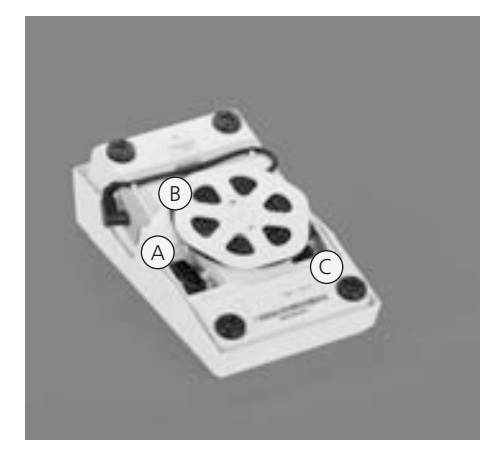

## **Virtakatkaisin**

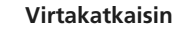

- Katkaisin sijaitsee käsipyörän puolella.
- **I** kone on päällä
- **0** kone on pois päältä

Ompeluvalo toimii virtakatkaisimesta.

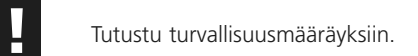

## **Apupöytä**

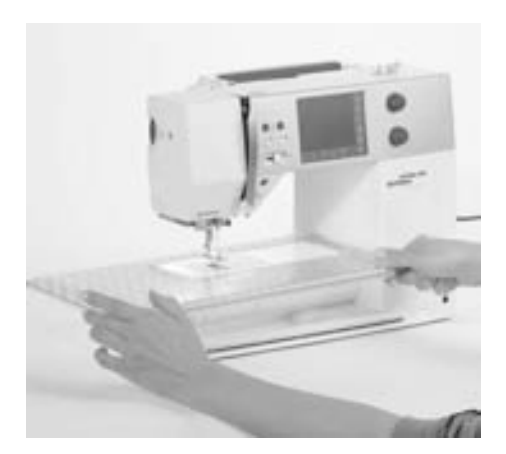

#### **Apupöytä**

- apupöytä lisää työskentelytilaa
- hameen helmojen ja vyötärökaitaleiden kiinnitys helppoa, vapaavarsiapupöytä

#### **Kiinnittäminen**

- nosta neula ja paininjalka ylös
- työnnä apupöytää vapaavarren yli oikealle kunnes se lukkiutuu paikalleen

#### **Irrottaminen**

- nosta neula ja paininjalka ylös
- vedä pöytää vasemmalle ja irrota

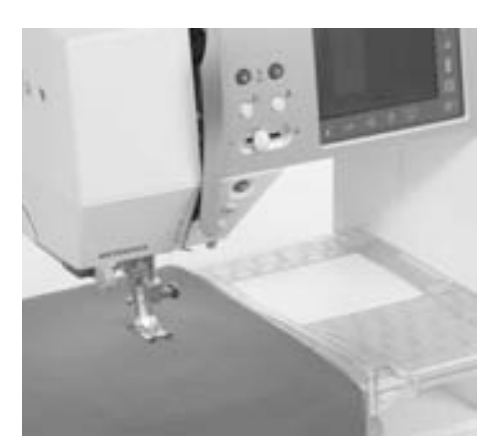

#### **Apupöydän reunaohjain**

- vie ohjain uraan (apupöydän alapuolella) oikealta
- ohjainta voidaan säätää vapaasti koko pöydän leveydeltä

#### **Mitta-asteikko**

• numero "0" vastaa keskimmäistä neulanasentoa

## **Polvinostin (FHS Free Hand System)**

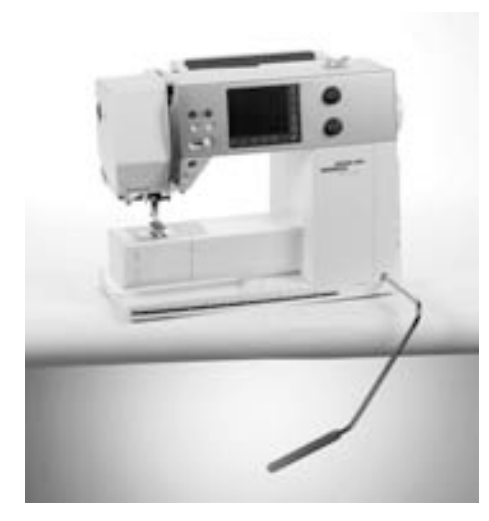

#### **Polvinostin nostaa ja laskee paininjalan**

- työnnä polvinostinta oikealle polvesi avulla
- paininjalka nousee yläasentoon
- syöttäjä laskeutuu alas samanaikaisesti
- syöttäjä nousee ylös ensimmäisen tikin jälkeen

#### **Polvinostimen kiinnittäminen**

- vie nostin koneen pohjalevyssä olevaan kiinnitysaukkoon
- polvinostimen käytön tulisi sujua tavanomaisessa istuma-asennossa

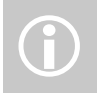

Bernina-kauppiaasi voi tarvittaessa säätää polvinostimen asentoa.

## **Alalangan puolaus**

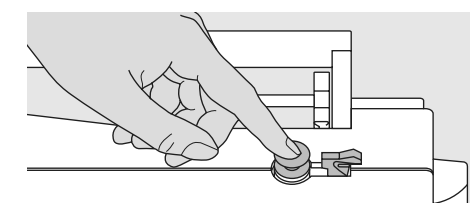

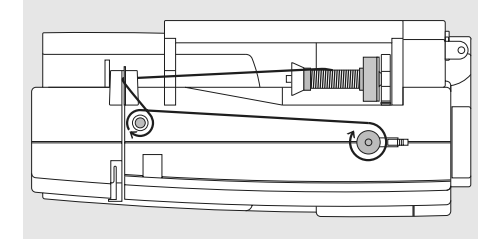

#### **Alalangan puolaus**

- käännä virtakatkaisin asentoon «1» (päällä)
- aseta tyhjä puola puolaustappiin

#### **Alalangan pujotus puolausta varten**

- aseta lankarulla lankatappiin
- kiinnitä sopivan kokoinen lankarullan pidikekiekko. Rullan halkaisija = kiekon koko
- seuraa nuolen suuntaa ja pujota lanka takimmaisen ohjaimen kautta puolauksen kiristimen ympäri
- kierrä lanka useamman kerran tyhjän puolan ympärille
- paina puolauskytkin puolaa vasten
- puolausnopeutta voi säätä «+» tai «-» säätöä varten avattavalta näytöltä tai tikinleveyden säätönupista
- moottori pysähtyy automaattisesti kun puola on täynnä
- irrota puola

#### **Langankatkaisin**

• katkaise lanka langankatkaisimella

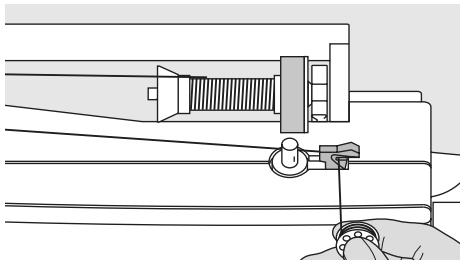

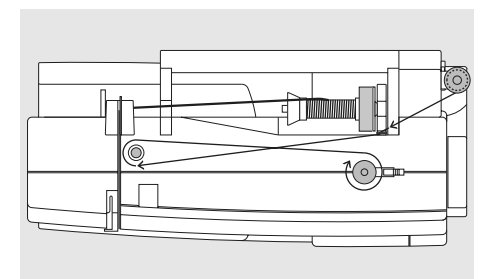

#### **Puolaus ompelun tai kirjonnan aikana**

- aseta lankarulla pystysuoraan lanka-tappiin. Noudattaen nuolen suuntaa, vie lanka koneen rungossa olevan ohjaimen ja puolauksen kiristimen kautta useamman kerran tyhjän puolan ympäri
- jatka seuraavat vaiheet ylläolevan puolausohjeen mukaan

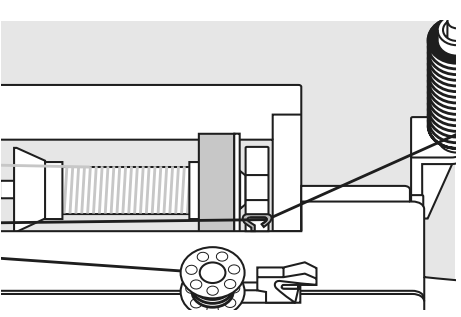

## **Puolakotelo**

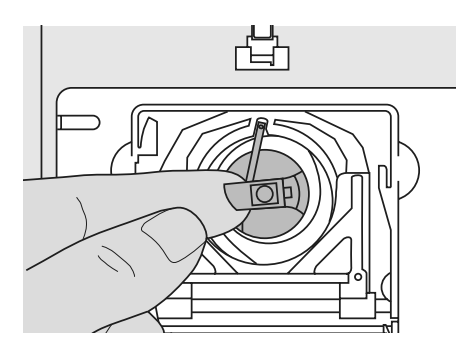

#### **Irrottaminen**

- nosta neula yläasentoon
- käännä virtakatkaisin "0"-asentoon
- avaa etuluukku
- tartu puolakotelon läppään
- poista puolakotelo

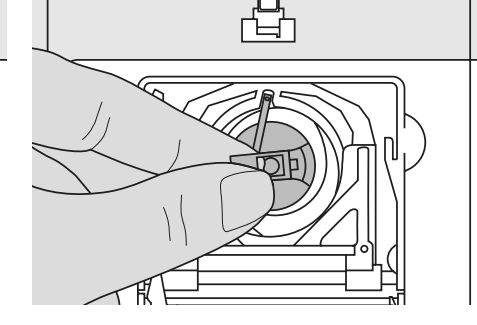

#### **Paikoilleen asettaminen**

- pidä kiinni puolakotelon läpästä
- puolakotelon aukon tulee olla ylöspäin
- vie puolakotelo sukkulaan ja työnnä kunnes se lukkiutuu paikalleen
- sulje luukku

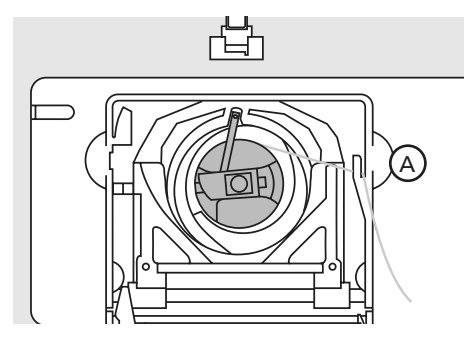

#### **Alalangan katkaisin**

- aseta puolakotelo paikalleen
- katkaise lanka langankatkaisijalla **A** (katso kuva)

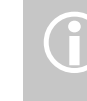

Alalankaa ei tarvitse nostaa ylös, **isillä langanpää on sopivan**<br>**1998 – Tutustu turvallisuusmääräyksiin.** Pituinen ompelun aloittamiseen.<br>1999 – Pituinen ompelun aloittamiseen.

## **Puolan asettaminen puolakoteloon**

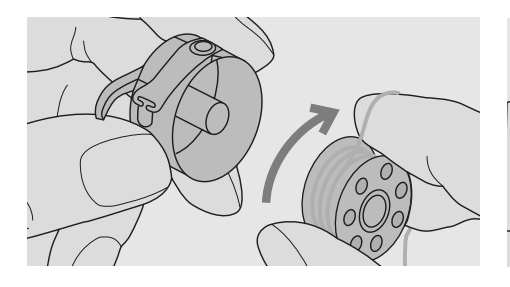

Aseta puola puolakoteloon siten, että lanka kiertyy myötäpäivään. Vedä lankaa ja vie loveen.

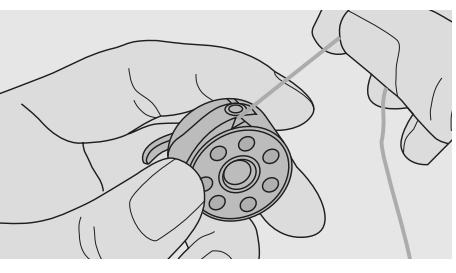

Vie lanka vasemmalle jousen alle kunnes se asettuu jousen päässä olevaan T-muotoiseen loveen.

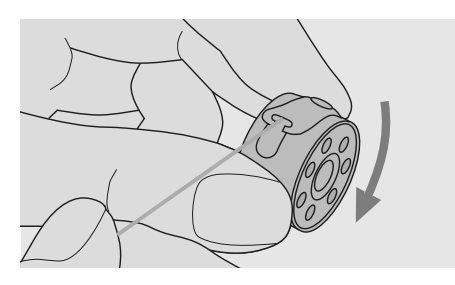

Langasta vedettäessä puolan tulee pyöriä myötäpäivään.

## **Ylälangan pujotus**

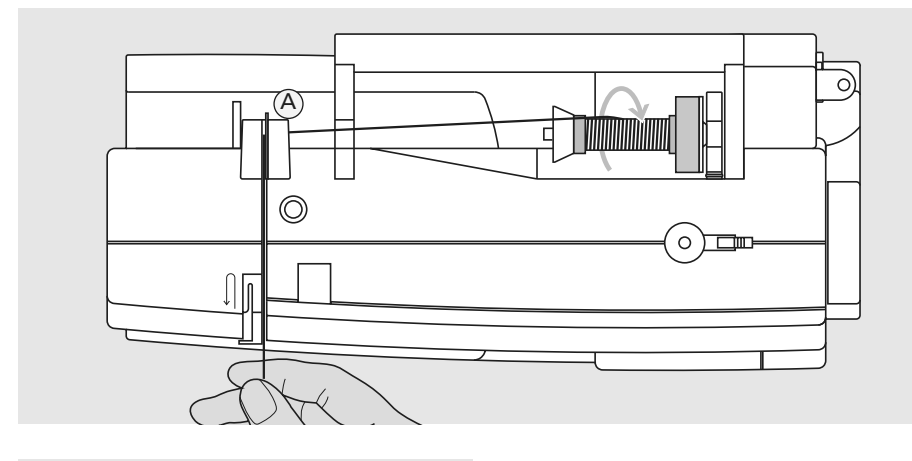

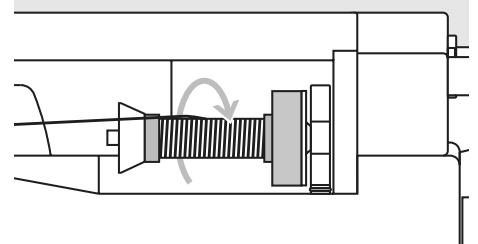

 $\circ$ 

冖

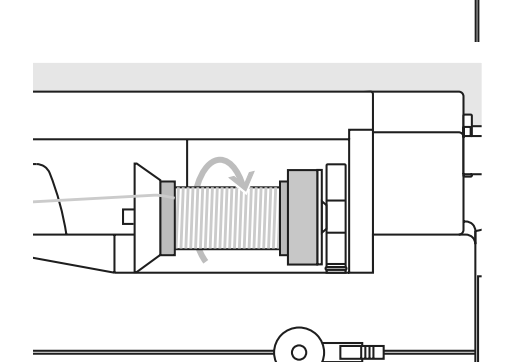

#### **Lankarullan asettaminen paikoilleen**

- nosta neula ja paininjalka
- käännä virtakatkaisin asentoon «0» (pois päältä)
- aseta vaahtomuovinen rullanaluskiekko tappiin
- aseta lankarulla tappiin siten, että lanka purkautuu rullasta myötäpäivään
- kiinnitä sopivan kokoinen lankarullan pidikekiekko. Rullan halkaisija = kiekon koko. Pidikekiekon tulee lukita lankarulla paikalleen
- vie lanka takimmaiseen ohjaimeen **A**
- pujota lanka kiristysuraan

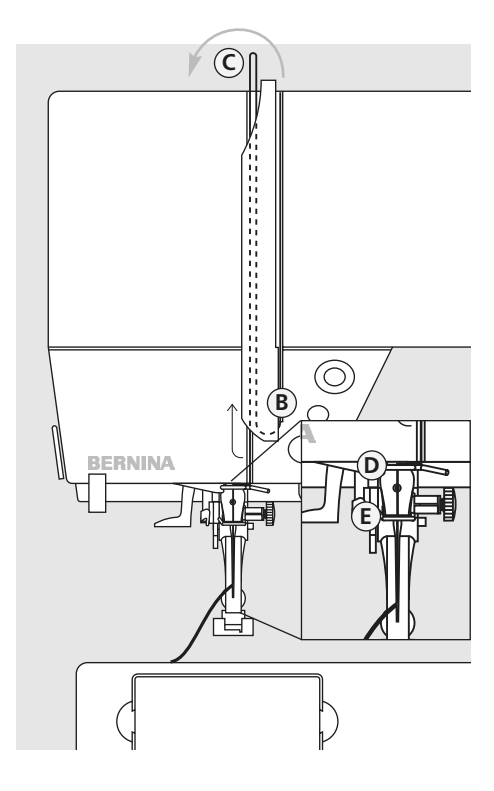

#### **Alas**

• vedä lanka alas langanvetäjän suojuksen oikealta puolelta **B**

#### **Ylös**

• vedä lanka ylös suojuksen vasemmalta puolelta **C** nuolen osoittamassa suunnassa

#### **Alas**

• pujota lanka alas ohjainten **D** ja **E** läpi

**!** Katso turvallisuusohjeita!

## **Langoitin**

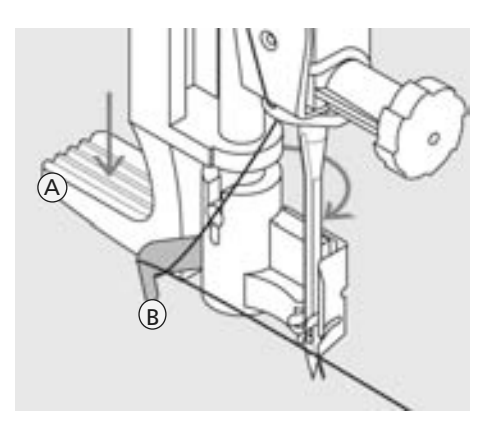

#### **Langoittimen vipu**

- nosta neula yläasentoon
- laske paininjalka ala-asentoon
- paina vipu **A** alas ja vie lanka hakasen **B** ympäri oikealle neulan eteen

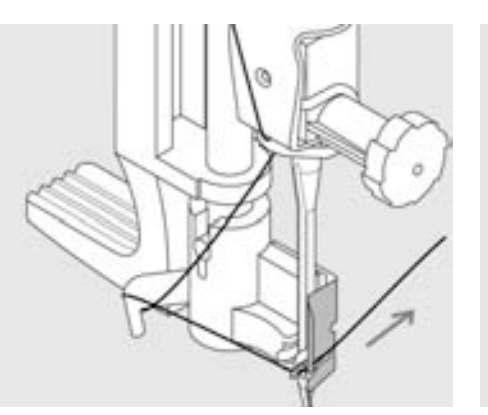

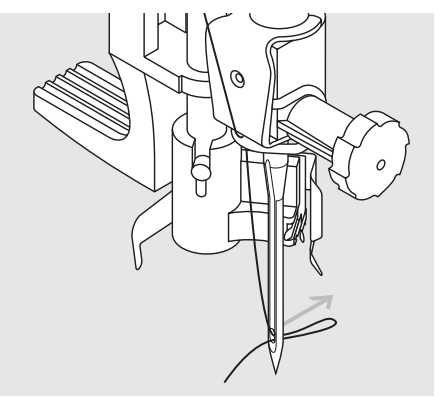

#### **Lanka neulan edessä**

• vie lanka alhaalta ylöspäin langoittimen edestä ja oikealta taaksepäin siten, että lanka osuu langoittimen koukkuun

#### **Vapauta vipu ja lanka**

- päästä irti vivusta **A** ja langasta
- vedä lankasilmukka neulansilmän läpi

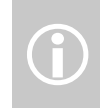

 $\bigodot$ 

Erikoisneulat kaksois- ja kolmois-sekä sulkaneulat on langoitettava käsin

## **Alalangan nostaminen**

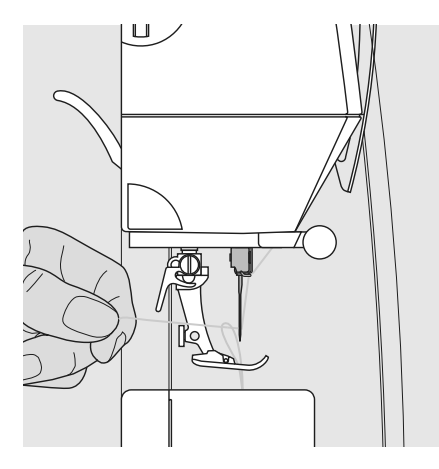

- pidä ylälangasta kiinni
- ompele yksi pisto (paina jalkasäädintä kahdesti)
- vedä ylälangasta, jolloin alalanka nousee ylös pistolevyn aukosta
- vie molemmat langat taakse, ylälanka paininjalan aukon kautta
- katkaise langat koneen rungossa olevalla langankatkaisijalla

Joissain ompleutöissä ylälanka on tarpeen nostaa ylös, mutta useimmissa ompelutyöissä alalankaa ei tarvitse nostaa ylös, se on sopivan pituinen ompelun aloittamiseen.

## **Lankaleikkuri**

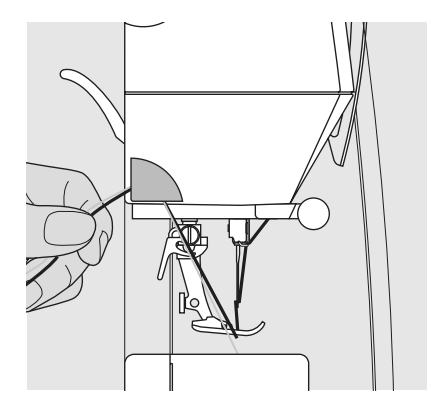

#### **Lankaleikkuri koneen rungossa**

- vie molemmat langat paininjalan loven kautta taakse
- katkaise langanpäät langankatkaisijalla viemällä langat edestä ja yläkautta terän yli taakse
- langat vapautuvat katkaisijasta kun kone ompelee ensimmäisen piston

## **Neulan vaihto**

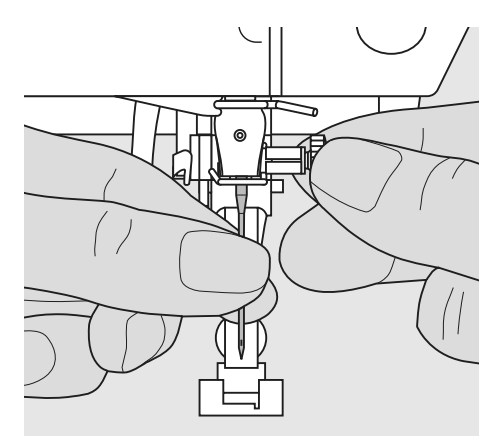

#### **Neulan irrottaminen**

- nosta neula ylös
- käännä virtakatkaisin "0"-asentoon
- laske paininjalka ala-asentoon
- löysennä neularuuvia
- vedä neula alas ja poista

#### **Neulan asettaminen paikoilleen**

- neulan litteän puolen tulee osoittaa taaksepäin
- vie neula niin ylös kuin mahdollista
- kiristä neularuuvi

**!** Tutustu turvallisuusmääräyksiin

## **Lisälankatappi**

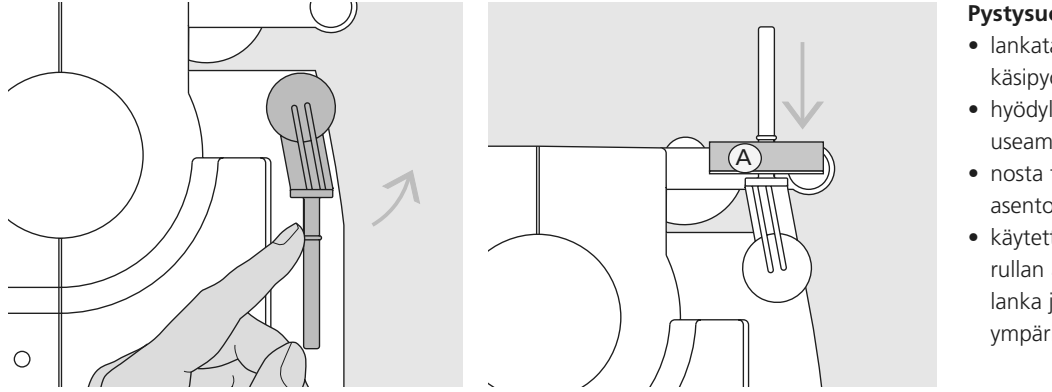

#### **Pystysuora lankatappi**

- lankatappi on koneen takaosassa käsipyörän takana
- hyödyllinen apuväline ommeltaessa useammalla langalla, esim. kaksoisneulatyöt
- nosta tappi ylös, se lukkiutuu pystysuoraan asentoon
- käytettäessä suurempia lankarullia aseta rullan alle vaahtomuovinen aluskiekko **A** lanka juoksee tasaisesti, eikä kierry tapin ympärille lankarullan alle

## **Langoitus kaksoisneulalla ompelua varten**

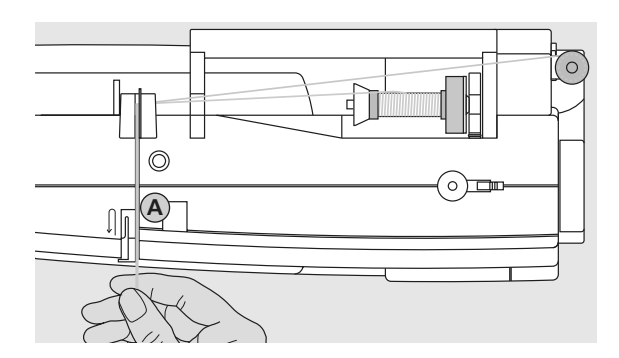

#### **Ensimmäinen lanka**

- aseta lankarulla vaaka lankatappiin
- vie lanka takimmaisen ohjaimen kautta kiristyslevyn **A** oikealta puolelta alas
- jatka normaaliin tapaan ja pujota lanka oikeanpuoleisen neulan silmään

## **Toinen lanka**

- aseta lankarulla lisälankatappiin (pysty)
- vie lanka takimmaisen ohjaimen kautta kiristyslevyn **A** vasemmalta puolelta alas
- pujota lanka vasemmanpuoleiseen neulan silmään
- langoita oikein, langat eivät kierry kiinni toisiinsa ompelun aikana

 $\bigodot$ 

 $\sqrt{\frac{1}{10}}$ 

茴

Käytettäessä lisälankatappia (pysty) aseta vaahtomuovinen kiekko rullan alle. Kiekko estää langan kiertymisen tapin ympäri rullan alle.

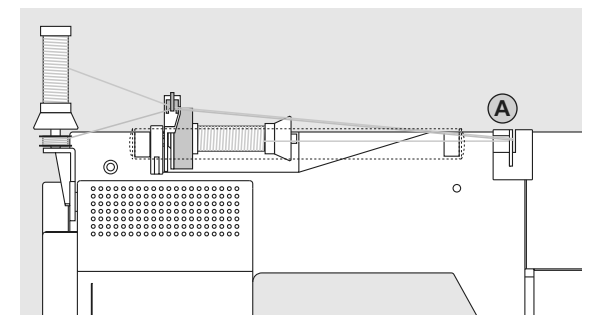

#### **Langoitus kolmoisneulalla ompelua varten**

- tarvitaan samanlaatuista lankaa 2 rullaa ja 1 puola
- aseta lankarulla vaaka lankatappiin
- aseta toinen lankarulla ja puola pysty lankatappiin, lankarullan pidikekiekko väliin (molempien lankojen juostava samaan suuntaan)
- langoita kaksi lankaa kiristyslevyn **A** vasemmalta puolelta ja yksi lanka oikealta puolelta

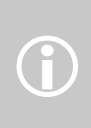

Käytä lisälanganohjainta apuna kun käytössä on kaksois- tai kolmoisneula. Lanka juoksee tasaisemmin.

## **Langankireys**

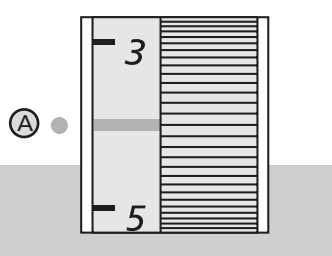

**Esimerkiksi:**

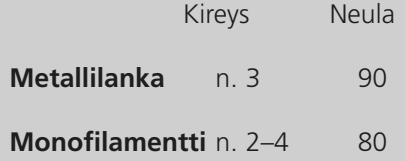

#### **Perussäädöt**

- langankireys on perussäädöllä säätimen punaisen viivan ollessa merkin **A** kohdalla
- useimmissa ompelutöissä langankireyttä ei tarvitse säätää
- erikoistöitä varten kireyttä voidaan muuttaa kankaaseen ja lankaan sopivaksi

Säädöt on valmiiksi suoritettu tehtaalla. Langankireyden säätöön on käytetty Arova-Mettler Metrosene 100/2 lankaa (sekä yläettä alalankana)

Käytettäessä ohuempia tai paksumpia lankoja, esim. ohutta harsintalankaa tai paksumpaa kirjontalankaa tulee langankireyksien säädöt muuttaa lankoihin ja ommeltavaan materiaalin sopivaksi.

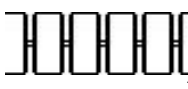

#### **Langankireyden säätö:**

Oikea tikinmuodostus

• ylä- ja alalangan solmu jää kankaan sisään, eikä ole näkyvissä

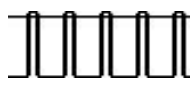

#### **Ylälanka on liian kireällä:**

- alalanka nousee työn yläpuolelle
- löysennä ylälangan kiristystä 3-1 välille
- suorita koeompelu

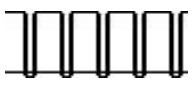

#### **Ylälanka on liian löysällä:**

- ylälanka näkyy työn alapuolella
- lisää ylälangan kiristystä 5-10 välille
- suorita koeompelu

## **CFL ompeluvalo (CFL = Cool Fluorescent Light)**

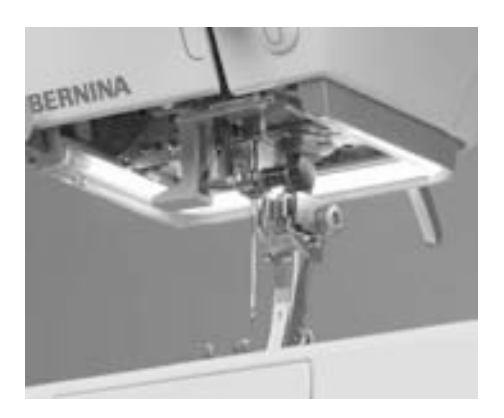

CFL-ompeluvalo valaisee – paremmin kuin perinteiset lamput, se valaisee koko ompelualueen ja on pitkäikäisempi.

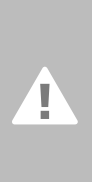

**Varoitus: Viallisen ompeluvalon saa vaihtaa vain valtuutettu BERNINA-huolto. Vie** 

**ompelukone liikkeeseen.**

## **Tärkeää tietoa langoista ja neuloista**

**Paras mahdollinen ompelutulos saadaan lankojen ja neulojen oikealla yhdistelmällä.**

#### **Lanka**

Lanka valitaan käyttötarkoituksen mukaan. Lankojen ja ommeltavien materiaalien laadun yhteensopivuus on tärkeätä täydellisen ompelutuloksen saavuttamiseksi. Bernina suosittelee käytettävän ainoastaan korkealaatuisia lankoja.

#### **Puuvillalanka**

- puuvillalangassa on luonnonkuidun etu ja on sen ansiosta sopiva erityisesti puuvillakankaiden ompeluun
- jos puuvillalanka on merseroitu, se on hieman kiiltävää

#### **Polyesterilanka**

- polyesterilanka soveltuu käytännössä kaikkiin ompelutöihin
- sen vetolujuus ja värinkesto ovat erittäin hyvät
- polyesterilanka on taipuisampi ja sitä suositellaan vahvaa ja elastista saumaa vaativiin töihin

### **Neula, lanka ja kangas**

Neulan ja langan valinnassa täytyy olla huolellinen.

Käytettävän neulan koko ei riipu ainoastaan valitusta langasta, vaan neulan täytyy myös sopia ommeltavaan kankaaseen. Langan paksuus ja neulan koko määräytyvät kankaan paksuuden mukaan.

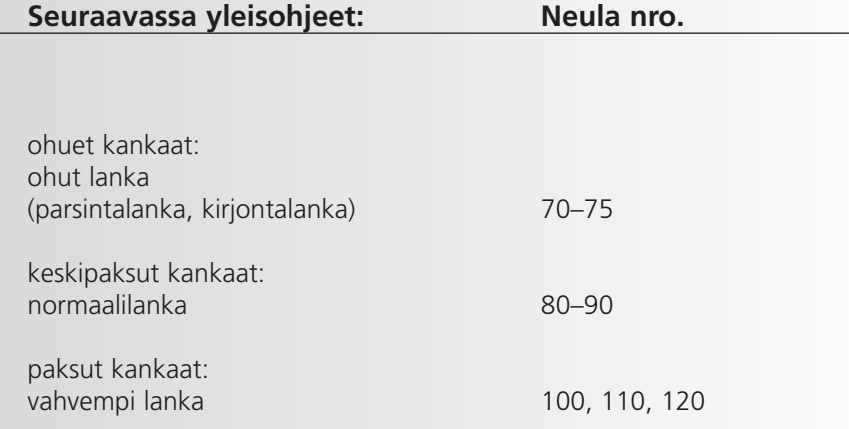

### **Tietoa ompelukoneneuloista**

Neulan ja langan tulisi olla yhteensopivat, katso allaolevat ohjeet.

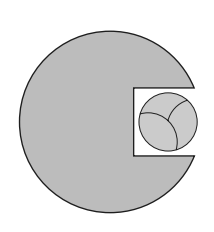

**Oikea neula/lanka** Ommeltaessa lanka kulkee vaivattomasti ja esteettä neulan varren urassa.

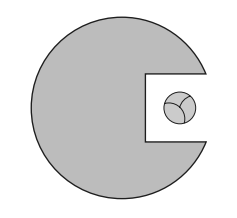

#### **Liian ohut ompelulanka tai liian paksu neula**

Uraan jää liikaa tyhjää tilaa, lanka kiertyy urassa, voi aiheuttaa hyppytikkejä ja langan katkeamisen.

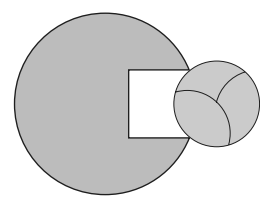

#### **Liian paksu ompelulanka tai liian ohut neula**

Lanka hankaa uran reunoja ja saattaa rispaantua ja juuttua. Tästä on seurauksena langan katkeaminen.

#### **Tietoja neuloista**

BERNINAsi käyttää neulajärjestelmää 130/705 H. Järjestelmän numerot ilmoittavat varren muodon sekä kärjen pituuden ja muodon.

#### **Tarkista neulan kunto**

Neulan kunto pitäisi tarkistaa säännöllisin väliajoin ja vaihtaa viallinen neula tarvittaessa uuteen, koska viallinen neula ei vahingoita ainoastaan ompelutyötä vaan myös ompelukonetta.

Ohjeena voidaan pitää: vaihda neula ennen jokaista ompeluprojektia tai tarpeen mukaan.

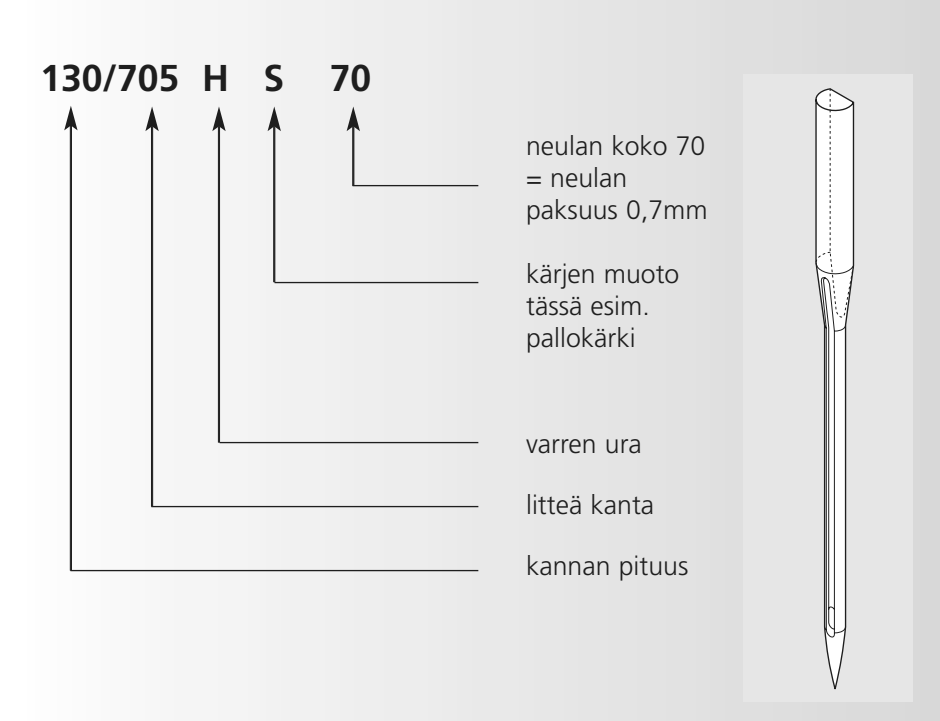

## **Erilaiset neulat ja niiden käyttö**

Monien materiaalien ompelu on helpompaa kun käytetään työhön sopivaa neulaa.

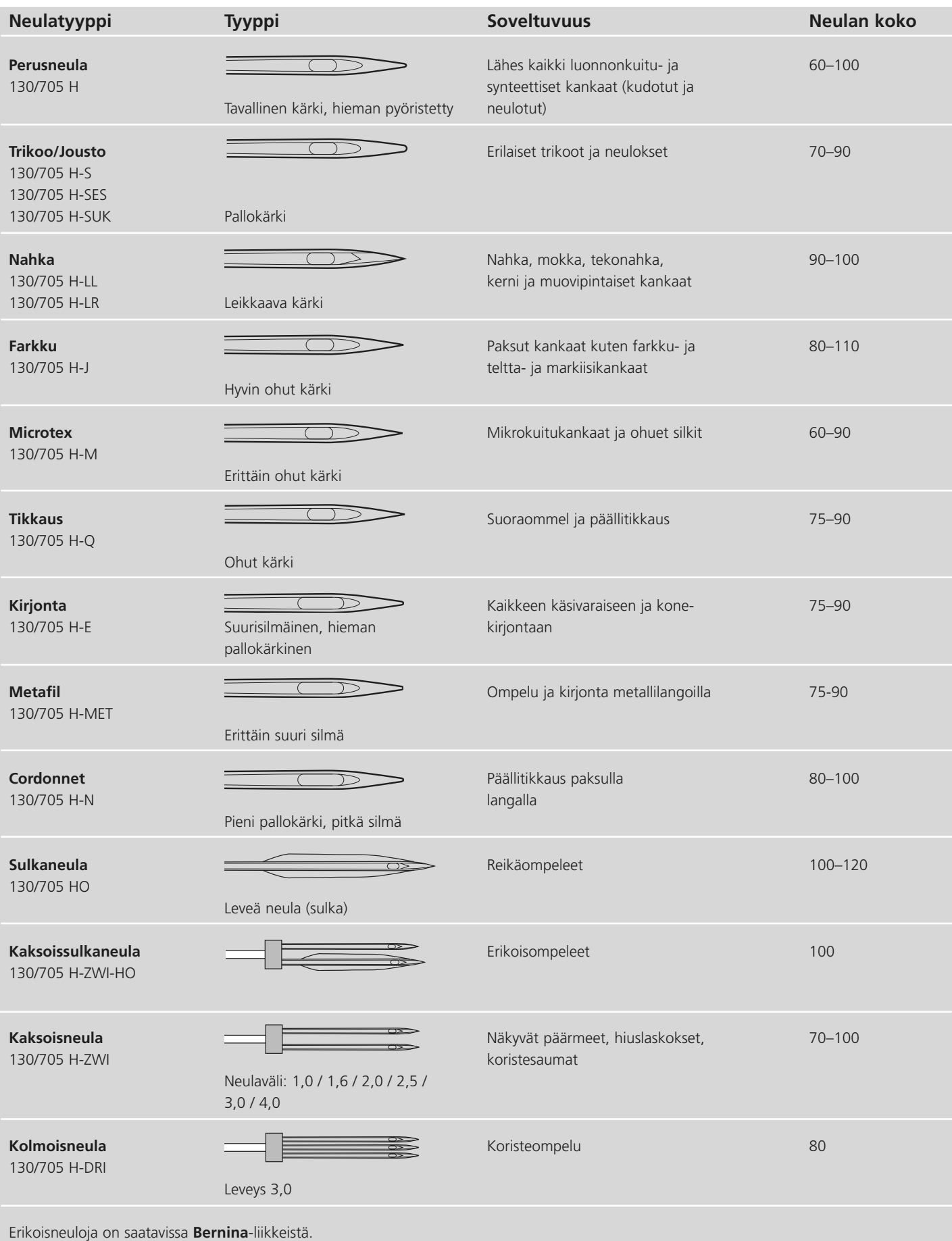

## **Paininjalan puristus**

#### **Paininjalan puristuksen säätö**

- säädin on koneen rungossa vasemmassa päädyssä
- perusasetus (47) on näyttöruudulla sinisenä
- muutettu paininjalan puristuksen säätö näkyy punaisena vilkkuvana numerona ja punaisena pylväänä
- jos perusasetusta (47) on muutettu näkyy perusasetus mustana muutetun (punaisen) asetuksen kanssa
- perusasetus näkyy vilkkuvana mustana vii vana punaisen tolpan oikealla puolella

#### **Perusasetus**

• useimpiin ompelutöihin **Löysempi puristus**

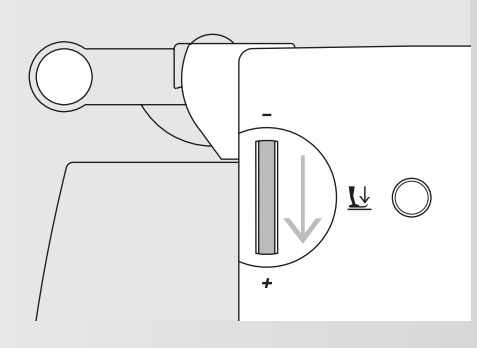

**Voimakkaampi puristus** • liukkaat ja ohuet materiaalit • parantaa kankaan syöttöä

# $\underline{\nu}$   $\odot$

- trikoo ja löysäkudoksiset neulokset
- estää työn venymisen
- säädä puristus siten, että kangas kuitenkin syöttyy moitteettomasti

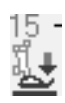

## **Paininjalan vaihto**

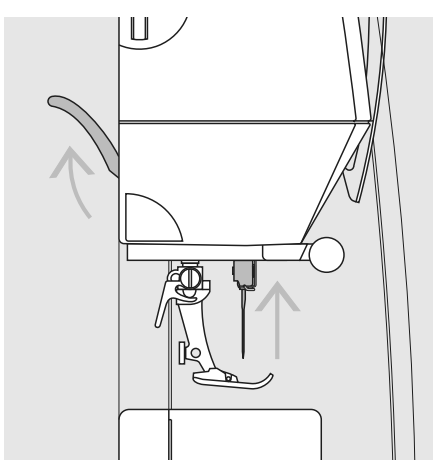

#### **Paininjalan vaihto**

- nosta neula ja paininjalka ylös
- käännä virtakatkaisin asentoon «0» (pois päältä)

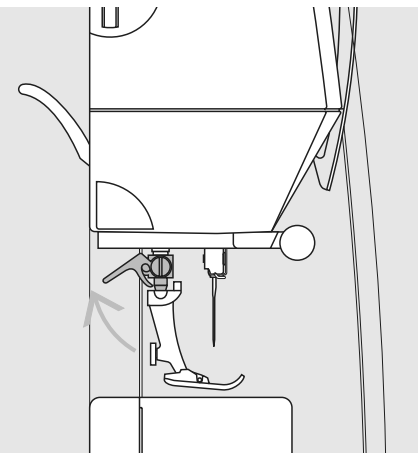

#### **Kiinnityssalvan nostaminen**

- nosta kiinnityssalpa
- irrota paininjalka

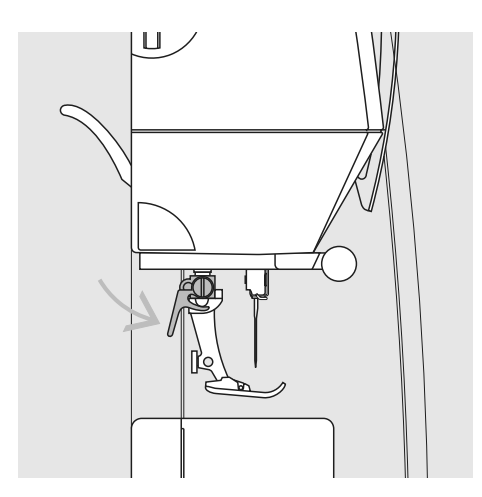

#### **Paininjalan kiinnittäminen**

- aseta paininjalka kartionmuotoiseen pidikkeeseen
- paina kiinnityssalpa alas

**!** Katso turvallisuusohjeita!

## **Pistolevy**

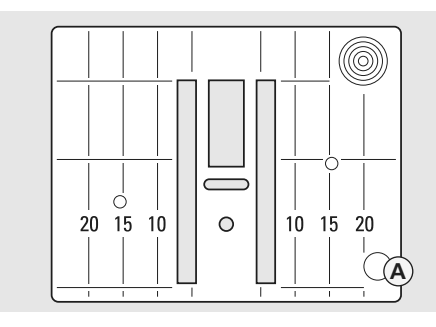

#### **Pistolevyn ohjausviivat**

- pistolevyt on merkitty pitkittäisviivoilla: millimetrit tai tuumat
- millimetriasteikko on pistolevyn edessä
- tuuma-asteikko on takana
- asteikko vastaa neulan ja viivan välistä etäisyyttä

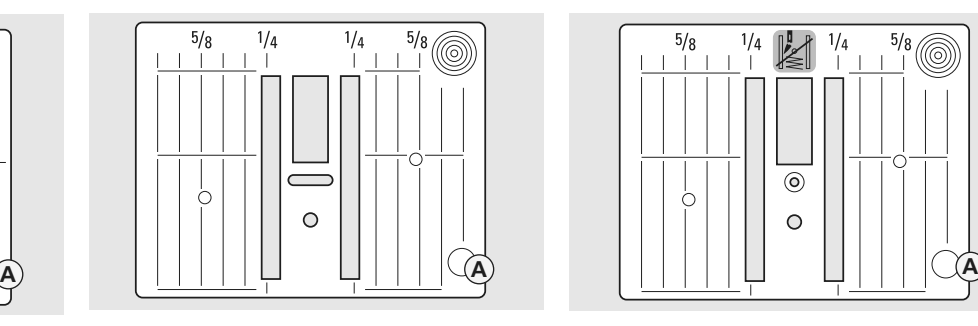

- neulan lävistyskohta on asento 0 (= neulan asento keskellä)
- mitat on merkitty pistolevyn oikealle ja vasemmalle puolelle
- ohjausviivojen avulla saumojen ohjaaminen ja päällitikkaus käy tasaisesti
- vaakasuorat viivat helpottavat kulmien, napinläpien yms. ompelua

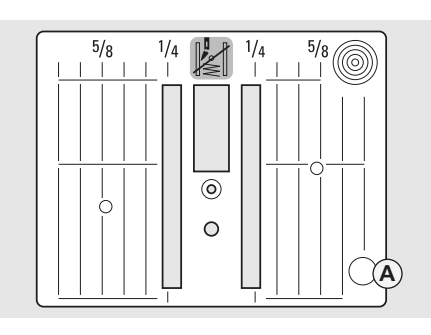

#### **5,5 mm (mm-merkinnät) 5,5 mm (tuumamerkinnät) Suoraommelpistolevy (lisävaruste)**

#### **Pistolevyn irrottaminen**

- käännä virtakatkaisin asentoon «0» (pois)
- nosta paininjalka ja neula ylös
- laske syöttäjä ala-asentoon
- paina pistolevyä alas sen oikeasta takakulmasta kunnes se ponnahtaa ylös
- poista pistolevy

#### **Pistolevyn asettaminen paikalleen**

• aseta pistolevy aukon **A** päälle ja paina alas kunnes se napsahtaa paikoilleen

# **Syöttäjä**

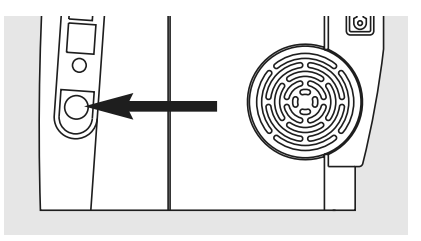

**Syöttäjän säätönappula koneen käsipyörän alapuolella**

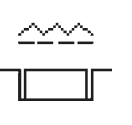

**Säädin pohjalevyn pinnan tasalla = syöttäjä yläasennossa, ompeluasento** 

#### **Säädin alas painettuna = syöttäjä ala-asennossa, parsinta-asento**

- käsivaraiseen ompeluun (parsinta, käsivarainen kirjonta ja tikkaus)
- kirjontaan (kirjontalaitteella)

## **Syöttäjä ja kankaan syöttö**

#### **Syöttäjä ja tikinpituus**

Jokaisella pistolla syöttäjä liikkuu eteenpäin yhden askeleen. Tämän liikkeen pituus määräytyy valitun tikinpituuden mukaan.

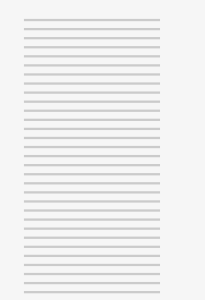

**Anna kankaan syöttyä tasaisesti!**

Lyhyellä tikillä myös syöttäjän liike on lyhyt. Kangas liikkuu paininjalan alla melko hitaasti, myös ommeltaessa maksiminopeudella.

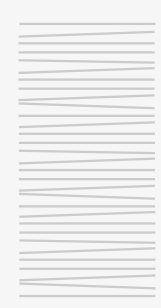

Napinlävet, satiiniommel ja koristeompeleet ommellaan erittäin lyhyellä tikinpituudella.

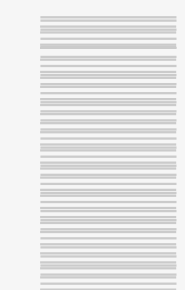

**Työn vetäminen tai työntäminen aiheuttaa ompeleen kasaantumisen ja ompeleesta muodostuu epätasainen.** 

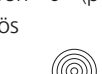

#### **Syöttäjä ja kankaan syöttö**

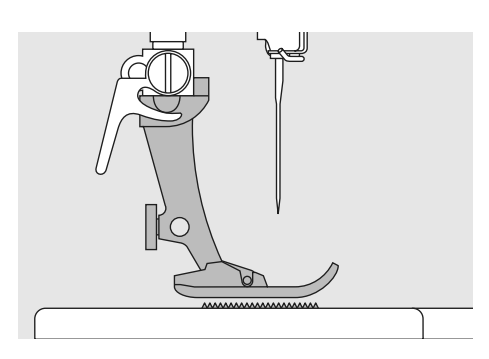

Syöttäjä toimii moitteettomasti paininjalan ollessa vaakasuorassa asennossa.

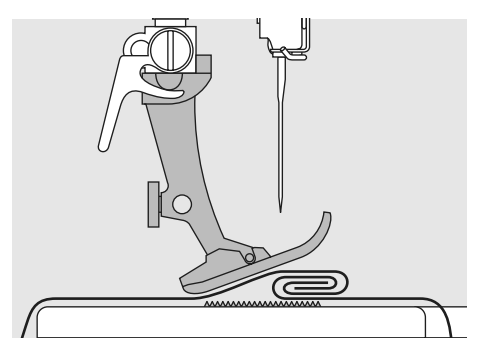

Jos paininjalka on vinossa, esim. ommeltaessa paksulta kohdalta ohuelle ja päinvastoin, syöttäjä ei voi tarttua kankaaseen ja työ takertuu paikoilleen.

Ongelmalta vältytään kun neulan taakse, paininjalan alle asetetaan yksi, kaksi tai kolme korkeudentasoituslevyä.

Korjattaessa korkeutta paininjalan edessä, aseta yksi tai useampi tasoituslevy paininjalan oikealle puolelle neulan viereen. Ompele kunnes paininjalka on jälleen vaakasuorassa

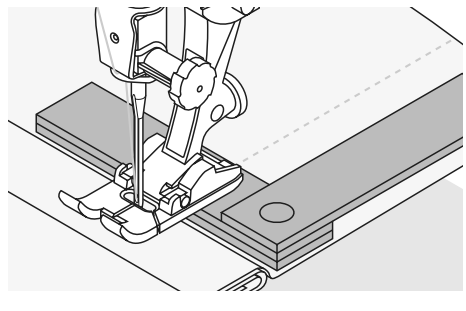

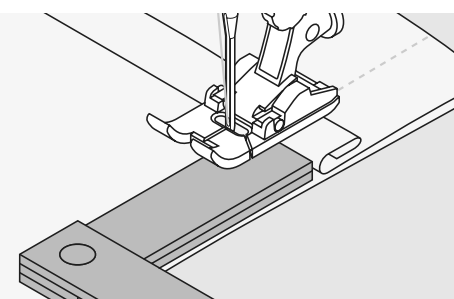

## **Syöttäjä ja kulmien ompelu**

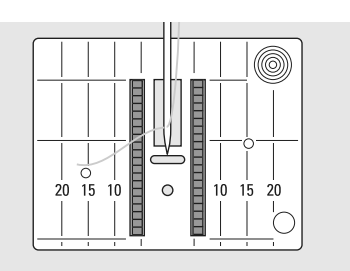

Neula-aukon leveydestä johtuen syöttäjän hammasrivit ovat melko etäällä toisistaan.

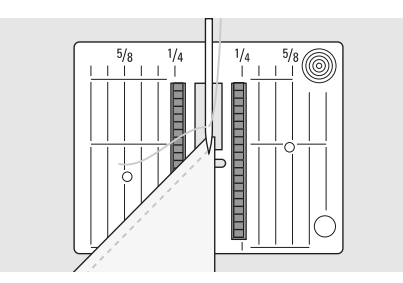

Ommeltaessa kulmia vain pieni osa kankaasta on syöttäjän päällä, joten kangas ei pääse syöttymään.

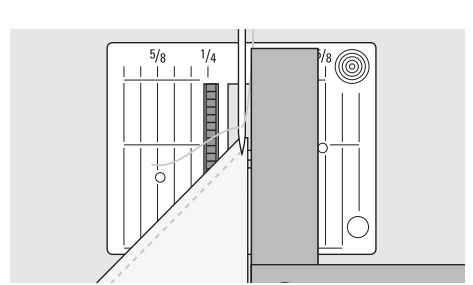

Suorita korjaus asettamalla yksi tai useampi tasoituslevy niin lähelle kankaan reunaa kuin mahdollista.

## **Näyttö**

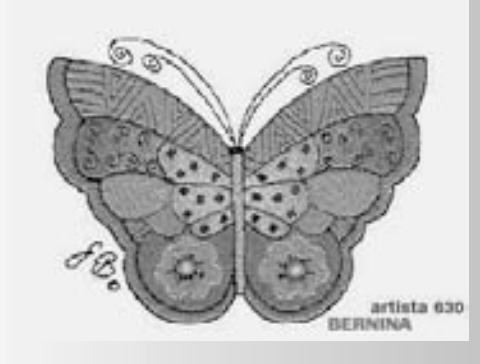

artista 630 ompelu- ja kirjontakoneen valinnat ja säädöt suoritetaan näyttöruudun kuvakkeista, sekä koneen rungossa olevista säätimistä ja painikkeista.

#### **Aloitusruutu**

- kytke virta koneeseen: virtakatkaisin «I» (päällä)
- Alkuteksti näkyy muutaman sekunnin, jos sellainen on koneeseen ohjelmoitu setuptoiminnon kautta. Muuten hyötyommelvalikko aukeaa suoraan ilman alkutekstejä
- alkutekstit voi ohittaa koskettamalla näyttöruutua
- setup-toiminnossa voit ohjelmoida aloitusruutuun haluamasi tekstin

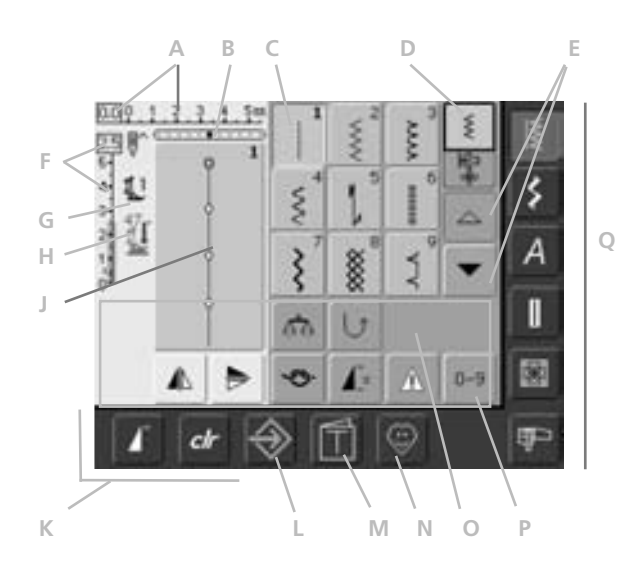

#### **Hyötyommelnäyttö**

Virran kytkemisen jälkeen aukeaa hyötyommelvalikko jossa:

- **A** Tikinleveys (perusasetus aina näkyvissä)
- **B** Neulanasento (11 vaihtoehtoa)
- **C** Valittu ommel ja sen numero
- **D** Ompeleet/ommelyhdistelmät
- **E** Ylös/alas selailunuolet
- **F** Tikinpituus (perusasetus aina näkyvissä)
- **G** Paininjalka
- **H** Paininjalan puristus
- **J** Valittu ommel kuviona ja sen numero (editointinäyttö)
- **K** Ulkoiset toiminnot
- **L** Setup-toiminto
- **M** Opastus (vain kirjonta)
- **N** Henkilökohtainen ohjelma
- **O** Toiminnot
- **P** Ompeleen numerovalinta
- **Q** Ommelvalikot

## **Ompeleen valinta – Näyttö – Toiminnot**

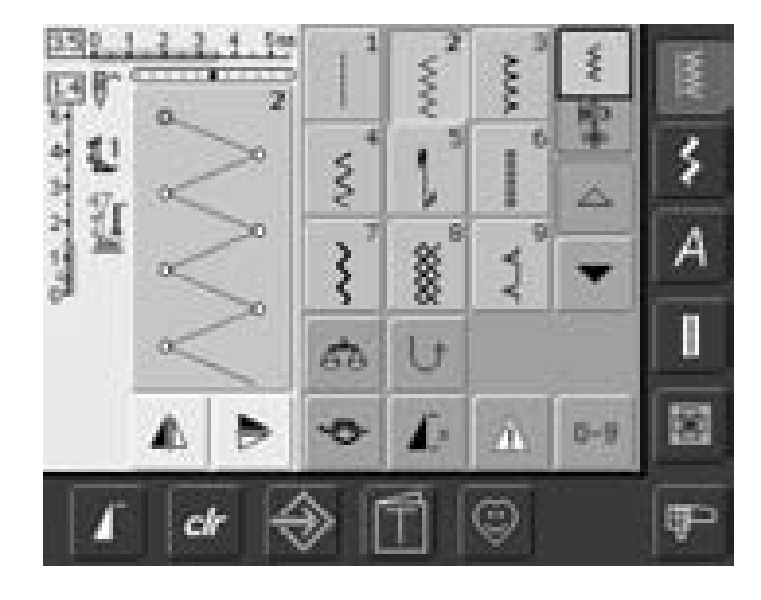

#### **Ompeleen valinta**

- kosketa valitsemaasi ommelta
- ommel näkyy sinisellä pohjalla (aktivoitu)
- valittu ommel näkyy ompeleen editointinäytöllä, jossa näkyy myös ompeleen numero

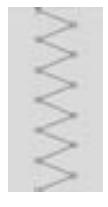

 $2.7$ 

 $5 - 4 - 1$ 

 $3 -$ 

#### **Valitun ompeleen näyttö**

- valittu ommel näkyy ommelvalikon vasemmalla, editointinäytöllä
- myös ompeleeseen tehdyt muutokset näkyvät tällä näytöllä

# ξ

#### **Tikinleveyden muuttaminen**

• käännä ylempää säädintä

#### $4.0011$  $555$

Muutettu tikinleveys näkyy kahdella eri tavalla:

- tikinleveyden pylväs 0-5,5 näkyy sinisenä
- muutettu tikinleveys näkyy tummansininsenä pylväänä ja muutettu tikinleveys näkyy myös sinisinä numeroina vasemmalla
- perusasetus näkyy vaikka tikinleveyttä on muutettu esim. 3.0mm (musta pylväs)
- tunnistimella varustettuja jalkoja käytettäessä voidaan leveyttä muuttaa 5,5mm asti

#### **Tikinpituuden muuttaminen**

• käännä alempaa säädintä

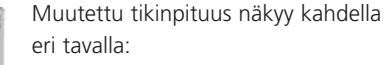

- tikinpituuden pylväs 0-5 näkyy sininsenä
- muutettu tikinpituus näkyy tummansininsenä pylväänä ja muutettu tikinpituus näkyy myös sinisinä numeroina pylvään yläpuolella
- perusasetus näkyy vaikka tikinpituutta on muutettu esim. 1.5 (musta pylväs)
- useimpien ompeleiden tikinpituutta voidaan muuttaa 0mm-5mm välillä

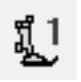

#### **Paininjalan osoitin**

- valitulle ompeleelle suositeltava paininjalan numero
- alas osoittava nuoli ilmoittaa, että paininjalka on ylhäällä

#### $\mathbf{l}^*$  $1\overline{2}$ 図 ◢ ╞  $\Pi$  16 man  $1, 2, 3...$ 66 霝 刮 し దేపె  $\mathbf{I}$ Â  $0 - 9$ ჟ

#### **Toimintojen valinta**

- kosketa valitsemaasi toimintoa
- toiminto näkyy sininsellä pohjalla (aktivoitu) useampia toimintoja voidaan ottaa käyttöön samanaikaisesti

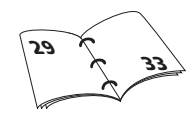

#### 7999995

#### **Alaslaskettu syöttäjä**

• jos syöttäjä on laskettu alas vilkkuu oheinen kuva paininjalan alapuolella

## **Tilapäinen ommelmuisti**

Ompeleen pituus, sekä leveys, neulan asento ym. tallentuvat koneen muistiin automaattisesti. Kun koneesta kytketään virta pois tai painetaan «clr» (clear) painiketta, kaikki säädöt palaavat ompeleen perussäätöihin.

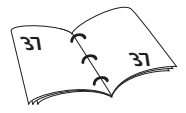

## **Pysyvä muisti - ompeleiden muutokset**

Ompeleiden säätöjä voidaan muuttaa ja tallentaa ne pysyvästi koneen muistiin ompeleen editointinäytön kautta. Tallennetut muutokset säilyvät, vaikka koneesta kytkekään virta pois. Perusasetus on myöskin näkyvissä.

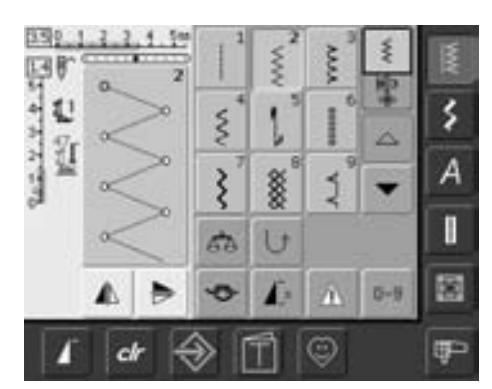

#### **Asetusten muuttaminen**

- valitse ommel (esim. siksak)
- muuta ompeleen leveyttä ja pituutta
- muuta myös neulan asentoa

• kosketa ompeleen editointinäyttöä (vaaleansininen)

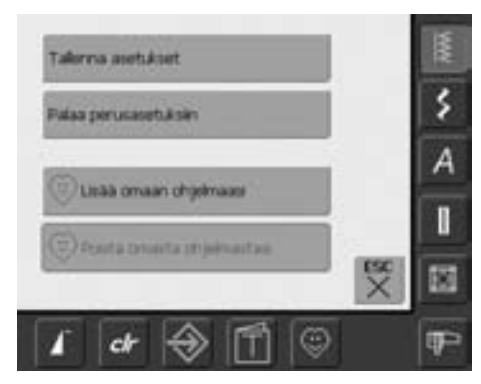

#### **Muutoksen tallentaminen**

• tallennusnäyttö aukeaa

- valitse «tallenna asetukset» = ompeleen kaikki muutoksen on tallennettu
- valitse «paluu perusasetuksiin» ja ompeleen perusasetukset palautuvat
- valitse «ESC» ja näyttö sulkeutuu ilman mitään muutoksia

## **Ompeleiden valinta**

Ompeleita voidaan valita kahdella eri tavalla.

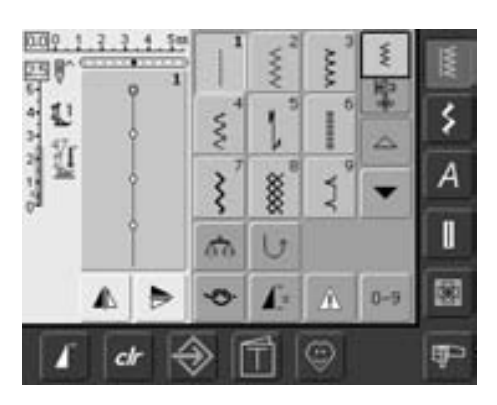

#### **Valinta selaamalla ommelvalikkoa ylös/alas**

• kosketa nuolta (alas)

• valikon ylärivi häviää

- seuraavat kaksi riviä siirtyvät ylöspäin
- alimmaiseksi aukeaa uusi rivi
- kosketa nuolta (ylös)
- rivit siirtyvät alaspäin ja ylärivi on jälleen näkyvissä
- selailemalla ommelvalikkoa alas/ylös voit helposti nähdä kaikki koneen muistissa olevat ompeleet

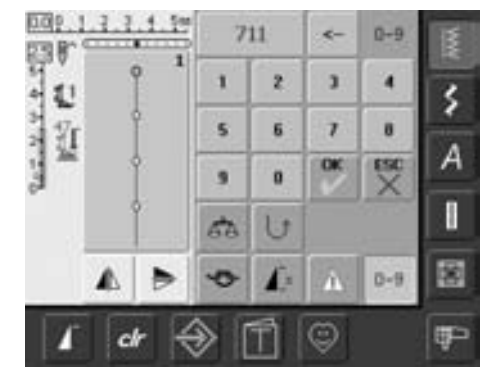

#### **Ompeleiden valinta numeroin**

- valitse toiminto «0–9»
- näyttöruutu muuttuu numerovalinnaksi
- valitse haluamasi ompeleen numero
- valitun ompeleen numero näkyy yläreunassa

#### **Valinnan korjaus**

- kun haluat muuttaa tekemääsi valintaa, kosketa nuolta valitun numeron oikealla puolella
- numerot poistetaan oikealta vasemmalle
- kosketa valittujen numeroiden palkkia
- koko valittu numero poistuu
- syötä uusi numero

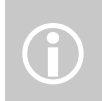

Jos valittua ommelnumeroa ei ole olemassa ilmestyy valitun numero näytölle kysymysmerkki

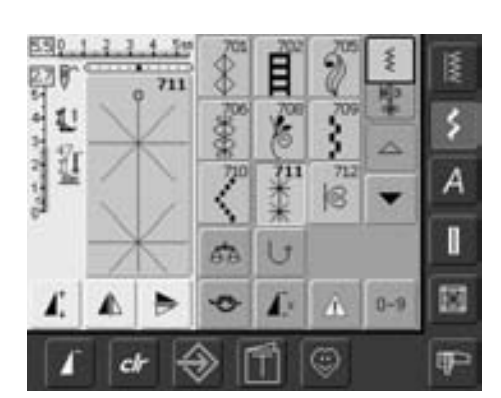

#### **Vahvista valittu numero ja siirry seuraavaan ruutuun**

- valitse «OK»
- valittu ommel näkyy ommelvalikon vasemmalla puolella editointinäytöllä
- valitse «ESC»
- näytöllä valikossa näkyy valittu ommel
- valittu ommel näkyy sinisellä pohjalla (aktivoitu)

#### **Takaisin edelliseen ruutuun**

- **älä vahvista valitsemalla** «OK»
- valitse «ESC» tai «0-9»
- edellinen näyttö aukeaa
- numeroilla tehty ommelvalinta on mitätöity

## **Näytön valinnat**

#### **Ommelryhmät**

 $\overline{\mathbb{W}}$ 

≸

- valitse ommelryhmä
- kyseinen ommelryhmän valikko aukeaa
- ommelryhmän ensimmäiset ompeleet näkyvät ruudulla

## **Hyötyompeleet**

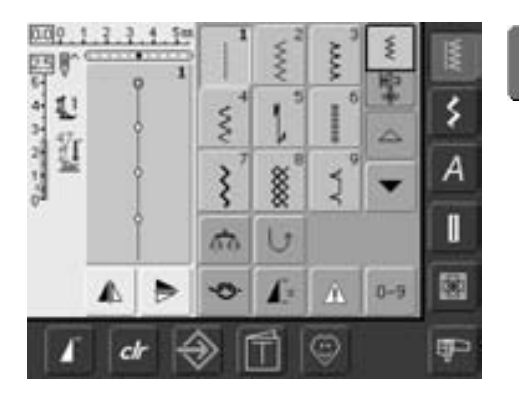

**Hyötyompeleet**

- hyötyommelvalikko aukeaa
- 9 ensimmäistä ommelta ovat näkyvissä
- selailunuolella saat valikon loput vaihtoehdot näkyviin

## **Koristeompeleet**

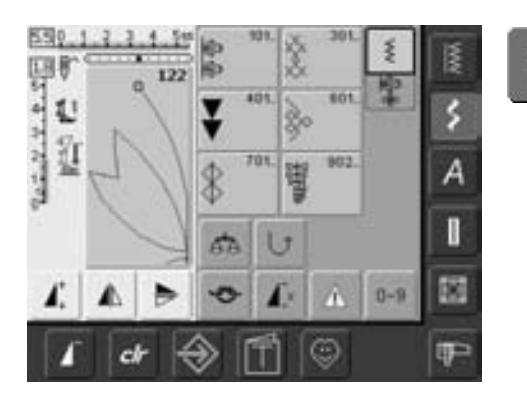

**Koristeompeleet**

- koristeompeleiden päävalikko aukeaa
- 6 eri ommelryhmän kuvakkeet aukeavat
- kosketa haluamaasi kuvaketta
- valitun ommelryhmän 9 ensimmäistä ommelta ovat näkyvissä

## **Kirjaimet**

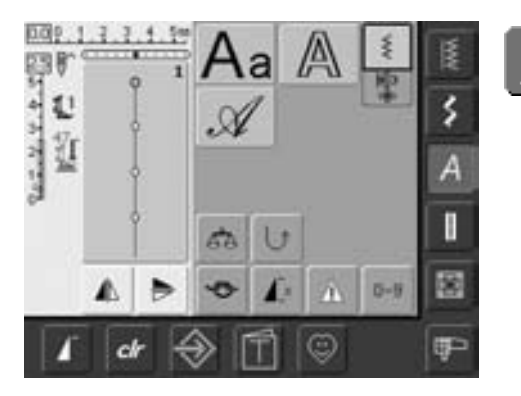

**Kirjaimet**

4

- kirjainvalikko aukeaa
- kosketa haluamaasi kirjaintyyppiä

## **Napinlävet**

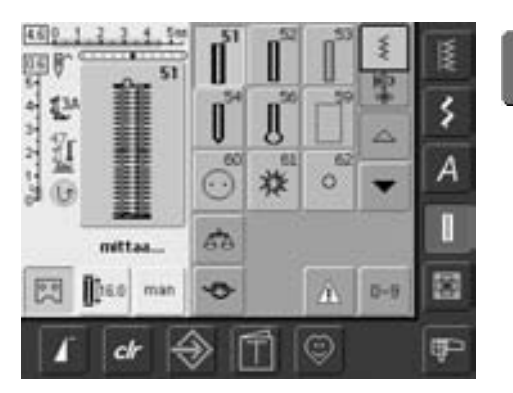

I

- **Napinlävet** napinläpivalikko aukeaa
	- kosketa valitsemaasi napinläpeä
	- selailunuolella saat valikon loput vaihtoehdot näkyviin (tässä napinläpi)

## **Tilkkuilijan ompeleet**

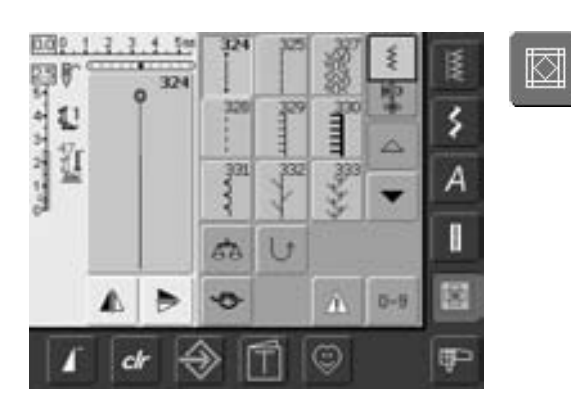

## **Kirjonta/Ompelu**

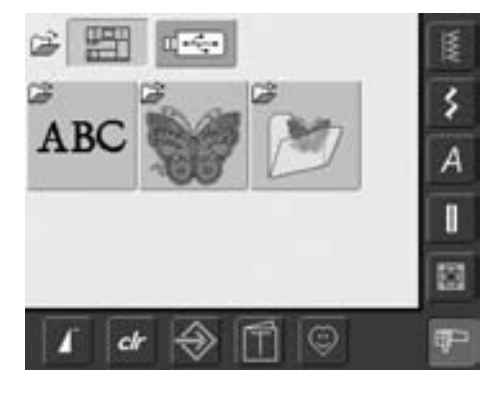

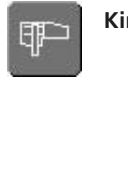

**Tilkkuilijan ompeleet**

- Tilkkulijan ommelvalikko aukeaa
- 9 ommelta on näkyvissä
- selailunuolella saat valikon loput vaihtoehdot näkyviin

**Kirjonta / Ompelu** • vaihda kirjonnasta ompeluun ja päinvastoin

## **Henkilökohtainen ohjelma**

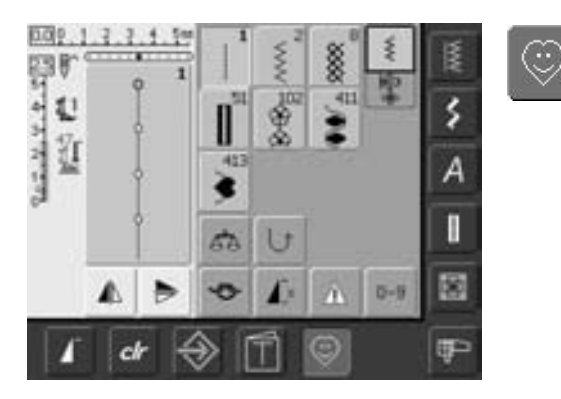

**Henkilökohtainen ohjelma**

• tässä ommelvalikossa ovat omaan ohjelmaasi tallennetut ompeleet

## **Opastus (kirjonta)**

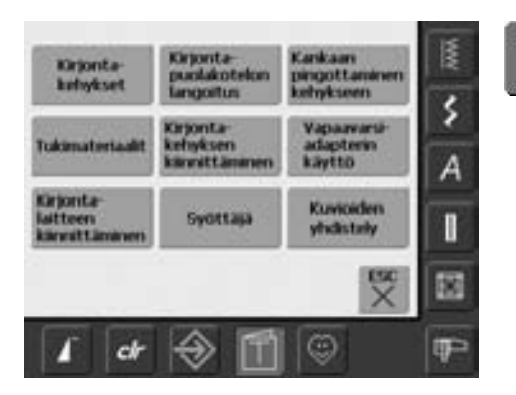

#### **Opastus (kirjonta)**

- opastuksen eri valikot aukeavat
- 9:ssä valikossa on opastusta kirjonnan vaiheista ja työtavoista

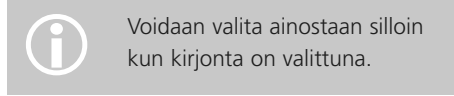

## **Setup-toiminto**

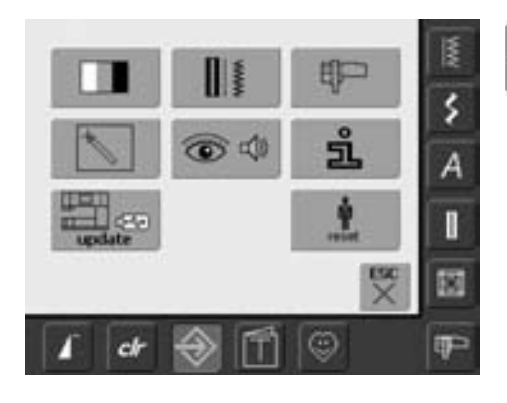

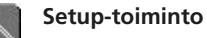

- eri vaihtoehdot aukeavat näytölle
- setup-toiminnolla voidaan muuttaa ompelukoneen asetuksia
- jo kertaalleen muutettuja asetuksia voidaan edelleen muuttaa milloin vain tai vaihtoehtoisesti paluu tehdasasetuksiin

## **Toimintonäppäimet**

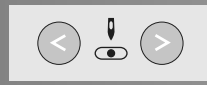

#### **Neulanasento**

- vasen näppäin = neula vasemmalle
- oikea näppäin = neula oikealle
- pidä näppäin alaspainettuna = neulan asennon nopea muutos
- koneessa on 11 neulanasentoa: 5 oikealla, 5 vasemmalla ja 1 keskellä

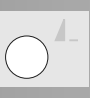

#### **Kuvion loppu**

- paina «kuvion loppu» paininketta koneen etupaneelissa
- symbooli koneen näytöllä ilmaisee, että toiminto on käytössä = aktivoitu
- kone pysähtyy automaattisesti kuvion tai kuvioyhdistelmän lopussa

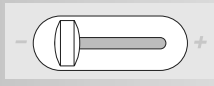

#### **Liukuva nopeuden säätö**

• koneen nopeutta voidaan säätää portaattomasti, myös koneen käydessä

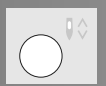

#### **Neulastop ylös/alas**

- perusasetus on neula yläasennossa (nuoli osoittaa ylös)
- paina näppäintä lyhyesti:
	- neula liikkuu ylös tai alas (sama toiminto kuin jalkasäätimen etureunaa kantapäällä painettaessa)
- paina näppäintä pidempään:
	- neula liikkuu alas
	- nuoli näytöllä osoittaa alaspäin
- neula jää ala-asentoon koneen pysähtyessä
- paina näppäintä pidempään:
	- neula liikkuu ylös
	- nuoli näytöllä osoittaa ylöspäin
	- neula jää yläasentoon koneen pysähtyessä

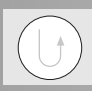

#### **Päättelynäppäin**

- paina päättelynäppäintä koneen rungossa
- päättelee sauman alun ja lopun, kone ompelee taaksepäin niin kauan kuin näppäintä pidetään alaspainettuna
- napinläven pituuden ohjelmointiin
- parsinnan pituuden ohjelmointiin
- automaattipäättelyn kytkimenä (ommel nro. 5)
- tilkkuilijan päättelyohjelman kytkimenä (ommel nro. 324)

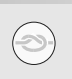

#### **Päättelytoiminto (4 tikkiä)**

- kosketa kuvaketta ennen kuin aloitat ompelun = kone päättelee ensimmäisen ompeleen alun
- kosketa kuvaketta yksittäisen ompeleen ompelun aikana = kone päättelee kyseisen ompeleen ja pysähtyy
- toiminnon voi ohjelmoida ommelyhdistelmään = kone päättelee jokaisen ompeleen tai ommelyhdistelmän alun ja lopun

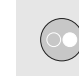

#### **Käynnistys/pysäytys painike**

- käynnistää ja pysäyttää koneen silloin kun jalkasäädin ei ole kytkettynä koneeseen
- käynnistää ja pysäyttää kirjonnan (kirjontalaitteen ollessa käytössä)
- käynnistää ja pysäyttää BSR-toiminnon silloin kun jalkasäädin ei ole kytkettynä koneeseen

## **Yleistoiminnot**

Seuraavat toiminnot löytyvät artista 630 ompelukoneen eri näytöiltä ja ohjelmista.

## ⋛

#### **Yksittäisompeleet**

• yksittäisompeleet valikko on aktivoituneena (vihreä) kun koneeseen kytketään virta. Vain valittu ommel voidaan ommella, ei ommelyhdistelmiä

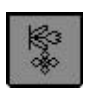

#### **Ommelyhdistelmät**

• kosketa kuvaketta • ommelyhdistelmät valikko on aktivoituneena (vihreä) ja ommelyhdistelmiä voidaan ohjelmoida

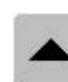

#### **Selaus ylöspäin**

- kosketa nuolta yhden tai useamman kerran
- näyttö kelautuu ylöspäin ja näyttää eri ommelvaihtoehtoja
- nopea selaus = pidä nuolta alaspainettuna

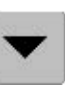

#### **Selaus alaspäin**

- kosketa nuolta yhden tai useamman kerran
- näyttö kelautuu alaspäin ja näyttää eri ommelvaihtoehtoja
- nopea selaus = pidä nuolta alaspainettuna

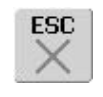

#### **Erikoistoiminnon sulkeminen**

- valitse «ESC»
- erikoistoiminto sulkeutuu
- palaa edelliseen ruutuun

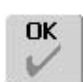

#### **OK**

- kosketa kuvaketta
- säätö/valinta on aktivoitu tai vahvistettu, esim. ommelvalinnan numero
- ohjelmoitu säätö/valinta on valmis ommeltavaksi

## **Kuvion alku**

- kosketa kuvaketta
- neula siirtyy ompeleen tai ommelyhdistelmän alkuun

#### Käyttö:

• koristeompeleet, ommelyhdistelmät, napinlävet

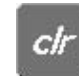

#### **«clr» (Clear) peruutus/poisto**

- valitse «clr»
- tikinpituus ja -leveys sekä neulanasento palautuvat perusasetuksiin
- kaikki aktivoidut toiminnot poistuvat

#### **Poikkeus**:

Turvatoiminto, esim: kaksoisneularajoitin, kirjainten valittu koko

## **Erikoistoiminnot**

Seuraavat toiminnot ovat artista 630 ompelukoneessa näyttöruudun keltaisessa osassa ja näyttöruudun harmaassa alaosassa kahdella alimmaisella rivillä. Toimintoja voidaan käyttää erikseen tai yhdisteltyinä keskenään.

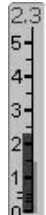

#### **Muutetun tikinpituuden jaleveyden näyttö**

• palaa perusasetukseen koskettamalla tikinpituuden/ tikinleveyden pylvästä

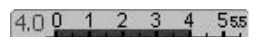

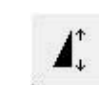

#### **Kuvion pidentäminen 2–5 x**

- kosketa kuvaketta yhden tai useamman kerran
- ruudulla näkyy numerot 2–5 valitusta ompeleesta riippuen
- valitun ompeleen voi pidentää 2–5 kertaiseksi alkuperäisestä
- alkuperäinen tikkitiheys säilyy
- pidennetyt ompeleet voidaan tallentaa ommelyhdistelmät valikossa
- paina kuvaketta kauemmin ja toiminto sulkeutuu, symbooli on keltainen

Käyttö:

- pidennä ompeleita muuttamatta niiden tikktiheyttä
- uusien ompeleiden/ommelyhdistelmien luominen

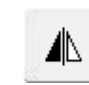

#### **Pysty peilikuva (vasen/oikea)**

- kosketa kuvaketta
- kone ompelee valitun ompeleen peilikuvana pystysuunnassa (vasen/oikeaompelusuunnasta riippuen)
- voidaan ohjelmoida ja tallentaa ommelyhdistelmät valikossa

#### Käyttö:

- piilo-ommel simpukkareunuksiin
- koristeompeleet
- ommelyhdistelmät

#### **Vaaka peilikuva (ylös/alas)**

- kosketa kuvaketta • kone ompelee valitun ompeleen peilikuvana
	- vaakasuunnassa (ylös/alasompelusuunnasta riippuen)
- voidaan ohjelmoida ja tallentaa ommelyhdistelmät valikossa

#### Käyttö:

- koristeompeleet
- ommelyhdistelmät

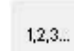

#### **Parsintaohjelma- tikkilaskuri**

- kosketa kuvaketta
- kun parsinnan haluttu pituus on ommeltu (ensimmäinen rivi suoraa ommelta) paina päättelynäppäintä koneen rungossa
- näytölle ilmestyy «auto»
- parsintaohjelman pituus on ohjelmoitu koneen muistiin

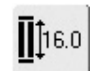

#### **Napinläven pituuden syöttö (mm) tai mittaaminen näytöllä**

- kosketa kuvaketta
- napinläven pituus mm voidaan määrittää tikinpituuden tai leveyden säätimestä
- napin mittausta varten pidä nappi näytön vasenta reunaa vasten ja siirrä pystyviiva napin oikealle puolelle
- mittaustoiminnon jälkeen kone lisää napinläven mitattuun pituuteen 2mm napin paksuutta varten

#### **Napinläven pituuden ohjemointi**

図

図

man

- kun napinläpi on valittu näkyy kuvake sinisenä (= aktivoitu)
- napinläven pituus voidaan määrittää myös päättelynäppäimellä koneen rungossa
- kuvaketta koskettamalla voidaan myös aktivoida jo aikaisemmin ohjelmoitu pituus
- kun napinläpi on ohjelmoitu näkyy kuvake keltaisena (= ei ole aktivoitu)
- jos halutaan määrittää uusi pituus on toiminto aktivoitava uudelleen

#### **Manuaalinen 4- tai 6-vaiheinen napinläpi**

- kosketa kuvaketta
- ompelunäyttö aukeaa
- kone ompelee napinläven 4 tai 6 vaiheessa (napinläven tyypistä riippuen)

**Tallenna** 

**Monitoiminto** 

66

• Esikatselu

(vain ommelyhdistelmät) • kosketa kuvaketta

• näytölle aukeaa valikko, jossa seuraavat toiminnot: • Poista yhdistelmä • Käännä peilikuvaksi

#### • kosketa kuvaketta • tallentaa ommel- ja

#### 圙 • kosketa kuvaketta

**Poista**

- poistaa kursorin yläpuolella olevan ompeleen tai kirjaimen
- poistaa ommelyhdistelmän
- tyhjentää "arkistolaatikon" sisällön

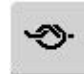

#### **Päättelytoiminto (4 tikkiä)**

- kosketa kuvaketta ennen kuin aloitat ompelun = kone päättelee ensimmäisen ompeleen alun
- kosketa kuvaketta yksittäisen ompeleen ompelun aikana = kone päättelee kyseisen ompeleen ja pysähtyy
- toiminnon voi ohjelmoida ommelyhdistelmään = kone päättelee jokaisen ompeleen tai ommelyhdistelmän alun ja lopun

#### Käyttö:

- koristeompeleet
- kirjaimet
- ommelyhdistelmät ja tekstit

# $\blacktriangle$

#### **Kuvion toisto 1–9 kertaa**

- paina kuvaketta yhden tai useamman kerran kunnes haluttu toistomäärä on valittu
- $\bullet$  1 = kone pysähtyy yhden ompeleen tai ommelyhdistelmän jälkeen
- 2–9 = kone pysähtyy ompleleiden tai ommelyhdistelmien valittujen toistokertojen jälkeen
- paina kuvaketta pidempään ja toiminto sulkeutuu. Kuvake muuttuu harmaaksi = ei ole käytössä

#### Käyttö:

- yksittäiset koristeompeleet
- ommelyhdistelmät ja tekstit

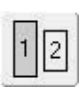

貝

#### **Kirjainten koko**

- kun kirjaimet valitaan on kirjaimen koko 5,5mm (palkki 1 on sininen)
- kosketa kuvaketta
- kirjaimen koko pienenee ja on nyt 4mm (palkki 2 on sininen)

## kirjainyhdistelmät

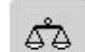

#### **Hienosäätö (balanssi)**

- kosketa kuvaketta
- hienosäädön näyttö aukeaa • säädä kaksoisautomaatti-
- ompeleita
- säädä sivuttaisyöttöompeleita

#### Käyttö:

- hyöty- ja koristeompeleiden säätäminen eri materiaaleihin sopivaksi, esim: kenno-ommel
- koristeompeleen muuttaminen uuden näköiseksi
- napinläpien säätö eri kankaisiin sopivaksi

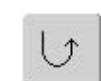

#### **Jatkuva taaksepäin ompelu**

• kosketa kuvaketta • kone ompelee valittua ommelta taaksepäin

#### Käyttö:

- silloin kun ommeltavaa työtä ei voi helposti kääntää
- hihojen ja housunlahkeiden koristelu
- tikkaus

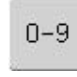

#### **Ompeleen valinta numeroilla**

- kosketa kuvaketta
- numeronäyttö aukeaa • valitse haluamasi ommel koskettamalla numeroita

#### Käyttö:

- ompeleiden helppo valinta
- nopea ja helppo tapa lisätä ompeleita yhdistelmään

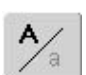

#### **Isot kirjaimet / pikkukirjaimet**

- kun kirjaintoiminto valitaan on isot kirjaimet on aktivoituna (perusasetus)
- kosketa kuvaketta
- pienet kirjaimet aktivoituvat

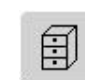

#### **Arkistolaatikot**

- kosketa kuvaketta
- ruudulle aukeaa näyttö, jossa tiedostolaatikot ja niiden sisältö

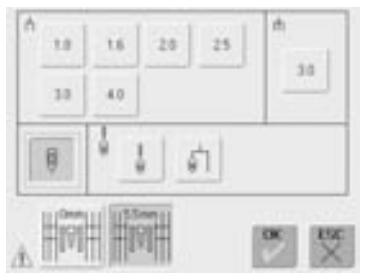

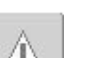

#### **Turvaohjelma**

- kosketa kuvaketta
- ohjelman valikko aukeaa
- neulan valinnalla, voidaan tikinleveyttä rajoittaa automaattisesti
- tämä estää erikoisneulan, esim. kaksoisneulan osumisen paininjalkaan tai pistolevyyn = estää neulan katkeamisen
- numerot osoittavat kaksois- ja kolmoisneulojen kärkien välin millimetreinä
- kosketa neulaa jossa vihreä kehys ja pistonleveyttä rajoittava toiminto on poistettu käytöstä
- oikean pistolevyn valinta rajoittaa tikinleveyden automaattisesti niin, että käyttöön otettu neula ei voi osua pistolevyyn
- kun toiminto on käytössä muuttuu kuvake punaiseksi
- valitut toiminnot säilyvät muistissa vaikka koneesta kytketään virta pois («0»)
- valitse «OK» turvaohjelman valittujen toimintojen aktivoimiseksi
- turvaohjelman toiminnot poistetaan/muutetaan valitsemalla uusi neula ja pistolevy

#### Käyttö:

- hiuslaskokset
- neulosten huolittelu/saumaus
- koristeompelu
- erikoismateriaalien ompelu
- reikäompeleet sulkaneulalla
- tikkaus

## **Hyötyompeleet**

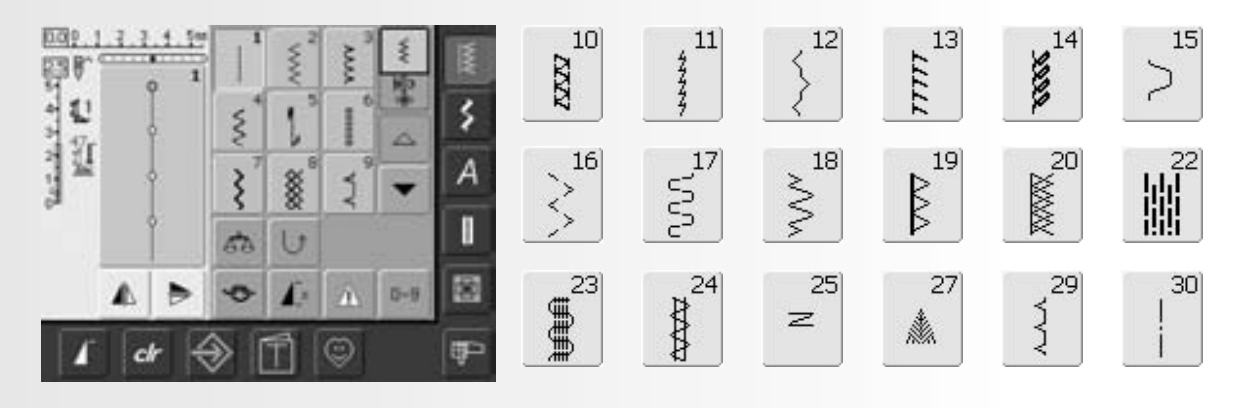

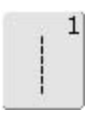

**Suoraommel** Kaikki joustamattomat kankaat. Kaikki suoraommeltyöt.

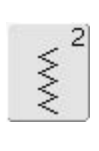

**Siksak** Useimmat kangastyypit. Reunojen huolittelu, kuminauhan ja pitsin kiinnitys, aplkointi.

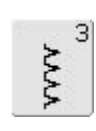

**Vari-overlock** Ohuet trikoot. Joustavat

huolittelusaumat ja päärmeet.

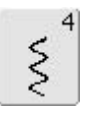

**Kaariommel**

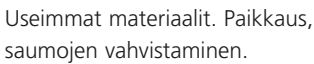

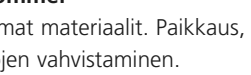

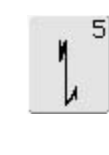

**Päättelyommel - suoraommel automaattipäättely**  Kaikenlaiset kankaat. Päättelee suoraommelsaumojen alun ja lopun.

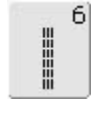

**Vahvistettu suoraommel** Vahvistetut saumat, tukevat kankaat. Koriste- ja päällitikkaus.

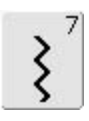

**Vahvistettu siksak**

Vahvistetut saumat, tukevat kankaat. Koriste- ja päällitikkaus.

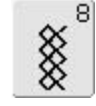

**Kenno-ommel** Pehmeät kankaat ja neulokset.

Näkyvät saumat ja päärmeet.

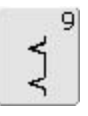

#### **Piilo-ommel**

Helmakäänteet, useimmat kangaslaadut. Simpukkareunat, ohuet materiaalit, koristesaumat.

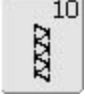

**Kaksois-overlock** Samanaikainen ompelu ja huolittelu. Kaikenlaiset neulokset.

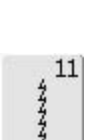

**Jousto-ommel** Avoimet saumat, erittäin joustavat materiaalit.

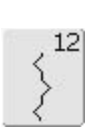

**Poimitusommel**

Useimmat materiaalit. Poimuttaminen kumilangalla. Liitossaumat = kahden vierekkäisen kappaleen yhdistäminen. Koristelu.

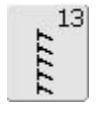

#### **Jousto-overlock**

Keskivahvat neulokset, frotee ja tukevat kudotut kankaat. Huolittelusaumat, tasosaumat.

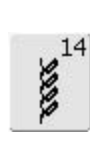

**Trikoo-ommel** Luonnonkuidut, sekoite- ja

synteettiset, sekä ohuet neulokset. Näkyvät saumat ja päärmeet. Trikoon ja interlockneuloksen korjaaminen.

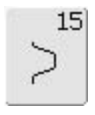

**Universal-ommel**

Paksut materiaalit, kuten huopa ja nahka. Tasosaumat, kuminauhan kiinnitys, koristesaumat.

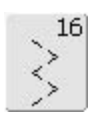

**3-askel siksak**

Pehmeiden kudottujen kankaiden huolittelu ja reunojen vahvistaminen, kuminauhan kiinnitys, koristesaumat.

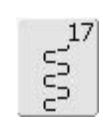

#### **Lycra-ommel**

Kaikki molempiin suuntiin joustavat materiaalit. Yhdistävät tasosaumat, päärmeet ohuissa materiaaleissa, esim: alusasut.

## $18$ WW.

#### **Jousto-ommel**

Kaikki joustavat materiaalit. Avoimet saumat

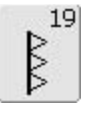

**Vahvistettu overlock**

Keskivahvat ja paksut neulokset, frotee, huolittelu, yhdistävät tasosaumat.

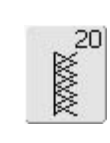

#### **Saumausommel**

Paksut ja joustavat, koneella tai käsin tehdyt neulokset. Reunojen ompelu ja huolittelu samalla kertaa.

## 22 臘

**Parsintaohjelma**

Automaattinen parsinta. Ohuet ja keskivahvat kankaat.

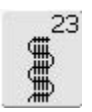

**Parsintaohjelma - vahvistettu** Automaattinen parsinta, paksut kankaat.

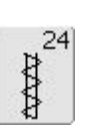

**Trenssi** Taskujen suut, vyölenkit, vahvistaminen.

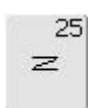

#### **Trenssi**

Taskujen suut, vyölenkit, vahvistaminen.

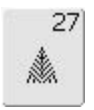

#### **Kolmiotrenssi**

Ohuet ja keskivahvat kankaat. Taskujen suut, vetoketjuhalkiot, vetoketjujen päät.

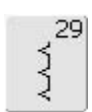

**Piilo-ommel - kapea** Helmakäänne, ohuet materiaalit

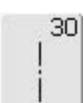

#### **Harsintaommel**

Saumojen ja päärmeiden harsinta

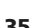

## **Hyötyompeleiden muutokset**

Ommeltavasta materiaalista ja käytöstä riippuen voidaan eri ompeleiden perussäätöjä joutua muuttamaan.

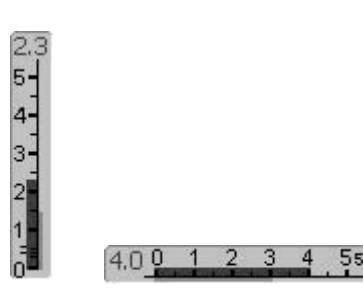

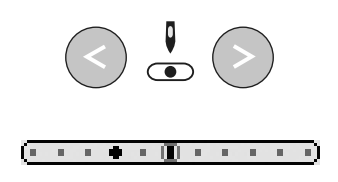

**Neulanasennon muuttaminen**

askeleen nuolen suuntaan • neulanasentoja on yhteensä 11

muutokseen

• paina näppäimiä koneen etupaneelissa, jokainen painallus siirtää neulaa yhden

(5 vasemmalla, 5 oikealla, 1 keskellä) • pidä näppäin alaspainettuna nopeaan

#### **Tikinpituuden ja -leveyden muuttaminen**

- ommeltavasta materiaalista riippuen voi ompeleen pituutta/leveyttä joutua muuttamaan
- voidaan muuttaa koneen käydessä = ompelun aikana
- käytä tikinpituuden ja -leveyden säätimiä

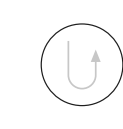

#### **Päättely päättelynäppäimellä**

- päättelee sauman alun ja lopun • kone ompelee taaksepäin niin kauan kuin
- näppäin pidetään alaspainettuna • vapauta näppäin ja kone ompelee eteenpäin

## **Hyötyommelsaumat**

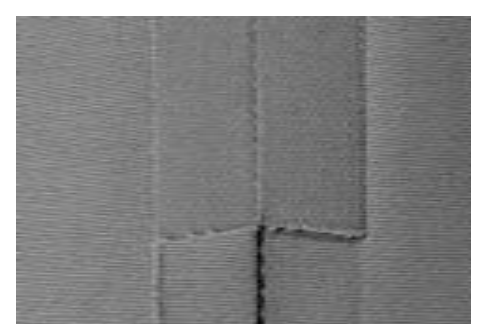

#### **Avattava sauma**

Sauma, jonka saumanvarat silitetään auki

- saumanvara voi olla leveä (1.5cm)
- sauma on litteä
- sauma ei jousta

Suositeltavat ompeleet:

• suoraommel, kapea siksak, vahvistetttu suoraommel ja siksak, jousto-ommel

#### Käyttö:

- kudotut kankaat
- hyvä yleissauma, vaattet, kodintekstiilit

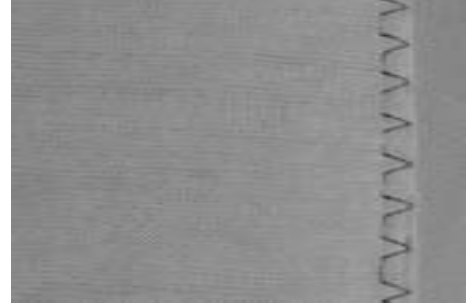

#### **Overlock saumat**

- Sauma, jota ei avata (huolittelusauma)
- saumaus ja huolittelu samalla kertaa
- kapea saumanvara

#### Suositeltavat ompeleet:

• vari-overlock, kaksois-overlock

Käyttö:

- neuloksiin ja kankaisiin
- urheilu- ja vapaa-ajan vaatteisiin, alusasuihin, pussilakanoihin, ym.

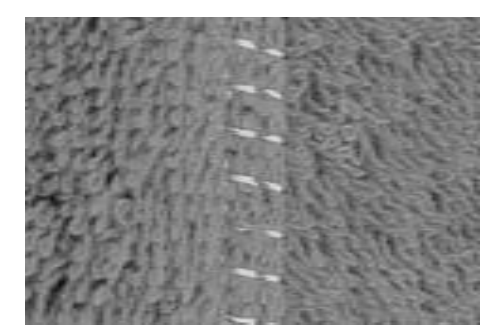

#### **Tasosaumat**

Sauma, jossa ommeltavien materiaalien reunat ovat päällekkäin

• ommellaan molempien kerrosten läpi päällimäisen reunaa pitkin

Suositeltava ommel:

• jousto-overlock

Käyttö:

- ihanteellinen paksuille nukkapintaisille materiaaleille, esim: frotee
- sopii hyvin myös joustaville materiaaleille
### **Ommelmuisti**

#### Ommel: **mikä tahansa ommel**

Ommelmuisti tallentaa automaattisesti kaikki ompeleelle tehdyt muutokset: tikinpituus ja -leveys, neulan asento, kuvion pidennys, peilikuvat, hienosäätö, kuvion toisto

#### **Ommelmuisti**

- tikinpituus ja -leveys, muutettu neulan asento ym. muutokset jäävät automaattisesti koneen muistiin
- jokaiselle ompeleelle voidaan tehdä ommeltavaan materiaalin sopivat säädöt
- erittäin hyödyllinen ominaisuus silloin kun vaihdellaan eri ompeleita edestakaisin työn edetessä
- esim. vuorotellen suoraommel ja huolittelu
- jokaisen ompeleen viimeiset säädöt jäävät automaattisesti koneen muistiin

#### **Paluu perussäätöihin**

- Tapa 1: valitse «clr» ja valitun ompeleen perussäädöt palautuvat
- Tapa 2: kosketa tikinpituuden ja tikinleveyden palkkia ja nämä säädöt palautuvat perussäätöihin, muut säätöjen muutokset palautettavat erikseen
- Tapa 3: käännä koneesta virta pois («0»)

#### **Esimerkki:**

- valitse siksak ommel nro. 2 ja muuta tikinleveydeksi 5,5 mm (esim. leveä huolittelu)
- valitse suoraommel ja ompele
- palaa huolitteluun ja valitse siksak ommel nro. 2
- kone muistaa ompeleelle säädetyn uuden leveyden 5,5 mm

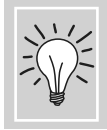

Tallenna ommel muutetuilla säädöillä omaan henkilökohtaiseen ohjelmaasi 84

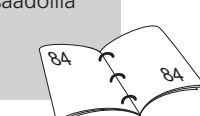

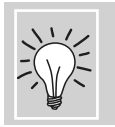

Tallenna muutokset pysyvästi

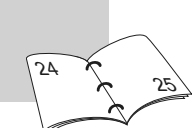

### **Suoraommel**

Ommel: Neula: Lanka: Syöttäjä: Paininjalka: **suoraommel nro. 1 kankaaseen sopiva neulakoko ja -tyyppi puuvilla tai polyester ompeluasento kaksoisautomaattijalka nro. 1**

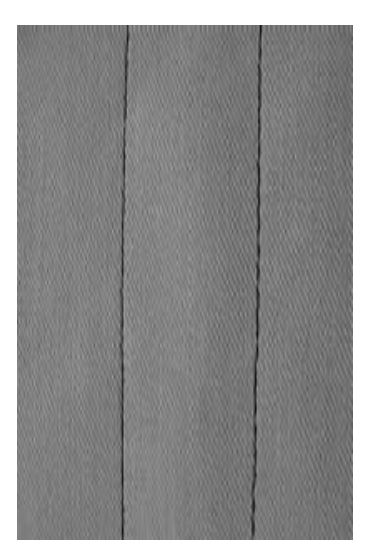

#### **Suoraommel**

• kun koneeseen kytketään virta, aukeaa hyötyommelnäyttö ja suoraommel on valittuna

#### **Käyttö**

- valitse työhön sopiva paininjalka, esim. parsintaan on oma paininjalka
- sopii kaikille kankaille

#### **Säädä tikinpituus ommeltavaan kankaaseen sopivaksi**

Esim. farkkukangas = pidempi tikki 3 - 4mm ja ohut puuvilla (batisti) = lyhyempi tikki 2 - 2.5mm.

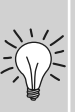

#### **Säädä tikinpituus käytettävään lankaan sopivaksi**

Esim. cordonnet-langalla päällitikkaus 3 - 5mm.

#### **Käytä neulastop-alas toimintoa**

Estää kankaan luistamisen työn asettelun aikana pitkiä saumoja ommeltaessa tai työtä kulmissa käännettäessä.

### **Vahvistettu suoraommel**

I

Ommel: Neula: Lanka: Syöttäjä: Paininjalka: **vahvistettu suoraommel nro. 6 Farkku tai 80-90 yleisneula puuvilla tai polyester ompeluasento kaksoisautomaattijalka nro. 1 tai farkkujalka nro. 8 (lisätarvike)**

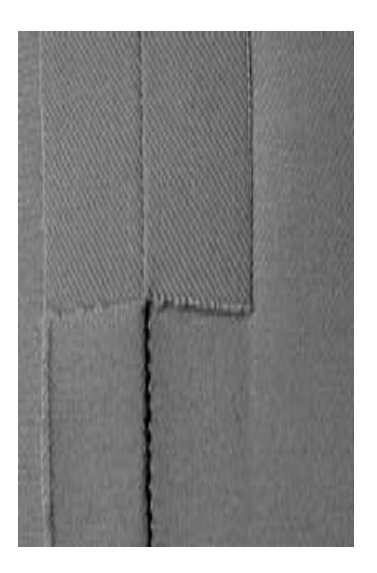

#### **Avoin sauma**

- kestävä sauma tukeviin ja koviin kankaisiin kuten farkkukkangas ja markiisi
- vahvistettu sauma erityistä kestävyyttä vaativiin saumoihin

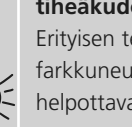

**Monikerroksiset tukevat ja tiheäkudoksiset kankaat** Erityisen teräväkärkinen farkkuneula ja farkkujalka nro. 8 helpottavat työskentelyä.

**Koristetikkaus** Pidennä tikinpituutta.

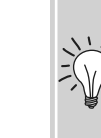

### **Päättelyommel (suoraommel, jossa automaattipäättely)**

И N, Ommel:

Neula: Lanka: Syöttäjä: Paininjalka:

**päättelyommel nro. 5 kankaaseen sopiva neulakoko ja -tyyppi puuvilla tai polyester ompeluasento kaksoisautomaattijalka nro. 1**

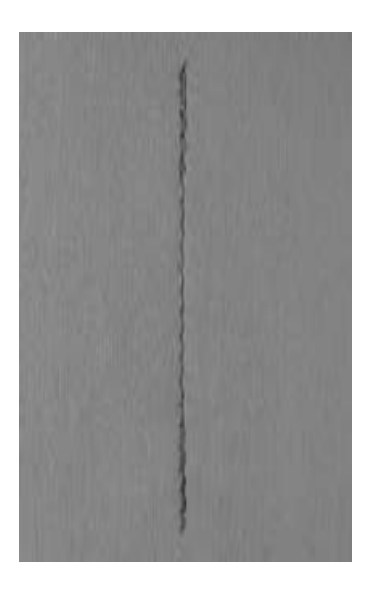

#### **Päättelyommel**

- kaikenlaiset kankaat
- päättelee sauman alun ja lopun
- kone ompelee päättelypistot tarkasti edellisten päälle

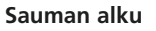

- kone päättelee sauman alun automaattisesti ompelemalla 5 tikkiä eteenpäin ja 5 tikkiä taaksepäin
- kone jatkaa suoraompeleella eteenpäin

#### **Sauman loppu**

- sauman lopussa paina (ja vapauta) päättelynäppäintä ja kone päättelee sauman lopun ompelemalla 5 tikkiä taaksepäin ja 5 tikkiä eteenpäin
- kone pysähtyy automaattisesti kun päätely on valmis

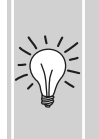

#### **Saumojen päättely**

- nopea päättely sauman alussa ja lopussa
- siisti ja tasainen päättely, tikkimäärä aina sama

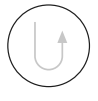

# **Reunatikkaus**

#### Ommel: **suoraommel nro. 1**

Neula: Lanka: **kankaaseen sopiva neulakoko ja -tyyppi puuvilla, polyester tai cordonnet (päällitikkaus) ompeluasento kaksoisautomaattijalka nro. 1, piilo-ommeljalka nro. 5, reunatikkausjalka nro. 10 (lisätarvike)**

#### **Kapea reunatikkaus**

#### **Ulkoreuna**

- aseta taitettu reuna paininjalan ohjainta vasten
- valitse neulanasento haluamallesi etäisyydelle kankaan reunasta

#### **Neulanasento**

- vasen ulkoreunalle
- oikea sisäreunalle (päärmeet)

Paininjalka nro. 5:

Paininjalka nro. 10: kaikki neulanasennot

äärioikea

neulanasento: äärivasen tai

#### **Paininjalka**

 $\bigodot$ 

• Piilo-ommeljalka nro. 5

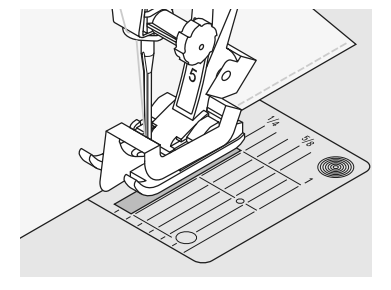

Syöttäjä: Paininjalka:

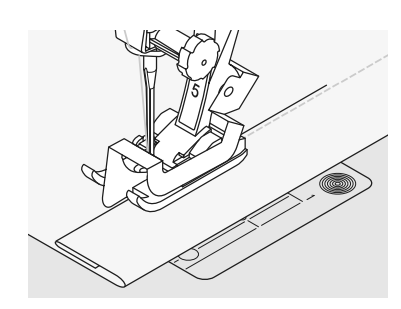

#### **Sisäreuna**

- aseta taitettu reuna paininjalan ohjainta vasten
- valitse neulanasento oikealle

# **Leveä reunatikkaus**

- **Paininjalka ohjaimena:** • ohjaa taitetta paininjalan reunaa pitkin
- Pistolevy ohjaimena:
- ohjaa työtä pistolevyn merkkiviivoja pitkin 1 cm - 2,5 cm etäisyydellä

#### **Neulanasento**

• kaikki

#### **Paininjalka**

• Kaksoisautomaattijalka nro. 1

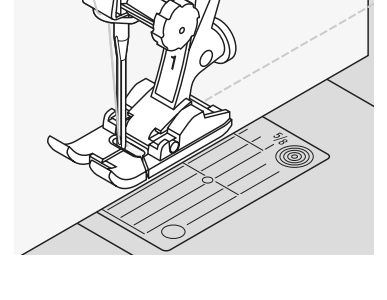

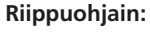

- aseta ohjain paininjalan varressa olevaan reikään
- säädä haluamallesi etäisyydelle
- kiristä ruuvi
- ompele niin, että ohjain kulkee työn reunaa pitkin
- ommeltaessa samansuuntaisia ommelrivejä ohjaa riippuohjainta aiemmin ommeltua riviä pitkin

### **Siksak**

 $\leqslant$ 

#### Ommel: Neula: Lanka: Syöttäjä:

Paininjalka: **siksak nro. 2 kankaaseen sopiva neulakoko ja -tyyppi puuvilla tai polyester ompeluasento kaksoisautomaattijalka nro. 1**

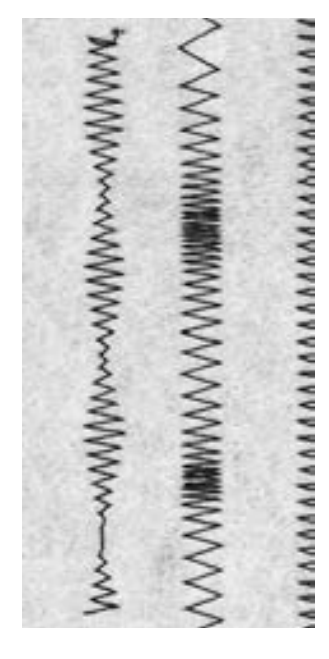

#### **Siksak**

- kaikenlaiset materiaalit
- reunojen huolittelu
- joustavat saumat
- koristeompelu

#### **Reunojen huolittelu**

- ohjaa kankaan reunaa paininjalan keskikohdan alla
- älä valitse liian leveää tai liian pitkää tikkiä - kankaan reunan tilisi pysyä tasaisena eikä kääntyä rullalle
- siksak-ompeleen tulisi muodostua kankaan reunan yli
- käytä ohuissa kankaissa ohutta lankaa

#### **Satiiniommel**

- tiheä siksak muodostaa satiiniompeleen, käytetään aplikointiin, koristeluun ym.
- lyhennä tikinpituutta, satiiniompeleen säädöt ovat erikseen merkitty tikinpituuden pylvääseen

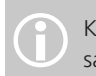

Koneeseen on ohjelmoitu valmis satiiniommel nro. 354

#### **Reunojen huolittelu**

jos huoliteltava reuna kääntyy rullalle käytä vari-overlock ommelta ja paininjalkaa nro. 2.

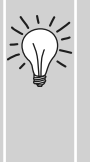

#### **Satiiniommel**

Muuttamalla tikinpituutta /-leveyttä ompelun aikana saa koristeluun uutta ilmettä.

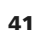

# **Parsintaohjelma**

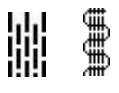

Ommel:

Neula: Lanka: Syöttäjä: Paininjalka:

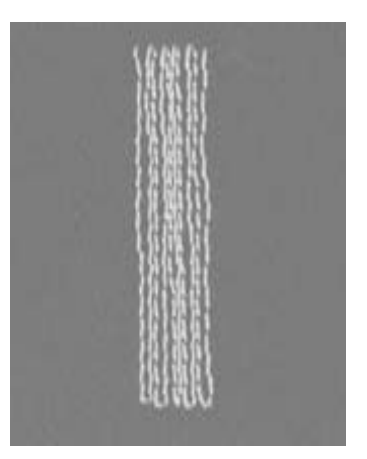

**parsintaohjelma nro. 22, parsintaohjelma, vahvistettu nro. 23 kankaaseen sopiva neulakoko ja -tyyppi ohut parsintalanka ompeluasento automaattinapinläpijalka nro. 3A, kaksoisautomaattijalka nro. 1 (vain parsintaohjelmaan nro. 22)**

#### **Parsintaohjelma nro. 22**

korvaa langat pysty- tai vaakasuunnassa kaikenlaisisssa kudotuissa kankaissa

#### **Valmistelu**

• aseta tukimateriaali kuluneen alueen alapuolelle ennen parsinnan aloittamista

#### **Ompelu**

- ompele ensimmäinen ommelrivi
- paina (ja vapauta) päättelynäppäintä ja parsinnan pituus on ohjelmoitu
- jatka ompelua, kone vaihtaa suuntaa automaattisesti ja pysähtyy ohjelman lopussa

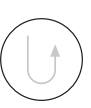

Parsintaohjelman nro: 22 voi<br>
ommella myös automaatti-<br>
napinläpijalalla nro: 3A.

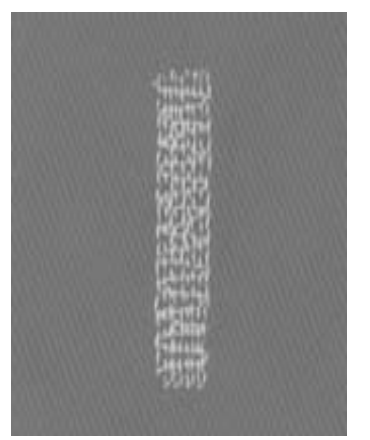

#### **Parsintaohjelma, vahvistettu nro. 23**

korvaa langat pysty- ja vaakasuunnassa kaikenlaisisssa kudotuissa kankaissa

#### **Valmistelu**

- automaattinapinläpijalka nro. 3A
- aseta tukimateriaali kuluneen alueen alapuolelle ennen parsinnan aloittamista

#### **Ompelu**

- aseta työ paininjalan alle siten, että neula on parsittavan alueen vasemmassa takareunassa
- ompele ensimmäinen ommelrivi
- paina (ja vapauta) päättelynäppäintä ja parsinnan pituus on ohjelmoitu
- jatka ompelua, kone vaihtaa suuntaa automaattisesti ja pysähtyy ohjelman lopussa

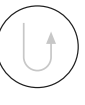

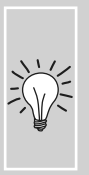

#### **Suurialaiset työt:** siirrä työtä paininjalan alla ja jatka kuluneen alueen parsimista. Kertaalleen ohjelmoitu pituus säilyy

**Hienosäätö (balanssi)**

koneen muistissa.

jos työ kiristää, korjaa hienosäätö toiminnolla, sivu 102.

# **Käsivarainen parsinta**

Ommel: **suoraommel nro. 1**

**parsintalanka**

**parsinta-asento (alhaalla) parsintajalka nro. 9** 

Neula: Lanka: Syöttäjä: Paininjalka:

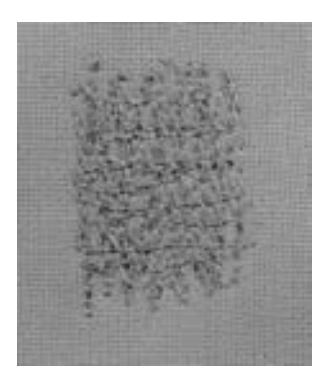

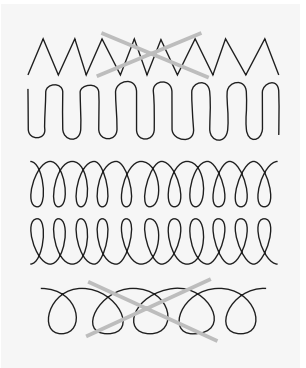

### **Reikien ja kuluneiden alueiden parsiminen**

korvaa langat pysty-/ vaakasuunnassa kaikenlaisissa kudotuissa kankaissa.

#### **Valmistelu**

- pingota kangas parsinta-/ kirjontakehykseen, näin työ pysyy tasaisena eikä veny tai kiristä ompelun aikana
- käytä apupöytää

**kankaaseen sopiva neulakoko ja -tyyppi**

#### **Ompelu**

- liikuta kehystä kevyesti ja tasaisesti
- työskentele vasemmalta oikealle ja liikuta työtä tasaisin liikkein nykimättä
- muuta suuntaa ylös ja alas kaarevasti (jyrkissä mutkissa lanka voi katketa tai reikiä syntyä)
- ompele eri pituisiä pätkiä, jotta lanka häviää paremmin kankaaseen

#### **Epätasainen tikinmuodostus**

• jos lanka kasaantuu työn yläpuolelle, työtä on liikuteltu liian nopeasti ja nykivästi

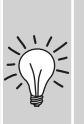

• jos lanka muodostaa solmuja työn alapuolelle, työtä on liikuteltu liian hitaasti

#### **Lanka katkeaa**

• liikuta työtä tasaisesti ja pidä myös ompelunopeus tasaisena

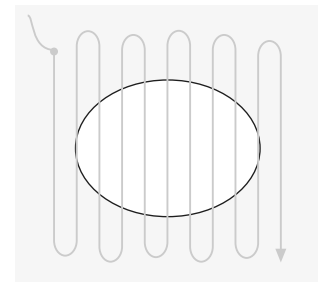

#### **1. Ompelu reiän päältä**

- ompele ensimmäiset rivin reiän yli, älä ompele liian tiheään
- ompele reilusti reikää isommalle alalle
- ompele reuna epätasaiseksi
- käännä työtä 90 astetta

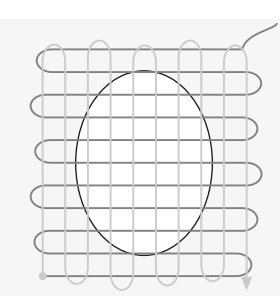

#### **2. Peitä ensimmäiset ommelrivit**

- ompele ensimmäisten rivien päältä, älä ompele liian tiheään, ettei paikattavasta alueesta tulisi liian jäykkää • käännä työtä 180 astetta
- 

#### **3. Viimeistele**

• ompele vielä yksi erittäin harva rivistö (samansuuntaisesti kuin vaihe 2) (katso kuva)

### **Neulosten ompelu**

#### **Käytä uutta neulaa**

• vahingoittunut neulan kärki rikkoo neuloksen

#### **Käytä stretch (130/705 H-S) neulaa**

• neulan kärki luistaa kuitujen välistä

#### **Käytä ohutta hyvälaatuista lankaa**

• liian karkea lanka voi rikkoa ohuen neuloksen kuidut ja pesun jälkeen neuloksessa näkyy reikiä

#### **Käytä harsimiseen ohutta lankaa**

• ohut harsintalanka on helppo poistaa sen jälkeen kun sauma on ommeltu

#### **Suorita ensin koeompelu**

- erilaisten neulosten joustavuus vaihtelee suuresti, toiset joustava yhteen suuntaan ja toiset molempiin suuntiin
- säädä ommel ommeltavan materiaalin mukaan
- lisää joustavuutta saa lyhentämällä tikinpituutta ja muuta tarvittaessa myös tikinleveyttä

#### **Paininjalan puristus**

- pehmeät ja löysäkudoksiset neulokset venyvät ommeltaessa
- vähennä paininjalan puristusta
- jos puristusta vähennetään liikaa ei työ syöty kunnolla ja ommel on epätasainen

### **Hyödyllistä tietoa neulosten ompeluun**

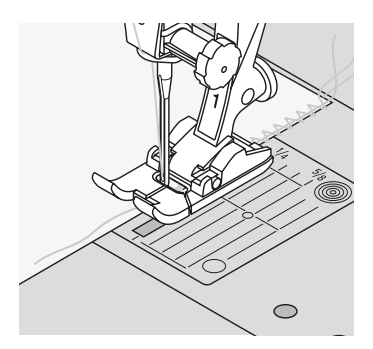

#### **Sauma aaltoilee**

- jätä lanka ompeleen sisään
- ompelun jälkeen vedä langasta sauma sen alkuperäiseen pituuteensa

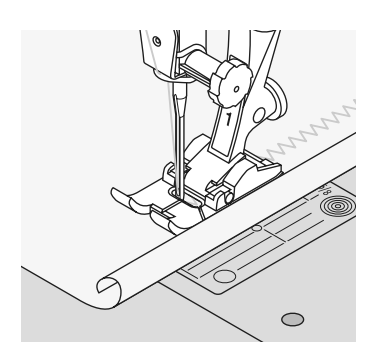

#### **Reuna rullaantuu**

- ompele noin 5mm päähän reunasta
- leikkaa ompelun jälkeen ylimääräinen pois

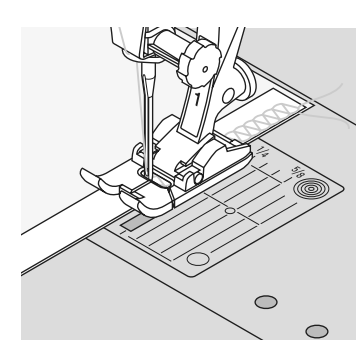

#### **Saumat vetävät tai venyvät**

- vahvista sauma nauhalla (esim. nauha neuleen olkasaumaan)
- käytä neuloksiin joustavaa vahvikenauhaa. Vahvikenauha estää sauman venymisen käytössä

# **Vari-overlock sauma**

VVV

**NXXX** 

Ommel: Neula: Lanka: Syöttäjä: Paininjalka: **vari-overlock nro. 3 kankaaseen sopiva neulakoko ja -tyyppi puuvilla tai polyester ompeluasento overlock-jalka nro. 2 kaksoisautomaattijalka nro. 1**

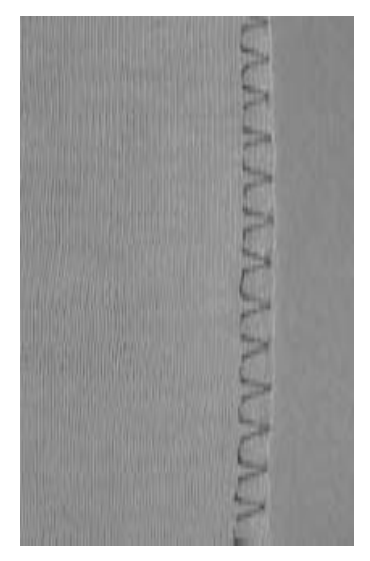

Overlock-jalka nro. 2 on suunniteltu erityistä joustavuutta vaativien saumojen ompeluun. Ompeleen jokainen tikki kiertyy paininjalassa olevan piikin ympäri ja näin on ompeleessa enemmän lankaa, jolloin se on erittäin joustava.

#### **Huolitttelusauma**

• huolittelu löysäkudoksisissa neuloksissa ja trikoossa

#### **Ompelu**

- ohjaa kankaan leikattua reunaa overlockjalan tappia pitkin
- ommel muodostuu jalassa olevan tapin ja kankaan reunan yli

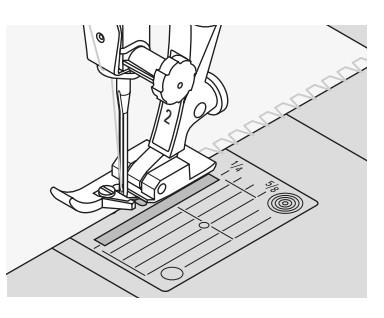

### **Neulokset ja trikoo**

• käytä pallokärkistä neulaa, jotta neuloksen silmukat eivät vahingoittuisi

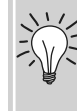

#### **Joustavien materiaalien ompelu**

• käytä stretch-neulaa (130/705H-S) neulan kärki luistaa kuitujen välissä

# **Kaksois-overlock sauma**

Ommel: **kaksois-overlock nro. 10**

Neula: **kankaaseen sopiva neulakoko ja -tyyppi**

Lanka: **puuvilla tai polyester**

Syöttäjä: **ompeluasento**

Paininjalka: **kaksoisautomaattijalka nro. 1**

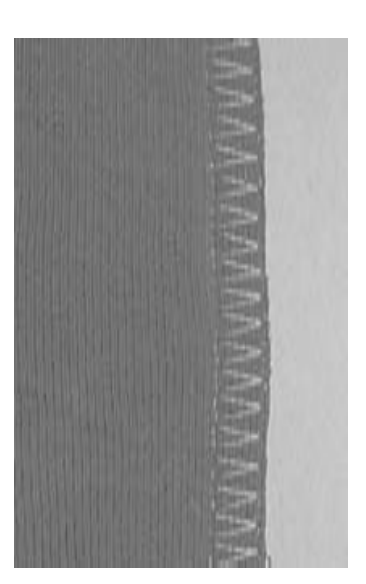

**Huolittelusauma**

huolittelu löysäkudoksisissa neuloksissa ja trikoossa

#### **Ompelu**

• ohjaa kankaan leikattua reunaa overlockjalan tappia pitkin

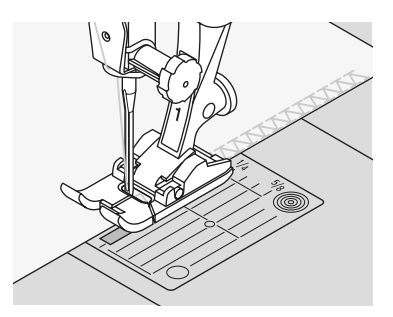

### **Jousto-overlock - /vahvistettu overlock-sauma**

Ommel: rm Ş Neula: Lanka: Syöttäjä: Paininjalka:

**jousto-overlock nro. 13 tai vahvistettu overlock nro. 19 universal, pallokärki tai stretch puuvilla tai polyester ompeluasento kaksoisautomaattijalka nro. 1 tai overlock-jalka nro. 2**

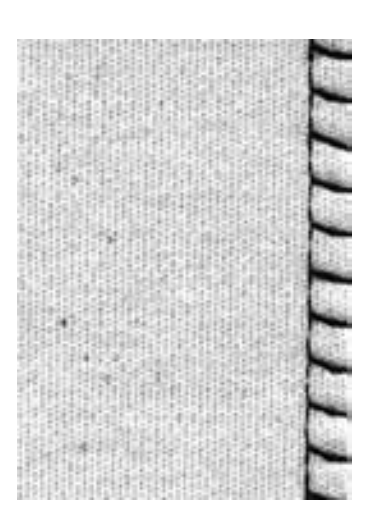

#### **Huolittelusauma**

• kaikki löysäkudoksiset neulokset

#### **Ompelu**

- ompele sauma työn reunaa pitkin
- neulan tulisi oikeassa ääriasennossa osua työn reunan yli

### **Erittäin joustava sauma**

そうろう χŅ

Ommel: Neula: Lanka: Syöttäjä: Paininjalka: **jousto-ommel nro. 11 tai nro. 18 universal, pallokärki tai stretch puuvilla tai polyester ompeluasento kaksoisautomaattijalka nro. 1**

#### **Avoin sauma**

- erittäin joustava sauma neuloksiin
- urheilu-, uima- ja jumppa-asuihin
- sauma on sileä ja litteä

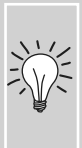

Paksuihin materiaaleihin ompele sauma 1cm päähän reunasta ja leikkaa ompelun jälkeen ylimääräinen pois.

### **Tasosauma**

 $7777$ 

**PARK** 

Ommel: Neula: Lanka: Syöttäjä: Paininjalka: **jousto-overlock nro. 13 universal, pallokärki tai stretch puuvilla tai polyster ompeluasento kaksoisautomaattijalka nro. 1**

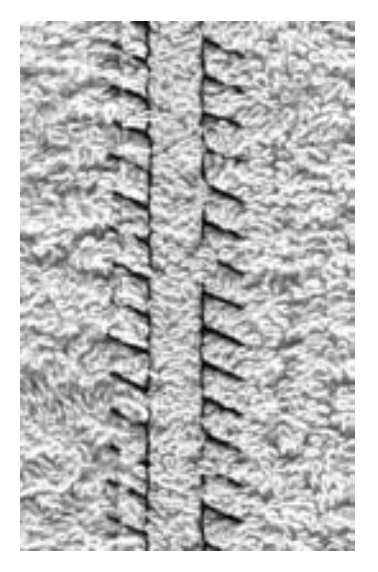

#### **Tasosauma**

- kankaan reunat ovat päällekkäin ja sauma ommellaan saumanvaran päälle
- saumasta tulee litteä ja kestävä
- sopii hyvin nukkapintaisille materiaaleille kuten frotee, sekä huopa ja nahka

#### **Ompelu**

- ompele jousto-overlock ommel päällimäisen kankaan reunaa pitkin
- neulan ollessa oikealla ääriasennossa sen tulisi osua ylemmän kankaan reunan yli

#### **Kangas ja lanka**

käytä kankaan väristä lankaa, jolloin ommel ei juurikaan erotu nukkapintaisissa materiaaleissa.

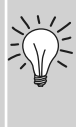

#### **Tasosauma**

sopii materiaaleille ja käyttöön, joissa avattava sauma ei kestäisi.

### **Näkyvä päärme trikoo-ompeleella**

Ommel: Neula: Lanka: Syöttäjä: Paininjalka: **trikoo-ommel nro. 14 universal, pallokärki tai stretch puuvilla tai polyester ompeluasento kaksoisautomaattijalka nro. 1**

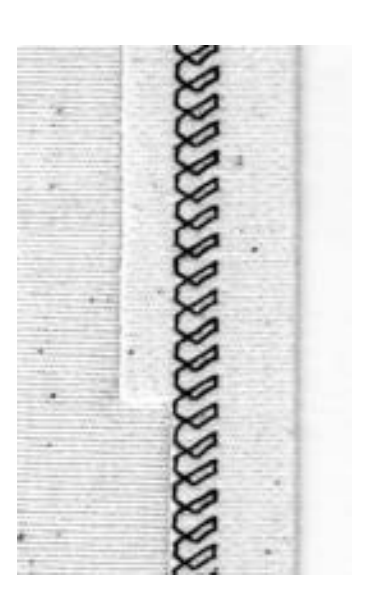

#### **Näkyvä, joustava päärme**

• kaikenlaiset puuvilla-, villa-, synteettiset-ja sekoitetrikoot

#### **Valmistelu**

• taita käänne ja kiinnitä tarvittaessa nuppineuloilla

#### **Ompelu**

- ompele työn oikealta puolelta
- leikkaa ylimääräinen reuna pois nurjalta puolelta (kuva)

## **Reunakaitaleet huolitteluompeleella**

**AAAA** 

Ommel: Neula: Lanka: Syöttäjä: Paininjalka: **vari-overlock nro. 3 materiaaliin sopiva neulakoko ja-tyyppi puuvilla tai polyester ompeluasento overlock-jalka nro. 2**

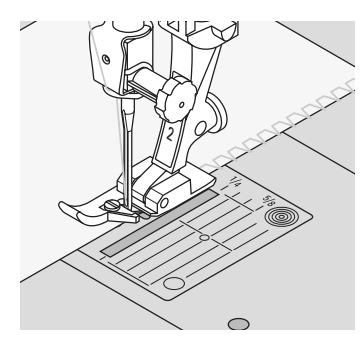

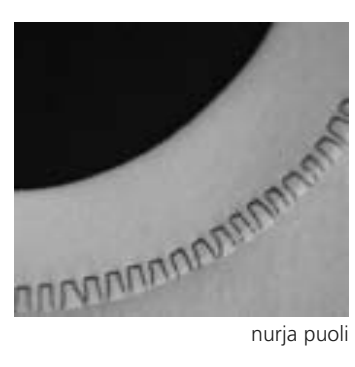

#### **Huolitteluompeleella kiinnitetty reunakaitale**

• kaikki ohuet puuvilla-, synteettiset- ja sekoitetrikoot

#### **Valmistelu**

- taita reunakaitale puoliksi, huomioi myös saumanvarat
- oikea puoli ulospäin, kiinnitä kaitale nuppineuloin tai harsi pääntiehen

#### **Ompelu**

- ompele leikattua reunaa pitkin
- ohjaa työtä siten, että paininjalan tappi kulkee pitkin reunaa
- ommel muodostuu paininjalan tapin ja kankaan reunan yli

#### **Reunakalitaleen oikea pituus**

Leikkaa reunakailate hiven kaulaaukkoa lyhyemmäksi ja venytä sitä hiven nuppineuloilla kiinnitettäessä.

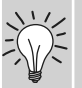

#### **Neulastop alas toiminto**

Neula alhaalla pitää työn paikallaan asettelun aikana (kaula- ja hihaaukot).

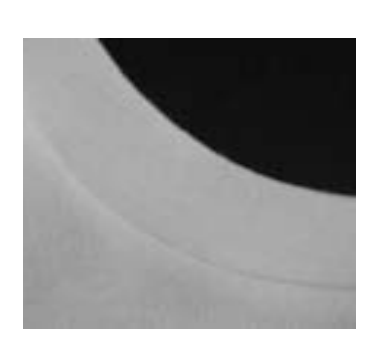

oikea puoli

# **Vetoketjut**

Ommel: Neula: Lanka: Syöttäjä: Paininjalka: Neulanasento: **suoraommel nro. 1**

**kankaaseen sopiva neulakoko ja -tyyppi puuvilla tai polyester Ompeluasento vetoketjujalka nro. 4 tai vetoketjujalka ohjaimella nro. 14 (lisätarvike) äärioikea/äärivasen**

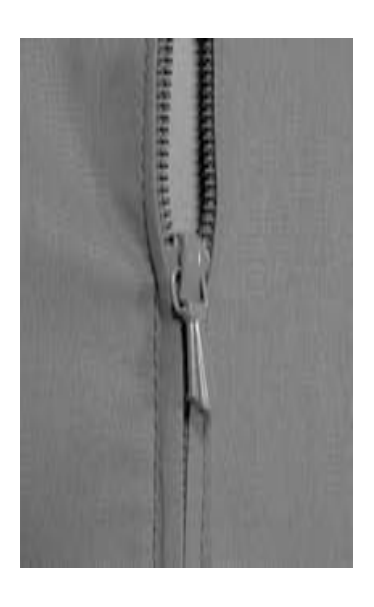

#### **Valmistelu**

- harsi vetoketju kiinni
- kankaan reunojen (sauman) tulee olla kohdakkain vetoketjun keskellä

#### **Vetoketjun ompelu**

- avaa vetoketjua muutamia senttejä
- aloita ompelu ylhäältä vasemmalta
- ohjaa työtä niin, että painijalan reuna kulkee mahdollisimman lähellä vetoketjun hammastusta
- pysäytä ennen vetoketjun lukkoa (neulan asento alhaalla) nosta paininjalka ja vedä vetoketju kiinni
- jatka ompelua vetoketjun päähän asti ja pysäytä neulan asento alhaalla
- käännä työ ja ompele vetoketjun toinen sivu paininjalka mahdollisimman lähellä vetoketjun hammastusta

#### **Vaihtoehtoisesti: vetoketjun ompelu molemmat sivut alhaalta ylös**

- soveltuu kaikille nukkapintaisille kankaille (esim. sametti)
- suorita valmistelu kuten edellä
- aloita ompelu saumasta vetoketjun päästä ja ompele ensimmäinen sivu alhaalta ylös
- ompele toinen sivu samoin alhaalta ylös

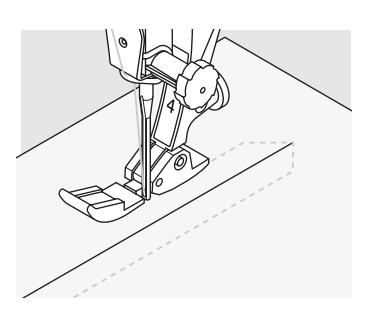

#### **Vetoketju koristeena**

• Ompele vetoketju näkyviin katseenvangitsijaksi

#### **Ompelu vetoketjun lukon kohdalta**

- vedä vetoketju kiinni ja ompele noin 5cm päähän lukosta
- jätä neula kankaaseen, nosta paininjalka ja avaa vetoketju, laske paininjalka ja jatka ompelua

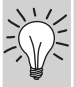

#### **Sauman alku**

• Pidä langanpäistä kiinni, kun aloitat ompelun. Vedä kangasta samanaikaisesti kevyesti taaksepäin (vain muutaman piston verran)

#### **Erityisen paksu vetoketju tai kangas**

• tasainen ommeljälki saadaan käyttämällä neulaa nro. 90–100

# **Piilo-ommel**

 $\sum$ ζ<br>Λ

Ommel:

Neula: Lanka: Syöttäjä: Paininjalka:

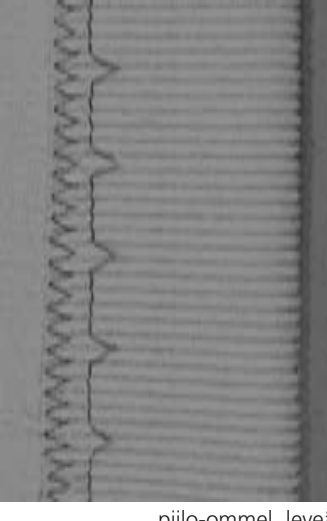

piilo-ommel, leveä

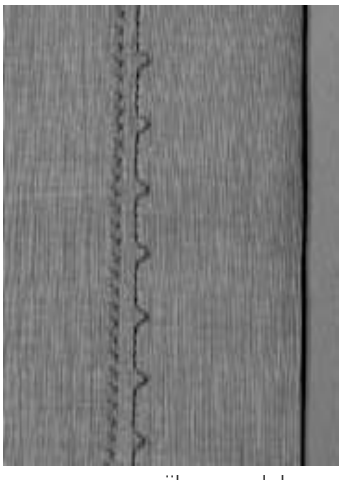

piilo-ommel, kapea

#### **Piilo-ommel, leveä nro. 9**

**kankaaseen sopiva neulakoko ja -tyyppi puuvilla, polyester, silkki tai monofilamentti**

> • näkymätön päärme, keskivahvoissa ja paksuissa kankaissa

#### **Piilo-ommel, kapea nro. 29**

• näkymätön päärme erittäin ohuissa kankaissa

#### **Valmistelu**

**piilo-ommel, leveä nro. 9, piilo-ommel, kapea nro. 29**

**piilo-ommeljalka nro. 5** 

**ompeluasento**

- huolittele leikatut reunat
- taita päärme ja harsi tai kiinnitä nuppineuloin
- taita työ siten, että viimeistelty päärmeen reuna tulee näkyviin (katso kuva)
- aseta työ paininjalan alle siten, että ohjain kulkee taitetta pitkin

#### **Ompeleen säätö:**

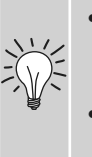

- suorita ensin koeompelu samanlaatuiselle kankaalle. Säädä tarpeen mukaan.
- ohjaa työtä tarkasti paininjalan ohjainta pitkin

#### **Ompelu**

- neulan tulisi juuri ja juuri lävistää taitteen reuna
- ompele noin 10cm ja tarkista työn molemmat puolet, säädä tarvittaessa tikinleveyttä

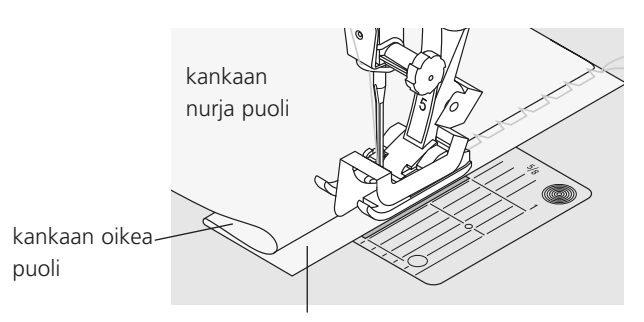

kankaan nurja puoli

### **Reunukset kenno-ompeleella**

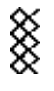

Ommel: Neula: Lanka: Syöttäjä: Paininjalka: **kenno-ommel nro. 8 universal, pallokärki tai stretch puuvilla tai polyester ompeluasento kaksoisautomaattijalka nro. 1**

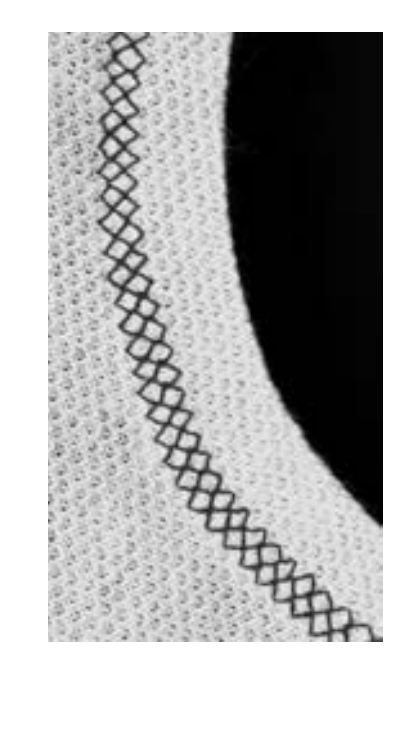

#### **Reunukset kenno-ompeleella**

• kaikenlaiset puuvilla-, villa-, synteettisetja sekoitetrikoot

#### **Valmistelu**

• taita leikattua reunaa 1cm nurjalle ja silitä tai harsi tarvittaessa

#### **Ompelu**

- ompele oikealta puolelta paininjalan leveydeltä
- leikkaa ylimääräinen reuna pois nurjalta puolelta

#### **Hienosäätö (balanssi) /korjaus**

Jos kenno ei ole "kiinni" vaan näyttää aukeavan suorita säätö

• käännä pistonpituuden säätöä kunnes oikeanpuoleinen ommel on kankaalle ommellun näköinen 102

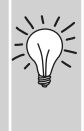

102

#### **Neulastop alas**

neula pysyyy kankaassa työn asettelun aikana (kaula-aukot, hihansuut).

## **Kapean kuminauhan kiinnittäminen**

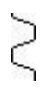

Ommel: Ompeleen leveys: Neula: Lanka: Syöttäjä: Paininjalka:

**universal-ommel nro. 15 kuminauhan leveyden mukaan kankaaseen sopiva neulakoko ja -tyyppi puuvilla tai polyester ompeluasento kaksoisautomaattijalka nro. 1 tai koruommeljalka nro. 6 (lisätarvike)**

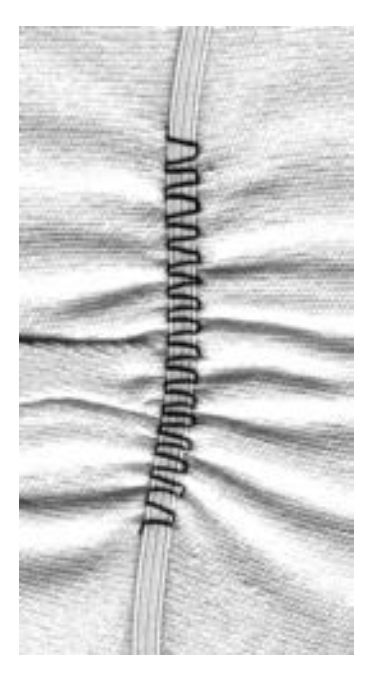

#### **Kuminauhan kiinnitys**

- pitkien kappaleiden poimuttamiseen
- kaikenlaiset röyhelöt ja poimutetut reunakaitaleet
- röyhelö hihansuut ja kaula-aukot, ohuet verhokankaat ym.

#### **Valmistelu**

• leikkaa tarvittavan pituinen kuminauha

#### **Ompelu**

- ompele kuminauhan päältä ja säädä tikinleveys hieman kuminauhaa leveämmäksi
- neula ei saa lävistää kuminauhaa
- ompelun jälkeen tasoita poimutelmat

**Sauman alun ja lopun päättely**  Ompele muutama pisto suoraa ommelta sauman alkuun ja loppuun. 淡

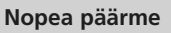

- lasten ja nuken vaatteisiin
- kiinnitä kuminauha työhön ennen sivusaumojen ompelua

# **Harsintapisto**

Ommel: Neula: Lanka: Syöttäjä: Paininjalka: **harsintapisto nro. 30 kankaaseen sopiva koko ja tyyppi puuvilla/polyester/ohut harsintalanka alhaalla (parsinta-asento) parsintajalka nro. 9**

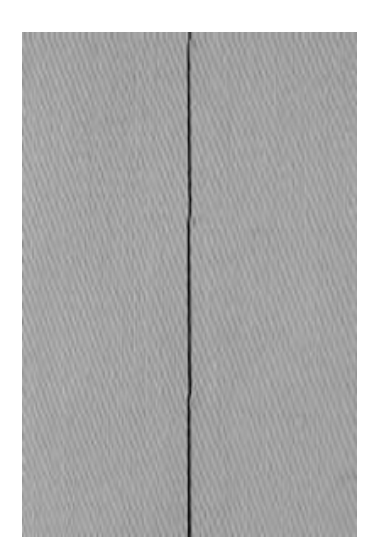

#### **Harsintapisto:**

- kaikki työt, joissa tarvitaan erittäin pitkää pistoa
- harsinta, päärmeet, vanun kiinnitys, jne.
- ommel on helppo poistaa

#### **Valmistelu:**

• kiinnitä nuppineulat poikittain harsintasuuntaan nähden, jotta kangaskerrokset eivät luistaisi

#### **Harsinta**

- laske syöttäjä
- asettele työ paininjalan alle ja ompele yksi tikki
- pidä langanpäistä kiinni kun aloitat ompelun
- vedä työtä takaapäin haluamaasi tikinpituuteen
- ompele yksi tikki ja toista toimenpide

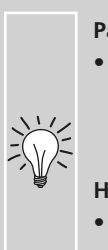

#### **Päättely**

• ompele muutama normaalipituinen tikki sauman alkuun ja loppuun

#### **Harsinta**

• käytä ohutta lankaa, ommel on helpompi poistaa

# **Tilkkutyöommel / suoraommel**

Ommel: Neula: Tikinpituus: Lanka: Syöttäjä: Paininjalka:

#### **suoraommel nro. 1**

**kankaaseen sopiva neulakoko ja -tyyppi 1.5 mm – max. 2 mm puuvilla tai polyester ompeluasento tilkkutyöjalka nro. 37 (lisävaruste) tilkkutyöjalka nro. 57 (lisävaruste)**

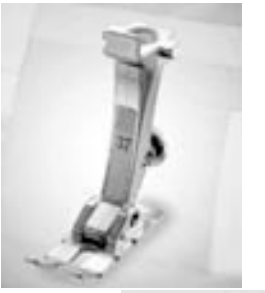

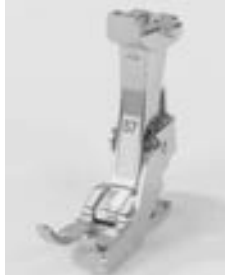

#### **Tilkkutyöjalka**

Tilkkujen kiinnittäminen yhteen vaatii tarkkuutta. Tilkkutyöjalan keskimmäiset merkit paininjalan sivuilla ovat neulan kohdalla, paininjalan edessä ja takana olevat merkit näyttävät 6mm saumanvaran neulasta eteen- / taaksepäin. Mikäli ompelet jalan etäisyydellä kankaan reunasta, saumavara on 6mm levyinen, merkit helpottavat työn kääntämistä kulmissa saumanvaran pysyessä aina samana.

Suositeltava tikinpituus on 1,5-2mm Ompeleiden päättely ei ole välttämätöntä ottaen huomioon, että saumat ovat suhteellisen lyhyitä. Apupöydän käyttö helpottaa työskentelyä. Huom. tilkkutyöjalassa on pieni neula-aukko,

joten sillä voi ommella ainoastaan suoraa ommelta.

# **Koristeompeleet**

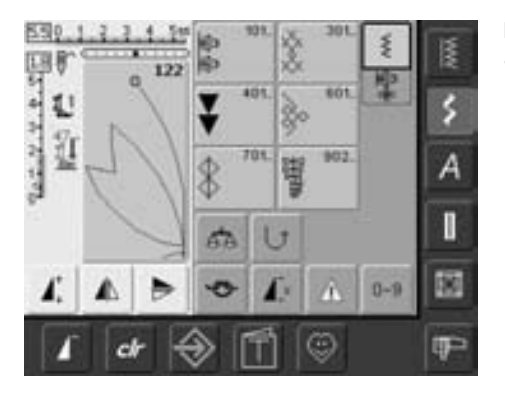

**Koristeompeleet** • valitse «Koristeompeleet»

#### **Koristeompeleen valinta**

- valitse «koristeompeleet»
- koristeompeleet on ryhmitelty niiden tyylin ja käytön mukaan
- 101,…, 301,…, 401, …, 601, …, 701, …, 902, …
- kosketa haluamaasi kuvaketta ja kyseisen ryhmän ommelvalikko aukeaa näytölle
- valitse haluamasi ommel

#### **Koristeompeleiden käyttö**

Kankaasta riippuen, valitse työhösi parhaiten sopivat ompeleet. Ohessa muutamia perusohjeita onnistuneeseen lopputulokseen.

- ohuet kankaat
- yksinkertaiset suorasta ompeleesta muodosuvat koristeompeleet sopivat parhaiten (tässä esim. ommel nro. 101)
- keskivahvat kankaat
- koristeompeleet, joissa enemmän tikkejä, vahvistettu suoraommel, kapea satiiniommel (tässä esim. ommel nro. 615)
- paksut kankaat
- koristeompeleet, joissa enemmän tättöpintaa, myös leveitä satiiniompeleita (tässä esim. ommel nro. 401)

#### **Täydellinen tikinmuodostus**

- käytä neulassa ja puolassa samaa lankaa
- käytä tukimateriaalia työn nurjalla puolella
- käytä nukkapintaisten materiaalien yläpinnalla kirkasta vesiliukoista tukimateriaalia estämään ompeleen "uppoaminen" (esim. pehmeä villakangas, sametti, jne.)

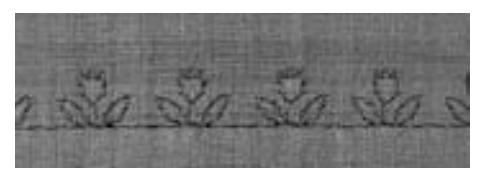

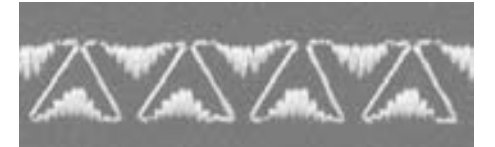

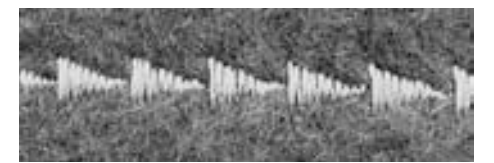

### **Käyttö**

**koristeompeleet** Ommel: Neula:

Lanka: Syöttäjä:

**kankaaseen sopiva neulekoko ja -tyyppi puuvilla, polyester tai kirjontalanka ompeluasento kaksoisautomaattijalka nro. 1, avoin koruommeljalka nro. 20,** Paininjalka:

**koruommeljalka nro. 6 (lisätarvike),**

**läpinäkyvä jalka nro. 34 (lisätarvike)**

#### $\frac{4}{1}$  $4.0011$  $\overline{2}$  $\overline{3}$  $555$

#### **Tikinleveyden muuttaminen**

- ompeleen muokkaaminen erinäköiseksi
- leveämmäksi = käännä säätönuppia myötäpäivään
- kapeammaksi = käännä säätönuppia vastapäivään
- perusasetukset, sekä tehdyt muutokset näkyvät ruudulla
- paluu perusasetukseen = kosketa tikinleveyden palkkia tai valitse «clr»

# $5 4 3-$

#### **Tikinpituuden muuttaminen**

- ompeleen muokkaaminen erinäköiseksi
- pidemmäksi = käännä säätönuppia myötäpäivään
- lyhyemmäksi = käännä säätönuppia vastapäivään
- perusasetukset, sekä tehdyt muutokset näkyvät ruudulla
- paluu perusasetukseen = kosketa tikinpituuden palkkia tai valitse «clr»

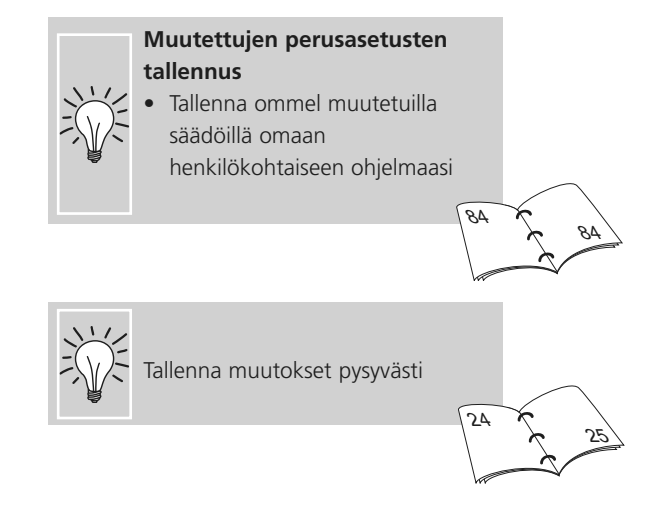

### **Koristeompeleiden ja toimintojen yhdistäminen**

#### **koristeompeleet** Ommel:

**kankaaseen sopiva neulakoko ja -tyyppi puuvilla, polyester, kirjontalanka ompeluasento kaksoisautomaattijalka nro. 1 tai avoin koruommeljalka nro. 20, koruommeljalka nro. 6 (lisätarvike) läpinäkyvä jalka nro. 34 (lisätarvike)** Neula: Lanka: Syöttäjä: Paininjalka:

Oheisia toimintoja käyttämällä voi koristeompeleista luoda uusia.

#### **Ohjeet**

- valitse ommel
- valitse toiminto
- muutos näkyy ompeleen editointinäytöllä
- ompeleeseen voi yhdistää samanaikaisesti useita toimintoja

#### **Peilikuva-toiminnot**

◢N

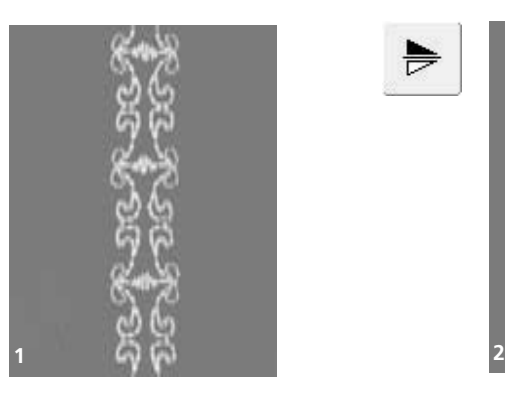

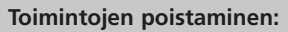

- valitse «clr» tai poista toiminto koskettamalla kyseisen toiminnon kuvaketta
- kosketa "peilikuva, pysty" kuvaketta (oikea/vasen)
- ommel kääntyy oikea/vasen peilikuvaksi

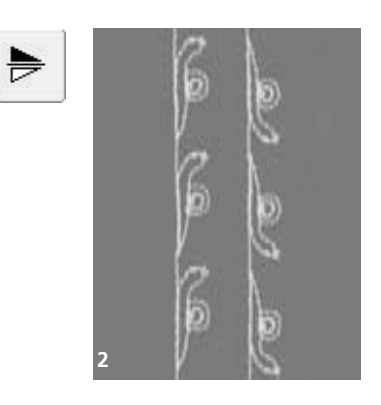

- kosketa "peilikuva, vaaka" kuvaketta (ylös/alas)
- ommel kääntyy ylös/alas peilikuvaksi
- valitse molemmat peilikuva-toiminnot samanaikaisesti
- ommel kääntyy sekä pysty-, että vaakasuunnassa

#### **Koristeompeleen pidentäminen (1)**

- kosketa kuvaketta yhden tai useamman kerran
- valittu ommel "venyy" 2-5 kertaiseksi
- joissain ompeleissa on rajoituksia, niiden pituuden voi vain kaksinkertaistaa alkuperäisestä koosta

#### **Kaksois-, kolmois- tai sulkaneulalla ompelu (2)**

- erikoisneuloja käytettäessä ota turvaohjelma käyttöön
- kun ommel on valittu, rajoittaa kone automaattisesti tikinleveyden valitun neulan mukaan,
- paras lopputulos saadaan valitsemalla yksinkertaisia ompeleita

#### **Hienosäätö (balanssi) (3)**

• hienosäätö-toiminnolla voi ompeleisiin luoda uudenlaisia efektejä, esim. vino

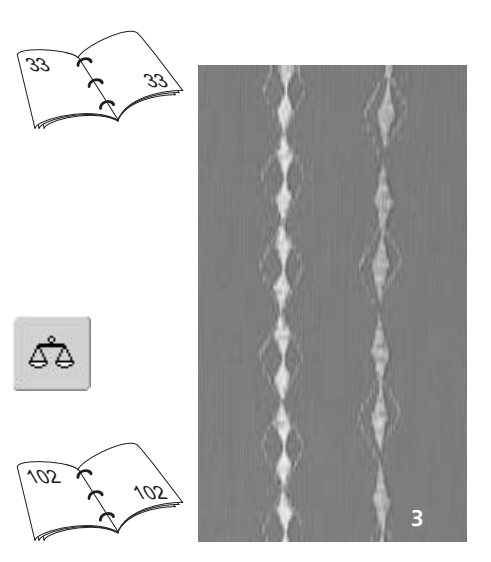

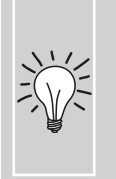

#### **Käytä «kuvion loppu» ja «kuvion toisto» toimintoja**

- valitse **«**kuvion loppu**»** ja kone pysähtyy jokaisen kuvion tai kuvioyhdistelmän lopussa
- valitse **«**kuvion toisto**»** ja valitse kuinka monta kuviota tai kuvioyhdistelmää haluat ommellla. Kone pysähtyy kun valittu määrä on ommeltu

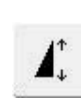

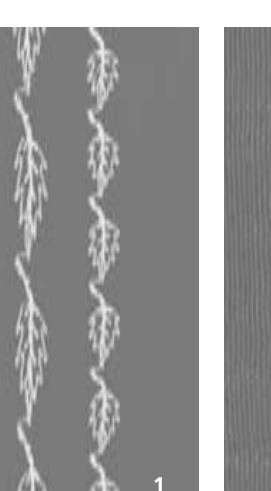

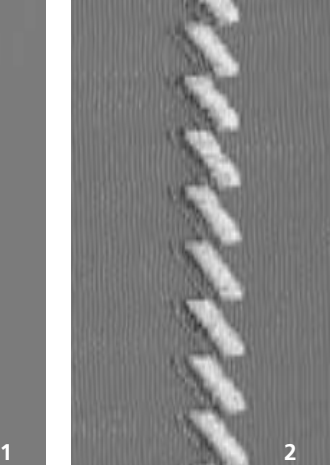

## **Ommelyhdistelmät - hyöty- ja koristeompeleet**

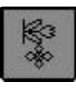

- valitse «Ommelyhdistelmät»
- valikko aukeaa ja voit aloitta omien ommelyhdistelmien luomisen

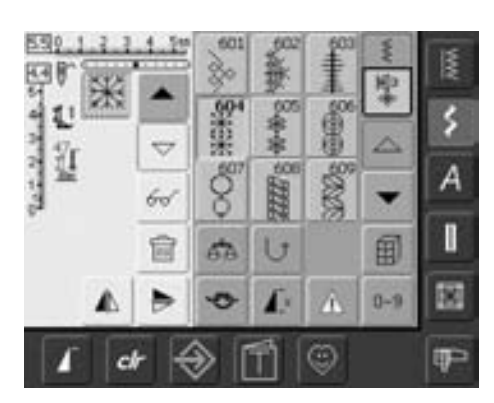

#### **Eri ompeleiden yhdisteleminen**

- valitse ommel
- ommel on ylinnä editointinäytöllä
- valitse seuraava ommel
- jatka kunnes haluamasi ommelyhdistelmä on valmis
- yhdistelmän korjaukset/muutokset sivut 90 - 91
- yhdistelmän tallentaminen sivut 87 88

Useimpia hyöty- ja koristeompeleita voidaan yhdistellä, paitsi ei seuraavia: päättelyohjelma nro. 324, päättelyommel nro. 5 harsinta nro. 30 parsinta nro. 22 ja nro. 23 trenssit nro. 24 ja nro. 25 kolmiotrenssi nro. 27

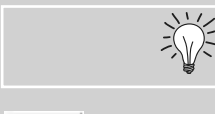

 $\bigodot$ 

**Yhdistelmän kääntämiminen**

napinlävet ja sirkat nro. 51 - 63

**peilikuvaksi vasen/oikea** 

 $60<sup>′</sup>$ 

- valitse «Monitoiminto»
- valitse «Peilikuva»
- koko ommelyhdistelmä kääntyy peilikuvaksi

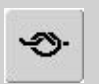

#### **Lisää päättely (4 lyhyttä päättelypistoa)**

• ohjelmoi päättelytoiminto ommelyhdistelmään ensimmäiseksi

#### **Esimerkki:**

- koristeommelryhmästä 601. valitse kerran ommel nro. 655
- avaa hyötyommelvalikko ja valitse kerran suoraommel nro. 1
- avaa koristeommelvalikko ja koristeommelryhmästä 601. valitse kerran ommel nro. 606
- avaa hyötyommelvalikko ja valitse kerran suoraommel nro. 1
- kone ompelee valittuja ompeleita jatkuvana ketjuna

#### **Esimerkki: ompeleiden ja toimintojen yhdistäminen**

- valitse kerran ommel nro. 656
- valitse ommel nro. 656 uudelleen ja aktivoi peilikuvatoiminto ylös/alas
- ommel kääntyy peilikuvaksi ompelusuunnassa
- kone ompelee vuorotellen alkuperäistä ja peilikuvaksi käännettyä ommelta

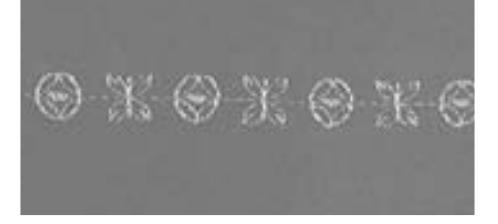

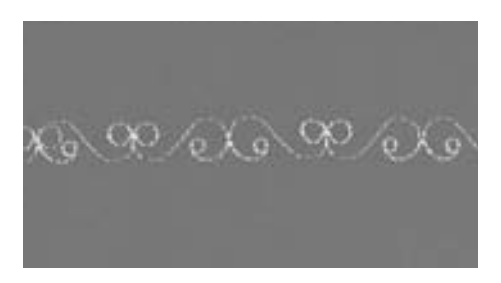

# **Kirjaimet**

- 3 eri kirjaintyyppiä
- jokaisesta kirjaintyypistä 2 eri kokoa
- kahdet tikkukirjaimet myöskin pienet kirjaimet

### **Käyttö:**

- tekstit
- nimilaput tilkkutöihin
- nimilaput vaatteisiin ym

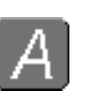

#### **Kirjaimet**

• valitse ommelryhmä «Kirjaimet»

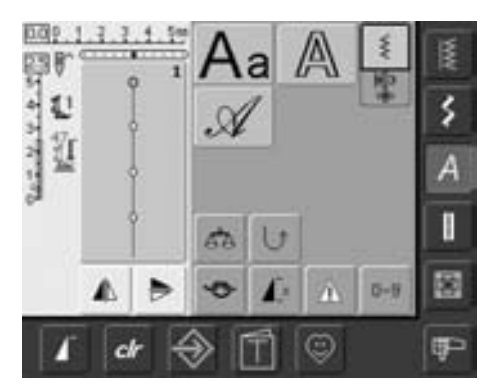

#### **Kirjainvalikko**

- Kirjainvalikko aukeaa
- **Tikkukirjaimet**
- **Vahvistetut tikkukirjaimet**
- **Script italic (monogrammit)**
- valitse kirjaintyyppi koskettamalla kuvaketta
- kyseinen aakkosvalikko aukeaa

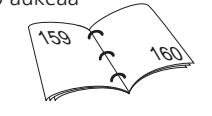

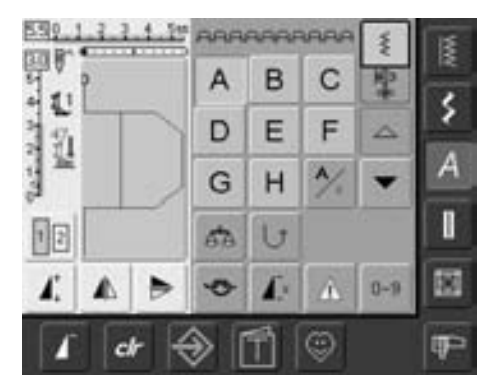

#### **Kirjainten valinta**

- selaa nuolilla haluamasi kirjain, numero tai merkki näytölle ja kosketa sitä
- koskettamalla «A/a» kuvaketta vaihtuu isot/pienet kirjaimet valinta

#### **Täydellinen tikinmuodostus**

- käytä samanväristä yä- ja alalankaa
- käytä tukimateriaalia työn alapuolella
- nukkapintaisissa materiaaleissa käytä vesiliukoista tukimateriaalia työn yläpinnalla (pehmeä villakangas, sametti ym.)
- pehmeissä kankaissa käytä isoja tikkukirjaimia (näkyvät paremmin)

### **Kirjainten yhdistäminen**

#### **kirjaimet** Ommel:

**kankaaseen sopiva neulakoko ja -tyyppi puuvilla, polyester, kirjontalanka ompeluasento kaksoisautomaattijalka nro. 1** Neula: Lanka: Syöttäjä: Paininjalka:

#### **Kirjaimet**

- jos ompelet samaa kirjainta koko rivin, valitse yksittäisompeleet ja sitten haluamasi kirjain
- kun kirjaimista muodostetaan sana, valitse ommelyhdistelmät ja sitten sanaan tarvittavat kirjaimet

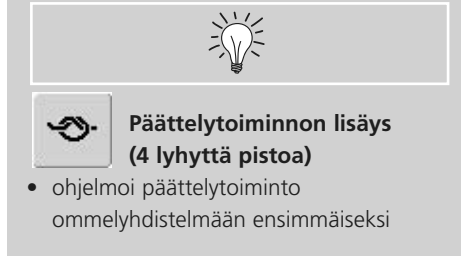

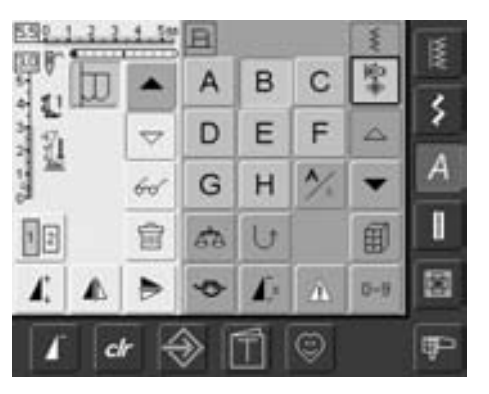

#### **Kirjainten yhdistäminen**

- avaa "Ommelyhdistelmät"
- valitse kirjain
- valittu kirjain näkyy ompeleen editointinäytöllä ja kirjainvalinnan yläpuolellla
- kursori näkyy editointinäytöllä kirjaimen alapuolella

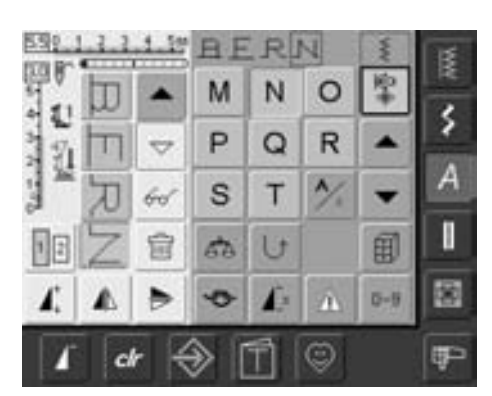

- valitse seuraava kirjain koskettamalla sitä
- valittu kirjain näkyy ompeleen editointinäytöllä edellisen kirjaimen alapuolella ja kirjainvalinnan yläpuolella

### **Tekstin korjaus**

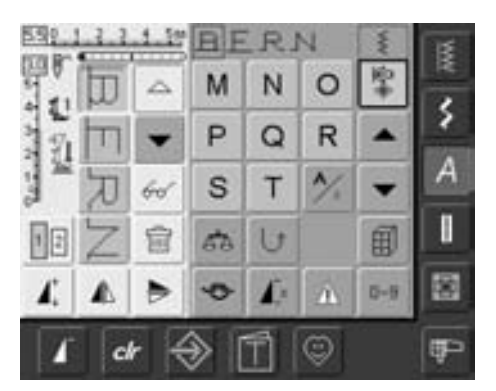

#### **Kirjaimien lisääminen**

- lisättävä kirjain tulee aina kursorin yläpuolelle
- jos kirjain lisätään tekstin alkuun vie kursori nuolella ensimmäisen kirjaimen yläpuolelle
- aktivoi paikka lisättävälle kirjaimelle valitsemalla editointinäytöllä tai hae selailunuolien avulla
- valitse uusi kirjain
- valittu kirjain ilmestyy kursorin yläpuolelle

#### **Kirjaimien poistaminen**

- poistettava kirjain kursorin yläpuolella
- aktivoi poistettava kirjain editointinäytöllä tai hae se näkyviin selailunuolien avulla
- valitse «poista»
- kirjain häviää näytöltä

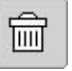

• yhdistelmien poistaminen ja tallentaminen

## **Kirjainten ja toimintojen yhdistäminen**

### **Valitse pikkukirjaimet (vain tikkukirjain ja Script)**

- kosketa iso/pieni kirjain kuvaketta
- pikkukirjain «a» näkyy korostettuna
- kosketa iso/pieni kirjain kuvaketta uudelleen ja «A» näkyy korostettuna
- isot kirjaimet on valittu

#### **Peilikuva**

- kosketa «peilikuva ylös/alas» kuvaketta
- teksti kääntyy peilikuvaksi
- kokeile myös «peilikuva oikea/vasen»

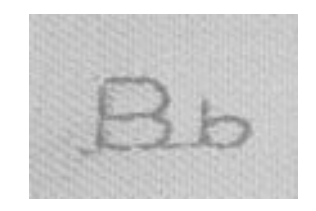

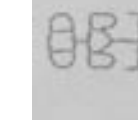

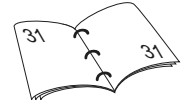

#### **Kuvion pidennys**

- kosketa «kuvion pidennys» kuvaketta
- valitun kirjaimen leveys on 2 kertainen

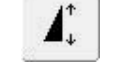

 $\mathbf{I}$ 

ń,

`a

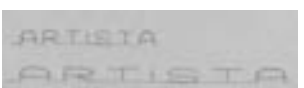

#### **Kuvioyhdistelmän toisto**

- tee kuvioyhdistelmä
- kosketa «kuvion toisto» yhden tai useamman kerran (numerot 1-9 )
- kone pysähtyy automaattisesti kun valittu määrä on ommeltu

#### **Koon muuttaminen**

- kosketa «kirjaimen koko» valintaa ja vaihtoehto 2 muuttuu siniseksi
- kirjaimen koko on nyt 4mm
- kosketa «kirjaimen koko» valintaa uudelleen ja kirjaimen koko muuttuu takaisin suuremmaksi (vaihtoehto 1 muuttuu siniseksi)

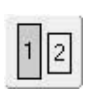

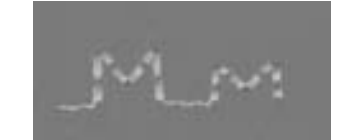

031196.50.09\_0604\_a630\_FI

# **Napinlävet**

### **Yleistä**

I

Perinteisen käytön ohella voidaan napinläpiä käyttää myös koristeluun. artista 630 ompelukoneessa on napinläpiä kaiken tarpeen hyvin kattava valikoima. Napinlävet voidaan ommella ja ohjelmoida usealla eri tavalla.

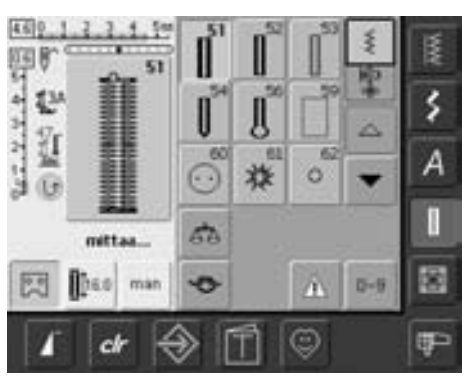

#### **Napinlävet/napin kiinnitys/sirkat**

- valitse ommelryhmä «napinlävet»
- napinläpivalikko aukeaa näyttöruudulle
- kosketa valitsemaasi ommelta

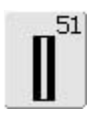

**Perusnapinläpi** Ohuet ja keskivahvat kankaat. Puserot, leningit, sisustus.

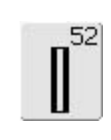

**Kapea napinläpi**  Ohuet ja keskivahvat kankaat. Puserot, leningit, lasten ja nukenvaatteet

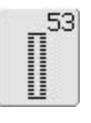

**Joustava napinläpi**

kaikki joustavat materiaalit, puuvilla, silkki ja synteettiset kuidut

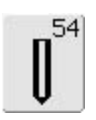

**Pyöristetty napinläpi, normaali salpa** 

Keskivahvat ja paksut kankaat. Jakut, takit, puvut

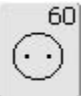

**Napinkiinnitysohjelma** 2- ja 4- reikäisten nappien kiinnitys

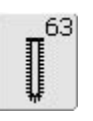

#### **Käsintehdyn näköinen napinläpi**

Ohuet ja keskivahvat kudotut kankaat. Vaatteet, perinnekäsityöt, kodin tekstiilit.

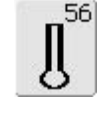

61

糅

Paksut joustamattomat kankaat. Jakut, takit, miesten puvut.

**Vaatturin napinläpi**

**Sirkka, kapea siksak** Nyörien ja kapeiden nauhojen pujotusväylät, koristetyöt.

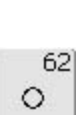

**Sirkka, suoraommel**

**Suoraommelnapinläpi** Nahka, nahkajäljitelmät, muovi, löysäkudoksiset kankaat. Esitikkaus, vahvistaminen

Nyörien ja kapeiden nauhojen pujotusväylät, koristelu.

## **Napinläpien ohjelmointitoiminnot**

Seuraavat toiminnot näkyvät näytön alareunan työkalupalkissa aina kun joku napinlävistä nro. 51–54, 56, 59 tai 63 on valittu.

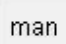

 $\frac{1}{2}$ 

B

### **Manuaalinen napinläpi**

- kosketa kuvaketta ja manuaalisen napinläven ompelunäyttö aukeaa
- ompele 4- tai 6-vaiheinen napinläpi (tyypistä riippuen)

Käyttö:

- yksittäisten napinläpien ompeluun
- napinläpien korjaamiseen

**Napinläven pituuden ohjelmointi**

- toiminto on vaalean sininen = aktivoitu sen jälkeen kun napinläpi on valittu
- päättelynäppäimen avulla voidaan määrittää napinläven pituus ensimmäistä napinläpeä ommellessa tai koskettamalla aktivoitua kuvaketta
- kun napinläven pituus on ohjelmoitu muuttuu kuvake keltaiseksi = ei aktivoitu
- toiminto on aktivoita uudelleen jos napinläven pituutta halutaan muuttaa

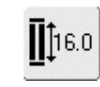

#### **Napinläven pituus– syöttö millimetreinä tai napin koon mittaus näyttöruudulla**

- kosketa kuvaketta ja mittanäyttö aukeaa
- syötä napinläven haluttu pituus (mm) tikinpituuden tai tikinleveyden säätimellä
- pidä nappi ruudulla kuvan kohdalla
- määritä napinläven koko näytöllä siirtämällä musta pystyviiva napin oikeaan reunaan
- kone lisää pituuteen 2mm napin paksuutta varten

Käyttö:

• helppo ja nopea tapa napinläven koon määrittämiseen

# **Tietoa napinläpien ompelusta**

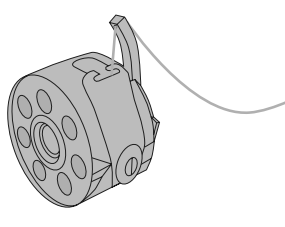

#### **Langankireys**

- pujota alalanka puolakotelon tapissa olevaan reikään
- alalangan kireys on hieman ylälankaa kireämpi
- tämä antaa napinläven sivuille hieman pyöristetyn vaikutelman kankaan oikealla puolella ja parantaa sen ulkonäköä
- punos vahvistaa napinläpeä
- ompele molemmat sivut samalla nopeudella

### **Napinläpien merkitseminen**

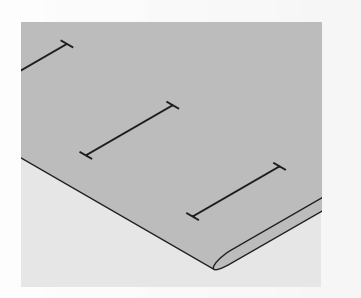

#### **Manuaalinapinläpien pituuden merkitseminen**

- merkitse napinläven pituus
- ompelussa käytetään napinläpijalkaa nro. 3

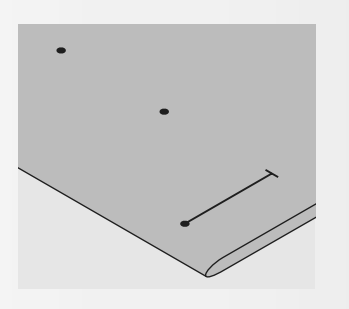

#### **Automaattinapinläpien pituus**

- merkitse ainoastaan yhden napinläven pituus
- kone ohjelmoi seuraavien napinläpien pituuden automaattisesti kun olet ommellut ensimmäisen
- merkitse ainoastaan muiden napinläpien aloituskohta

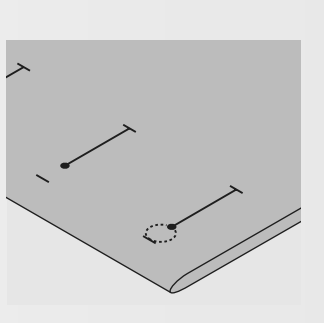

#### **Vaatturin napinläven pituus**

- merkitse ainoastaan sivun pituus
- kone lisää pituuteen napinläven pohjukan

#### **Koeompelu**

- suorita koeompelu samalla kankaalla ja tukikankaalla, joita käytät lopullisessa työssä
- valitse napinläpityyppi, jonka ompelet lopulliseen työhön ja ompele samassa kankaan suunnassa
- leikkaa napinläpi auki
- vie nappi napinläven sisään ja säädä tarvittaessa napinläven kokoa

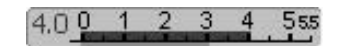

 $4\frac{1}{2}$  $\overline{3}$ 

### **Korjaukset**

#### **Sivun leveys:**

• säädä tikinleveyttä

#### **Tikinpituuden muuttaminen:**

- kaikki tikinpituuden muutokset vaikuttavat molempiin sivuihin (tiheämpi tai väljempi)
- muutoksen jälkeen ohjelmoi napinläpi aina uudelleen

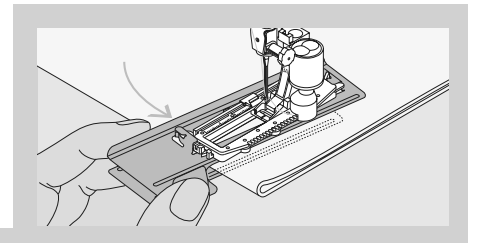

Korkeudensäätölevy (ylläoleva kuva) on joissain maissa lisätarvike. Edessä oleva ohjain auttaa ommeltaessa napinläpiä erittäin paksuille materiaaleille. Voidaan käyttää ainoastaa automaattinapinläpijalan nro. 3A kanssa.

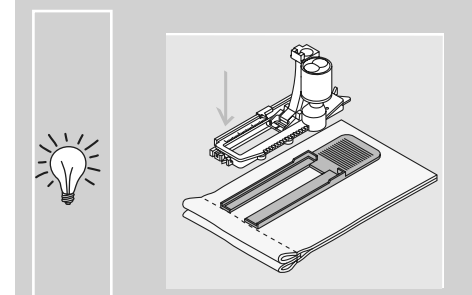

Mikäli napinläpi ommellaan suorassa kulmassa paksuun saumaan suosittelemme korkeudensäätölevyn (lisätarvike) käyttöä. Aseta levy takaapäin kankaan ja paininjalan reunan paksun osan taakse (kuva vasemmalla).

### **Oikeat tukimateriaalit napinläville**

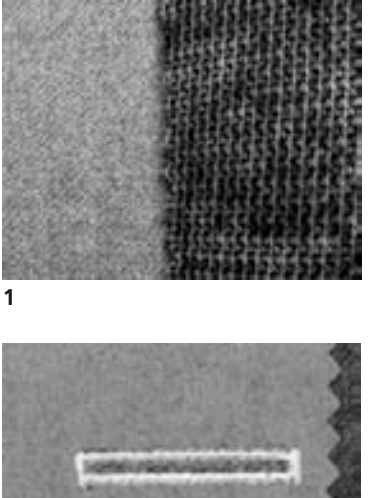

#### **Automaattiset napinlävet**

- käytä aina tukimateriaalia (1) jotta napinlävet onnistuvat
- valitse ommeltavan kankaan laatuun ja paksuuteen sopiva tukimateriaali

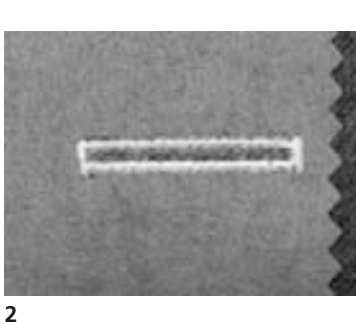

• paksuihin ja pitkänukkaisiin kankaisiin voidaan käyttää yläpinnalla esim. Solvykalvoa joka estää ompeleen uppoamisen kankaaseen (2) ja kangast syöttyy tasaisesti

### **Punosvahvisteiset napinlävet**

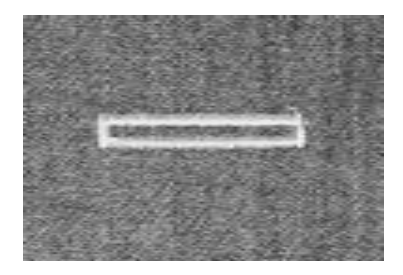

#### **Punoslanka**

- punoslanka vahvistaa napinläpeä ja antaa niille kauniin ulkonäön
- silmukan tulee asettua napinläven siihen päähän, joka on alttiina kulutukselle = kohta, johon nappi kiinnitetään
- aseta työ paininjalan alle sen mukaisesti
- punosvahvisteinen napinläpi soveltuu perus- ja vaatturin napinläville

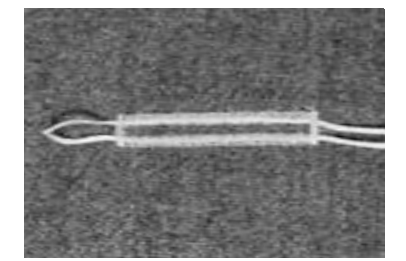

#### **Punoslangaksi suositeltavat langat**

- helmilanka nro. 8
- paksu ompelulanka
- ohut virkkauslanka

#### **Punoslangan asettaminen paininjalkaan nro. 3 (lisävaruste)**

- vie neula alas napinläven alkukohdassa
- paininjalka yläasentoon
- aseta punoslanka napinläpijalan keskimmäiseen piikkiin (edessä)

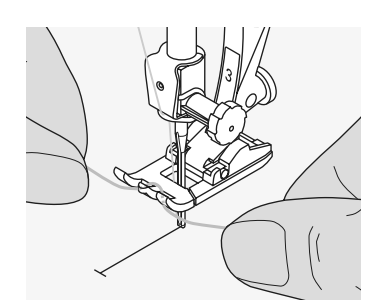

- asettele molemmat langanpäät paininjalan uriin ja vedä taaksepäin
- laske paininjalka alas

#### **Ompelu**

- ompele napinläpi tavalliseen tapaan
- pidä langasta kevyesti kiinni
- napinläpi muodostuu punoslangan päälle ja peittää sen

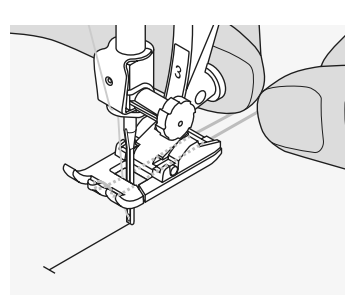

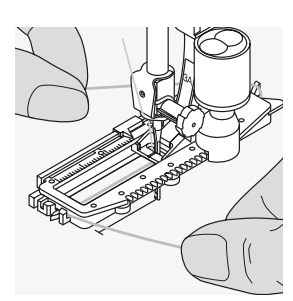

#### **Punoslangan asettaminen automaattinapinläpijalkaan nro. 3A**

- vie neula alas kankaaseen napinläven aloituskohtaan
- nosta paininjalka
- ohjaa punoslankaa paininjalan alla sen taakse (katso kuva)
- vie punoslanka paininjalan takana olevaan tappiin

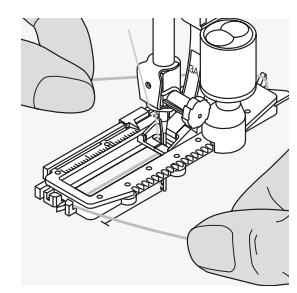

- vie langat paininjalan etuosaan
- ja vedä ne loveen
- ompele napinläpi

#### **Ompelu**

- ompele napinläpi tavalliseen tapaan
- pidä langasta kevyesti kiinni
- napinläpi muodostuu punoslangan päälle ja peittää sen

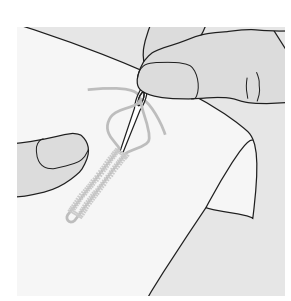

#### **Punoslangan päättely**

- vedä punoslanka napinläpeen kunnes silmukka häviää napinläven salvan alle
- vedä langanpäät nurjalle puolelle, solmi tai päättele kiinni työhön

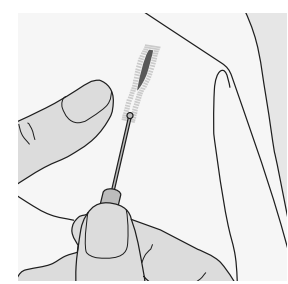

#### **Napinläven auki leikkaaminen**

- käyttäen ratkojaa tai napinläpitalttaa ja puualustaa leikkaa molemmista päistä ja etene kohti keskikohtaa
- aseta neula napinläven päähän lisäsuojaksi välttääksesi leikkaamasta lyhyiden napinläpien päitä vahingossa

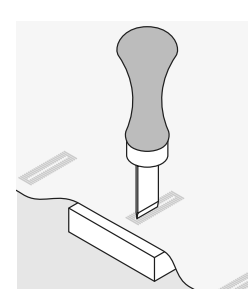

#### **Napinläpitaltta ja puualusta (lisävaruste)**

- aseta kangas puualustalle
- aseta taltta napinläven keskelle
- paina taltta alas (joko käsin tai vasaralla) ja avaa napinläpi

### **Napinläven hienosäätö**

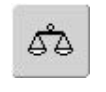

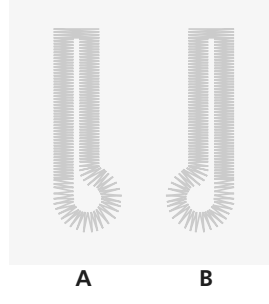

**A B**

**MWW** 

#### **Auromaattisen perusnapinläven hienosäätö**

• hienosäätö vaikuttaa molempiin sivuihin

#### **Vaatturin- / pyöreäpäisen napinläven hienosäätö**

- hienosäätö vaikuttaa molempiin sivuihin
- silmukan/pohjukan hienosäätö:
- 1. ompele ensimmäisen sivun suora-ommel ja pysäytä ommel ennen silmukan/pohjukan ompelua
- 2. valitse «hienosäätö» ja näytölle aukeaa valikko, jossa vasemmalla ommeltu ja oikealla muuttuva napinläpi. Tikinpituuden säädöllä muuta oikeanpuoleinen napinläpi ompelemasi näköiseksi seuraavien ohjeiden mukaan:

#### **Manuaalisen vaatturin- ja pyöreäpäisen napinläven hienosäätö**

- hienosäätö vaikuttaa kumpaankin sivuun eri lailla
- jos vasen sivu on liian tiheä (kuva A):
- käännä tikinpituuden säätöä vastapäivään, vasen sivu pitenee ja oikea lyhenee jos vasen sivu on liian harva (kuva B):
- käännä tikinpituuden säätöä myötä-
- päivään, vasen sivu lyhenee ja oikea pitenee
- jos pohjukka/silmukka on sivussa, toimi seuraavien ohjeiden mukaan:

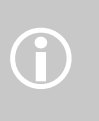

Automaatti- ja manuaaliset napinlävet. Napinläven jokaisen eri osan hienosäätö voidaan suorittaa erikseen

jos pohjukka tuli oikeaan reunaan (kuva A):

- käännä tikinpituuden säätöä vastapäivään jos pohjukka tuli vasempaan reunaan (kuva B):
- käännä tikinpituuden säätöä myötäpäivään • 3. valitse «OK» ja jatka ompelua

- jos pohjukka tuli oikeaan reunaan (kuva B): • käännä tikinpituuden säätöä vastapäivään
- jos pohjukka tuli vasempaan reunaan (kuva A):
- käännä tikinpituuden säätöä myötäpäivään

#### **Manuaalisen perusnapinläven hienosäätö**

• hienosäätö vaikuttaa molempiin sivuihin

#### **Huomio!**

• suorita koeompelu samalle kankaalle, mitä käytät lopullisessa työssäsi

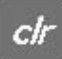

#### **Hienosäädon sulkeminen**

• valitse «Oletus» tai «clr» («clr» poistaa myös kyseisen napinläven ohjelmoidut tiedot koneen muistista)

031196.50.09\_0604\_a630\_FI

### **Automaattinapinlävet**

### **Napinläven pituuden määrittäminen napin avulla**

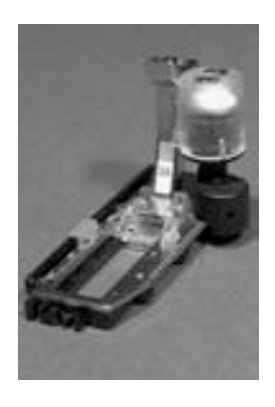

 $d<sub>r</sub>$ 

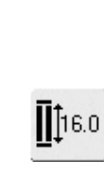

ெ

#### • määritä napinläven koko (avattava osa mm) tikinpituuden tai tikinleveyden säätimellä

• pienin mahdollinen mitattavan lapinläven koko 4mm

#### **Napinläven koon määrittäminen napin mittauksella**

- ennalta määritetyn kokoisia napinläpiä voidaan ommella automaattijalalla nro.3A
- valitse napinläpi
- valitse mittaustoiminto

#### **Napin mittausnäyttö/napin mittaus**

- napin mittausnäyttö aukeaa
- aseta nappi näytölle sen vasenta reunaa vasten ja säädä tikinpituuden tai -leveyden säätimestä pystyviiva napin reunaan sen oikealle puolelle
- napinläven ohjelmoitava pituus näkyy ylhäällä napin alapuolella nuolien välissä
- napin yläpuolella näkyy napin koko • vahvista napinläven koko valitsemalla
- «OK» ja mittausnäyttö sulkeutuu • «auto» ja ohjelmoitu napinläven pituus
- näkyy ruudulla
- napinläven pituus millimetreinä tarkoittaa napinläven aukileikkattavaa osaa

#### **Napinläven mittausnäyttö:**

- näytön vasemmassa yläkulmassa napin yläpuolella näkyy mitatun napin koko (kuvassa 14mm)
- näytön vasemmassa yläkulmassa napin alapuolella näkyy napinläven avattava osa (kuvassa 16mm)
- kun valitun napinläven suurin mahdollinen koko on saavutettu, jää mittausviiva paikalleen vaikka säätimiä pyöritetään

#### **Napinläven koko**

- kone laskee napinläven napin halkaisijan mittauksesta
- kone lisää pituuteen 2mm napin paksuutta varten

#### **Paksut napit**

• erityisen paksut napit ja napin, joissa kaula tarvitsevat enemmän tilaa, joten lisää 1 – 4mm

#### **Napinläven pituuden muuttaminen**

• määritä uusi pituus edelläolevien ohjeiden mukaan

#### **Paluu napinläpivalikkoon**

• valitse «ESC» ja palaa napinläpi-valikkoon, kyseisen napinläven alkuperäisiin asetuksiin ei muutoksia

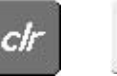

Ŀů

#### **Muistiin tallennetun napinläven poistaminen**

- valitse «clr» tai «mittaa»
- «auto» sulkeutuu ja «mittaa» näkyy
- napinlävelle voidaan ohjelmoida uusi pituus

# **Automaattinapinläven ohjelmointi päättelynäppäintä käyttäen**

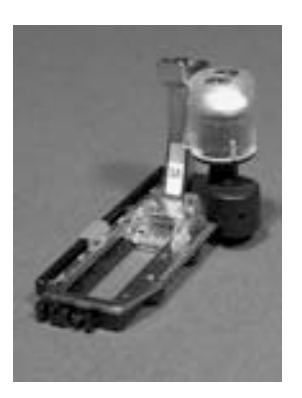

#### **Automaattinapinläpi**

- automaattinapinläpijalan nro. 3A linssi rekisteröi automaattisesti napinläven pituuden, jolloin napinläpi voidaan helposti toistaa tarkalleen samankokoisena ja kone pysähtyy automaatisesti kun napinläpi on valmis
- pienin mahdollinen mitattavan lapinläven koko 4mm

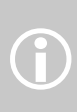

Kone ompelee molemmat sivut samaan suuntaan. Napinläven pituus tarkoittaa avattavan osan pituutta (mm)

## **Perus- ja joustavien napinläpien ompelu nro. 51, 52, 53**

### **Ensimmäisen sivun ompelu**

- ompelujärjestys näkyy ompeleen editointinäytöllä
- ompele ensimmäinen sivu eteenpäin ja pysäytä haluamaasi pituuteen

#### **Napinläven pituuden ohjelmointi**

- paina ja vapauta päättelynäppäin
- «auto» ja pituus millimetreinä näkyy ruudulla, napinläven pituus on ohjelmoitu
- jatka ompelua

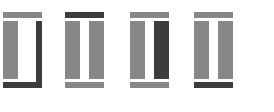

#### «**Auto**» **napinläpi**

- kone jatkaa seuraavassa järjestyksessä:
- suoraommel taaksepäin
- takasalpa
- toinen sivu eteenpäin
- etusalpa
- päättelypistot ja napinläpi on valmis. Kone pysähtyy automaattisesti ja on valmis seuraavan napinläven ompeluun.

Kone ompelee seuraavat napinlävet saman pituisiksi, päättelynäppäintä ei paineta.

## **Pyöreäpäinen ja vaatturin napinläpi**

**nro. 54 + 56**

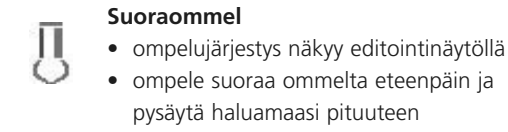

#### **Napinläven pituuden ohjelmointi**

- paina ja vapauta päättelynäppäin
- «auto» ja pituus millimetreinä näkyy ruudulla, napinläven pituus on ohjelmoitu
- jatka ompelua

#### 8 A IJ - 8

#### «**Auto**» **napinläpi**

kone ompeleet seuraavat vaiheet automaattisesti:

- silmukka/pohjukka
- ensimmäinen sivu taaksepäin
- suoraommel eteenpäin
- toinen sivu taaksepäin
- salpa
- päättelypistot ja napinläpi on valmis. Kone pysähtyy automaattisesti ja on valmis seuraavan napinläven ompeluun.

Kone ompelee seuraavat napinlävet saman pituisiksi, päättelynäppäintä ei paineta.

#### **Vahvistettu napinläpi**

 $\bigodot$ 

- vaatturin napinläven voi paksuun materiaaliin ja kovaan kulutukseen joutuviin vaatteisiin ommella kaksi kertaa päällekkäin, ensin hiven harvemmalla tikillä
- ensimmäisen napinläven ompelun jälkeen älä liikuta työtä, vaan ompele toinen samaan paikkaan edellisen päälle

## **Käsintehdyn näköinen napinläpi nro. 63**

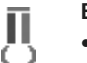

#### **Ensimmäisen sivun ompelu**

- ompele ensimmäinen sivu haluamaasi pituuteen
- pysäytä kone

### **Napinläven pituuden ohjelmointi**

- paina ja vapauta päättelynäppäin
- «auto» ja pituus millimetreinä näkyvät ruudulla, napinläven pituus on ohjelmoitu
- jatka ompelua

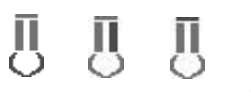

#### «**Auto**» **napinläpi**

kone ompelee seuraavat vaiheet automaattisesti:

- silmukan
- toisen sivun taaksepäin
- salvan ja päättelypistot, joka jälkeen kone pysähtyy automaattisesti ja on valmis seuraavan napinläven ompeluun.

Kone ompelee seuraavat napinlävet saman pituisiksi, päättelynäppäintä ei paineta.

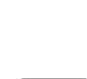

B

#### **Huomio: keskeytä virheellinen**

- valitse «kuvion alku»
- kone aloittaa napinläven ompelun uudelleen alusta

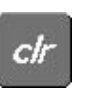

#### **Tallennetun napinläven poistaminen**

- valitse «clr» tai «mittaa»
- «auto» sulkeutuu ja «mittaa» näkyy
- napinlävelle voidaan ohjelmoida uusi pituus

#### **Täydelliset napinlävet:**

• käytä tukimateriaalia, joka on ommeltavaan napinläpeen ja materiaaliin sopivaa

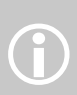

#### • käytä punoslankaa esim. jakkuihin tehtäviin lapinläpiin

• pidä ompelunopeus tasaisena = samana koko napinläven ompelun ajan (älä ompele liian suurella nopeudella)
# **Ohjelmoidun napinläven tallentaminen pitkäaikaiseen muistiin**

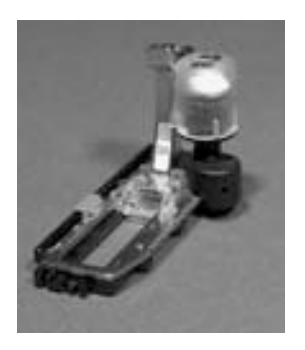

Napinläven tallentaminen pitkäaikaiseen muistiin on mahdollista ainoastaan silloin, kun napinläpi on ensin ohjelmoitu = «auto»

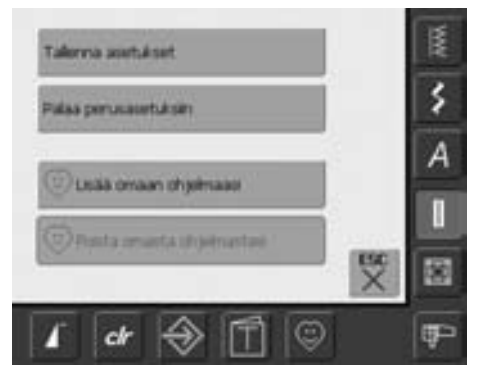

#### **Napinläven tallentaminen (Tallenna)**

- kosketa napinläpeä ompeleen editointinäytöllä (iso napinläpi näytön vasemmassa reunassa)
- tallennusnäyttö aukeaa
- valitse «tallenna» ja kyseinen napinläpi on tallenettu koneen pitkäaikaiseen (pysyvään) muistiin

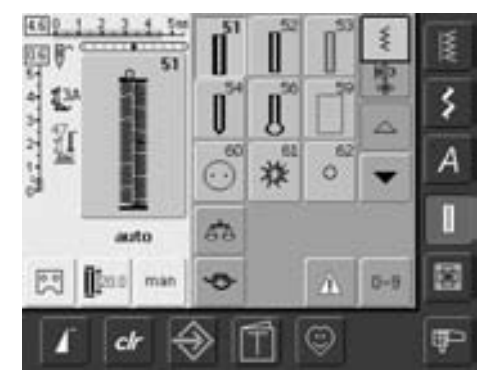

### **Tallennetun napinläven hakeminen**

- valitse kyseinen napinläpi • napinläven muistiin ohjelmoitu pituus
- näkyy näytön alareunassa
- «auto» näkyy myöskin ja napinläpi on valmis ommeltavaksi

#### **Tallennetun napinläven muuttaminen**

- valitse kyseinen napinläpi
- kosketa «napinläven pituus» kuvaketta
- muuta napinläven pituus ja kuittaa «OK»
- tallenna ohjeiden mukaan
- uudelleen ohjelmoitu tallentuu edellisen päälle = korvaa sen

#### **Tallennetun napinläven poistaminen**

- valitse kyseinen napinläpi
- kosketa ompeleen editointinäyttöä
- tallennusnäyttö aukeaa
- valitse «palaa perusasetuksiin» ja tellennettu napinläpi on poistunut muistista
- napinlävelle voidaan nyt ohjelmoida uusi pituus

# **Manuaaliset 4 ja 6 vaiheiset napinlävet**

#### Ommel: **mikä tahansa napinläpi**

Neula: Lanka: Syöttäjä: Paininjalka: **kankaaseen sopiva neulakoko ja -tyyppi puuvilla tai polyester ompeluasento napinläpijalka nro. 3**

man

#### **Manuaalisen napinläven valinta**

- valitse napinläpi
- valitse «man» manuaalinen napinläpi

Manuaalinen napinläpi sopii hyvin esim. kuluneiden napinläpien korjaukseen, ompele vain ne vaiheet, joita tarvitaan. Perusnapinläpi on 6-vaiheinen ja vaatturin- sekä pyöreäpäiset ovat 4-vaiheisia. Manuaalista napinläpeä ei voi tallentaa koneen muistiin.

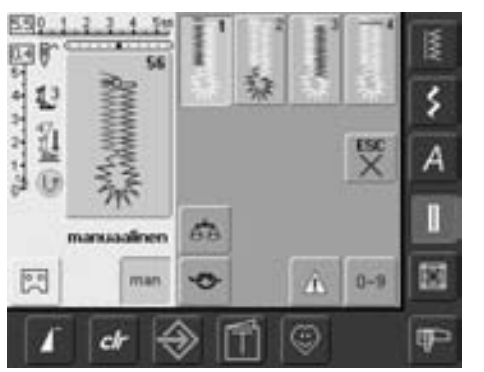

#### **4-vaiheisen napinläven ompelu**

- «1» on valittuna
- ompele ensimmäinen sivu
- pysäytä kone haluamaasi pituuteen
- valitse näytöltä vaihe «2»
- kone ompelee napinläven silmukan/pohjukan
- valitse näytöltä vaihe «3»
- kone ompelee toisen sivun taaksepäin • pysäytä kone samaan pituuteen kuin ensimmäinen sivu
- valitse näytöltä vaihe «4»

 $\hat{D}$ 

- kone ompelee salvan ja päättelypistot
- määrittele ommeltavien sivujen pituus manuaalisesti napinläven ompelun aikana
- silmukka, salpa ja päättelypistot ovat valmiiksi ohjelmoituja koneen muistiin
- napinläven eri ompeluvaiheet voidaan myöskin valita päättelynäppäimellä

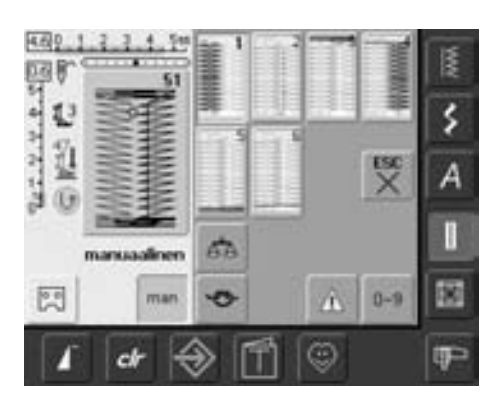

#### **6-vaiheisen napinläven ompelu**

- «1» on valittuna
- ompele ensimmäinen sivu
- pysäytä kone haluamaasi pituuteen
- valitse näytöltä vaihe «2»
- kone ompelee suoraommelta taaksepäin
- pysäytä ensimmäisen sivun aloituksen kohdalla
- valitse näytöltä vaihe «3»
- kone ompelee takasalvan ja pysähtyy automaattisesti
- valitse näytöltä vaihe «4»
- kone ompelee toisen sivun
- pysäytä kone samaan pituuteen kuin ensimmäinen sivu
- valitse näytöltä vaihe «5»
- kone ompelee etusalvan ja pysähtyy
- valitse näytöltä vaihe «6»
- kone ompelee päättelypistot ja pysähtyy
- määrittele ommeltavien sivujen pituus manuaalisesti napinläven ompelun aikana
- silmukka, salpa ja päättelypistot ovat valmiiksi ohjelmoituja koneen muistiin
- napinläven eri ompeluvaiheet voidaan myöskin valita päättelynäppäimellä

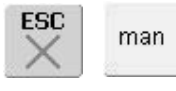

#### **Ohjelman sulkeminen**

- valitse «ESC» tai «man»
- napinläpien perusvalikko aukeaa näytölle

### **Napinläpien korjaus**

• korjausompelussa tarpeettomat vaiheet voi jättää ompelematta ja ommella vain "paikattavat" kohdat

## **Suoraommelnapinläpi**

Ommel: Neula: Lanka: Syöttäjä: Paininjalka: **suoraommelnapinläpi nro. 59 kankaaseen sopiva neulakoko ja -tyyppi puuvilla tai polyester ompeluasento napinläpijalka nro. 3 tai automaattinapinläpijalka nro. 3A**

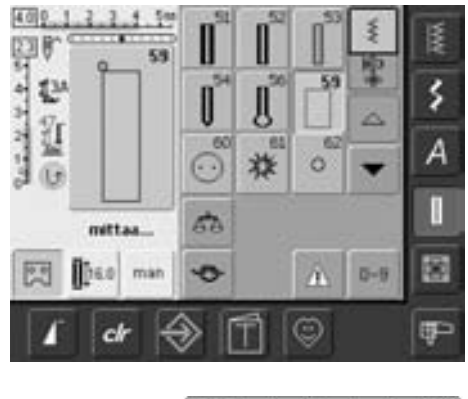

#### **Suoraommelnapinläpi**

- valitse napinläpi nro. 59
- ohjelmoidaan samalla tavalla kuin automaattinapinlävet (katso sivut 69, 70)

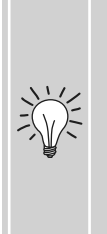

Suoraommelnapinläpi on helppo ja siisti tapa vahvistaa pehmeisin ja löysäkudoksisiin kankaisiin ommeltavia napinläpiä, päälle ommeltava napinläpi peittää ompeleen. Voidaan käyttää myös nahkaan ja muoviin.

#### 555  $4.0<sub>0</sub>$ 4 З

#### **Leveyden muuttaminen**

• sivujen etäisyyttä toisistaan voidaan muuttaa ommelleveyden säädöllä

## **Napinkiinnitysohjelma**

Ommel: Ompeleen leveys: Neula: Lanka: Syöttäjä: Paininjalka: **napinkiinnitysohjelma nro. 60 napin reikien etäisyyden mukaan kankaaseen sopiva neulakoko ja -tyyppi puuvilla tai polyester parsinta-asento (alhaalla) parsintajalka nro. 9 tai napinkiinnitysjalka nro. 18 (lisätarvike)**

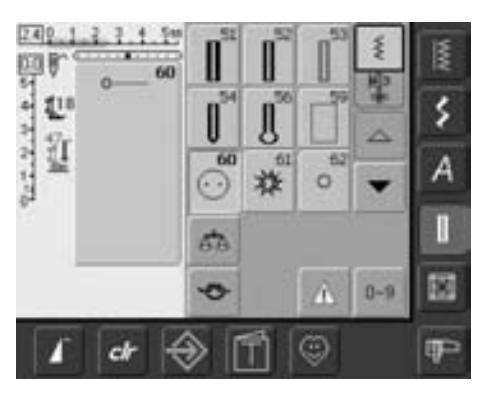

#### **Napinkiinnitysohjelma**

• valitse ommel nro. 60

#### **2-reikäisen napin kiinnitys**

- tarkista reikien etäisyys käsipyörän avulla, säädä leveyttä tarvittaessa
- pidä langanpäistä kiinni kun aloitat ompelun
- omplele ohjelma
- kone pysähtyy automaattisesti ohjelman lopussa ja on valmis kiinnittämään seuraavan napin

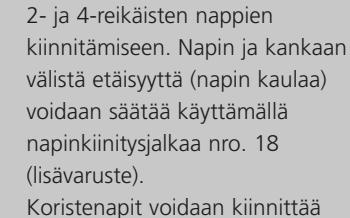

 $\bigodot$ 

ilman kaulaa.

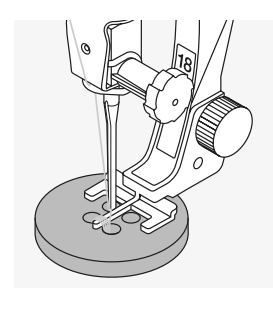

#### **4-reikäisen napin ompelu**

- ompele ensin edessä olevat reiät
- siirrä nappia eteenpäin
- ompele takana olevat reiät

#### **Lankojen päättely**

• kone päättelee ompelun ja langat voidaan katkaista

#### **Vaihtoehtoinen päättely**

- vedä alalangoista ylälangat alas ja solmi työn nurjalle puolelle
- leikkaa langanpäät

### **Nappien ompelu**

Nopea ja helppo tapa kiinnittää napit, siisti ja samanlainen kiinnitys koko rivistössä.

Kovaan kulutukseen, ompele napinkiinnnitysohjelma kahteen kertaan samoihin reikiin.

# **Sirkka, suoraommel ja siksak**

Ommel:

Neula: Lanka: Syöttäjä: Paininjalka: **sirkka, siksak nro. 61 tai sirkka, suoraommel nro. 62 kankaaseen sopiva neulakoko ja -tyyppi puuvilla tai polyester ompeluasento kaksoisautomaattijalka nro. 1**

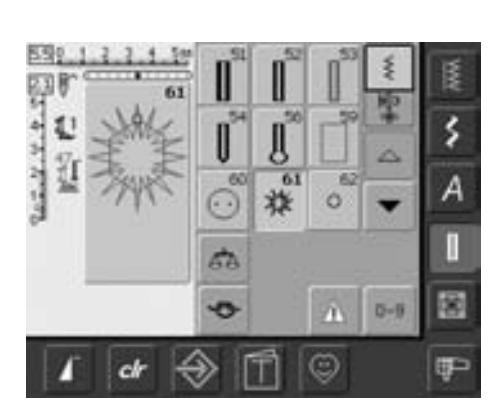

#### **Sirkat**

• valitse ommel nro.  $61 =$  siksak nro. 62 = suoraommel

#### **Sirkan ompelu**

- aseta työ paininjalan alle ja ompele
- kone pysähtyy automaattisesti ohjelman lopussa ja on valmis aloittamaan seuraavaa

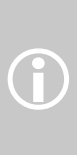

Nyörin ja ohuen nauhan pujotusväylien viimeistely, koristeluun, aukileikattuna toisen värinen kangas alla. Sirkkoja ei voi ohjelmoida ommelyhdistelmiin.

#### **Sirkan aukileikkaaminen**

• lävistä reiän keskikohta auki lävistimellä

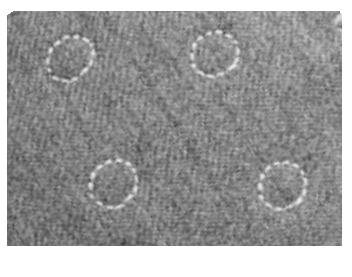

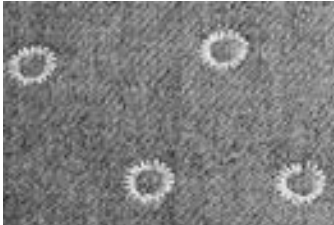

### **Tilkkuilijan ompeleet**

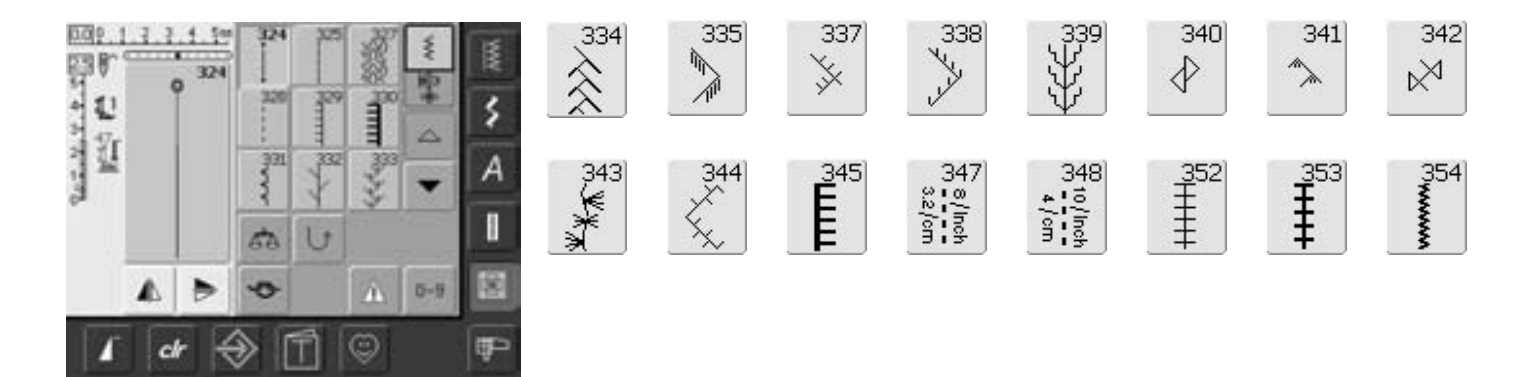

### **Tilkkuilijan ompeleita**

Tähän ommelryhmään on valittu erityisesti tilkkuilijoiden käyttöön sopivia ompeleita, tikkaukseen, perinteiseen tilkkutyöhön ja aplikointiin:

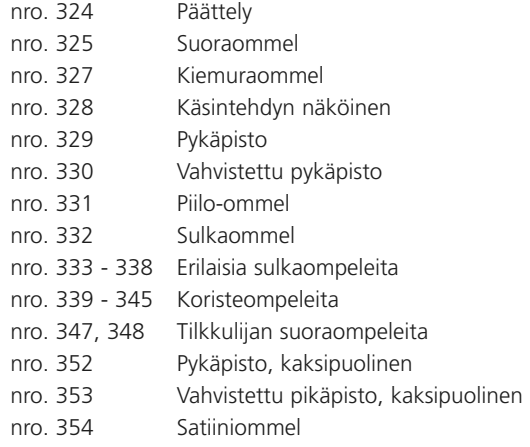

- kosketa ommelta
- ommel on valittu (aktivoitu)
- ompeleen kaikki tiedot näkyvät ruudulla

# **Perustietoa eri tekniikoista**

### Tilkkutyö, aplikointi ja vanutikkaus

### **Tilkkutyö**

- eri muotoisia ja eri värisiä ja kuvioisia kankaan paloja yhdistetään, peitoiksi, seinäkoristeiksi, vaatteiksi ym.
- tilkkutöihin sopivat parhaiten geometriset muodot: kolmiot, neliöt ja erilaiset suorakaiteen muodot

Tilkkutyöommel:

• nro. 325 suoraommel (säädä piston pituus työhön sopivaksi)

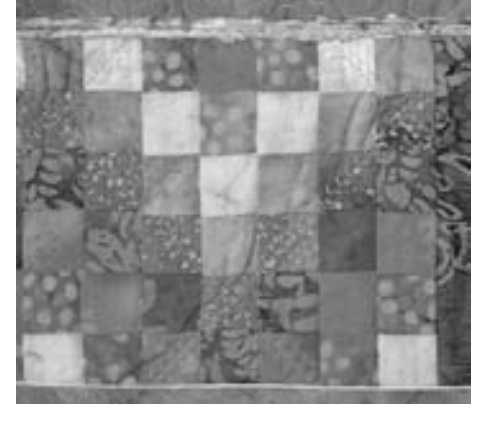

### **Aplikointi**

- eri muotoisia kankaita kiinnitetään ompelemalla tai kirjomalla toisen kankaan päälle muodostamaan kuvioita
- aplikointi on helppo tekniikka tehdä näyttäviä taideteoksia ja erittäin hyvä tapa myös paikata esim. vaatteita

Suositeltavat ompeleet:

- nro. 354 satiiniommel
- nro. 329, 330, 352, 353 pykäpisto
- nro. 331 piilo-ommel

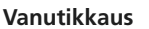

- Työ muodostuu kolmesta kerroksesta:
- päällimmäinen kerros yleensä tilkkutyö
- keskimmäinen kerros vanu

• alin kerros - yleensä työn vuori

Työn kaikki kerrokset kiinnitetään nuppineuloilla ja harsitaan niin, että kerrokset pysyvät hyvin yhdessä tikkauksen ajan.

Suositeltavat ompeleet:

- nro. 324 tilkkuilijan päättely
- nro. 325 tilkkuilijan suoraommel
- nro. 328, 347, 348 käsintehdyn näköiset ompeleet
- nro. 327, 331 345 koristeelliset tikkausompeleet
- käsivarainen tikkaus BSR-tikkausjalalla (lisätarvike)

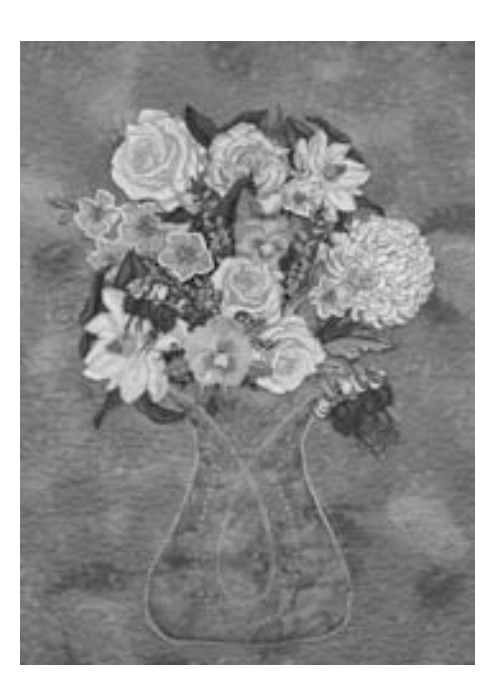

# **Tikkausommel**

Ommel: Neula: Ylälanka: Alalanka: Syöttäjä: Paininjalka:

**Tikkausompeleet nro. 328, 347, 348 kankaaseen sopiva neulakoko ja -tyyppi monofilamentti 30/2 puuvillalanka ompeluasento kaksoisautomaattijalka nro. 1 tai yläsyöttäjä nro. 50 (lisätarvike)**

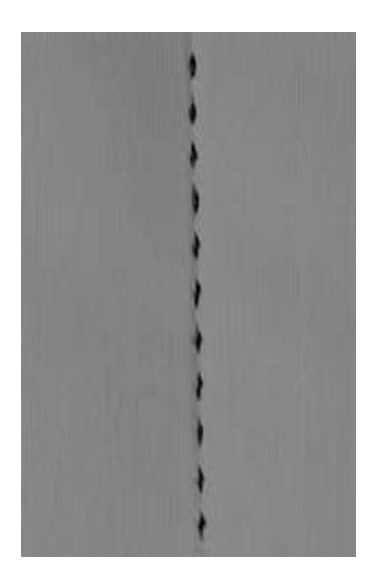

### **Tikkausommel**

kaikki materiaalit ja työt, joista halutaan käsin tikatun näköisiä

#### **Koeompelu**

- alalanka tulee näkyviin kankaan oikealle puolelle
- joka toinen tikki näkyvissä (puolalanka), joka toinen näkymätön (monofilamentti) = käsin tikattu vaikutelma

#### **Ylälangan kireys**

• ommeltavan materiaalin mukaan = lisää kireyttä (6–9)

#### **Hienosäätö**

• tarpeen mukaan, käytä hienosäätöä

## **Täydelliset kulmat**

- kytke kuvion loppu-toiminto päälle ja käännä työtä
- käännä työ neulan ollessa alaasennossa, monikerroksinen työ kääntyy tarkasti ja helposti

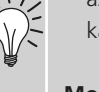

#### **Monofilamentti-lanka katkeaa**

- ompele hitaammin
- löysennä hieman ylälangan kireyttä

### **Ompelu**

• käsintehdyn näköinen ommel voidaan ommella neulan ollessa missä tahansa asennossa **Käsivarainen tikkaus**

# Ommel: Neula:

**suoraommel nro. 1**

**kankaaseen sopiva neulakoko ja -tyyppi**

Lanka: Syöttäjä: Paininjalka: **puuvilla tai monofilamentti**

**alhaalla (parsinta-asennossa) parsintajalka nro. 9** 

#### **Käsivarainen tikkaus:**

**vanutikkausjalka nro. 29 (lisätarvike)**

• kaikki käsivaraiset tikkaustyöt

#### **Valmistelu**

- kiinnitä nuppineuloilla tai harsi yhteen päällikangas, vanu ja vuori
- käytä apupöytää

#### **Työn ohjaaminen**

- aloita työn keskeltä ja työskentele kohti reunoja
- liikuta kangasta molemmin käsin, kämmenet kankaalla tai kaaren muotoisella ohjaimella

#### **Kuvion tikkaus**

• liikuta työtä pehmein, kaarevin liikkein eri suuntiin

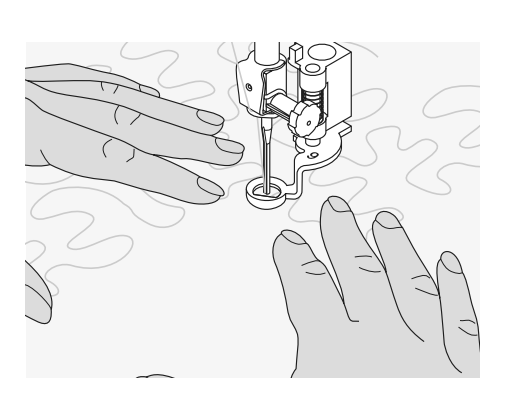

### **Kiemuratikkaus**

- tämä tekniikka peittää tasaisesti koko työn pinnan
- kulmat ja käännökset ovat aina pyöristettyjä, ompeleet eivät koskaan risteä tai kosketa toisiaan

# **Käsivarainen tikkaus BSR-tikkausjalalla (BERNINA Stitch Regulator) lisätarvike**

Ommel: Neula: Lanka: Syöttäjä: Paininjalka: **suoraommel nro. 1 tai siksak nro. 2 kankaaseen sopiva neulakoko ja -tyyppi puuvilla, keinokuitu,monofilamentti tai kirjonta alhaalla (käsivarainen tikkaus/parsinta) BSR-tikkausjalka nro. 42 Mukana 3 erilaista vaihdettavaa jalkaosaa (läpinäkyvä, avoin ja umpinainen)**

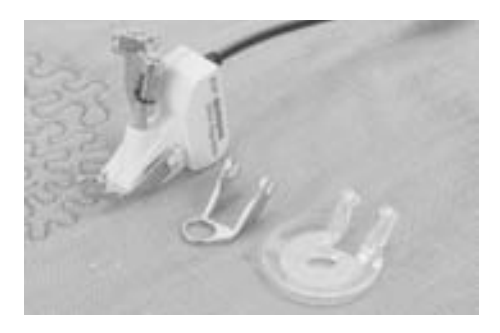

#### **BSR (BERNINA Stitch Regulator) automaattinen tikinpituuden mittaustoiminto**

BSR-tikkausjalka reagoi paininjalan alla olevan kankaan liikkeeseen ja säätelee ompelunopeutta kankaan liikkeen mukaan. Kun kangasta paininjalan alla liikutetaan nopeammalla liikkeellä, kone tikkaa suuremmalla nopeudella ja kun kankaan liike hidastuu myös koneen nopeus hidastuu. Jos kangasta liikutetaan liian nopeasti, kone ei ehdi tikata valotunnistimen näkemällä nopeudella ja kone ilmoittaa siitä äänimerkillä.

Äänimerkki voidaan kytkeä pois käytöstä setup-toiminnonsta tai «BSR» näytöltä.

#### **BSR-toiminto, suoraommel nro. 1**

Tällä toiminnolla ommellaan käsin ohjattavaa suoraa ommelta ja piston pituutta voidaan säätää 4mm asti.

Kun kangasta liikutetaan tasaisella nopeudella paininjalan alla piston pituus pysyy koko ajan samana.

#### **BSR-toiminto, siksak nro. 2**

Siksak ommelta voidaan käyttää koristeluun ja "lankamaalausten" (thread painting) tekemiseen.

**BSR-toiminto ei mittaa piston pituutta kun siksak ommel on valittu!**

### **HUOMIO:**

**BSR toiminnon ollessa käytössä kone ompelee jatkuvasti hidastetulla nopeudella (toiminto 1, perusasetus) tai kangasta liikutettaessa (toiminto 2).**

**Aina kun BSR-tikkausjalassa punainen valo palaa ei neulan alueella saa suorittaa mitään toimintoja, ei neulan, eikä langan vaihtoa. Valon palaessa kankaan vähäinenkin liikkuminen paininjalan alla käynnistää seuraavan tikin. Neula liikkuu! Mikäli kangas on liikkumatta 7 sekunnin ajan kytkeytyy BSR-toiminto pois päältä ja punainen valo sammuu.** 

**Katso turvallisuusmäärykset ohjekirjan alussa.**

#### **BSR-toiminto 1 = automaattinen ja toiminto 2 = puoliautomaattinen**

#### BSR 1

T

#### **BSR**  $\overline{2}$

- BSR-toiminto 1 on perusasetus
- kone tikkaa jakuvasti kun jalkasäädintä tai käynnistys/pysäytys-painiketta painetaan
- kankaan liikuttaminen paininjalan alla lisää ompelunopeutta
- koska kone tikkaa jatkuvasti, on päättely mahdollista ilman erillistä päättelytoimintoa, työtä pidetään paikallaan muutaman piston ajan
- kosketa kuvaketta «BSR2» ja BSR-toiminto 2 on käytössä
- kone käynnistyy vasta kun käynnistys/pysäytys-paininketta painetaan ja kangasta liikutetaan siten, että paininjalan punainen valo tunnistaa kankaan liikkeen
- kankaan liike määrittää ompelunopeuden
- päättelyä varten paina päättelytoiminnon näppäintä
- kosketa kuvaketta «BSR1» ja BSR-toiminto 1 on valittuna

Aloita ommel käynnistämällä kone ja liikuttamalla kangasta samanaikaisesti, näin tulee ompeleesta tasainen ensimmäisestä tikistä alkaen. Huomio tikinpituus pientä kiemuraa ja teräviä käännöksiä tikatessa, lyhyt tikki.  $\bigodot$ 

> Kun BSR-toiminto kytketään pois käytöstä ja takaisin, valitsee kone sen (BSR-toiminto 1 tai 2) joka on viimeksi ollut käytössä.

### **Valmistelu:**

- laske syöttäjä ala-asentoon
- säädä paininjalan puristus minimiin
- käytä apupöytää

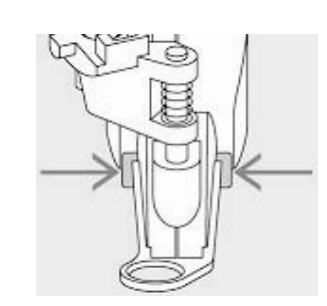

- kiinnitä BSR-tikkausjalkaan työhösi sopiva jalkaosa
	- jalkaosan irrottaminen: paina samanaikaisesti molemmista painikkeista (katso kuva)
	- vedä jalkaosa irti alas uraa pitkin
	- jalkaosan kiinnittäminen: työnnä jalkaosaa ylöspäin uraa pitkin kunnes se lukkiutuu paikalleen

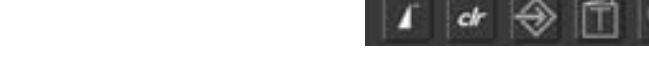

**Seuraavia toimintoja voi käyttää yhdessä BSR-toiminnon kanssa:**

### **Neulastop alas (perusasetus)**

• nuoli näytöllä osoittaa alaspäin = kone pysähtyy neula alhaalla kun jalka nostetaan jalkasäätimeltä tai käynnistys/ pysäytys painiketta painetaan

#### **Neulastop ylös**

 $\hat{D}$ 

• paina neulastop painiketta kunnes nuoli näytöllä osoittaa ylöspäin = kone pysähtyy neula ylhäällä kun jalka nostetaan jalkasäätimeltä tai käynnistys/ pysäytys painiketta painetaan

#### **Nosta neula ylös/laske neula alas**

• paina näppäintä lyhyesti tai paina jalkasäätimen etureunaa kantapään avulla, toiminto vuorotellen nostaa neulan ylös ja laskee alas

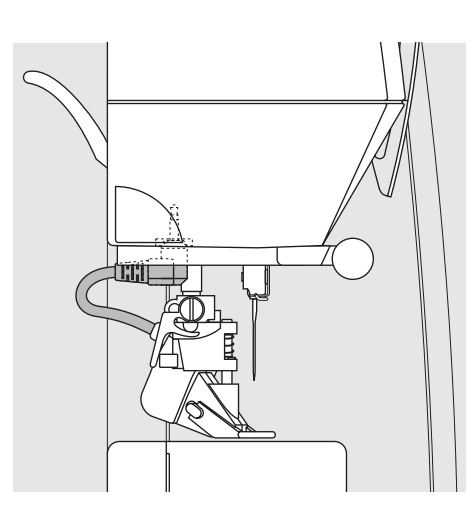

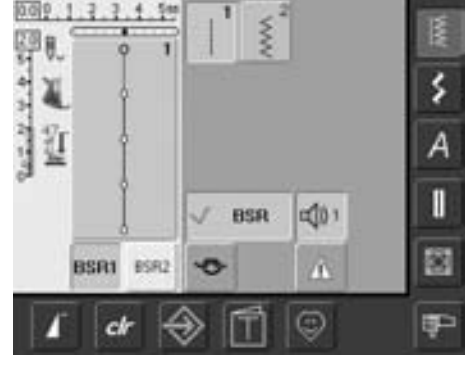

• kiinnitä BSR-tikkausjalka koneeseen ja yhdistä kaapelin pistoke koneeseen niin, että se lukkiutuu paikalleen (katso kuva) BSR-tikkausjalka ei voi tunnistaa kankaan liikettä, ellei kaapelia ole kiinnitetty.

- «BSR» näyttöruutu aukeaa automaattisesti kun kone on tunnistanut jalan
- «BSR» vilkkuu näyttöruudulla ja paininjalan näytöllä on nro: 42
- «BSR» näytöllä ilmoittaa, että BSR-toiminto 1 (perusasetus) on käytössä
- tikinpituuden perusasetus on 2 mm
- valitse työhön sopiva tikinpituus
- ommeltaessa pientä kiemuraa suositeltava tikinpituus on 1mm - 1.5mm

#### **Päättely pysäytys/käynnistys painikkeella (vain BSR-toiminto 1)**

- irrota jalkasäädin koneesta
- aseta työ paininjalan alle ja laske paininjalka alas
- paina neulastop painikkeesta kaksi kertaa ja vedä alalanka ylös
- pidä molemmista langoista kiinni ja aloita tikkaus painamalla pysäytys/ käynnistys paininketta
- tikkaa 5-6 pistoa samaan paikkaan
- pysäytä kone painamalla pysäytys/ käynnistys painiketta
- leikkaa langat
- jatka tikkausta painamalla pysäytys/ käynnistys paininketta

#### **Päättelytoiminto (vain BSR-toiminto 2)**

- paina päällelytoiminnon näppäintä
- paina jälkasäädintä tai käynnistys/ pysäytys painiketta
- kun kangasta liikutetaan paininjalan alla aloittaa kone ompelun päättelypistoilla

#### **Käsivarainen tikkaus**

- aktivoi BSR-toiminto
- punaisen valon palaessa tikkausjalassa on BSR-toiminto käytössä
- kun päätelytoiminto valintaan koneen käydessä, tekee kone päättelypistot joiden jälkeen kone pysähtyy automaattisesti
- BSR-toiminto kytkeytyy pois käytöstä

#### **Käsivarainen tikkaus ilman BSR-toimintoa**

#### • kosketa «BSR» valintaa

- BSR-toiminto on pois käytöstä ja «BSR1» sekä «BSR2» kuvakkeet sulkeutuvat näytöltä
- **nyt BSR-tikkausjalkaa voidaan käyttää ilman, että automaattinen tikinpituuden mittaustoiminto on käytössä**

Ompele kankaat, joissa on epätasainen kudonta tai joiden pinta kiiltää, pienemmällä nopeudella. Erittäin karkeakudoksissa ja korkeakiiltoisissa materiaaleissa saatta BSR-toiminta häiriintyä. Suorita ensin koeompelu.

**Suorita BSR-tikkausjalan linssin puhdistus kostealla ja pehmeällä kankaalla tai esim: kostealla pumpulipuikolla. Likainen linssi saattaa aiheuttaa toimintahäiriöitä.**

# **Äänimerkin käyttö: aktivointi/poistaminen**

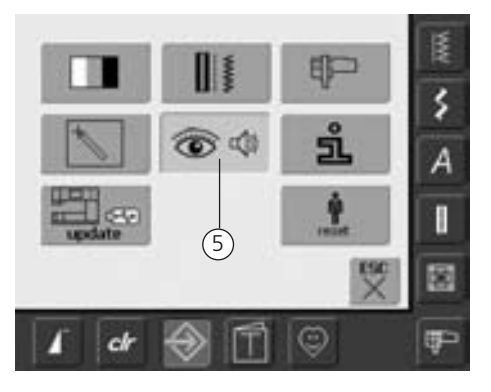

#### **Setup-valikon avaaminen**

- kosketa «Setup» kuvaketta
- valikko aukeaa
- valitse «5»
- valikko «Audio asetukset» aukeaa

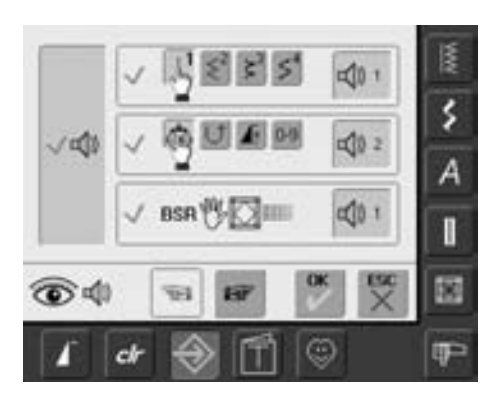

#### **BSR-toiminnon äänimerkin valinta Setup-toiminnosta**

- yksi piippaus on ohjelmoitu oletus
- kosketa kerran palkkia, jossa BSRvahvistimen kuva
- palkki on harmaa ja vahvistin punainen, äänimerkki on kytketty pois käytöstä
- kaikki äänimerkit on kytketty pois käytöstä kun pystypalkki vasemmalla on harmaa ja vahvistin punainen, BSRtoiminnon palkissa kuvake ei ole näkyvissä

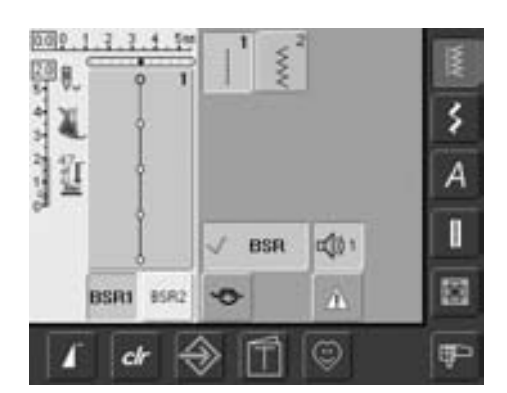

### **Äänimerkin valinta «BSR-näytöltä»**

- yksi piippaus on ohjelmoitu oletus
- kosketa kerran palkkia, jossa BSRvahvistimen kuva
- palkki on harmaa ja vahvistin punainen, äänimerkki on kytketty pois käytöstä

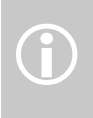

Äänimerkkien valintoja voi suorittaa silloin kun ne on kytketty skäyttöön Setuptoiminnolla

# **BSR-toiminnon käyttö:**

### **1. Vaihtoehto BSR-toiminnon käyttö jalkasäädintä käyttäen:**

- kytke jalkasäädin koneeseen
- laske paininjalka ala-asentoon
- käynnistä BSR-toiminto painamalla jalkasäädin alas ja toiminnon symboli näkyy näyttöruudulla
- punainen valo syttyy paininjalassa
- jalkasäädintä on painettava koko ompelun ajan
- kankaan liike paininjalan alla säätelee ompelunopeutta
- kone pysähtyy kun jalka nostetaan jalkasäätimeltä

### **2. Vaihtoehto**

### **BSR-toiminto käynnistys/pysäytys (Start/Stop) yksikköä käyttäen:**

- kytke jalkasäädin irti koneesta
- laske paininjalka ala-asentoon
- käynnistä BSR-toiminto käynnistys/pysäytys painikeesta ja toiminnon symboli näkyy ruudulla
- punainen valo syttyy paininjalassa
- kankaan liike paininjalan alla säätelee ompelunopeutta
- pysäytä kone painamalla käynnistys/ pysäytys painiketta

### **BSR-toiminnon lopettaminen käynnistys/ pysäytys painikkeella**

Toiminto 1:

- Mikäli kangas on liikkumatta 7 sekunnin ajan, kytkeytyy BSR-toiminto pois päältä ja paininjalan punainen valo sammuu Toiminto 2:
- jos toiminto lopetetaan liikuttamatta kangasta, tekee kone vielä yhden piston ja neula jää aina yläasetoon, vaikka näyttöruudulla nuoli osoittaa alas. Neula jää ylös myös kun toiminto lopetetaan käynnistys/pysäytys painikkeesta

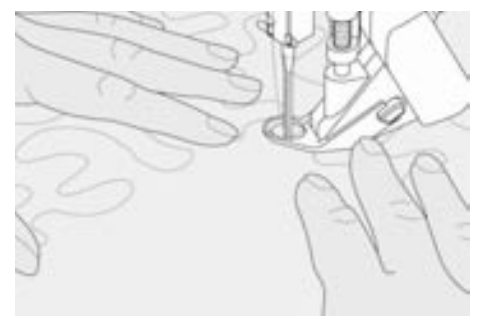

#### **Työn ohjaaminen**

- pidä ja ohjaa työtä molemmilla käsillä
- työtä tulisi ohjata tasaisella nopeudella ja tasaisella (ilman nykimistä) liikkeellä, näin myös tikkausjälki on kaunista ja tikinmuodostus on täydellinen
- **työn voimakas nykiminen aiheuttaa epämääräisen pituisia pistoja ja tikinmuodotus on epätasaista**
- pidä työ koko ajan samassa suunnassa itseesi nähden

#### **Käyttö:**

#### **BSR siksak ompeleella nro. 2**

- Siksak ommelta voidaan käyttää koristeluun ja "lankamaalausten" (thread painting) tekemiseen
- helppo tapa täyttää pintoja kuvia tikatessa

#### **BSR-toiminnon peruuttaminen**

- irrota ensin BSR-jalan kontaktijohto koneesta. Viimeinen ennen BSR-toiminnon käyttöönottoa valittuna ollut ommel on jalleen valittuna
- irrota BSR-jalka koneesta

# **Henkilökohtainen ommelvalikko**

Tee koneeseesi oma henkilökohtainen näyttöruutu, jossa voi olla esimerkiksi kaikki useimmin käyttämäsi ompeleet.

Omaan ommelvalikkoon voit koota ompeleita eri valikoista, jolloin napinläpi, tilkkuilijan ompeleita, koristeompeleita ja hyötyompeleita ovat samassa valikossa niillä pituus- ja leveyssäädöillä, jotka itse haluat.

Myöskin samasta ompeleesta voi tallentaa eri versioita eri säädöillä, jolloin kaikki käytettävät ompeleet ovat suoraan valittavissa.

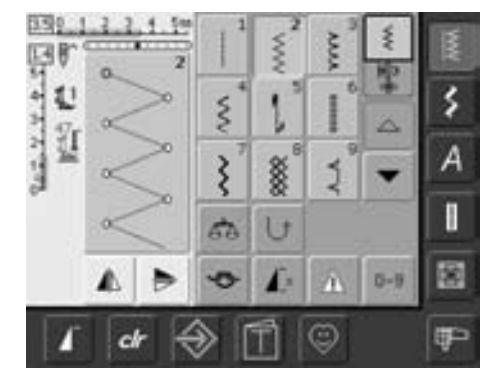

#### **Ensimmäisen ompeleen tallennus**

- valitse siksak hyötyommelvalikosta (ohjeet toisaalla tässä ohjekirjassa), tee tarvittavat muutokset
- kosketa ompeleen editointinäyttöä (vaalean sininen)

Ompeleisiin voi tehdä seuraavia muutoksia:

- tikinleveys
- tikinpituus
- neulan asento
- peilikuva
- kuvion pidennys
- hienosäätö

 $\hat{D}$ 

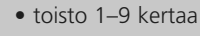

Jos muisti täyttyy, eikä uusien ompeleiden/ommelyhdistelmien tallennus onnistu, tulee siitä näytölle viesti. Muistista on ensin poistettava jotain, että uusia voi tallentaa tilalle.

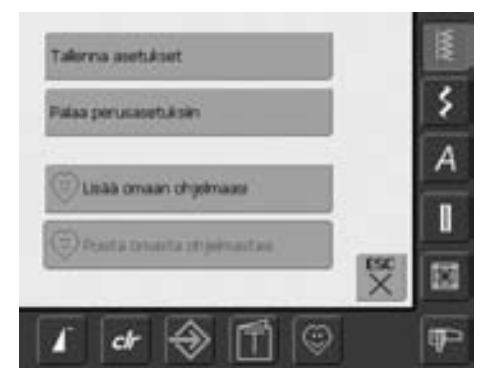

- tallennusnäyttö aukeaa
- kosketa palkkia «Lisää omaan ohjelmaasi»
- siksak ommel, jossa asetukset muutettu on tallentunut omaan ohjelmaasi ja näyttö sulkeutuu
- ompeleeseen tehdyt muutokset voi poistaa valitsemalla «clr»

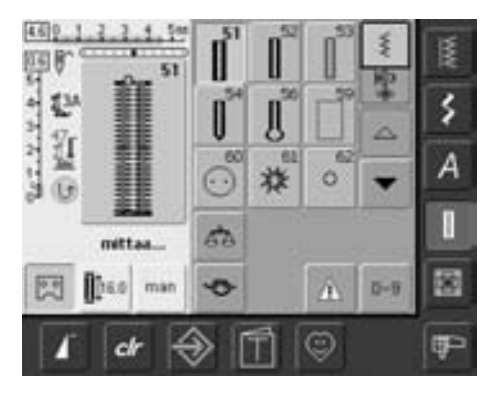

#### **Toisen ompeleen tallennus**

- avaa napinläpivalikko
- valitse napinläpi nro. 51
- kosketa ompeleen editointinäyttöä (vaalean sininen)
- kosketa palkkia «Lisää omaan ohjelmaasi»
- lisää ompeleita tarpeen mukaan

# **Ompeleen valinta henkilökohtaisesta valikosta**

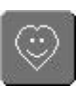

**Oman = henkilökohtaisen valikon**

- **avaaminen**
- kosketa kuvaketta

#### **BSP** 뗧 413 327  $\mathbf{U}$ ٤ 102.7.7.9.4 Ÿ 413 Ä è П U3 a, 薗  $D - 9$ o m Ţ

### **Henkilökohtaisen valikon näyttö**

- kaikki tallennetut ompeleet ovat numerojärjestyksessä
- kun valikkoon on tallenettu enemmän kuin 9 ommelta, aktivoituvat selailunuolet ja ompeleita voi selailla

# **Ompeleiden poistaminen henkilökohtaisesta valikosta**

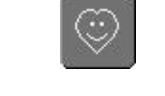

### **Henkilökohtaisen valikon näyttö** ş ۶ 3 45

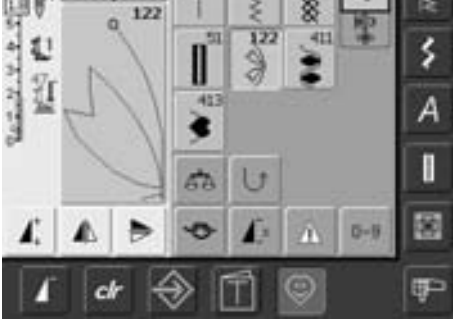

591

- **Oman = henkilökohtaisen valikon avaaminen**
- 
- kosketa kuvaketta

### • valitse poistettava ommel

• kosketa ompeleen editointinäyttöä (vaalean sininen)

ķ Tallerna asetskset ś wiaa perusasetuksin A Lisää omaan ohjelmaasi Π Pointa omasta chjelmastasi 歯 œ ch

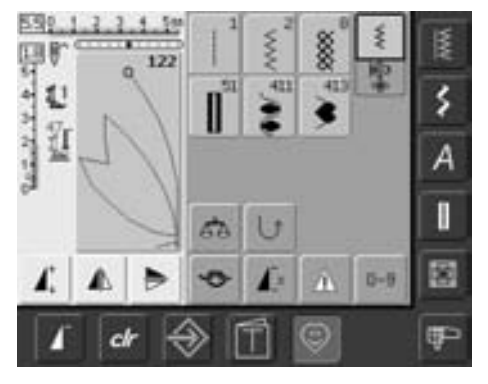

- toiminnon valikko aukeaa
- valitse «poista omasta ohjelmastasi»

### **Ommel poistettu valikosta**

- toiminnon valikko sulkeutuu
- valittu ommel on poistettu, ja poistetun ompeleen jälkeen olevat ompeleet siirtyvät askeleen eteenpäin täyttäen tyhjän tilan

# **Ompeleiden muuttaminen**

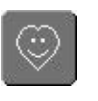

#### **Oman = henkilökohtaisen valikon avaaminen**

• kosketa kuvaketta

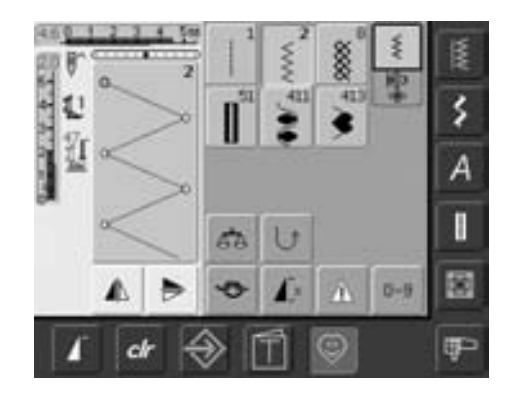

#### **Henkilökohtainen näyttö**

- valitse ommel, johon haluat tehdä muutoksia (tässä esim. siksak)
- muuta tikin pituutta ja leveyttä
- ompeleen perusasetukset ja muutokset ovat näkyvissä
- kosketa ompeleen editointinäyttöä (vaalean sininen)

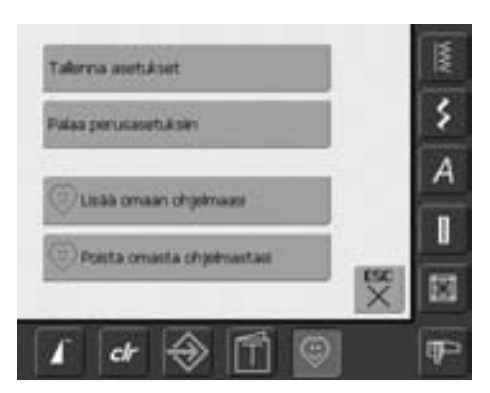

- toimintojen näyttö aukeaa
- valitse koskettamalla palkkia «tallenna asetukset» ja muutokset on tallennettu
- näyttö sulkeutuu

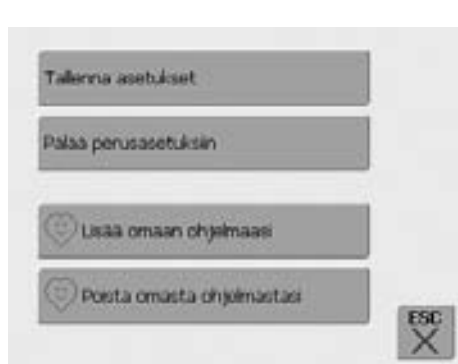

#### **Toimintojen näyttö**

- «tallenna asetukset»: kaikki tehdyt muutokset (pituus, leveys ym.) tallentuvat
- «palaa perusasetuksiin»: kaikki tehdyt muutokset peruuntuvat ja ompeleen perusasetukset palaavat
- «lisää omaan ohjelmaasi»: valittu ommel muutoksineen tallentuu omaan ohjelmaasi (omaan ommelvalikkoon)
- «poista omasta ohjelmastasi»: valittu ommel poistetaan omasta ohjelmasta (omasta ommelvalikosta)
- valitse «ESC» ja näyttö sulkeutuu ilman mitään muutoksia

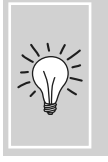

Ompeleiden perusasetuksia voidaan myöskin muuttaa pysyvästi, tallentamalla muutos koneen muistiin.

# **Ommelyhdistelmien ohjelmointi ja tallentaminen**

#### **Yleistä muistitoiminnoista**

Ompeleita, kirjaimia ja numeroita voidaan yhdistellä ja tallentaa koneen muistiin. Tallennettavien ommelyhdistelmien pituus voi olla maksimi 50 ommelta. Ompeleilla ja kirjontakuvioilla on yhteinen muisti, joten voi tulla tilanne, että arkistolaatikoita on vielä tyhjänä mutta samanaikaisesti muisti on täynnä.

Kaikki tallennetut ommelyhdistelmät ja kirjontakuviot säilyvät koneen muistissa myös virrankatkaisun jälkeen. Ne on erikseen poistettava muistista.

# **Ommelyhdistelmien ohjelmointi ja tallentaminen**

ð

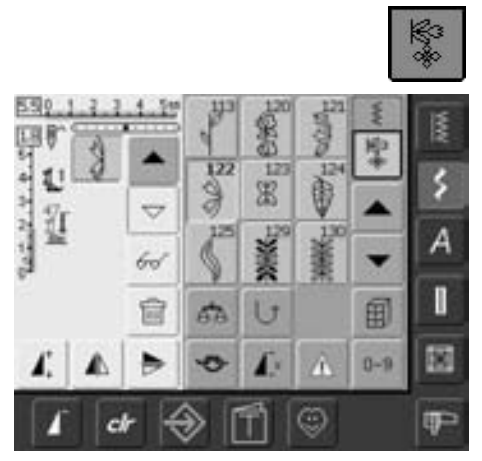

- valitse ommelyhdistelmät
- ompeleen editointinäyttö aukeaa, toiminnot oikeassa reunassa
- valitse ommel
- muuta tikin pituutta, leveyttä ja käännä peilikuvaksi
- valitse lisää ompeleita

- aata tiaa E š Α Δ Ρ I 國 四 旺 œ
- kosketa vilkkuvaa «arkisto» kuvaketta
- toiminto «tallenna» on aktivoitu (vaalean sininen)
	- käytettävissä oleva vapaa muistitila (vapaata tilaa) näkyy prosentteina (%) palkissa näytön oikeassa yläreunassa

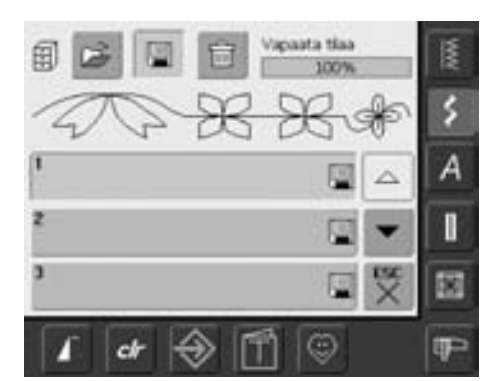

• valitse arkistolaatikko, johon haluat tallentaa yhdistelmän

# **Ompeleiden ohjelmointi ja tallenus numerovalinnalla**

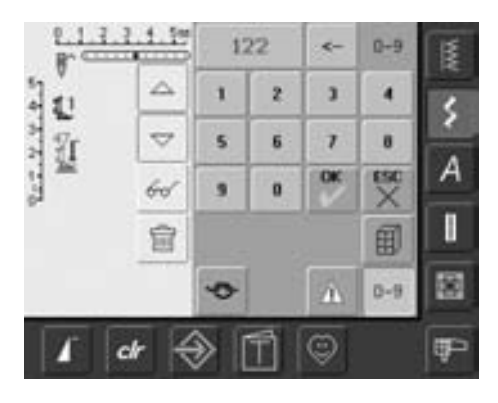

- valitse ommelyhdistelmät
- valitse «0–9» numerovalinta
- syötä ompeleen numero
- nuoli vasemmalle poistaa viimeiseksi syötetyn numeron
- poista koko valittu numero koskettamalla numeropalkkia
- valitse «OK» ja syötä seuraava numero
- valitse «ESC» kun yhdistelmä on valmis
- kosketa vilkkuvaa «arkisto» kuvaketta
- valitse arkistolaatikko, johon haluat tallentaa yhdistelmän

# **Ompeleiden poistaminen editointialueelta**

- jos ommelyhdistelmät toiminto on ollut käytössä ja koneesta ei ole välillä kytketty virtaa pois («0») on editointinäytöllä viimeksi ohjelmoitu ommelyhdistelmä kun ommelyhdistelmät toiminto valitaan
- tyhjennä ensin editointialue voidaksesi ohjelmoida siihen uuden ommelyhdistelmän

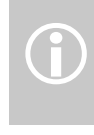

Muut tallennetut ommelyhdistelmät pysyvät muuttumattomina, muutos yhdistelmät pysyvät<br>muuttumattomina, muutos<br>vaikuttaa ainoastaan valittuun ommelyhdistelmään.

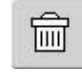

甸

B

š

А

H

面

御書

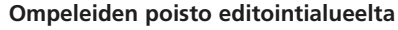

- toiminto poistaa kursorin yläpuolella olevan ompeleen
- kosketa kuvaketta uudelleen, seuraava ommel kursorin yläpuolella on poistettu, jatka kunnes editointialue on tyhjä

#### **Koko editointialueen tyhjentäminen yhdellä toiminnolla**

- kosketa «monitoiminto» kuvaketta
- valitse «poista yhdistelmä»
- valitse «OK»
- ompeleiden editointialue on tyhjä ja siihen voidaan ohjelmoida uusia ompeleita

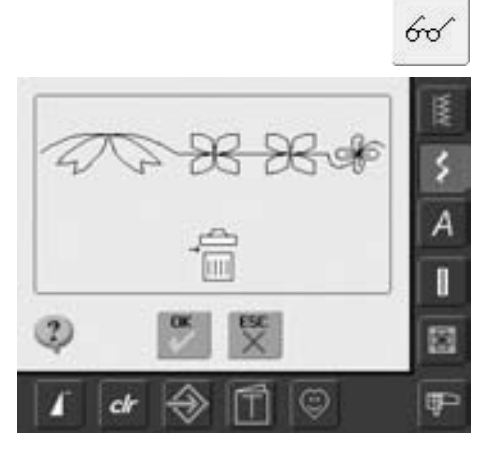

Vanaata tilaa

100%

cŝ

cs Δ

ය

G

o

# **Tyhjän arkistolaatikon avaaminen**

- kosketa «Arkisto»
- arkistolaatikoiden näyttö aukeaa
- valitse «avaa» yäriviltä
- valitse tyhjä arkistolaatikko
- käytettävissä oleva vapaa muistitila (vapaata tilaa) näkyy prosentteina (%) palkissa näytön oikeassa yläreunassa

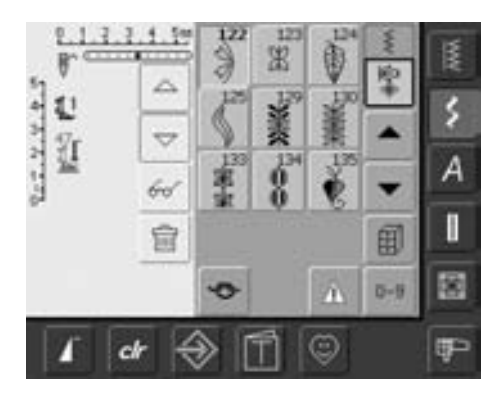

- ompeleiden editointialue on nyt tyhjä ja siihen voi ohjelmoida uuden ommelyhdistelmän
- tallenna yhdistelmä myöhempää käyttöä varten

# **Ommelyhdistelmän katselu**

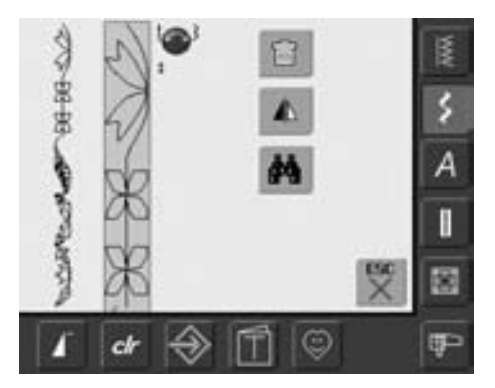

- 66
- ohjelmoi ommelyhdistelmä
- yhdistelmä tai osa siitä näkyy ompeleen editointinäytöllä
- valitse «monitoiminto»
- uusi näyttö aukeaa, jossa seuraavat:
- vasemmalla koko ommelyhdistelmä
- ommelyhdistelmä suurennettuna, tikinpituuden /-leveyden säätönupeilla voi ommelyhdistelmää selata näytöllä
- oikealle toimintojen valinnat «poista yhdistelmä», «käännä peilikuvaksi», «esikatselu» ja «alimuistin jako»
- valitse «ESC» ja näyttö sulkeutuu

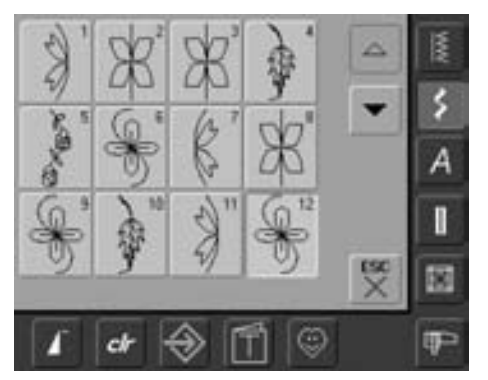

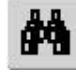

- valitse «esikatselu»
- koko ommelyhdistelmä aukeaa näytölle • jokaisen ompeleen voi valita erikseen, esim. jos halutaan muuttaa ommelta
- kosketa ommelta, editointinäyttö aukeaa ja tarvittavat muutokset voi suorittaa
- käytä selailunuolia nähdäksesi yhdistelmän kaikki ompeleet
- valitse «ESC» esikatselun näyttö sulkeutuu

### **Tallennetun ommelyhdistelmän avaaminen**

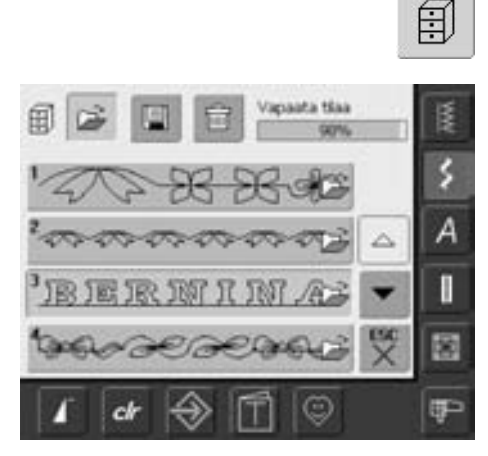

## **Tallennetun ommelyhdistelmän**

**avaaminen** 

- kosketa «arkisto» kuvaketta
- arkistolaatikot sisältöineen aukeavat näytölle numerojärjestyksessä
- selailunuolet oikeassa reunassa
- kosketa valitsemaasi laatikkoa
- laatikossa oleva ommelyhdistelmä aukeaa editointinäytölle ja arkisto sulkeutuu

# **Muutokset ommelyhdistelmässä**

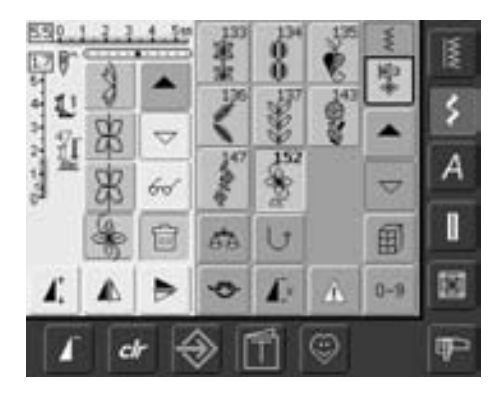

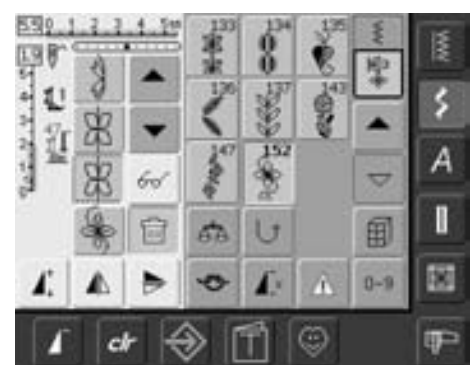

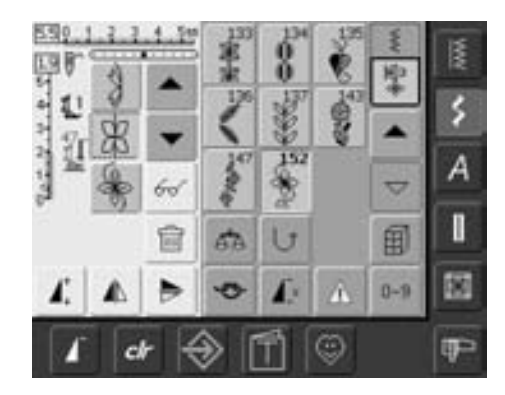

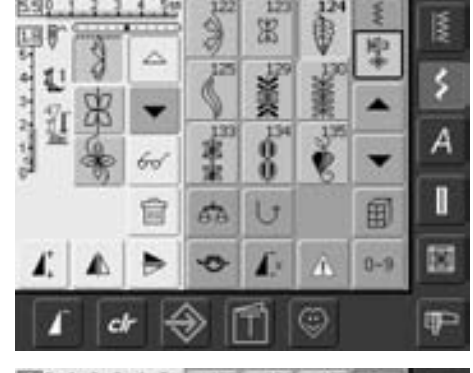

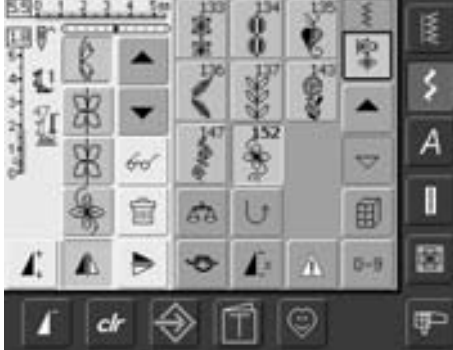

### **Viimeisen ohjelmoidun ompeleen**

**poistaminen** • valitse «poista»

• viimeiseksi ohjelmoitu ommel poistuu

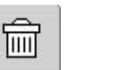

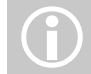

Huomio: muutokset aina kursorin yläpuolella.

#### **Ompeleen poistaminen ommelyhdistelmästä**

- selaa ompeleita niin, että kursori on poistettavan ompeleen alla, tai valitse ommel koskettamalla sitä
- valitse «poista»
- ommel kursorin yläpuolelta on poistettu
- loput ompeleet siirtyvät eteenpäin (yhdistelmään ei jää tyhjää paikkaa)

#### **Ompeleen lisääminen ommelyhdistelmään**

- selaa ompeleita, lisättävä ommel tulee valitun ompeleen alle (kursorin alle) tai valitse ommel koskettamalla sitä
- valitse uusi ommel
- uusi ommel on valitun ompeleen jälkeen
- ompeleen lisääminen ommelyhdistelmän alkuun, selaa ompeleita niin, että kursori on ensimmäisen ompeleen yläreunassa
- valitse uusi ommel
- uusi ommel on ensimmäisenä

#### **Muutokset ommelyhdistelmässä**

- selaa ompeleita ja valitse ommel
- valitse haluttu toiminto (esim. peilikuva)

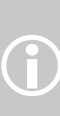

Myös tallennettuihin ommelyhdistelmiin voi tehdä muutoksia. Mikäli muutokset halutaan pysyvään muistiin on ommelyhdistelmä tallennettava uudelleen.

031196.50.09\_0604\_a630\_FI

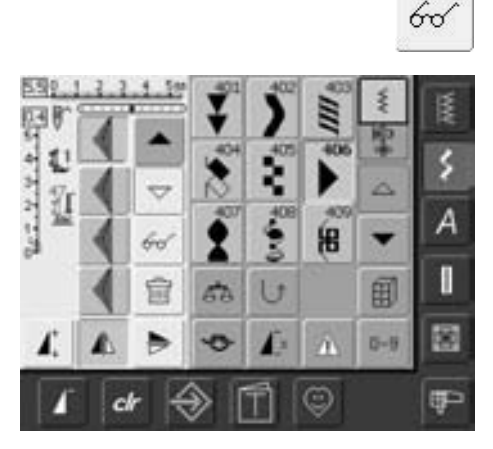

#### **Ommelyhdistelmän kääntäminen peilikuvaksi**

- valitse monitoiminto
- valitse «käännä peilikuvaksi»
- koko ommelyhdistelmä kääntyy peilikuvaksi (oikea/vasen)

# **Arkistolaatikon tyhjentäminen**

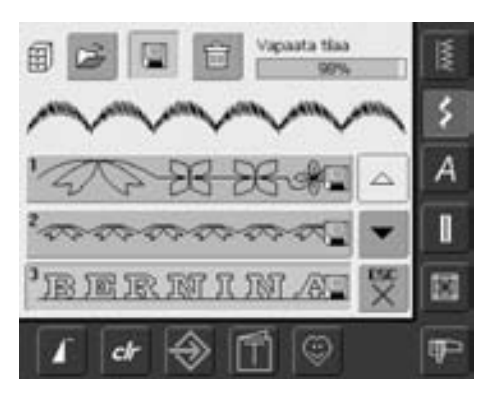

#### **Vaihtoehto 1: tallenna edellisen päälle**

- ohjelmoi uusi ommelyhdistelmä
- valitse «arkisto»
- valitse laatikko, johon haluat yhdistelmän tallentaa
- vahvista valitsemalla «OK»
- uusi ommelyhdistelmä on tallennettu tähän laatikkoon (vanha häviää uuden alta)

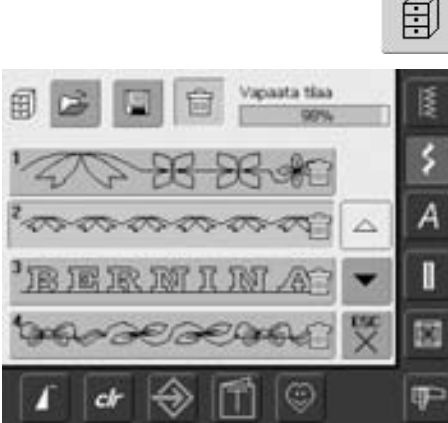

#### **Vaihtoehto 2: poista**

- valitse «arkisto»
- arkisto, jossa tallennetut ommelyhdistelmät aukeaa näytölle
- valitse «poista»
- valitse laatikot, jotka haluat tyhjentää
- vahvista valitsemalla «OK» ja peruuta toiminto valitsemalla «ESC»
- kyseiset laatikot ovat tyhjiä
- valitse «ESC» ja näyttö sulkeutuu

# **Setup-toiminto**

Setup-toiminto mahdollistaa näyttöruudun muuttamisen. Koneen käyttäjä voi muuttaa sen oman mieltymyksensä mukaiseksi. Myöskin toimintoja voi muuttaa, esim: maksimi ompelu- tai kirjontanopeus.

Henkilökohtaiset asetukset säilyvät muistissa myös virran katkaisun («0») jälkeen.

Koneen tehdasasetukset voi palauttaa milloin tahansa.

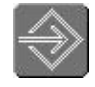

#### **Setup-toiminnon avaaminen**

- kosketa kuvaketta näytön alareunassa
- Setup-toiminnon valikko aukeaa

#### **Valikko**

- valikossa näkyy kaikki ne ominaisuudet, joita koneen käyttäjä voi muuttaa oman mieltymyksensä mukaiseksi:
	- **1** Näytön asetukset
	- **2** Ompeluasetukset
	- **3** Kirjontasetukset
	- **4** Näytön kalibrointi
	- **5** Näytön viestit ja äänimerkit **6** Kieli ja koneen tiedot
	- **7** Koneen päivitys (update)
	-
	- **8** Paluu tehdasasetuksiin
- henkilökohtaiset asetukset säilyvät muistissa myös virran katkaisun («0») jälkeen
- asetuksia voidaan muuttaa ja ohjelmoida uudelleen aina tarpeen mukaan

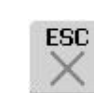

#### **Setup-toiminnon sulkeminen**

- valitse «ESC»
- Setup-toiminto sulkeutuu
- edellinen näyttö aukeaa

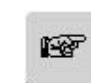

#### **Seuraavalle sivulle**

- valitse «seuraava sivu»
- seuraava sivu aukeaa

# 涵

- **Edelliselle sivulle** • valitse «edellinen sivu»
- edellinen sivu aukeaa

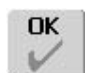

### **Tallenna ja sulje**

- valitse «OK»
- muutokset on tallennettu, näyttö sulkeutuu ja päävalikko aukeaa

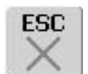

- valitse «ESC»
- näyttö sulkeutuu ja mitään muutoksia ei ole tallennettu, päävalikko aukeaa

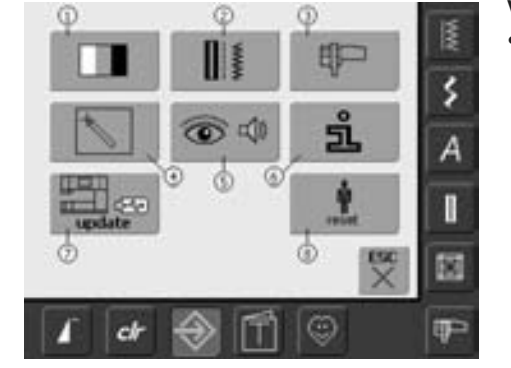

## **Näyttö**

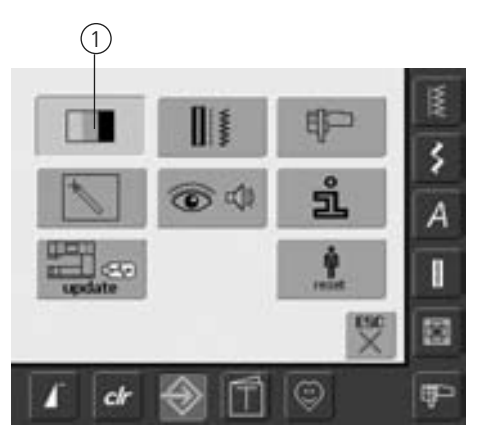

#### **Setup-toiminnon avaaminen**

- kosketa kuvaketta näytön alareunassa
- Setup-toiminnon valikko aukeaa
- valitse «1»
- näytön asetuksia ja aloitusruudun tekstiä voi muuttaa

### **Näytön asetukset**

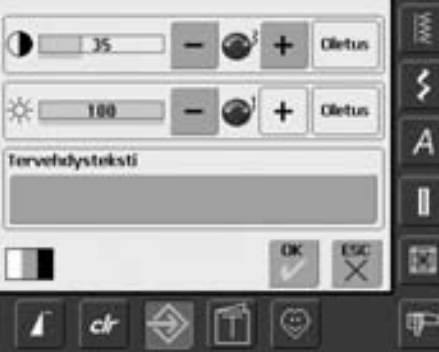

#### **Kontrasti**

- käännä tikinleveyden säätönuppia tai kosketa «+» / «-»
- näytön kontrasti muuttuu
- tehty muutos näkyy numerona, sinisen palkin pituudessa ja «+» / «-» merkkien kuvakkeet muuttuvat sinisiksi
- tumma ohut palkki on perusasetus
- «oletus» palauttaa perusasetuksen

#### **Kirkkaus**

- käännä tikinpituuden säätönuppia tai kosketa «+» / «-»
- näytön kirkkkaus muuttuu
- tehty muutos näkyy numerona, sinisen palkin pituudessa ja «+» / «-» merkkien kuvakkeet muuttuvat sinisiksi
- tumma ohut palkki on perusasetus
- «oletus» palauttaa perusasetuksen

#### **Aloitusruudun tehvehdysteksti**

- kosketa tekstipalkkia
- kosketusnäppäimistö aukeaa näytölle

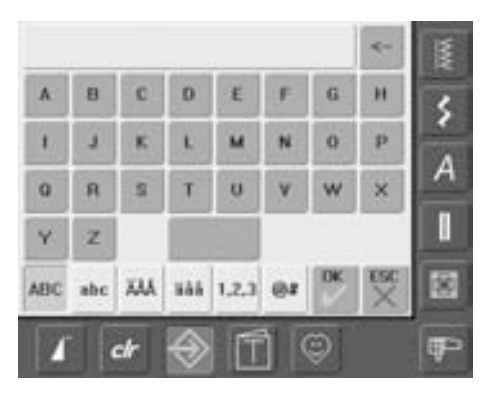

### **Aloitusruudun teksti**

- aloitusruutuun voi kirjoittaa oman tekstin
- «ABC» isot kirjaimet (sininen = valittuna)
- «abc» pienet kirjaimet
- «Ä À Á» «ä à á» skandinaaviset kirjaimet
- «@ #» erikoismerkit
- «1,2,3» numerot
- poikkipalkki näppäimistön alareunassa on välilyönti
- kirjoitettu teksti näkyy keltaisessa palkissa
- koskettamalla keltaista palkkia koko teksti on poistettu
- nuoli oikeassa yläkulmassa poistaa viimeisen kirjaimen
- valitse «OK» ja teksti on tallentunut

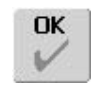

#### **Tallenna ja sulje**

- valitse «OK»
- muutokset on tallennettu, näyttö sulkeutuu ja päävalikko aukeaa

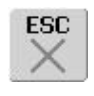

- valitse «ESC»
- näyttö sulkeutuu ja mitään muutoksia ei ole tallennettu, päävalikko aukeaa

# **Ompeluasetukset**

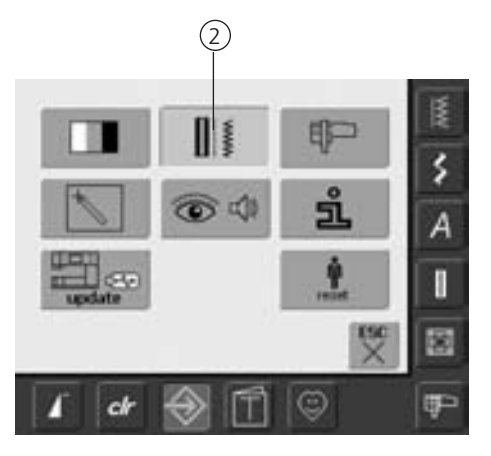

#### **Setup-toiminnon avaaminen**

- kosketa kuvaketta näytön alareunassa
- Setup-toiminnon valikko aukeaa
- valitse «2»
- «ompeluasetukset» valikko aukeaa

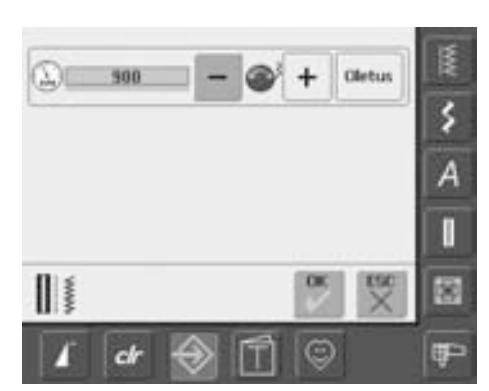

## **Kirjonta-asetukset**

#### **Moottorin nopeus**

- käännä tikinleveyden säätönuppia tai kosketa «+» / «-» ja koneen maksiminopeus minuutissa muuttuu 8-10 pistoa kerralla
- tehty muutos näkyy numerona, sinisen palkin pituudessa ja «+» / «-» merkkien kuvakkeet muuttuvat sinisiksi
- tumma ohut palkki on perusasetus
- «oletus» palauttaa perusasetuksen

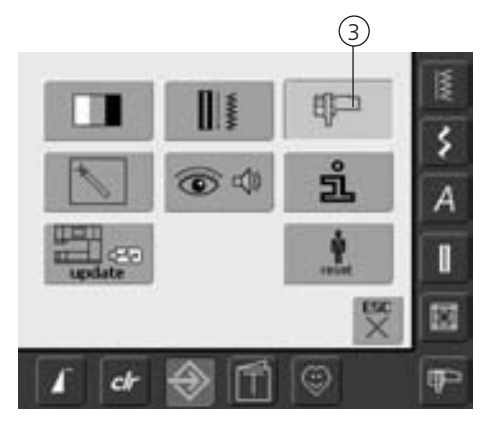

#### **Setup-toiminnon avaaminen**

- kosketa kuvaketta näytön alareunassa
- Setup-toiminnon valikko aukeaa
- valitse «3»
- kirjontakehyksen säädön näyttö aukeaa

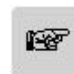

#### **Seuraavalle sivulle**

- valitse «seuraava sivu»
- seuraava sivu aukeaa

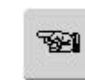

#### **Edelliselle sivulle**

- valitse «edellinen sivu»
- edellinen sivu aukeaa

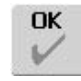

### **Tallenna ja sulje**

- valitse «OK»
- muutokset on tallennettu, näyttö sulkeutuu ja päävalikko aukeaa

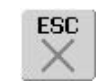

- valitse «ESC»
- näyttö sulkeutuu ja mitään muutoksia ei ole tallennettu, päävalikko aukeaa

### **Kirjonta-asetukset sivu 1**

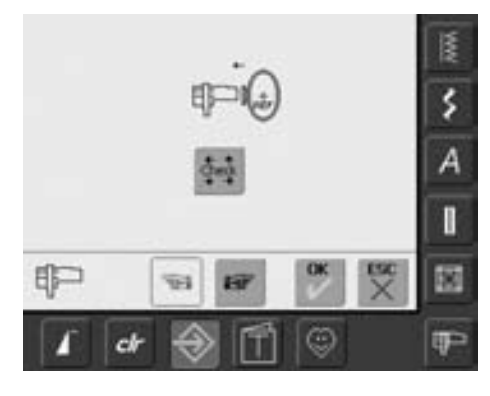

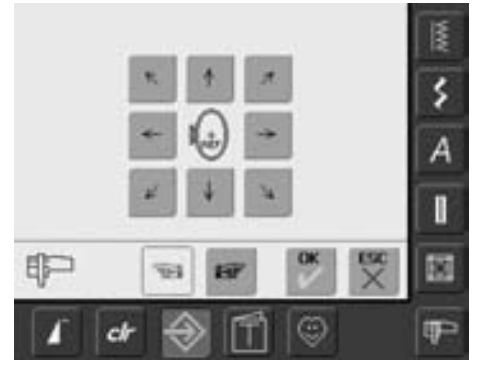

«Kirjontakehyksen säätö» toiminnolla määritetään kirjontakehyksen keskikohta. Toimintoa suoritettaessa on ovaali kirjontakehys oltava kiinnitettynä kirjontalaitteeseen. Suoritettu säätö tunnistaa myös kaikkien muiden kirjontakehysten keskikohdan.

- aseta kohdistuslevy kehykseen
- valitse «Check»
- kehys liikkuu ja näyttö vaihtuu
- kehys pysähtyy ja neulan pitäisi olla kehyksen keskikohdassa
- jos neula ei ole kehyksen keskikohdassa siirrä näytöllä olevien nuolien avulla kehystä niin, että neula on keskikohdassa
- valitse «OK»
- muutokset on tallennettu, näyttö sulkeutuu ja päävalikko aukeaa

### **Kirjonta-asetukset sivu 2**

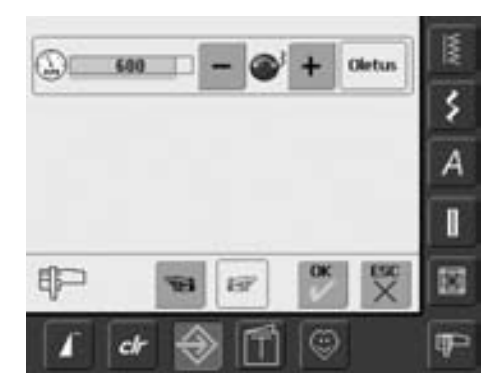

- valitse «seuraava sivu»
- kirjontanopeuden säätö

#### **Moottorin nopeus**

- käännä tikinleveyden säätönuppia tai kosketa «+» / «-» ja koneen maksiminopeus minuutissa muuttuu 6-10 pistoa kerralla
- tehty muutos näkyy numerona, sinisen palkin pituudessa ja «+» / «-» merkkien kuvakkeet muuttuvat sinisiksi
- tumma ohut palkki on perusasetus
- «oletus» palauttaa perusasetuksen

# **Näytön kalibrointi**

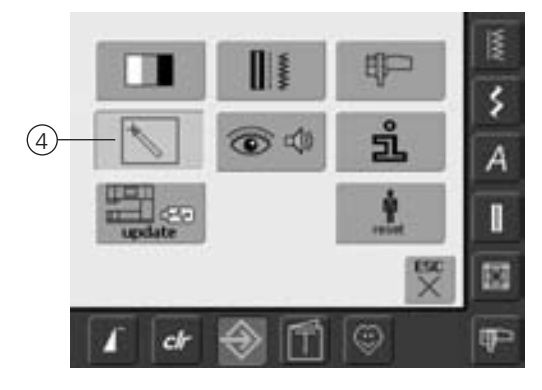

#### **Setup-toiminnon avaaminen**

- kosketa kuvaketta näytön alareunassa
- Setup-toiminnon valikko aukeaa
- valitse «4»
- näyttöruudun kalibrointinäyttö aukeaa

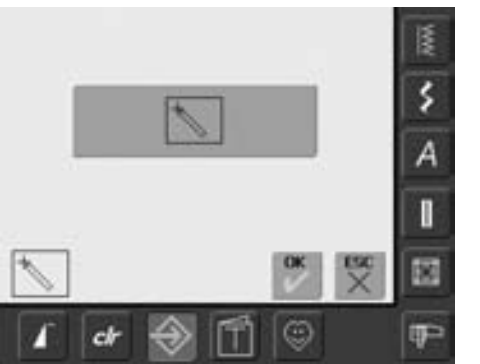

#### **Kalibroinnin aloitus**

- kosketa harmaata kuvaketta näytön keskellä
- kalibroinnin seuraava näyttö aukeaa

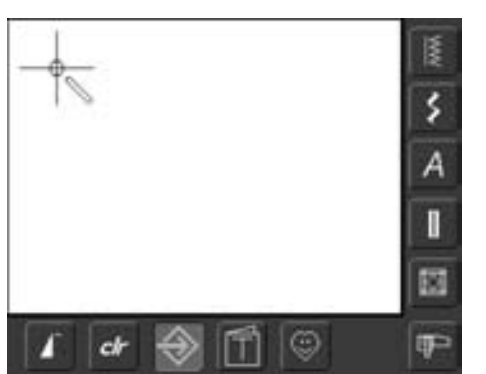

#### **Vaihe 2**

Käytä mielummin kosketuskynää. Kosketa ristin keskellä olevaa ympyrää ja se siirtyy seuraavaan paikkaan, kosketa uudelleen ja risti siirtyy kolmanteen paikkaan. Kun kaikki kolme tarkistuspistettä on kuitattu sulkeutuu kalbrointinäyttö ja edellinen näyttö aukeaa.

• valitse «OK» muutokset on tallennettu, näyttö sulkeutuu ja päävalikko aukeaa

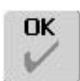

### **Tallenna ja sulje**

- valitse «OK»
- muutokset on tallennettu, näyttö sulkeutuu ja päävalikko aukeaa

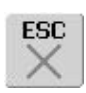

- valitse «ESC»
- näyttö sulkeutuu ja mitään muutoksia ei ole tallennettu, päävalikko aukeaa

# **Näytön viestit ja äänimerkit**

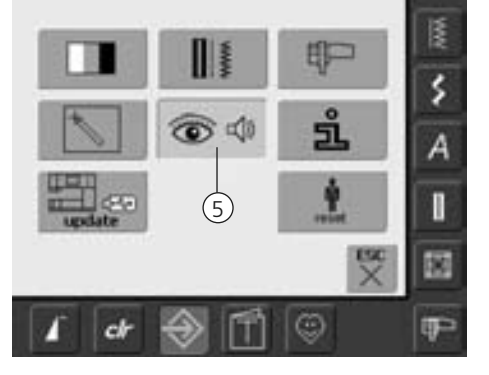

#### **Setup-toiminnon avaaminen**

- kosketa kuvaketta näytön alareunassa
- Setup-toiminnon valikko aukeaa
- valitse «5»
- valikko «näytön viestit ja äänimerkit» aukeaa

### **Äänimerkit**

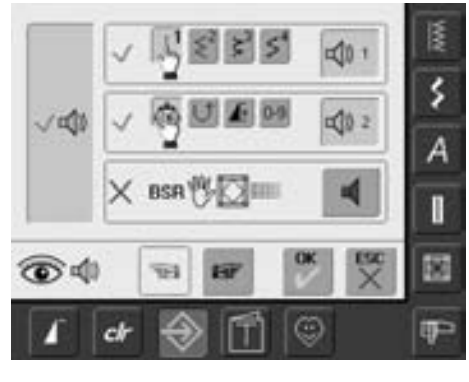

#### **Äänimerkit**

- sininen pystypalkki näytön vasemmassa reunassa poistaa tai ottaa äänimerkit käyttöön
- sininen palkki ja harmaa kaiutin = äänimerkit käytössä
- harmaa palkki ja punainen kaiutin = äänimerkit ei käytössä

#### **Ompeleen / Toiminnon valinta / BSR**

- kone ilmoittaa ompeleiden ja toimintojen valinnan äänimerkillä
- ompeleiden rivissä kosketa kaiuttimen kuvaketta yhden tai useamman kerran
- yksi kuudesta erilaisesta äänimerkistä on valittu, kaiutin on sininen ja valitun äänimerkin numero näkyy (1-6)
- jos palkki on harmaa ja kaiutin punainen on äänimerkki kyseiselle toiminnolle kytketty pois käytöstä
- toimintojen rivissä (keskellä) kuusi erilaista äänimerkkiä ja BSR-toiminto (alin) yksi äänimerkki
- valitse «seuraava sivu»

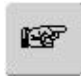

#### **Seuraavalle sivulle**

- valitse «seuraava sivu»
- seuraava sivu aukeaa

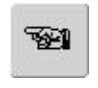

### **Edelliselle sivulle**

- valitse «edellinen sivu»
- edellinen sivu aukeaa

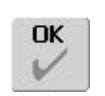

ESC

### **Tallenna ja sulje**

- valitse «OK»
- muutokset on tallennettu, näyttö sulkeutuu ja päävalikko aukeaa

- valitse «ESC»
- näyttö sulkeutuu ja mitään muutoksia ei ole tallennettu, päävalikko aukeaa

#### **Näytön viestit / Valvontatoiminnot**

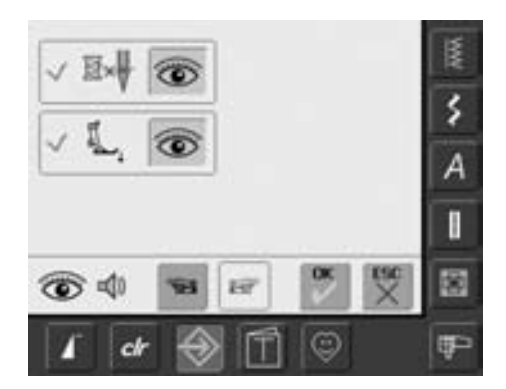

- näyttö «Näytön viestit ja Valvontatoiminnot» aukeaa
- seuraavat viestit ja valvontatoiminnot voidaan kytkeä käyttöön / poistaa käytöstä:
	- Ylälangan tarkistus • Paininjalan asento
- kun palkki on sininen ja silmä auki, kyseinen toiminto on käytössä
- kun palkki on harmaa ja silmä suljettu, kyseinen toiminto ei ole käytössä
- sininen pystypalkki äänimerkit (edellinen sivu) näytön vasemmassa reunassa poistaa tai ottaa äänimerkit käyttöön
- viestit ja valvontatoiminnot (paininjalka ja lankavahti) voivat olla käytössä vaikka niistä on äänimerkit kytketty pois

### **Koneen tiedot**

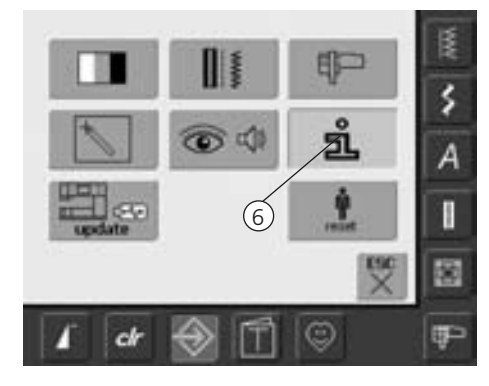

#### **Setup-toiminnon avaaminen**

- kosketa kuvaketta näytön alareunassa
- Setup-toiminnon valikko aukeaa
- valitse «6»
- näyttö «kielen valinta» aukeaa

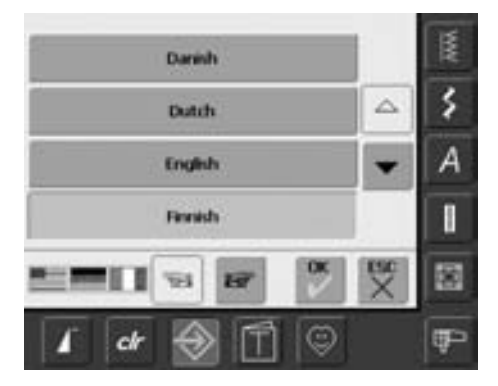

#### **Kieli**

- valikossa näkyvät vaihtoehtoiset kielet
- selaa valikkoa sivussa olevilla nuolilla
- valittu kieli näkyy sinisessä palkissa
- valitse «seuraava sivu»

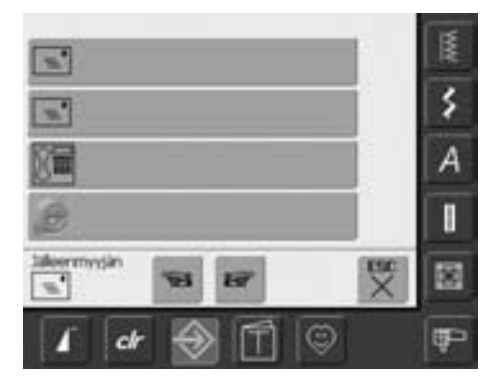

- näyttö «jälleenmyyjän tiedot»
- kosketa harmaata palkkia ja näppäimistö aukeaa näytölle
- täytä seuraavat kentät:
	- Jälleenmyyjä
	- Sukunimi, Etunimi
	- Puhelinnumero
- sähköposti / WWW.sivu
- valitse «seuraava sivu»

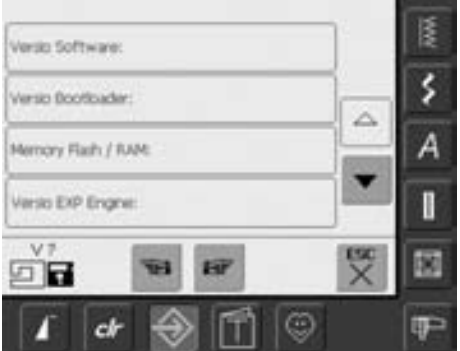

- näyttö «versio» aukeaa
- ompelukoneen versio näkyy ja kirjontalaitteen versio näkyy ainoastaan silloin kun kirjontalaite on kiinnitettynä koneeseen
- nuolilla näytön oikeassa laidassa voi selata näkyviin lisää tietoja koneen järjestelmästä

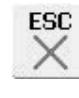

#### **Näytön sulkeminen**

- valitse «ESC»
- näyttö sulkeutuu ja päävalikko aukeaa näytölle

### **Ompelu- ja kirjontakoneen päivitys**

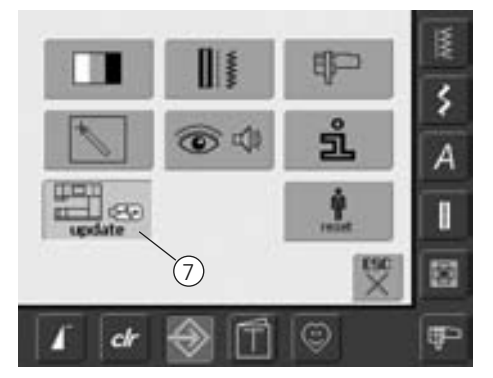

#### **Setup-toiminnon avaaminen**

- kosketa kuvaketta näytön alareunassa
- Setup-toiminnon valikko aukeaa
- kytke USB päivitystikku koneeseen (tikussa tulee olla minimi 10MB vapaata tilaa) • valitse «7»

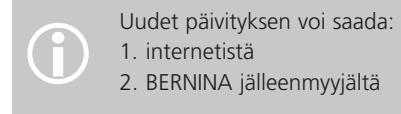

- 
- 

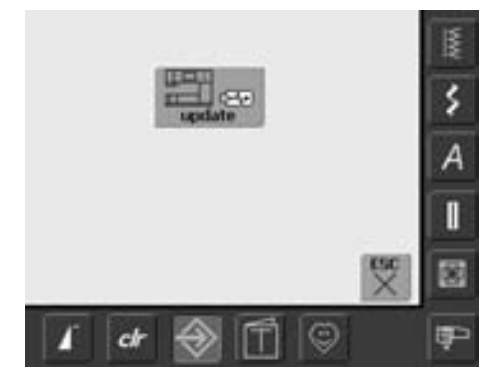

- «update» päivitysnäyttö aukeaa
- kosketa «update» kuvaketta
- päivitysprosessi käynnistyy
- kone tarkastaa aluksi, että:
	- USB muistikkku on kytketty koneeseen
	- muistikussa on tarpeeksi vapaata tilaaa
	- muistikussa on oikea päivitysversio
- käyttäjän omat asetukset ja tallennetut kuviot ym. tallentuvat
- jos päivitys onnistui, siitä tulee näytölle viesti ja koneessa on uuden version toiminnot
- jos päivitys keskeytyy tai ei onnistunut, siitä tulee näytölle viesti

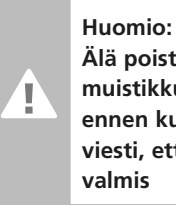

**Älä poista USBmuistikkua koneesta ennen kuin näytöllä on viesti, että päivitys on valmis**

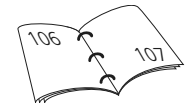

# **Paluu tehdasasetuksiin**

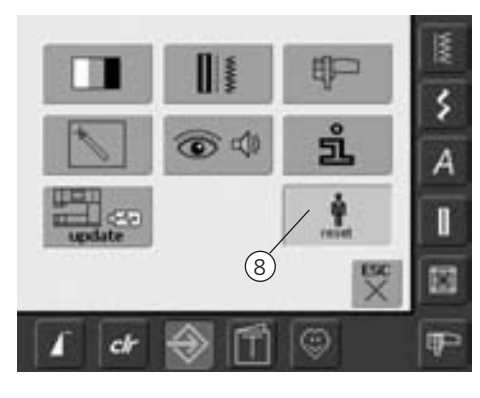

#### **Setup-toiminnon avaaminen**

- kosketa kuvaketta näytön alareunassa
- Setup-toiminnon valikko aukeaa
- valitse «8»
- asetusten palauttamisvalikko aukeaa

- B ٤ Palauta avetskset... А Ponta käyttäjän data... 쩆  $d$  $^\circledR$ œ
- vaihtoehtoja on kaksi:
	- Palauta asetukset
- Poista käyttäjän data
- valitse «palauta asetukset»

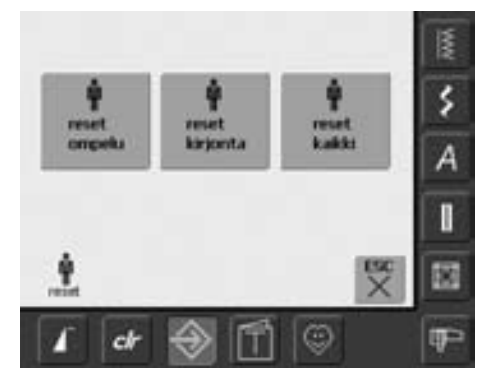

#### **Palauta tehtaan perusasetukset**

• vaihtoehtoja on kolme:

- Ompelu
- Kirjonta
- Kaikki
- valitse «palauta asetukset»
- vahvista tehdasasetusten palauttaminen valitsemalla «OK»
- tehdasasetukset palautettu ja edellinen näyttö aukeaa
- valitse «ESC» kunnes päävalikko aukeaa

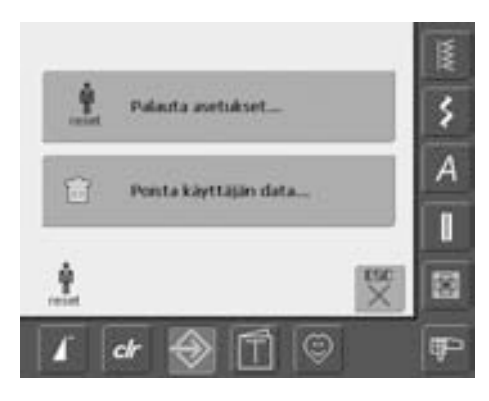

• valitse «Poista käyttäjän data»

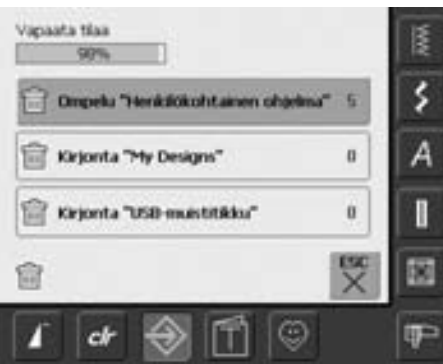

#### **Oman datan poistaminen**

- vaihtoehtoja on kolme:
	- Ompelu «Henkilökohtainen ohjelma»
	- Kirjonta «My Designs»
	- Kirjonta «USB-muistitikku»
		- (tikun oltava kytkettynä koneeseen)
- valitse mitä haluat poistaa
- vahvista poistaminen valitsemalla «OK»
- valitut tiedot on poistettu ja edellinen näyttö aukeaa
- valitse «ESC» kunnes päävalikko aukeaa

# **Hienosäätö (balanssi)**

Koneen kaikki ompeleet on tarkistettu ja säädetty tehtaalla.

Erilaiset kankaat, neulokset ja tukimateriaalit saattavat kuitenkin vaikuttaa ohjelmoitujen ompeleiden ulkonäköön, ne voivat olla liian tiheitä tai liian väljiä.

Tikinmuodostusta on mahdollista korjata ommeltavaan materiaaliin sopivaksi elektronisen hienosäädön avulla, jolloin ompeleesta tulee aina täydellinen.

# **Hyöty- ja koristeompeleiden hienosäätö**

Ommeltaessa pehmeitä materiaaleja, kuten erilaiset neulokset, niillä on taipumus venyä paininjalan alla, mikä venyttää myös ommeltavaa kuviota. Paksut kankaat voivat aiheuttaa sen, että ommel kasaantuu ja on liian tiheä. Muutoksen tekeminen on erittäin helppoa.

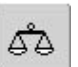

#### **Hienosäädön avaaminen**

• valitse «hienosäätö»

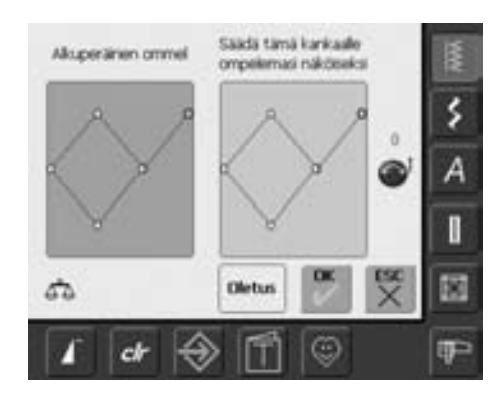

#### **Hienosäädön näyttö**

- hienosäädön nayttö aukeaa
- näytön vasemmalla puolella on ommel sellaisena kun sen pitäisi ommeltuna näyttää
- näytön oikealla puolella muutokset näkyvät sitä mukaan kun niitä tehdään
- muutoksen voi tehdä myös ompelun aikana (hienosäädön näyttö auki)

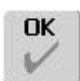

#### **Muutosten tallentaminen ja näytön sulkeminen**

- valitse «OK»
- muutokset tallentuvat ja näyttö sulkeutuu

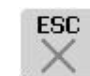

**Oletus** 

#### **Näytön sulkeminen**

- valitse «ESC»
- näyttö sulkeutuu ilman muutoksia ja edellinen näyttö aukeaa

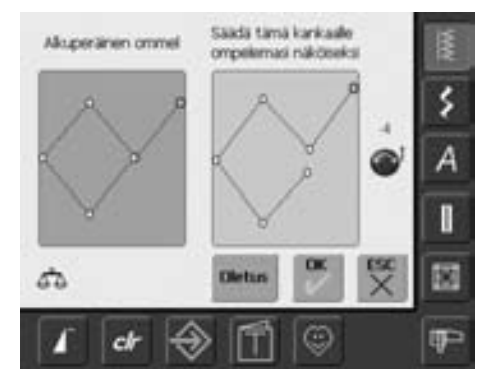

### **Muutokset**

- oikealla puolella oleva (esim. kenno-ommel) aukeaa
- käännä tikinpituuden säätönuppia (sininen kuvake näytöllä) kunnes oikeanpuoleinen ommel näyttää samanlaiselta kuin ommeltu

**Muutosten poistaminen** 

- valitse «Oletus»
- tehdyt muutokset eivät tallennu

# **Puhdistus**

Mikäli konetta on säilytetty kylmässä, se tulisi ottaa lämpimään tilaan noin 1 tunti ennen käyttöä.

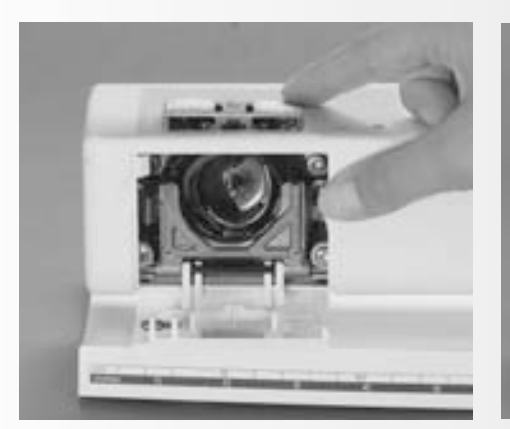

# **Puhdistus pistolevyn alta**

- Puhdista kone jokaisen käytön jälkeen.
- kytke virta pois koneesta «0»
- irrota paininjalka ja neula
- avaa etuluukku
- paina pistolevyä alaspäin sen oikeasta takakulmasta, nosta ja irrota
- puhdista pistolevy ja sen alla oleva alue puhdistussudilla tai imurilla
- aseta pistolevy paikalleen

# **Näyttöruudun puhdistaminen**

• pyyhi kostealla liinalla (ei märällä)

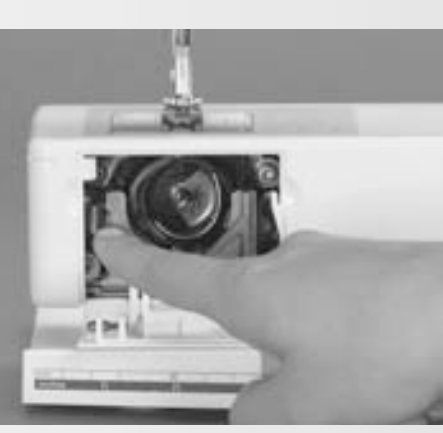

### **Sukkulan puhdistaminen**

- Kytke virta pois koneesta «0»
- poista puolakotelo
- paina vapautinvipua vasemmalle
- käännä sukkulaportti alas ja poista sukkula • puhdista sukkulaura tilkulla tai
- puhdistussudilla, älä käytä teräviä esineitä • aseta sukkula paikoilleen, käännä
- tarvittaessa käsipyörää kunnes sukkulan keinuttaja on vasemmalla
- sulje sukkulaportti siten, että salpa lukkiutuu paikoilleen
- tarkista kääntämällä käsipyörää
- aseta puolakotelo paikoilleen

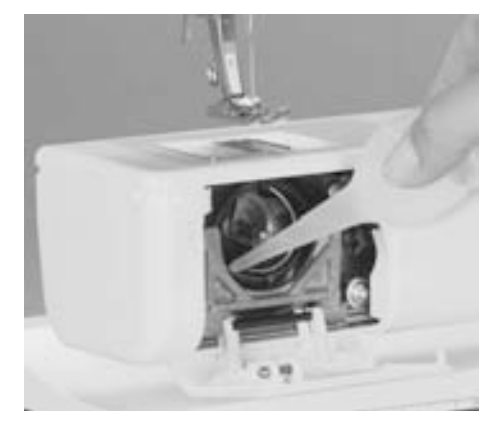

# **Voitelu**

- Kytke virta pois koneesta «0»
- laita sukkularataan yksi (1) tippa ompelukoneöljyä
- käytä konetta ensin ilman kangasta ja lankaa, ettei työsi tahriutuisi

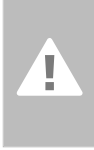

### **Huomio: Irrota koneen pistoke**

**sähköverkosta ennen puhdistusta!**

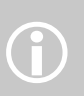

Älä käytä alkoholi- tai liuotinpohjaisin puhdistusaineita koneen puhdistamiseen!

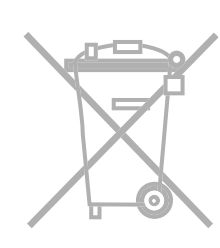

# **Ympäristönsuojelu**

**BERNINA vahvasti sitoutunut ympäristön suojeluun. Tuotteiden valmistusmenetelmät ja raaka-aineet, joita myös jatkuvasti kehitetään, ovat mahdollisimman vähän luontoa kuormittavia.** 

Tuotteen hävittämisestä on huolehdittava asianmukaisesti. Tuote on kierrätettävä elektroniikkatuotteita koskevan lain edellyttämällä tavalla. Lisätietoja saa Bernina jälleenmyyjiltä.

# **Vianetsintä**

#### **Useimmissa tapauksissa pystyt löytämään ja tunnistamaan mahdollisen vian tarkistamalla alla olevat kohdat.**

#### **Tarkista ensin, että:**

- kone on langoitettu oikein, ylä- ja alalanka
- neula on kunnolla paikallaan, neulan varren litteä puoli taaksepäin
- neula on sopivan kokoinen ommeltavaan työhön, tarkista neula/lanka-taulukko, sivulla 17
- kone on puhdas poista langanjätteet
- sukkulaura on puhdas
- kiristyslevyjen väliin tai puolakotelon jousen alle ei ole juuttunut lankaa

# **Ylälanka katkeaa**

### **Tarkista seuraavat:**

- ylälangan kiristys säädetty liian kireälle
- huonolaatuiset neulat, osta laadukkaat neulat BERNINA-kauppiaaltasi
- neula on asetettu väärin paikalleen, litteän puolen tulee osoittaa taaksepäin
- neula on tylsä tai taipunut
- huonolaatuinen, solmuinen tai kuivunut lanka
- käytä sopivaa lankarullan pidikekiekkoa
- jos pistolevy tai sukkulan kärki on vahingoittunut, toimita kone valtuutettuun BERNINA-huoltoon

### **Langannostajaan takertunut lanka**

Jos lanka katkeaa niin, että se takertuu langannostajaan:

- kytke virta pois koneesta «0»
- Torx-avaimella irrota ruuvi koneen vasemmasta päädystä
- irrota päätylevy (vedä vasemmalle)
- poista takertunut lanka
- laita päätylevy paikalleen ja kiristä ruuvi

# **Alalanka katkeaa**

- alalangan kiristys säädetty liian kireälle
- puola takertunut puolakoteloon, ei pyöri
- tasaisesti, vaihda puola • neula on tylsä tai taipunut
- pistolevyn lanka-aukko on vahingoittunut
- ja lanka tarttuu siihen kiinni
- jos pistolevy on vahingoittunut, toimita kone valtuutettuun BERNINA -huoltoon

# **Näytön kalibrointi**

Avaa toiminnon näyttö seuraavien ohjeiden mukaan:

- pidä molempia neulanasennon painikkeita alaspainettuna samanaikaisesti kun kytket virran koneeseen «1»
- kun kalibrointinäyttö aukeaa vapauta neulanasennon painikkeet
- näytön kalibrointi (katso ohjeet sivulta 96)

# **Hyppytikit**

- tarkista, että neula on oikea:
- käytä 130/705H järjestelmän neuloja • neula on tylsä, taipunut tai väärin asetettu paikalleen:
	- avaa kiristysruuvia tarpeeksi ja työnnä neula ylös asti pidikkeeseen
- neula on huonolaatuinen
- neulan kärki ei sovellu ommeltavaan materiaaliin
- käytä pallokärkistä neulaa neuloksiin ja nahkaneulaa nahan ompeluun

### **Neula katkeaa**

- neularuuvi on liian löysällä
- työ on irrotettu koneesta etukautta, eikä paininjalan takaa
- ommeltaessa paksua kohtaa, kangasta on vedetty neulan ollessa kiinni kankaassa
- huonolaatuinen lanka
- tietoa neuloista sivulla 18

## **Huono tikinmuodostus**

- lankaa jäänyt kiristyslevyjen väliin:
	- taita ohut kangaspala ja vedä taitteen puolella kiristyslevyjen välistä edestakaisin, puhdista molemmat puolet (vasen ja oikea)
- lankaa jäänyt puolakotelon jousen väliin
- alalanka on edelleen pujotettuna puolakotelon tapin reikään
- tarkista, että langankiristykset ovat oikein
- käytä sopivankokoista lankarullan pidikekiekkoa

### **Kone ei ompele paksuja materiaaleja**

- neula/lanka yhdistelmä on väärä ommeltavaan materiaaliin nähden (lanka on liian paksu käytettävään neulaan)
- käytä korkeudentasoituslevyjä apuna paksujen poikkisaumojen ylityksessä ja kulmien reunatikkauksessa

### **Kone käy hitaasti tai ei lainkaan**

- pistoke ei ole kunnolla paikallaan
- virta on kytketty pois koneesta «0»
- konetta on säilytetty kylmässä tilassa

## **Viallinen ompeluvalo**

• toimita kone valtuutettuun BERNINA huoltoon lampun vaihtoa varten

### **Ylälangan tunnistin**

• toimintoa ei ole otettu käyttöön (setup)

### **Huoltotiedot**

Koneen huoltotiedot ja tiedot huollon tarpeesta voi tallentaa USB-muistitikulle ja toimita muistikku BERNINA jälleenmyyjälle:

- aseta USB-muistikku koneeseen (koneen oikeassa päädyssä)
- valitse «Setup» ja seuraavaksi valikosta «i» (information)
- valitse «seuraava sivu»
- valitse «LOG»
- tiedot on tallennetu USB-muistitikulle
- poista USB-muistitikku koneesta

# **Päivitysvirhe**

Jos koneen päivitys keskeytyy (tiimalasi jää näytölle) toimi seuraavasti:

- 1. Poista USB-muistikku ja kytke virta pois koneesta «0»
- 2. Kytke virta koneeseen «1» ja jatka päivitystä näytön ohjeiden mukaan.

# **Näytön viestit**

₫⊥

Näytölle ilmestyvät viestit ovat muistutuksia, varoituksia tai valitun toiminnon vahvistuksia.

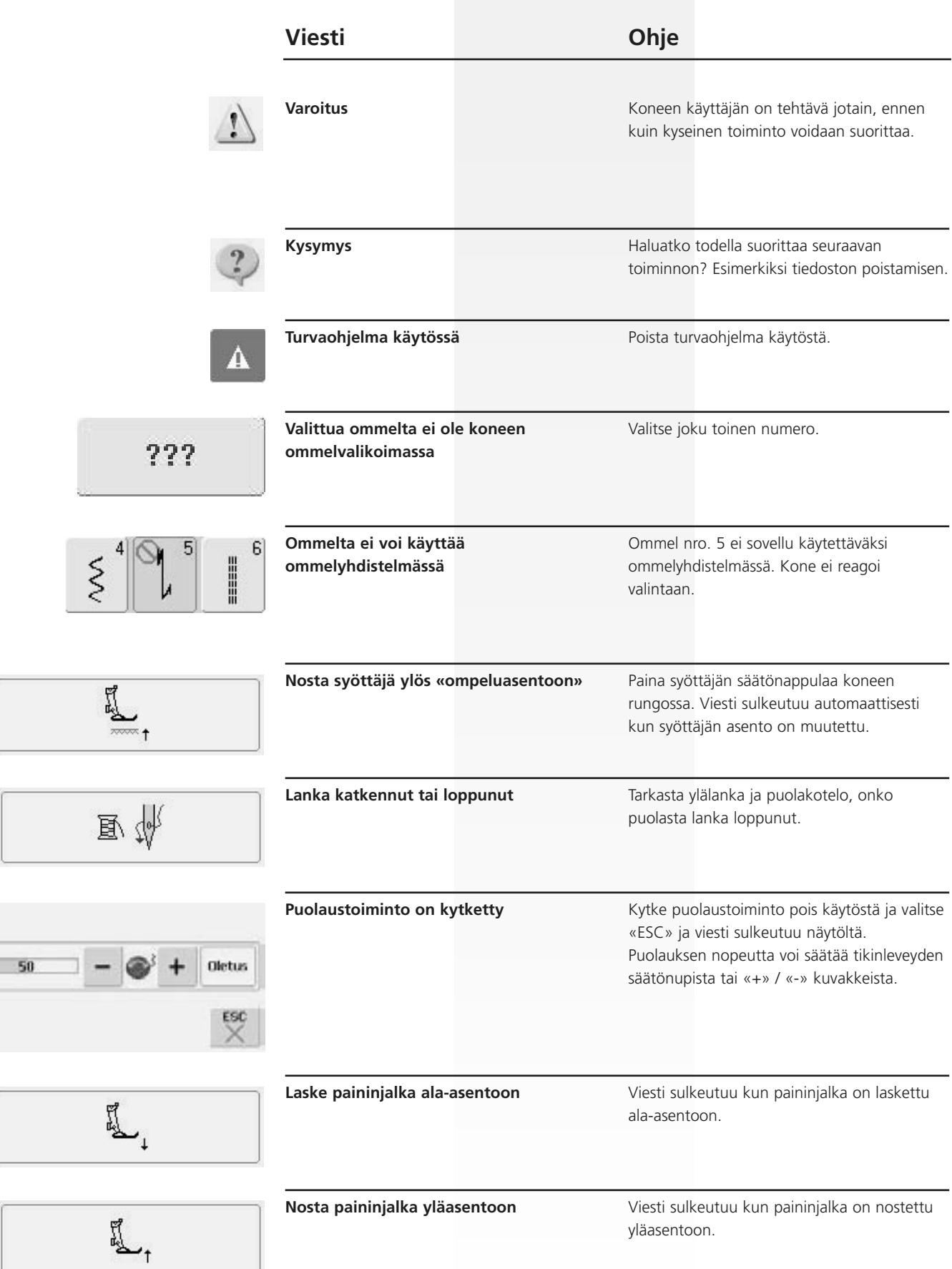

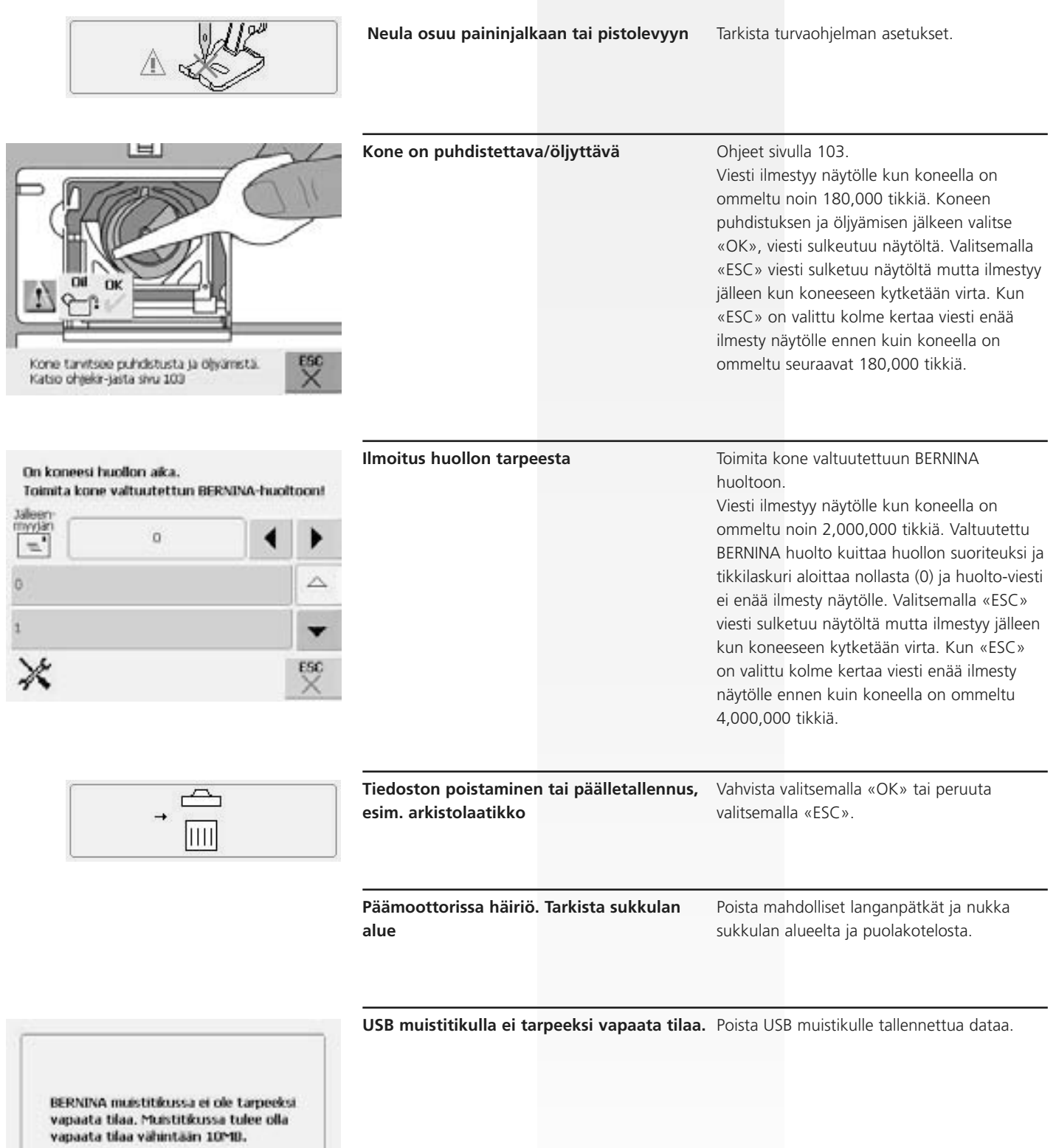

 $\stackrel{\rm esc}{\times}$ 

 $\overset{\text{or}}{\check{}}$ 

 $\circled{2}$ 

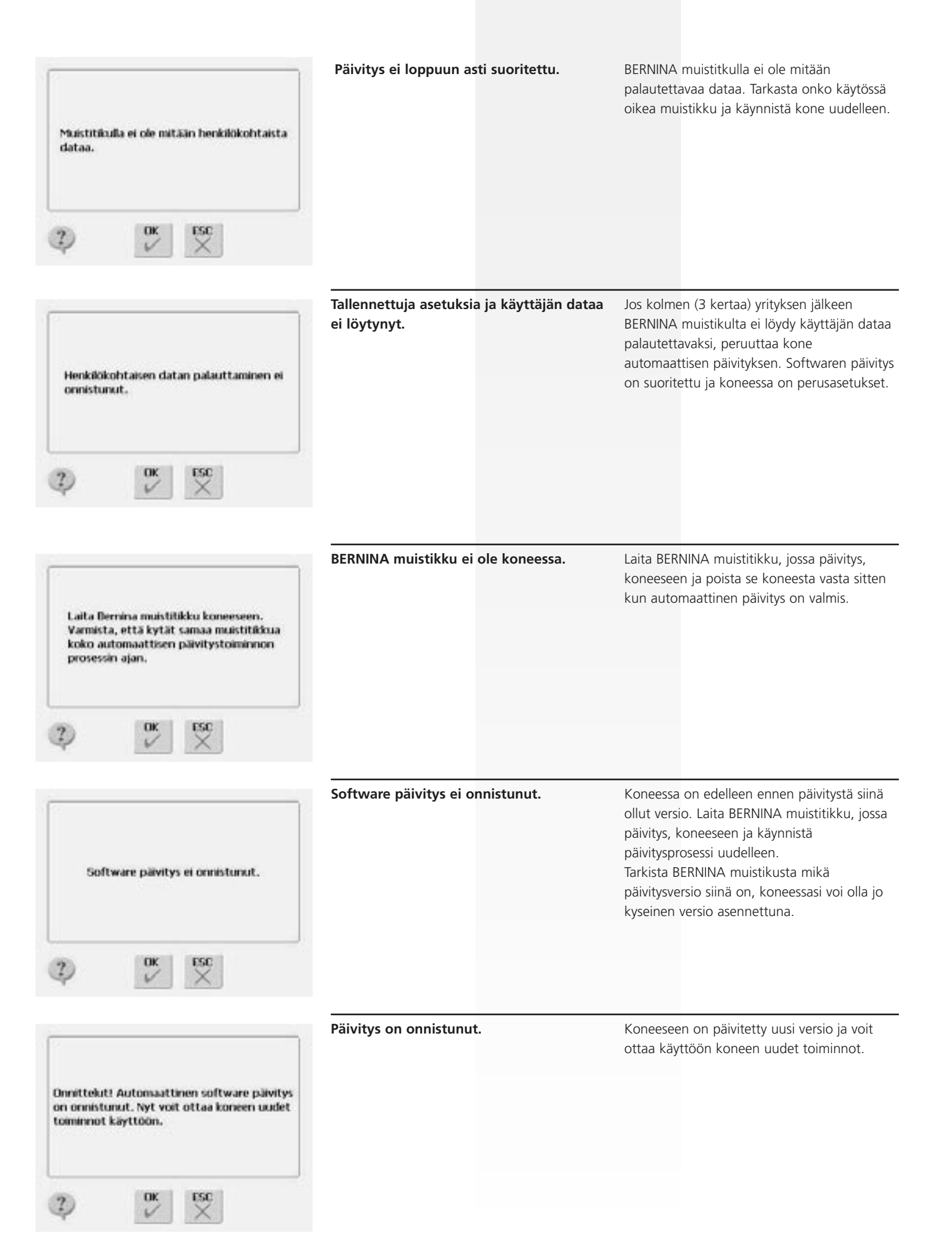

# **Ompeluideoita**

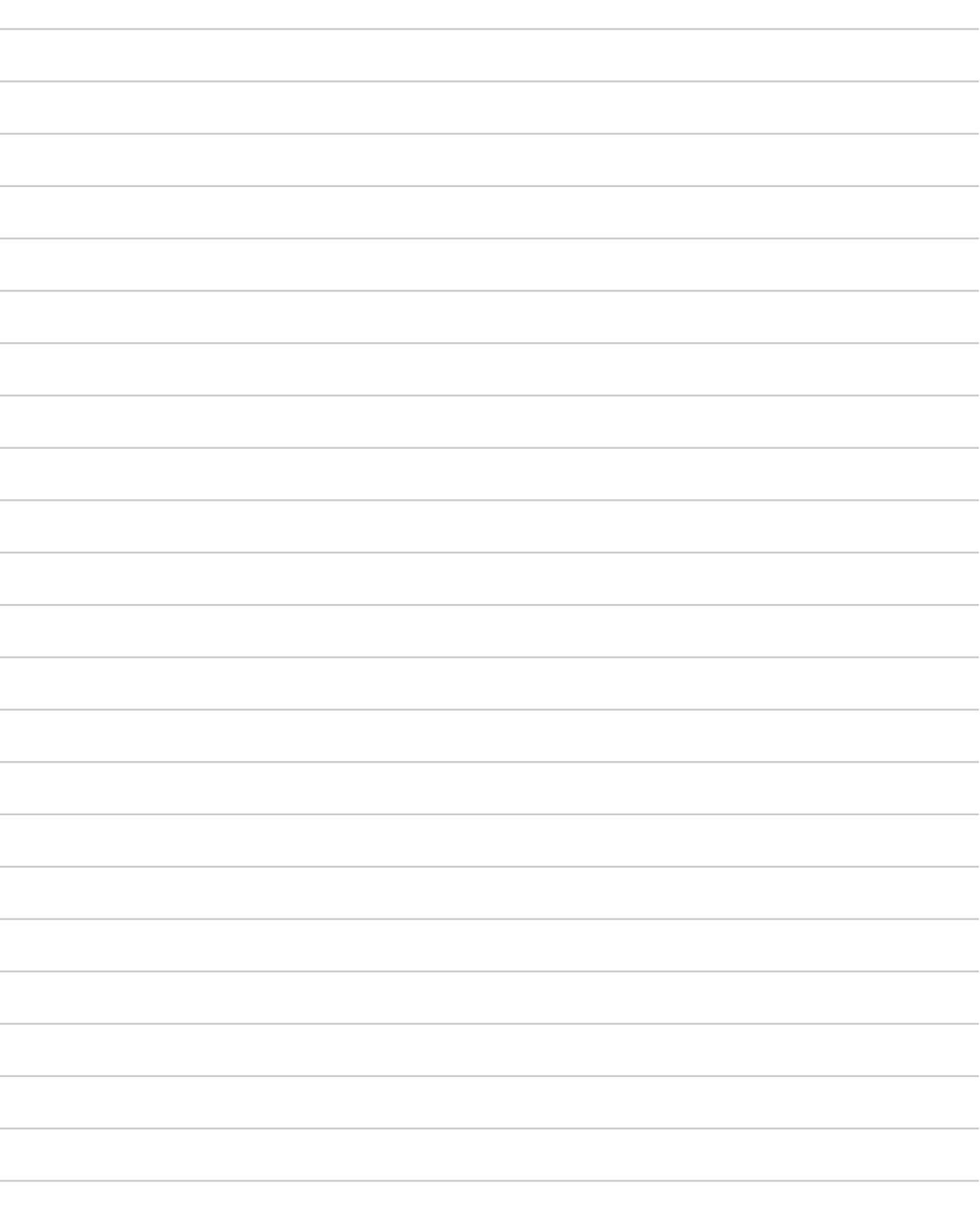
# **Kirjontalaite**

## **Kirjontalaitteen osat**

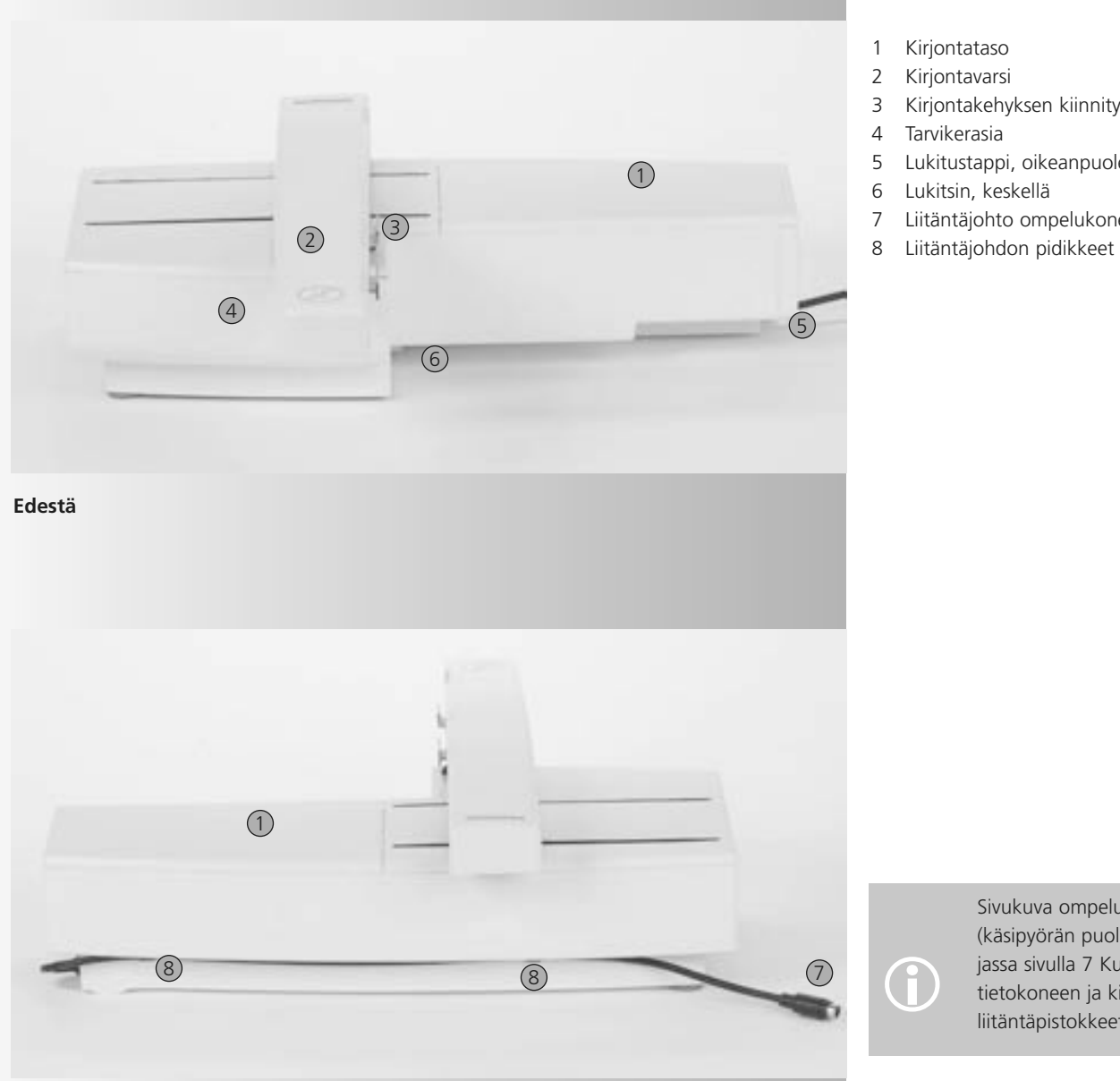

- 1 Kirjontataso
- 2 Kirjontavarsi
- 3 Kirjontakehyksen kiinnitys
- 4 Tarvikerasia
- 5 Lukitustappi, oikeanpuoleinen
- 6 Lukitsin, keskellä
- 7 Liitäntäjohto ompelukoneeseen
- 

Sivukuva ompelukoneesta (käsipyörän puolelta) on ohjekirjassa sivulla 7 Kuvassa näkyy kasipyoran puoletta) on onjek<br>jassa sivulla 7 Kuvassa näkyy<br>tietokoneen ja kirjontalaitteen liitäntäpistokkeet.

**Takaa**

## **Vakiovarusteet\***

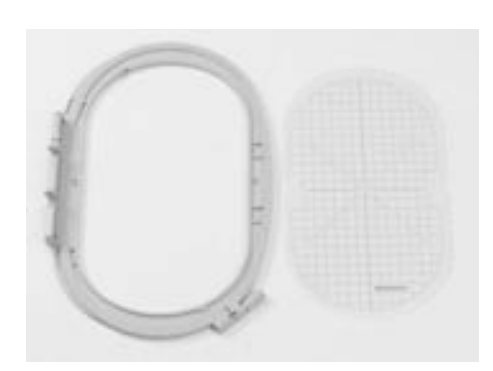

**Iso ovaali kirjontakehys (145x255mm) Kohdistuslevy kirjontakehykseen VAR. 01 a630**

**Kirjontapaininjalka nro. 26 Lankaverkko ylälangalle – estää langan valumisen rullalta**

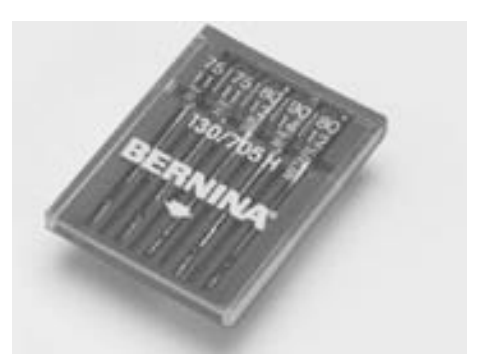

**Valikoima erilaisia kirjontaneuloja** 

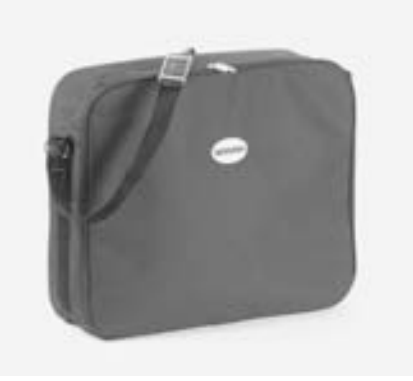

**Kantolaukku USB liitäntäkaapeli tietokoneeseen**

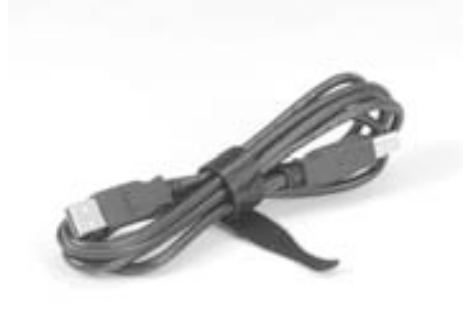

**yhdistämistä varten**

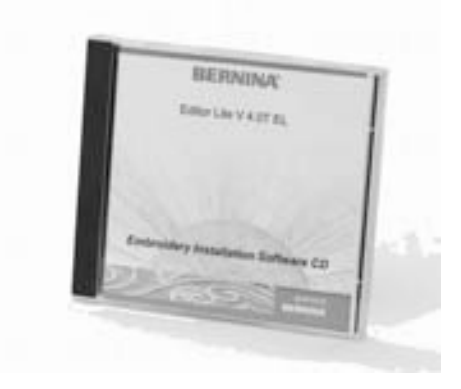

**Kirjontaohjelma Editor Lite**

## **Lisävarusteet\***

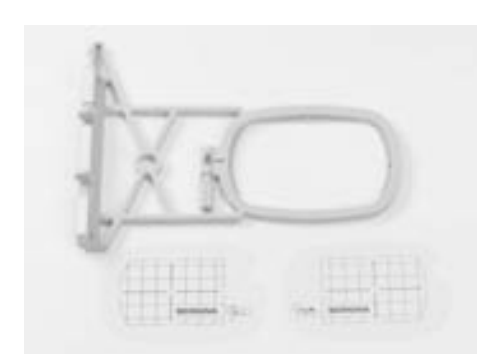

**Pieni kirjontakehys (72x50mm) (normaaliin ja vapaavarsikirjontaan) Sininen kohdistuslevy normaalikäyttöön Punainen kohdistuslevy vapaavarsikirjontaan**

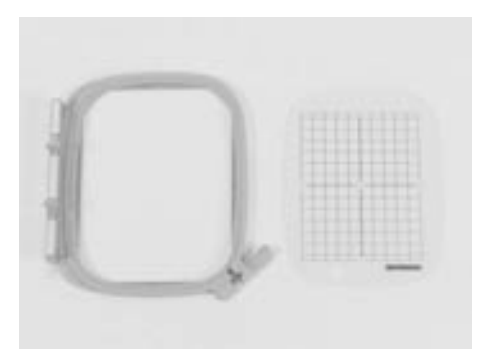

**Keskikokoinen kirjontakehys (100x130mm) Kohdistuslevy kirjontakehykseen**

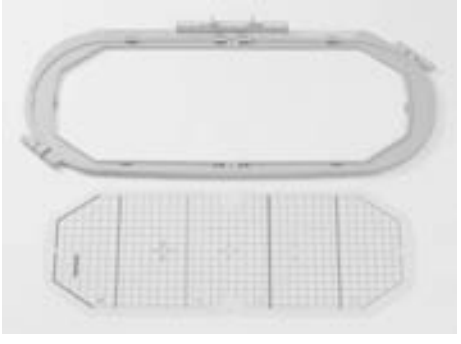

**Kirjontakehys Mega-Hoop (150x400mm) Kohdistuslevy Mega-Hoop kirjontakehykseen VAR. 01 a630**

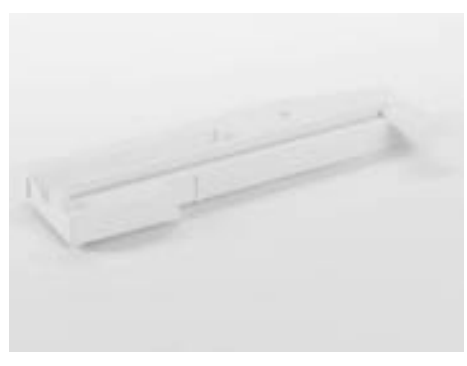

**Adapteri vapaavarsikirjontaan**

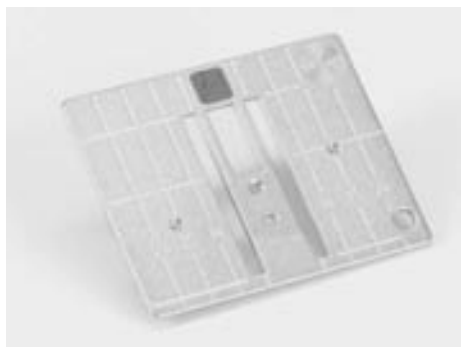

**Suoraommelpistolevy** 

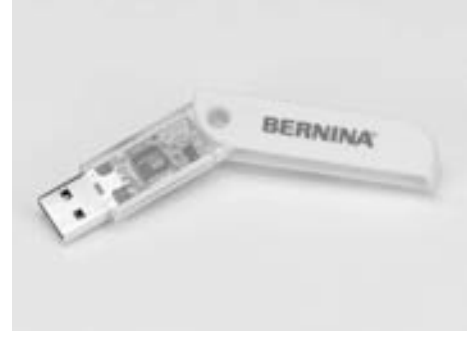

**BERNINA-USB-muistikku**

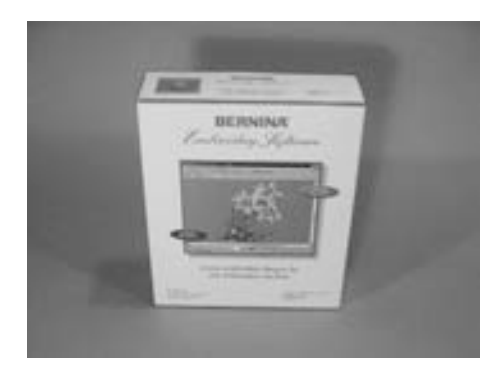

**BERNINA artista kirjontaohjelmat**

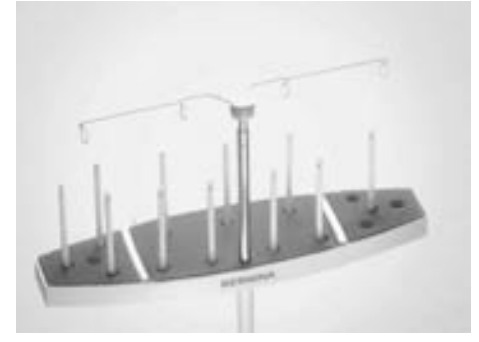

**Lankarullateline**

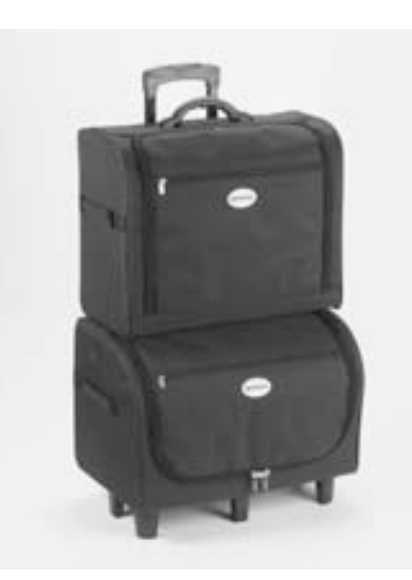

**Kuljetuslaukku ompelukoneelle ja kirjontalaitteelle**

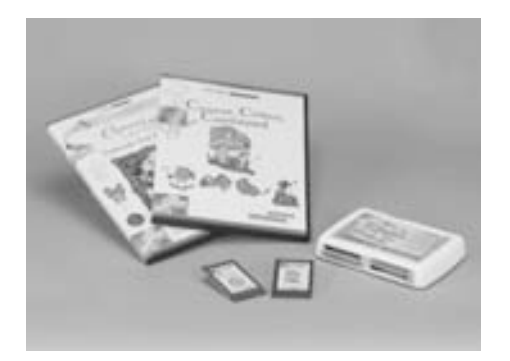

**BERNINA kirjontakortit / Korttien luku-ja tallennuslaite Magic Box**

## **Kirjontalaitteen kytkeminen ompelukoneeseen**

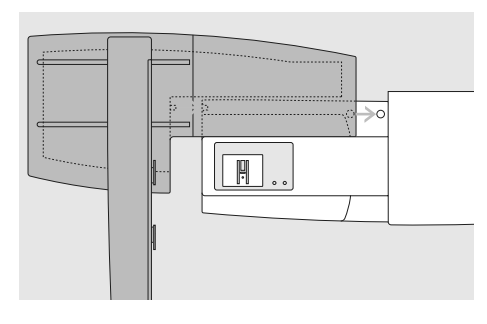

#### **Laitteen kytkeminen ompelukoneeseen**

- aseta kirjontalaite ompelukoneen vapaavarren taakse
- työnnä laitetta vasemmalta oikealle kohti ompelukonetta siten, että lukitustapit kiinnittyvät pohjalevyyn

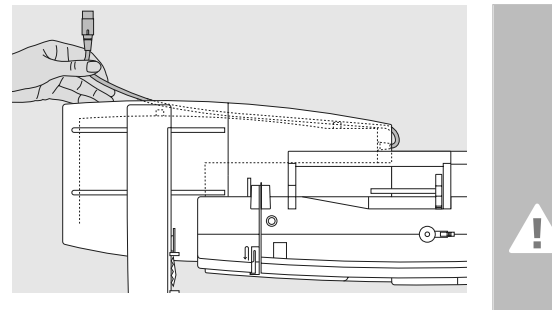

#### **Kaapelin irrottaminen**

- kaapeli yhdistää kirjontalaitteen ompelukoneeseen
- irrota kaapeli kirjontalaitteen takana sijaitsevista pidikkeistä

#### **Huomio:**

**Liittäessäsi kirjontalaitetta ja/tai vapaavarsiadapteria tarkista, että kaikki laitteet ovat tasaisella ja tukevalla alustalla.**

#### **Huomio:**

**Kun kuljetat/siirrät laitetta, irrota se aina ensin ompelukoneesta. Kiinnitä tai irrota kirjontalaite virran ollessa kytkettynä pois laitteista.**

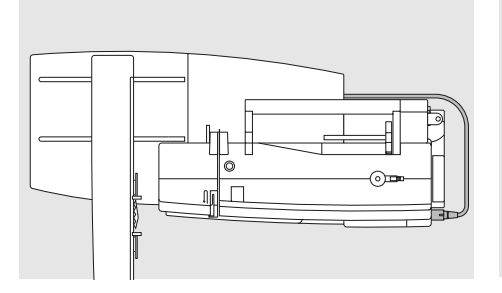

#### **Kaapelin kytkeminen paikoilleen**

- kytke kaapeli siten, että pistokkeen litteä puoli on edessä
- kytkentäpistoke on koneen rungossa oikeassa päädyssä

#### **Kaapelin irrottaminen koneesta**

- tartu ensin kaapelin lukitusosaan ja vedä oikealle
- vapauta ensin lukitus, sen jälkeen vedä koko pistoke irti

#### **Kaapelin säilytys**

• aseta kaapeli kirjontalaitteen takana oleviin pidikkeisiin

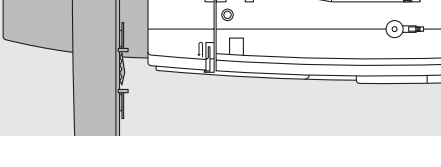

#### **Kirjontalaitteen irrottaminen**

• tartu kirjontalaitteen oikeaan takakulmaan, nosta laite ylös lukitustapeista ja vie vasemmalle

## **Adapterin kiinnittäminen vapaavarsikirjontaa varten (lisätarvike)**

Adapteria käytetään putkimaisten töiden kirjontaan, kuten esim: hihat, housujen lahkeet, sukat. Adapterin avulla voidaan vapaavarsi ottaa käyttöön myös kirjonnassa.

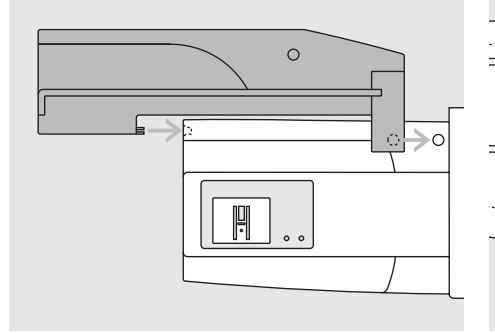

#### **Adapterin kiinnittäminen ompelukoneeseen:**

- aseta adapteri vapaavarren taakse
- työnnä adapteria vasemmalta kohti ompelukonetta siten, että lukitustapit kiinnittyvät pohjalevyyn

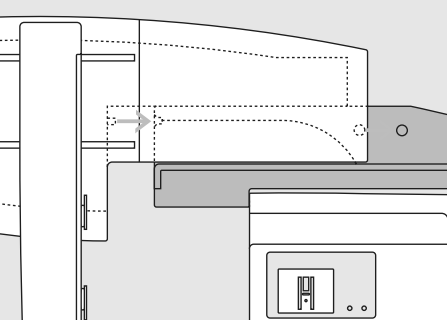

#### **Kirjontalaitteen kiinnittäminen adapteriin:**

- aseta kirjontalaite adapteriin siten, että laitteen etureuna asettuu mahdollisimman lähelle adapterin L-muotoista ohjainta
- työnnä laitetta ohjainta vasten kunnes lukitsimet kiinnittyvät adapterin pohjalevyyn

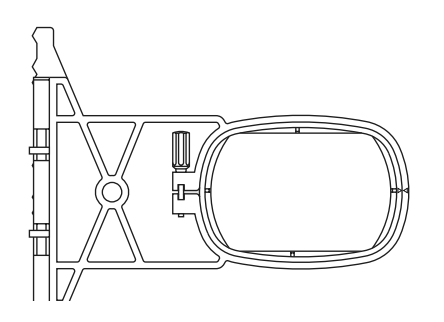

#### **Kirjontakehys vapaavarsikirjontaan**

• pieni ovaalinmuotoinen kirjontakehys on suunniteltu erityisesti vapaavarsikirjontaan

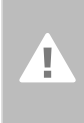

**Huomio! Vapaavarsikirjonnassa voidaan käyttää vain pientä kirjontakehystä.**

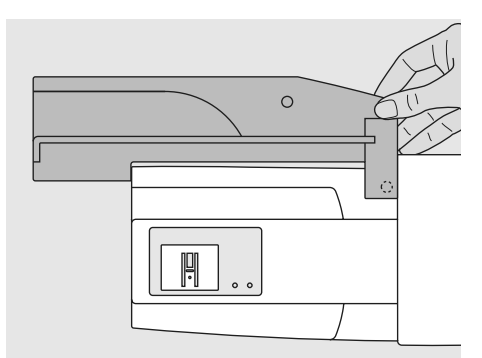

#### **Adapterin irrottaminen**

- irrota kirjontalaite adapterista
- adapterin oikea takakulma on muotoiltu siten, että siihen on helppo tarttua
- pidä kulmasta kiinni ja irrota adapteri ompelukoneen pohjalevystä

## **Koneen valmistelu kirjontaa varten**

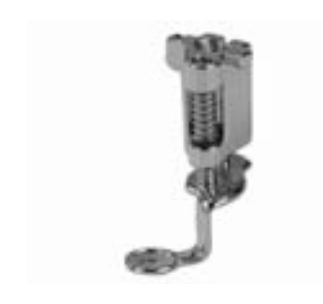

#### **Kirjontajalka nro. 26**

- kiinnitä kirjontajalka nro. 26 koneeseen
- nosta paininjalka yläasentoon, että kirjontakehys voidaan kiinnittää

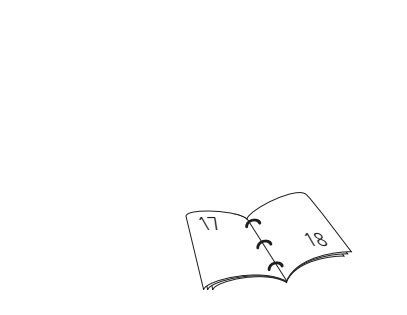

#### **Kirjontaneulat**

- käytä 75-90 numeroista kirjontaneulaa langasta ja kankaasta riippuen
- käytä metafil-MET neulaa metallilangoille
- käytä uutta/vahingoittumatonta neulaa
- tarkista, että neula on yläasennossa kun kiinnität kirjontakehystä

**Suoraommelpistolevy (lisätarvike)** • suoraommelpistolevyssä on pieni neulaaukko. Tämä parantaa kirjontatyön laatua, sillä neulan lävistyskohta on rajattu. Esim. erittäin ohuet materiaalit ja itsekantavat

pitsimäiset työt

ommelpistolevy sen tilalle

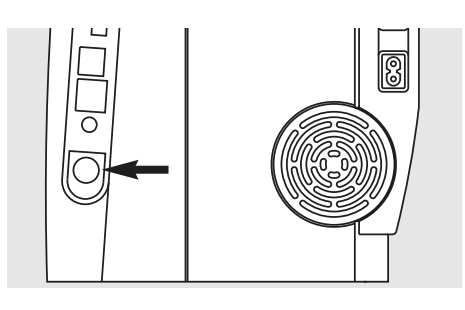

#### **Syöttäjä**

• laske syöttäjä alas (säädin on koneen rungossa oikealla alhalla)

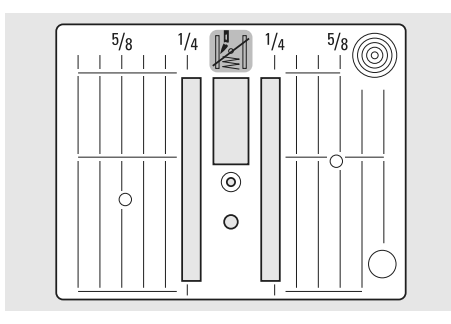

## **Koneen langoittaminen**

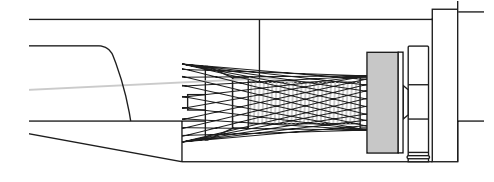

#### **Ylälangan pujotus**

- aseta vaahtomuovinen rullanaluskiekko tappiin lankarullan alle
- käytettäsessä liukkaita kirjontalankoja lankaverkko estää lankaa valumasta
- verkko estää langan luistamisen ja takaa tasaisen langan syötön

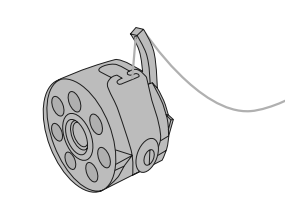

• poista normaali pistolevy painamalla sen oikeasta takakulmasta ja aseta suora-

#### **Puolan asettaminen puolakoteloon**

• kirjontaa varten pujota lanka puolakotelon tapissa olevan pienen reiän kautta

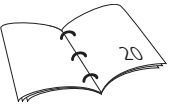

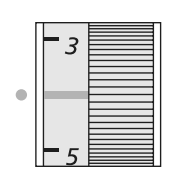

#### **Langankireyden säätö**

Artista 630 malleissa on manuaalinen langankireyden säätö

- suositeltava säätö kirjontaan on 2.5 4.5
- käytettäessä ohuempia tai paksumpia lankoja, tulee langankireys muuttaa kirjottavan työn materiaaleihin sopivaksi

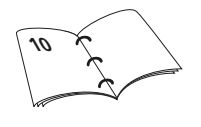

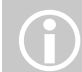

Puolaus voidaan suorittaa<br>samanaikaisesti kirjonnan kanssa.

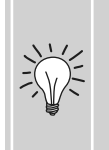

**Lankatappi** Käytettäessä metalli- ja erikoislankoja laita rulla pystyssä olevaan lankatappiin ja käytä myös lisälanganohjainta

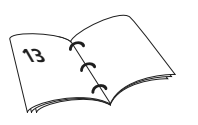

## **Työn pingottaminen kehykseen**

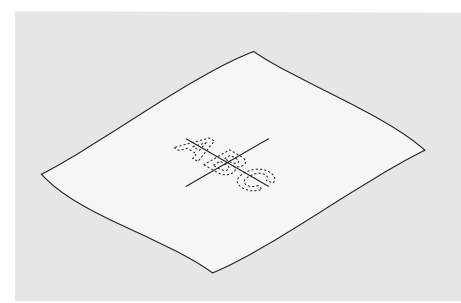

#### **Keskikohta**

- määritä kirjottavan työn keskikohta
- merkitse keskikohta kankaaseen esim: liidulla

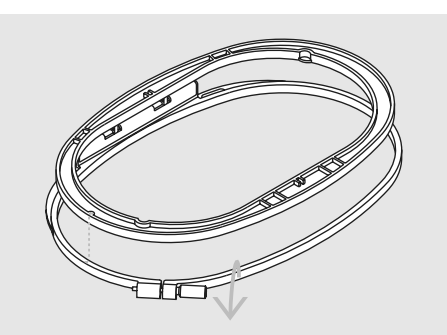

#### **Kirjontakehyksen avaaminen**

- löysennä kehyksen ruuvia
- poista sisempi kehys
- kehyksen kohdistusnuolien tulee olla kohdakkain
- isossa ja keskikokoisessa kehyksessä nuolet ovat kehyksen etureunan keski-osassa, pienessä kehyksessä oikeapuoleisessa reunassa

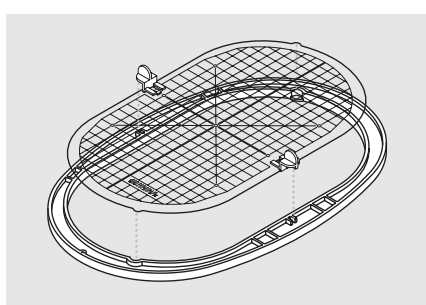

#### **Kohdistuslevyt**

- jokaiseen kehykseen kuuluu oma kohdistuslevy
- kirjonta-ala on merkitty 1cm:n neliöillä
- sivujen keskikohdassa ja kulmissa on levyssä reikä helpottaen merkkien siirtämista kankaalle
- aseta kohdistulevy sisempään kehykseen siten, että sana BERNINA on edessä ja luettavissa
- kohdistuslevy lukkiutuu automaattisesti sisempään kehykseen
- pienessä ja keskikokoisessa kohdistuslevyssä oleva sormireikä helpottaa levyn nostamista kehyksestä

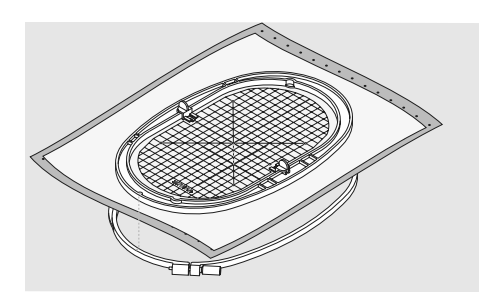

#### **Kankaan pingottaminen kirjontakehykseen**

- aseta sisempi kehys, jossa kohdistuslevy kankaan päälle keskimerkit kohdakkain
- aseta kangas ja sisempi kehys ulomman kehyksen päälle (katso kuva)
- kohdista nuolet keskenään
- paina sisempi kehys ulompaan ja tarkista, että kangas on suorassa. Kiristä ruuvi
- poista kohdistuslevy

031196.50.09\_0604\_a630\_FI

## **Tukimateriaalit**

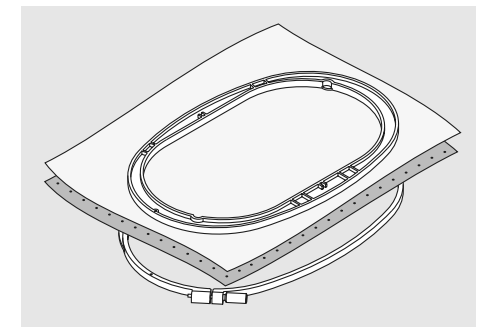

#### **Revittävät tukimateriaalit**

- saatavana useita eri paksuuksia
- käytä ohuita kaksin- tai moninkertaisena
- ohuet kankaat voi myös "ryhdistää" tärkillä ennen kehystämistä
- kirjonnan jälkeen tukimateriaali revitään irti työn nurjalta puolelta
- älä käytä kovin jäykkää tai paksua tukimateriaalia, koska osa siitä jää kuvioon

#### Käyttö:

• useimmat kirjontatyöt, kaikki joustamattomat materiaalit

#### **Silitettävät tukimateriaalit**

- saatavana useita eri paksuuksia
- kiinnitetään silittämällä työn nurjalle puolelle
- valitse työhösi sopiva paksuus, sillä tätä tukimateriaalia on erittäin hankala laittaa useampia kerroksia pällekkäin
- saatavana reivittävää ja leikattavaa

#### Käyttö:

- kirjonta joustaville materiaaleille
- lisätukena erittäin löysäkudoksisille kankaille

#### **Leikattavat tukimateriaalit**

- saatavana useita eri paksuuksia
- käytä ohuita kaksin- tai moninkertaisena
- vaikeasti kirjottavat kankaat/neulokset voi ennen kehystämistä kiinnittää tukimateriaaliin kirjonnan spray-liimalla
- leikkaa kirjonnan jälkeen ylimääräinen tukimateriaali pois
- älä käytä kovin jäykkää tai paksua tukimateriaalia, koska osa siitä jää kuvioon

#### Käyttö:

• useimmat kirjontatyöt, sopii erittäin hyvin neulosten ja venyvien materiaalien kirjontaan

#### **Paperipohjainen liimattava tukimateriaali**

- pingota tukimateriaali kehykseen paperipuoli ylöspäin
- leikkaa ja irrota paperi kirjottavaa kuviota hieman isommalta alueelta, jolloin liimapinta tulee esille
- aseta kankaan kirjottava kohta aukkoon, liima pitää sen paikallaan

#### Käyttö:

- kirjontakehystä pienemmät työt
- materiaalit, johin kehyksestä jäisi jälki, esim: sametti

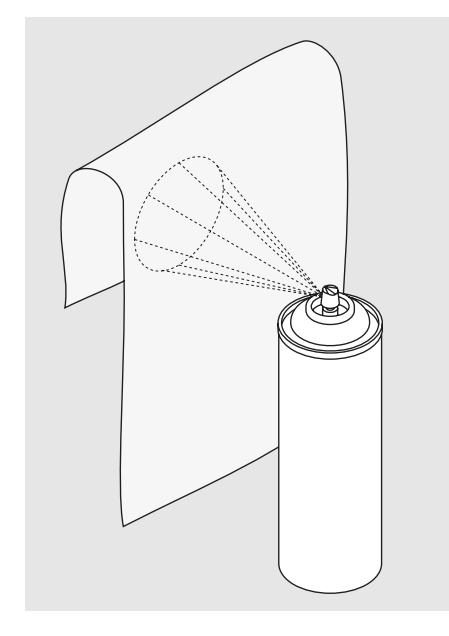

Käytettäessä paperipohjaisia tukimateriaaleja, puhdista kone huolellisesti, liimaa ja jää puola-

koteloon ja sukkulaan.

#### **Kirjonnan spray liima**

- älä suihkuta liimaa kirjontakoneen läheisyydessä
- suihkuta liimaa tukimateriaaliin noin 25- 30cm päästä
- levitä kangas sen päälle kevyesti kädellä silittäen
- jos kankaassa on ryppyjä, älä venytä vaan silitä kangas ensin
- kehystä tavalliseen tapaan

#### Käyttö:

- kaikki erittäin venyvät materiaalit
- aplikointitöissä helpompi työn asettelu
- pienet kirjontatyöt: taskut, solmiot ym.
- materiaalit joita ei voi kehystää, esim: sametti. Kehystä ensin tukimateriaali ja suihkuta liimaa siihen, sitten levitä sametti sen päälle, näin ei samettiin jää kehyksestä jälkiä

#### **Tärkki (spray)**

- soveltuu ohuiden materiaalien kovettamiseen, esim. erittäin ohuet pehmeät ja löysäkudoksiset kankaat
- suihkuta tärkki kirjottavalle alueelle, anna kuivua tai silitä kevyesti kuivaksi
- käytä aina lisätukea, erittäin ohuille kankaille vesiliukoista tukimateriaalia, jonka voi tärkin mukana huutoa vedellä pois työstä

#### Käyttö:

• ohuet, löysäkudoksiset kankaat esim. batisti, ohut pellava

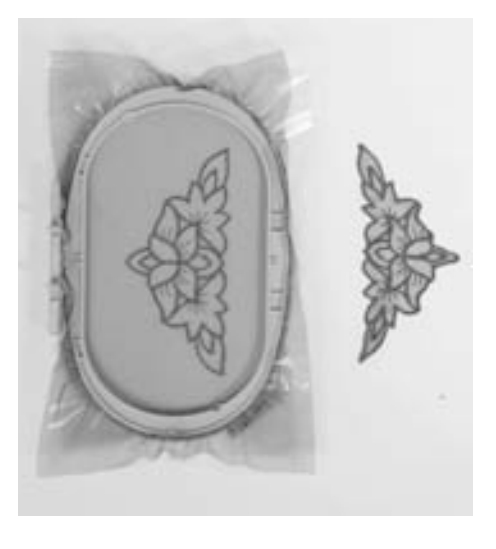

#### **Vesiliukoiset tukimateriaalit**

- vesiliukoista tukimateriaalia on saatavana kuitupohjaista, sekä kirkasta talouskelmun näköistä
- tunnetaan esim. tuotemerkeillä: Aquafilm, Aquamesh, Solvy, Vilene, Avalon
- vesiliukoinen tukimateriaali nukkapintaisen materiaalin yläpinnalla estää tikkien uppoamisen materiaaliin ja kirjonnan pinnasta muodostuu tasainen
- aseta froteen yläpinnalle hiven kirjottavaa kuviota isompi pala tukimateriaalia estämään tikkien uppoamisen froteeseen
- froteen alapuolella käytä revittävää tai leikattavaa tukimateriaalia
- itsekantavien pitsikuvioiden kirjontaan käytä yksin tai kaksinkertaisena kuvion koosta riippuen
- kun työ on valmis huuhtele tukimateriaali pois ja jäljelle jää pitsi. Kuivata tasaisella alustalla
- kirkkaat vesiliukoiset tukimateriaalit repeävät helposti, käytä niitä nukkapintaisiin materiaaleihin, joita ei voi pestä esim. sametin pinnalla

#### Käyttö:

- yläpuolelle: frotee, sametti ym. nukkapintaiset materiaalit
- erittäin ohuille kankaille: organdy, batisti, voile, shinfonki
- kirjontakuviot, joissa on pelkät ääriviivat
- itsekantavat pitsikuviot

## **Tietoa kuvioiden valinnasta**

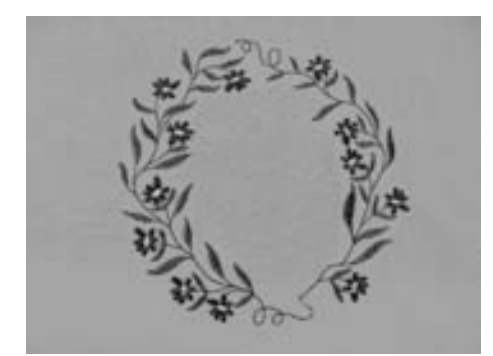

#### **Kirjontakuvion valinta**

- ohuille materiaaleille sopivat parhaiten kirjontakuviot, joissa on vahemmän värejä ja pienempi tikkimäärä
- keskivahvoille- ja paksuille kankaille sopivat sopivat myös kirjontakuviot, joissa on paljon värejä ja suurempia yhtenäisiä pintoja

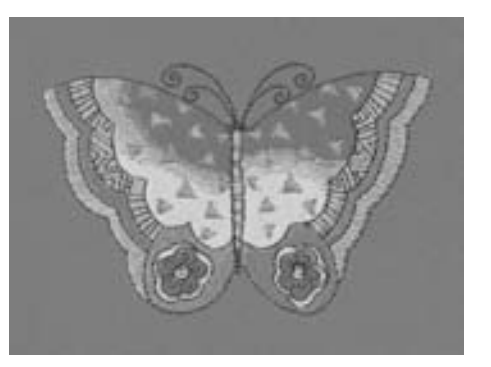

#### **Testi**

- kirjo ensin testi samalle materiaalille, valitse sopiva neula ja lanka, sekä säädä langankireys ja tikkitiheys työhön sopivaksi
- käytä testikuvion kirjontaan samaa tukimateriaalia ja kangasta kuin käytät lopullisessa työssäsi

#### **Kuvion koko/ koon muutos**

- kuvioiden kokoa voi muuttaa artista kirjontakoneella tai kirjontahjelmassa tietokoneella
- joidenkin, pieniä yksityiskohtia sisältävien kuvioiden kokoa ei tulisi muuttaa enempää kuin 75% - 150%

## **Erilaiset tikkityypit**

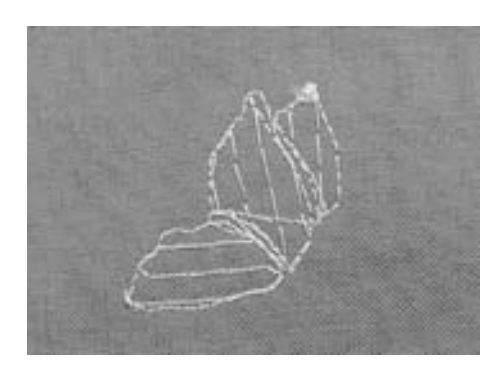

#### **Pohjatikkaus**

• pohjatikkaus on yleensä harvaa ja pistot ovat pitkiä. Pohjatikkaus kiinnittää työn tukimateriaaliin ja estää pehmeitä kankaita ja neuloksia venymästä, sekä estää tikkausta uppoamasta pehmeään pintaan

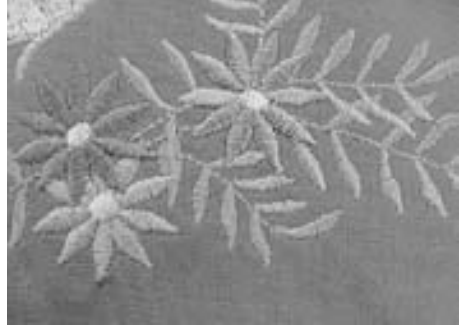

#### **Satiiniommel**

- satiiniommel on erittäin tiheä siksak
- satiiniommel sopii pienten ja kapeiden pintojen täyttämiseen. Satiiniommel ei sovi suurempiin pintoihin, pitkät tikit eivät peitä kunnolla eivätkä kestä esim. vaatteissa, pitkät pistot tarttuvat ja langat katkeilevat

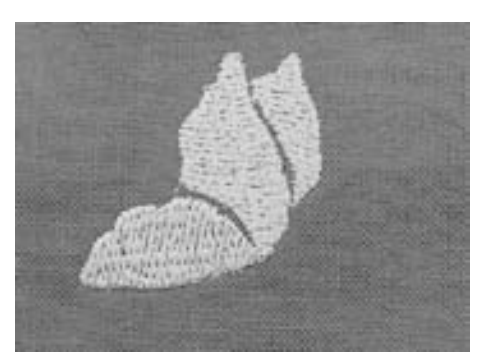

#### **Step-ommel**

• täyttötikkipinta, joka muodostuu lyhyistä pistoista riveittäin tai erilaisissa muodostelmissa

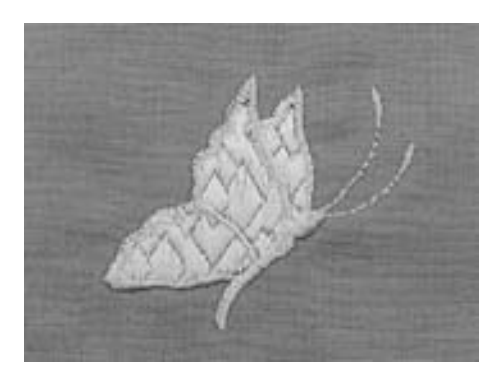

#### **Fancy-fill täyttötikit**

- täyttöpinta, joka muodostuu hyvin eripituisista pistoista
- laaja valikoima erilaisia kuvioituja pintoja

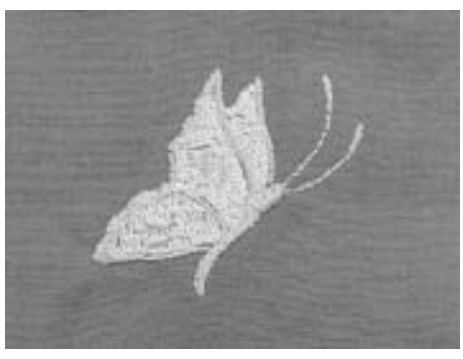

#### **Ääriviiva**

- yleensä satiini- tai suoraommel
- täyttötikkipinnan ääriviiva tai ääriviivan yksinään muodostama kuvio
- eri tyyppejä: suoraommel, vahvistettu suoraommel, satiini

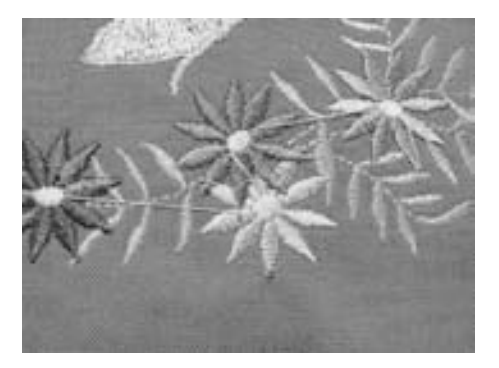

#### **Siirtymäpistot**

- jos kirjontakuviossa on samaa väriä useissa eri paikoissa ja kone siirtyy osasta toiseen syntyy välille siirtymäpisto
- kone tekee päättelyn ennen siirtymäpistoa ja sen jälkeen seuraavan osan alkuun
- pitkät siirtymäpistot kannattaa leikata pois työn yläpinnalta ennen seuraavan värin aloittamista

## **Kirjontalangat**

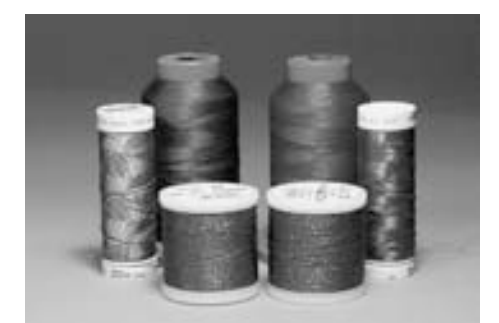

Metallilangoilla kirjottaessa suosittelemme käytettäväksi lisälanganohjainta (lisätarvike) Eräs tärkeimmistä tekijöistä työn onnistumisen kannalta on käytettävän langan laatu. Tästä syystä suosittelemme, että käytät kirjonnassa ainoastaan hyvälaatuisia lankoja välttyäksesi langan katkeamisilta ja epätasaiselta ommeljäljeltä.

Bernina-jälleenmyyjämme pitävävät valikoimissaan tunnettuja hyvälaatuisia lankamerkkejä.

Kiiltäväpintaiset kirjontalangat lisäävät kirjontaytön näyttävyyttä.

#### **Polyester kirjontalangat**

Kiiltävä- tai puolikiiltäväpintaisia, värien valonkesto erittäin hyvä. Kestää erittäin paljon kulutusta ja pesua. Sopii hyvin käytettäväksi esim. lasten vaatteisiin.

#### **Viskoosilangat**

Viskoosi, tunnetaan myös nimellä Rayon, on pehmeä luonnonkuitu. Langoissa on kaunis kiiltävä pinta.

#### **Metallilangat**

Metallilanka ei ole varsinainen lanka vaan ytimen ympäri on kierretty metallilanka. Ei kestä pesuja. Metallilangoille käytä aina erikoisneulaa Metafil 130/705 H-MET.

#### **Kirjontaneulat**

- käytä langan paksuuteen sopivaa kirjontaneulaa
- vaihda neula riittävän usein

## **Puolalangat**

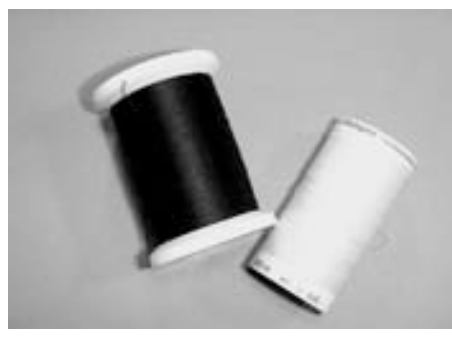

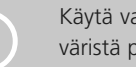

Käytä valkoista tai kankaan<br>väristä puolalankaa

#### **Alalanka (puolalanka)**

Puolalangaksi suositellaan tätä käyttöä varten valmistettua lankaa. Myydään tuotenimikkeellä bobbin fill, joka on tasalaatuista plyesterlankaa paksuudeltaan 150-180.

**16**

**18**

#### **Parsintalanka**

Alalangaksi sopii myös ohut parsintalanka, joka yleensä on merseroitua puuvillaa ja sopii erittäin hyvin puuvillakankaille.

# **Kirjontakuvion valinta**

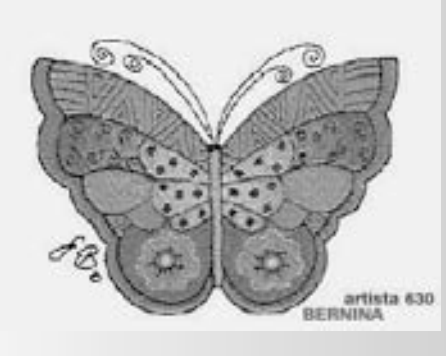

#### **Aloitusruutu**

• Kun virta on kytketty koneeseen alkuteksti näkyy muutaman sekunnin, jos sellainen on koneeseen ohjelmoitu setup-toiminnon kautta

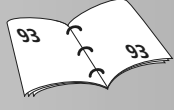

#### **Kirjonnan alkuvalmistelut**

- ensimmäisenä aukeaa näyttö, jossa kirjonnan alkuvalmistelun ohjeet:
	- poista kehys (jos kiinnitetty)
	- kiinnitä kirjontajalka nro. 26 koneeseen
	- nosta paininjalka ylös
	- pujota lanka puolakotelon tapissa olevaan reikään
	- laske syöttäjä ala-asentoon
- sulje näyttö valitsemalla «OK»
- kirjontavarsi liikkuu!

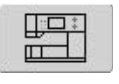

#### **«Kirjontakone» valinta**

• kosketa «Kirjontakone» kuvaketta

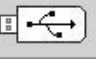

#### **«USB-muistikku» valinta**

- kosketa «USB-muistikku» kuvaketta
- muistitikulla (lisätarvike) olevat kuviot aukeavat koneen näytölle edellyttäen, että muistitkku on koneessa
- valitse kuvio koskettamalla sitä

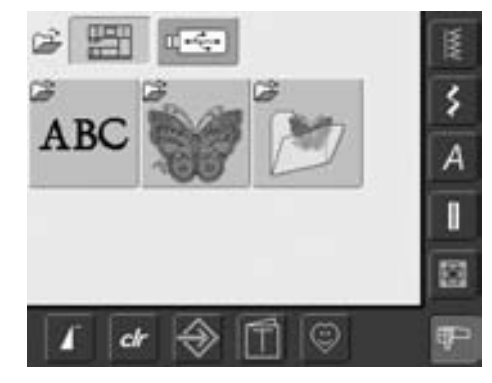

## kuvakkeet aukeavat näytölle: «Kirjaimet», «Kuviot» ja «Omat kuviot»

• koneen muistissa olevien eri valikkojen

# **ABC**

#### **Kirjainten valinta**

- kosketa «Kirjaimet» kuvaketta
- näytölle aukeaa valikko, jossa koneen muistissa olevat erilaiset kirjaintyypit
- valitse joku kirjaintyyppi
- näppäimistö aukeaa näyttöruudulle

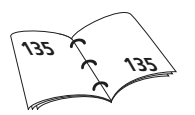

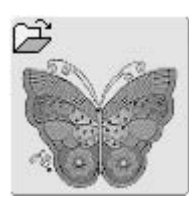

#### **Kuvioiden valinta**

- kosketa «Kuviot» kuvaketta
- näytölle aukeaa valikko, jossa koneen muistissa valmiina olevat kuviot
- valitse haluamasi kuvio koskettamalla sitä

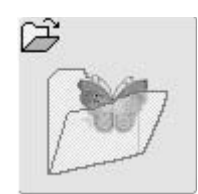

#### **Omat kuviot kansion avaaminen**

- kosketa «Omat kuviot» kuvaketta
- näytölle aukeaa valikko, jossa koneelle tallennetut omat kuviot
- valitse haluamasi kuvio koskettamalla sitä

## **Kirjonnan aloitus**

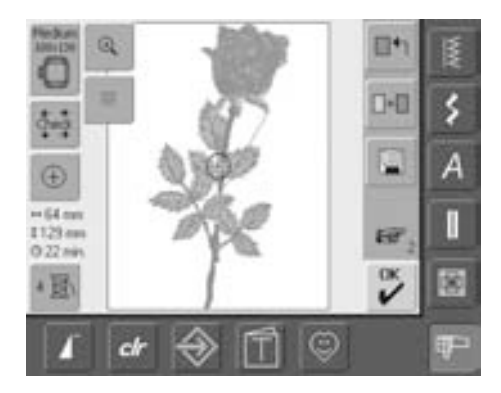

#### **Kirjontakehyksen valinta**

#### **Edit 1 näyttö**

- valitse kirjontakuvio koskettamalla sitä
- «Edit 1» näyttö aukeaa

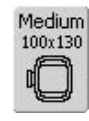

- valittu kirjontakuvio aukeaa näytölle ja kone valitsee pienimmän mahdollisen kehyksen, johon kuvio mahtuu
- näytön kuvakkeesta näkee kehyksen koon
- kiinnitä kehys kirjontalaitteeseen

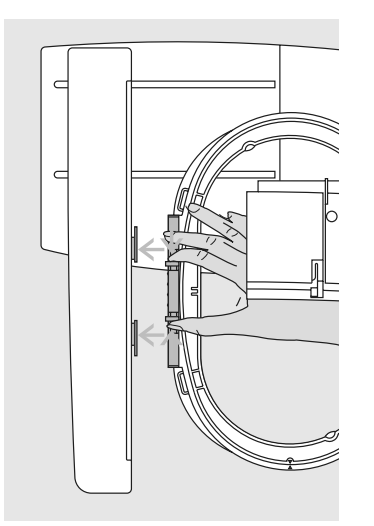

## **Kirjontakehyksen kiinnittäminen**

#### **Neula ja paininjalaka**

• nosta neula ja paininjalka yläasentoon

#### **Kirjontakehyksen kiinnittäminen**

- pidä kirjontakehyksen lukitusmekanismista kiinni työn oikea puoli ylöspäin
- vie kehys neulan ja paninjalan alta kirjontavarren viereen
- paina lukitusjousia toisiaan kohti
- aseta kehys kirjontavarren lukitusmekamismin päälle
- paina alaspäin kunnes kehys lukkiutuu paikalleen
- vapauta lukitusjouset ja tarkista, että kehys on paikallaan tarttumalla siihen kevyesti

#### **Kirjontakehyksen irrottaminen**

- paina kehyksen sivulla olevia lukitusjousia toisiaan kohti
- nosta kirjontakehys ylös kirjontavarren lukitusmekanismista

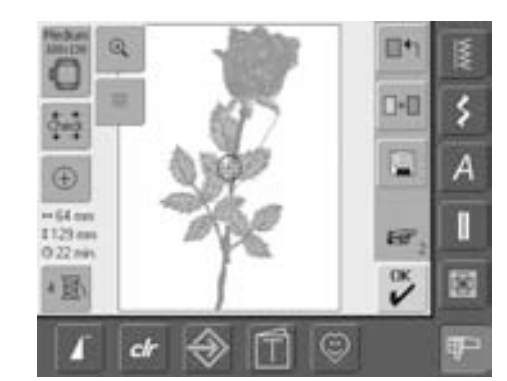

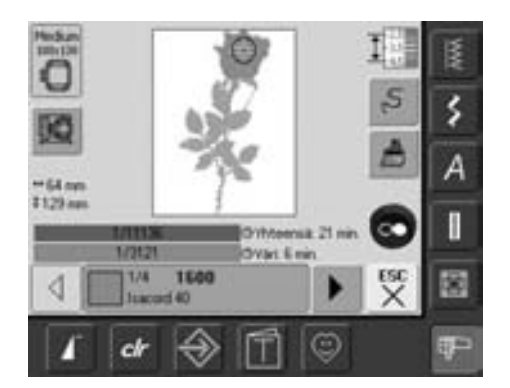

#### **Kuvion kirjonta**

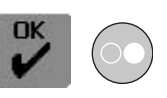

- valitse «OK» tai paina käynnitys/pysäytyspainiketta koneen rungossa
- kirjontalaitteen varsi liikkuu ja kirjontalaite tarkistaa, että kirjontakehys on kiinnitetty

#### **Kirjontanäyttö**

- kirjontanäyttö aukeaa, näyttäen valitun kuvion ja sen tiedot
- kuvio on valmis kirjottavaksi

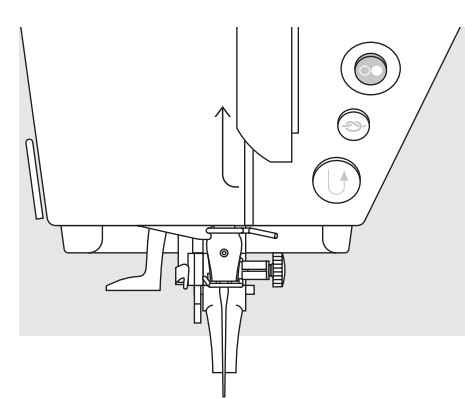

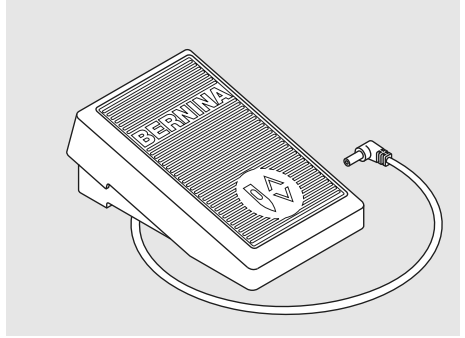

#### **Kirjonnan aloittaminen käynnistys-/ pysäytys-painikkeella**

- laske paininjalka alas
- pidä käynnistys-/pysäytys-paininketta alaspainettuna sen aikaa, että kone käynnistyy
- kone ompelee 7 tikkiä ja pysähtyy
- näytölle tulee ilmoitus, että aloituslangan pää tulisi katkaista
- nosta paininjalka ylös
- katkaise aloituslangan pää
- laske paininjalka alas
- paina käynnistys-/pysäytys-paininketta ja kone jatkaa kuvion tikkausta

#### **Kirjonnan aloittaminen jalkasäätimellä**

- laske paininjalka alas
- paina jalkasäädintä
- kone ompelee 7 tikkiä ja pysähtyy
- näytölle tulee ilmoitus, että aloituslangan pää tulisi katkaista
- nosta jalka säätimeltä
- nosta paininjalka ylös
- katkaise aloituslangan pää
- laske paininjalka alas
- paina jalkasäädintä ja kone jatkaa kuvion tikkausta. Huom. jalkasäädintä käytettäessä on se pidettävä alaspainettuna koko kirjonnan ajan

#### **Kirjontanäyttö**

• kun kirjonta on aloitettu (kone käynnistynyt) kirjontanäyttö aukeaa

#### **Kirjonnan keskeyttäminen**

- pysäytä kone painamalla käynnistys-/ pysäytys-painiketta tai paina jalka-säädintä
- kone pysähtyy välittömästi

#### **Värin kirjominen loppuun**

- laske paininjalka alas
- paina käynnistys-/pysäytys-paininketta ja kone jatkaa kuvion tikkausta
- kone kirjoo kaikki alueet tällä värillä
- kone pysähtyy automaattisesti
- jokaisen värin jälkeen kone katkaisee ylä- ja alalangan. Alalanka jää sopivan pituiseksi seuraavan värin aloittamista varten

#### **Seuraavan värin kirjominen**

- kone on valmis seuraavan värin kirjomiseen
- langoita kone kuvion seuraavalla värillä
- käynnistä kone

#### **Lankojen katkaiseminen valmiista työstä**

- nosta paininjalka yläasentoon
- irroita kirjontakehys kirjontalaitteen varrresta
- leikkaa langat läheltä kirjonnan yläpintaa
- leikkaa siirtymälangat varovasti vahingoittamatta valmista kuviota
- alalankoja ei tule leikata kovin lyhyiksi, alapuolen langat estävät viimeisten tikkien purkautumisen käytön/pesun aikana

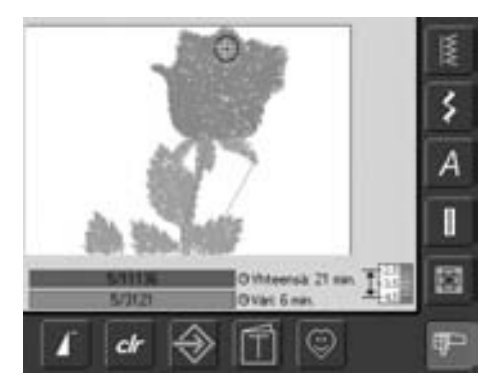

# **Näyttöruudun toiminnot**

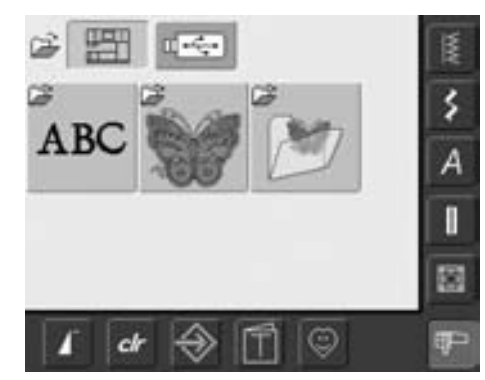

Kun koneeseen on kytketty virta tai siirrytty ompelusta kirjontaan kirjontakuvioiden valikko aukeaa näytölle. Tämä sama valikko aukeaa myös kun yhdistetään jo valittuun kuvioon toinen kuvio.

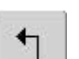

## **Paluu päävalikkoon**

- kun joku kansioista «Kirjaimet», «Kuviot» tai «Omat kuviot» on valittu näkyy kuvake näytön oikeassa yläreunassa
- kosketa kuvaketta
- palaa päävalikkoon

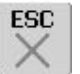

#### **Toiminnon sulkeminen**

- toiminto on käytössä kun siirrytään päävalikosta takaisin Edit 1 näytölle
- kosketa kuvaketta
- toiminto sulkeutuu
- edellinen näyttö aukeaa

#### **Selaus ylöspäin**

- kosketa kuvaketta yhden tai useamman kerran
- valikon sisältö kelautuu ylöspäin näyttäen lisää kuvioita
- nopea selaus = paina kuvaketta jatkuvasti

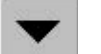

#### **Selaus alaspäin**

- kosketa kuvaketta yhden tai useamman kerran
- valikon sisältö kelautuu alaspäin näyttäen lisää kuvioita
- nopea selaus = paina kuvaketta jatkuvasti

## **Editointinäyttöjen 1 ja 2 yleiset toiminnot**

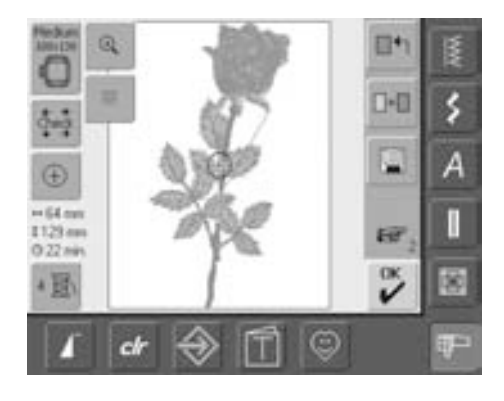

#### **Edit 1 näyttö**

Kun kuvion on valittu, aukeaa se editointinäytölla 1. Tällä editointi 1 näytöllä kuvion voi kopioida tai liittää siihen toinen kuvio.

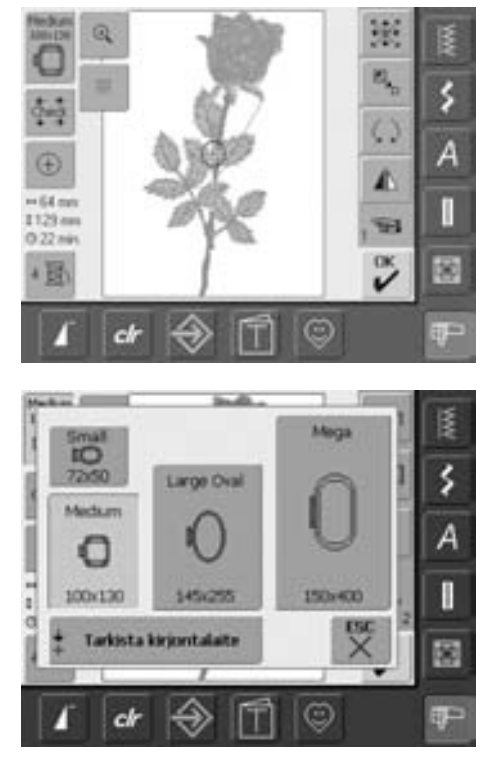

#### **Edit 2 Näyttö**

Editointi 2 näytöllä voidaan kuvioihin tehdä muutoksia, esim. kuvion koon muuttaminen, peilikuvaksi kääntäminen, pyörittäminen

#### **Kehyksen valinta**

- valittuun kuvioon suositeltava kehys näkyy aktivoituneena
- kosketa kuvaketta
- kirjontakehysvalikko aukeaa
- jokaisen kirjontakehyksen suurin mahdollinen kirjonta-ala näkyy millimetreinä

#### **Kehyksen valinta (kirjontakehysvalikosta)**

- kosketa kuvaketta ja kevysvalikko aukeaa (Pieni, keskikoko, ovaali tai mega)
- näyttö sulkeutuu automaatiisesti kun kehys on valittu (muuttuu siniseksi)
- koskettamalla «Tarkista kirjontalaite» kuvaketta käynnistyy kirjontalaitteen kalibrointi, jonka aikana **kirjontakehys ei saa olla kiinnitettynä!**
- «ESC» sulkee näytön valitsematta kehystä

## **Check**

- kosketa kuvaketta
- kirjonlaitteen varsi liikkuu ja kone tunnistaa kiinnitetyn kirjontakehyksen
- jos haluat tunnistaa vain kiinnitetyn kirjontakehyksen valitse «peruuta»
- kuvion koon ja sijainnin tarkistus 4:llä nuolella
	- vasen alakulma
	- oikea alakulma
	- oikea yläkulma
	- vasen yläkulma
- myös kuvioyhdistelmän yksittäisen kuvion sijainti ja koko voidaan tunnistaa erikseen
- hae «Selaus» toiminnolla kuvioyhdistelmästä kyseinen kuvio ja valitse sen jälkeen «check»
- palaa editointinäytölle valitsemalla «peruuta»
- kirjontalaitteeseen kiinnitetyn kehyksen kirjonta-ala näkyy näytöllä
- jos kehystä ei ole kiinnitetty tai se on liian pieni valittuun kuvioon, ilmoittaa kone siitä näytölle tulevalla viestillä

# $\left( \mathrm{+}\right)$

#### **Kuvion keskikohta**

- kosketa kuvaketta • kursori osoittaa kuvion keskikohdan
- kehys liikkuu kunnes neula on kuvion keskikohdassa
- kosketa kuvaketta uudelleen
- kursori osoittaa kuvion aloituskohdan (ensimmäisen piston)

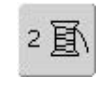

#### **Kuvion värien määrä**

- kuvakkeessa näkyy kuvion värien määrä
- kosketa kuvaketta
- kuvion väripalkit, joita voi selata, näkyvät näytön alareunassa, koskettamalla kuvaketta uudelleen näyttö sulkeutuu

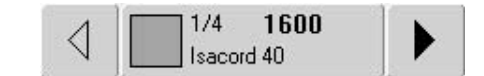

#### **Kuvion värien näyttö**

- kuvion värejä voi selata nuolien avulla
- valittu väri näkyy palkissa ja kuviossa, nuolilla selaamalla näkyy kuvion seuraava väri palkissa ja kuviossa näytöllä
- kosketa väripalkkia
- valikko «värien vaihtaminen» aukeaa
- valitun langan värin ja merkin voi vaihtaa

#### **Kuvion koko**  $+125$ mm

**1 95mm** • kuvion leveys ja korkeus millimetreinä

#### **Kirjonta-aika**

• koko kuvion kirjonta-aika minuutteina

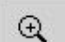

#### **Zoom-näyttö**

- kosketa kuvaketta • suurentaa kuvion näytöllä, ei
- suurenna kirjottavaa kuviota • kosketa kuvaketta uudelleen
- palauttaa näytön takaisin
- normaaliin kokoon

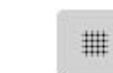

## **Kohdistuslevyn ruudukko**

- kosketa kuvaketta • iso risti osoittaa kirjonta-
- kehyksen keskikohdan
- kosketa kuvaketta uudelleen
- ruudukon ollessa näkyvissä on kuvioiden sijoittelu helppoa
- kosketa kuvaketta vielä kerran ja ruudukko häviää näytöltä

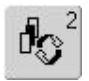

#### **Selaus - kuvion hakeminen yhdistelmästä**

- toiminto käytössä kun kuvioita on enemmän kuin yksi
- kosketa kuvaketta
- siirtyminen kuviosta toiseen kuvioyhdistelmiä tehtäessä
- valittu kuvio näkyy värillisenä
- kosketa «selaus» kuvaketta niin monta kertaa, että haluttu kuvio on valittu

# OK

## **Kirjontavalikko**

- valitse «OK» • Edit 1 tai Edit 2 valikot sulkeutuvat ja kirjontavalikko aukeaa
- kuvio on valmis kirjottavaksi

## **Edit 1 näyttö**

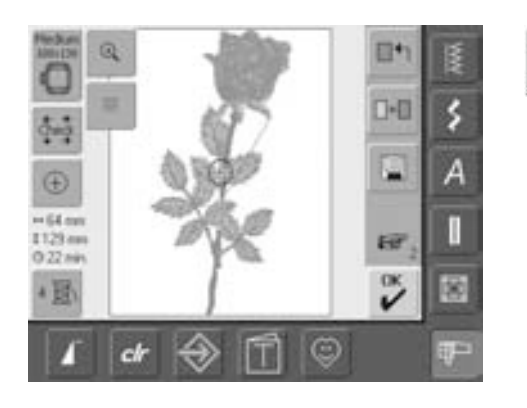

## **Lisää kuvio**

 $\blacksquare$ 

- kosketa kuvaketta
- valitse päävalikosta (Kirjaimet, Kuviot, Omat kuviot) kansio, josta kuvio valitaan
- valitse kuvio tai teksti ja kansio sulkeutuu tai valitse «ESC» ilman kuvion valintaa
- kuvio siirtyy samalle näytölle edellisen kanssa

## **Uusi kuvio**

- kosketa kuvaketta
- valitse päävalikosta (Kirjaimet, Kuviot, Omat kuviot) kansio, josta kuvio valitaan
- valitse kuvio ja kansio sulkeutuu tai valitse «ESC» ilman kuvion valintaa

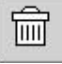

#### **Poista**

- toiminto on käytössä ainoastaan kuvioita yhdisteltäessa
- kosketa kuvaketta
- poistaa kuvioyhdistelmästä valitun (aktivoidun) kuvion, seuraava kuvio muuttuu värilliseksi

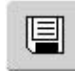

 $\Box$ 

#### **Tallenna**

- kosketa kuvaketta
	- tallennusvalikko aukeaa

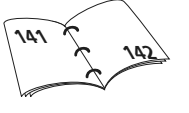

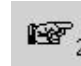

#### **Seuraava näyttö - Edit 2**

- kosketa kuvaketa
- Edit 1 vaihtuu Edit 2 näytöksi

## **Edit 2 Näyttö**

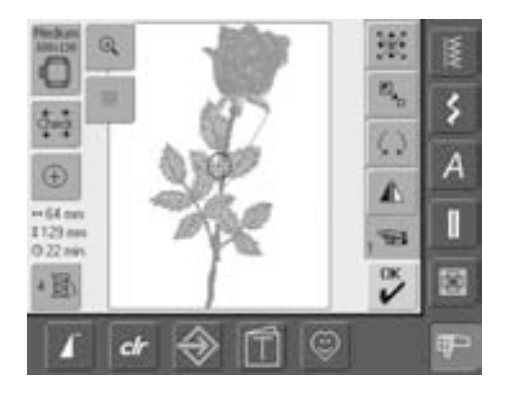

## **Kuvion koon muuttaminen**

- kosketa kuvaketta
- näytölle aukeaa sininen tikinleveyden säätönupin kuvake
- suurenna kuviota kääntämällä tikinleveyden säätönuppia myötäpäivään
- pienennä kuviota kääntämällä tikileveyden säätönuppia vastapäivään
- muutos näkyy prosentteina (%)
- paluu peruskokoon (100%) kosketa sinistä säätönupin kuvaketta

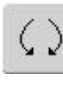

 $\mathbb{E}_{\mathbf{z}_{\square}}$ 

#### **Kuvion pyörittäminen**

- kosketa kuvaketta
- näytölle aukeaa sininen tikinleveyden säätönupin kuvake
- pyöritä kuviota myötäpäivään kääntämällä tikinleveyden säätönuppia myötäpäivään
- pyöritä kuviota vastapäivään kääntämällä tikinleveyden säätönuppia vastapäivään
- kuvion pyöritys näkyy 1° tarkkuudella
- paluu takaisin (0°/360°) kosketa sinistä säätönupin kuvaketta
- kosketa «kuvion pyörittäminen» kuvaketta usemman kerran ja kuvio kääntyy myötäpäivään 90° välein (0°/90°/180°/270°/360°) **Seuraava näyttö - Edit 1**

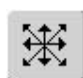

#### **Kuvion siirtäminen**

- kosketa kuvaketta
- näytölle aukeaa siniset tikinleveyden ja -pituuden säätönupin kuvakkeet
- siirrä kuviota sivusuunnassa kääntämällä tikinleveyden säätönuppia, myötäpäivään = oikealle, vastapäivään = vasemmalle
- siirrä kuviota pystysuunnassa, kääntämällä tikinpituuden säätönuppia, myötäpäivään = ylöspäin, vastapäivään = alaspäin
- siirto näkyy sinisissä säätönuppien kuvakkeissa 1/10 millimetreinä
- kuvion siirto 45° suuntaan säädä molemmista (tikinpituuden ja -leveyden) säätönupeista sama määrä
- kosketa kuvion «kuvion siirto» kuvaketta uudelleen ja kuvio siirtyy takaisin keskelle

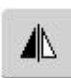

#### **Peilikuva oikea/vasen**

- kosketa kuvaketta
- kuvio kääntyy peilikuvaksi oikea/vasen

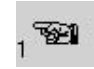

- kosketa kuvaketta
- editointi 1 näyttö aukeaa

## **Kirjontanäyttö**

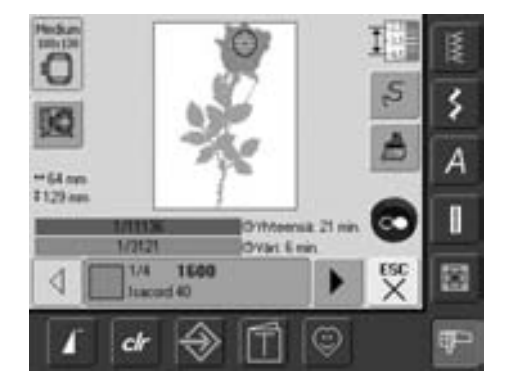

Kirjontanäytöllä on kuvion kirjonnan aikana tarvittavat toiminnot, esim. moniväri/yksiväri valinta, langankireyden säätö, ompelujärjestyksen tarkistus

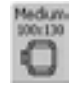

#### **Kehyksen näyttö**

- koneeseen kiinnitetyn kehyksen kirjonta-ala millimetereinä
- MÔ

## **Kehyksen siirtäminen**

- helpottaa langoitusta silloin kun värin vaihto on kehyksen vasemmassa reunassa liian lähellä kehyksen reunaa
- kosketa kuvaketta
- kehys siirtyy keskelle
- langoita kone
- valitse «ESC»
- kehys siirtyy takaisin värin aloituskohtaan
- jatka kirjontaa, käynnistämällä kone käynnistys-/pysäytys painikkeesta
- $+125$ mm

#### **Kuvion koko 195mm**

• kuvion leveys ja korkeus millimetreinä

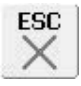

#### **Edit 1 näyttö**

• kosketa kuvaketta • kirjontanäyttö sulkeutuu ja editointinäyttö 1 aukeaa

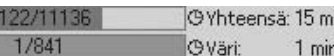

#### **Kirjonta-aika**

- koko kuvion kirjonta-aika (ja jäljellä oleva) näkyy ylemmässä palkissa
- alemmassa palkissa kirjottavan värin kirjonta-aika
- kummassakin palkissa aika vähenee kirjonnan edistyessä
- Numerot ylemmässä palkissa: • vasen numero = kuvion/
	- kuvioyhdistelmän ommeltu tikkimäärä
	- oikea numero = kuvion/ kuvioyhdistelmän koko tikkimäärä
	- Numerot alemmassa palkissa:
	- vasen numero = värin ommeltu tikkimäärä
	- oikea numero = värin koko tikkimäärä

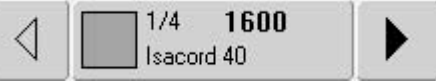

#### **Kuvion värien näyttö**

- palkissa on seuraavat tiedot: • ensimmäinen = numero 1/
	- näyttää valitun värin
	- toinen = numero 2/näyttää koko kuvion värien määrän
	- lankavalmistajan ja värinumeron
- kuvion värejä voi selata nuolien avulla (nuolet väripalkin päissä)
- kehys siirtyy valitun värin aloituskohtaan
- kuviosta voidaan kirjoa vain osa väreistä "hyppäämällä" nuolien avulla värien yli
- kosketa valitun värin palkkia, se muuttuu siniseksi ja värin voi kirjoa

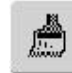

 $S$ 

#### **Yksi-/monivärinen kuvio**

- kosketa kuvaketta
- toiminto on käytössä ja kone kirjoo koko kuvion samalla värillä pysähtymättä värin vaihtoa varten
- koskettamalla kuvaketta uudelleen toiminto sulkeutuu ja kone pysähtyy jokaisen värin jälkeen

#### **Ompelujärjestyksen muutta-**

- **minen (esim. lanka katkeaa)** • kosketa kuvaketta
- näyttö aukeaa
- vasen puoli = kuvio näkyy todellisessa koossa (1:1)
- oikea puoli = kuvio näkyy suurennettuna
- suurennetusta kuviosta näkee järjestyksen helposti
- tikinpituuden ja -leveyden säätönuppien kuvakkeet aukeavat näytölle
- tikinpituuden ja -leveyden säätönupeista neula siirtyy uuteen aloituskohtaan
- tikinleveyden säätönupista neula siirtyy kuviossa tikki kerrallaan
- tikinpituuden säätönupista neula siirtyy kuviossa pitkinä askeleina (noin 50 tikkiä)
- neula = kirjonnan uusi aloituskohta siirtyy eteenpäin kääntämällä tikinleveyden säätönuppia myötäpäivään
- $\bullet$  neula = kirjonnan uusi aloituskohta siirtyy taaksepäin kääntämällä tikinleveyden säätönuppia vastapäivään
- palkissa näkyvät tikkimäärät, valmiit/ei vielä tikatut
- neula siirtyy takaisin, kosketa sinistä säätönupin kuvaketta
- valitse «ESC» ja näyttö sulkeutuu

# **Muut toiminnot**

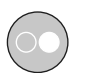

#### **Kirjonnan aloittaminen käynnistys/ pysäytys painikkeella**

• paina käynnistys-/pysäytyspainiketta kunnes kone käynnistyy

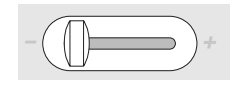

#### **Liukuva nopeuden säätö**

• ompelunopeutta voidaan vapaasti säätää minimi ja maksiminopeuden välillä

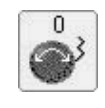

 $\Omega$ 

#### **Tikinleveyden/-pituuden säätönupit**

- kirjonnassa tikinpituuden ja -leveyden säätönupeilla on useita toimintoja esim. kuvion koon muutos, kuvion siirtäminen, kuvion pyörittäminen
- näissä toiminnoissa kuvakkeet aukeavat näytölle

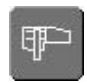

#### **Kirjonta/Ompelu valinta**

• siirtyminen kirjonnasta ompeluun ja takaisin

## **Kirjontakuviot**

Kaikki kirjontakuviot voidaan kirjoa suoraan tai niitä voidaan muokata aina tarpeen mukaan koneen eri toimintojen avulla. Kuvioita voi yhdistellä, niiden kokoa muuttaa, pyöritää, kääntää peilikuvaksi ja myöskin kuvion värejä voi muuttaa ym.

## **Kirjontakuviot, perustiedot ilman kuvion muutoksia**

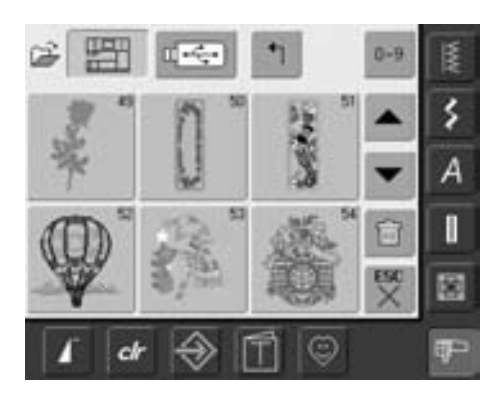

**Kuviovalikko**

• valitse haluamasi kirjontakuvio

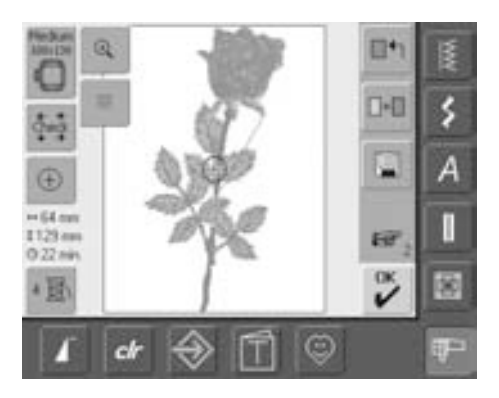

#### **Kehyksen valinta**

- valittuun kuvioon suositeltava (pienin mahdollinen) kehys näkyy aktivoituneena
- kosketa kuvaketta
- kirjontakehysvalikko aukeaa
- jokaisen kirjontakehyksen suurin mahdollinen kirjonta-ala näkyy millimetreinä

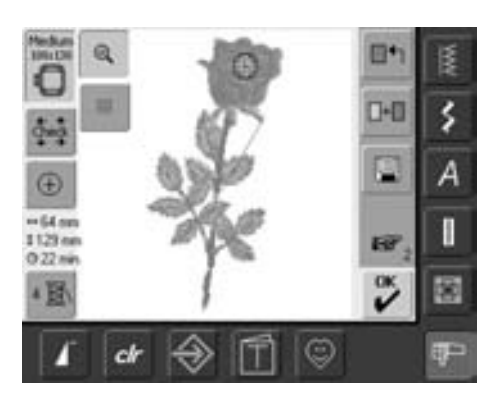

#### **Zoom-näyttö**

- kosketa kuvaketta
- suurentaa kuvion vain näytöllä, ei suurenna kirjottavaa kuviota
- kosketa kuvaketta uudelleen
- palauttaa näytön takaisin normaaliin kokoon

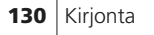

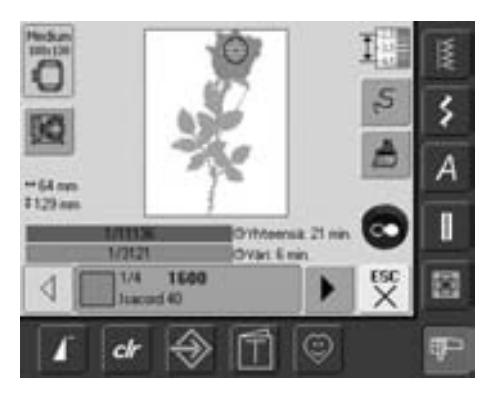

#### **Kuvion kirjonta**

Valitse «OK» Edit 1 tai Edit 2 näytöllä tai paina käynnistys-/pysäytys painiketta koneen rungossa

• kirjontanäyttö aukeaa ja kirjonta voidaan aloittaa painamalla käynnistys-/pysäytys painiketta

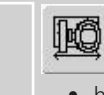

淡

#### **Kehyksen siirtäminen**

- helpottaa langoitusta silloin kun värin vaihto on liian lähellä kehyksen vasenta reunaa
- kosketa kuvaketta ja kehys siirtyy vaakasuunnassa keskelle

## **Kuvion siirtäminen**

#### **Kuvion siirtäminen**

Siirtämällä ja pyörittämällä kuviota voidaan muuttaa sen sijaintia kirjontakehyksessä.

#### **Valmistelu**

- valitse kuviovalikosta haluamasi kuvio
- kuvio aukeaa Edit 1 näytölle
- valitse «seuraava sivu» (käsi ja numero) Edit 2 näyttö aukeaa

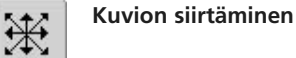

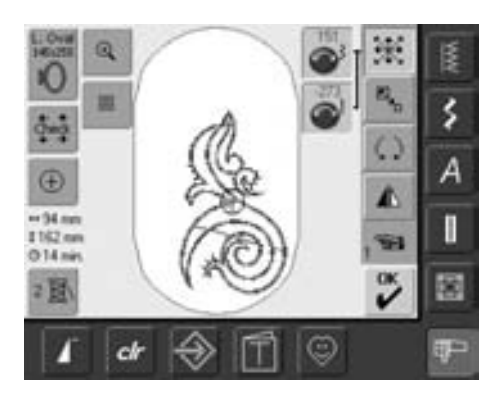

Kääntämällä säätönuppia hitaasti<br>siirtyy kuvio yhden askeleen

kerrallaan (yksi askel = 1/10mm).

- kosketa kuvaketta
- näytölle aukeaa siniset tikinleveyden ja pituuden säätönupin kuvakkeet
- siirrä kuviota sivusuunnassa kääntämällä tikinleveyden säätönuppia, myötäpäivään = oikealle, vastapäivään = vasemmalle
- siirto näkyy sinisissä säätönuppien kuvakkeissa 1/10 millimetreinä
- kuvion siirto 45° suuntaan säädä molemmista (tikinpituuden ja -leveyden) säätönupeista sama määrä
- kosketa kuvion «kuvion siirto» kuvaketta uudelleen ja kuvio siirtyy takaisin keskelle
- jos kuvio on kehyksen kirjonta-alan ulkopuolella muuttuu kehys punaiseksi

**Kuvion sijainnin tarkistus**

Toiminnoilla «Check» ja «kuvion keskikohta» voidaan kuvion tarkka sijainti kehyksessä tarkistaa ennen kuvion kirjontaa.

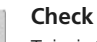

Check

Toiminto tunnistaa kiinnitetyn kehyksen ja kuvion kirjonta-alan

- kosketa kuvaketta
- kirjontavarsi liikkuu ja kone tunnistaa kirjontakehyksen
- kuvion koon ja sijainnin tarkistus 4: llä nuolella
- jos kehystä ei ole kiinnitetty tai se on liian pieni valittuun kuvioon, ilmoittaa kone siitä näytölle tulevalla viestillä

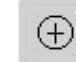

#### **Kuvion keskikohta**

- kosketa kuvaketta • osoittaa kuvion tarkan keskikohdan
- kehys liikkuu kunnes neula on tarkalleen kuvion keskikohdassa
- kosketa kuvaketta uudelleen
- kursori osoittaa kuvion aloituskohdan (ensimmäisen piston)

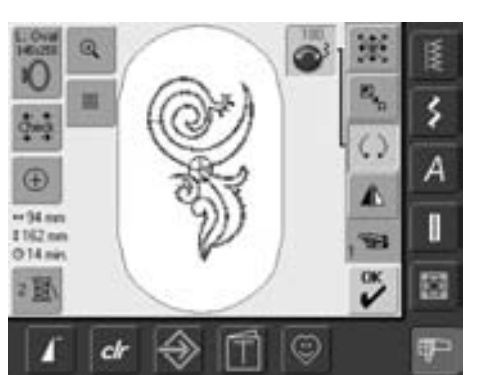

#### **Kuvion pyörittäminen**

• kosketa kuvaketta

 $\zeta$ 

- näytölle aukeaa sininen tikinleveyden säätönupin kuvake
- pyöritä kuviota myötäpäivään kääntämällä tikinleveyden säätönuppia myötäpäivään
- pyöritä kuviota vastapäivään kääntämällä tikinleveyden säätönuppia vastapäivään
- kuvion pyöritys näkyy 1° tarkkuudella
- paluu takaisin (0°/360°) kosketa sinistä säätönupin kuvaketta
- kosketa «kuvion pyörittäminen» kuvaketta usemman kerran ja kuvio kääntyy myötäpäivään 90° välein (0°/90°/180°/270°/360°)

Säädintä hitaasti käännettäessä kääntyy kuvio 1° välein.

## **Kuvion muutokset**

#### **Kuvion kääntäminen peilikuvaksi**

Kaikki kuviot voidaan kääntää peilikuvaksi oikea/vasen.

#### **Valmistelu**

⚠

- valitse haluamasi kuvio
- kuvio aukeaa Editointi 1 näytölle
- valitse «seuraava sivu» (käsi ja numero) ja Editointinäyttö 2 aukeaa

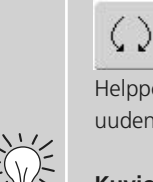

## **Kuvio peilikuvaksi ja pyörittäminen**

Helppo tapa luoda aivan uudenlaisia kuvioita.

#### **Kuvioiden yhdistäminen**

Yhdistämällä kuvio ja sen peilikuva voi helposti tehdä ornamentteja, kehyksiä ja boordeja.

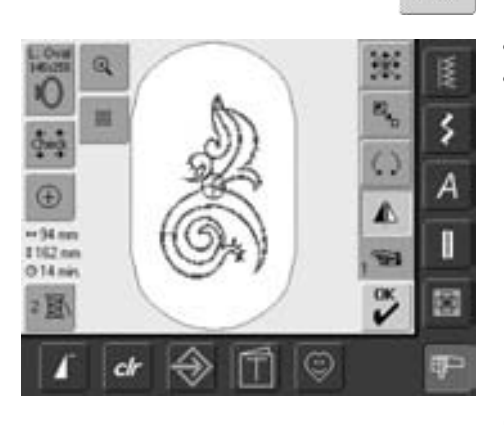

#### **Peilikuva vasen/oikea**

- kosketa kuvaketta
- kuvio kääntyy peilikuvaksi vasen/oikea

#### **Kuvion koon muuttaminen**

Kaikkien kuvioiden kokoa voidaan muuttaa suuremmaksi tai pienemmäksi.

#### **Valmistelu**

- valitse haluamasi kuvio
- kuvio aukeaa Editointi 1 näytölle
- valitse «seuraava sivu» (käsi ja numero) ja Editointinäyttö 2 aukeaa

Joidenkin, pieniä yksityiskohtia sisältävien kuvioiden kokoa ei tulisi muuttaa enempää kuin 75%-150%.

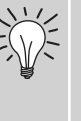

Säätönuppia hitaasti pyörittämällä kuvion koko muuttuu 1% kerralla.

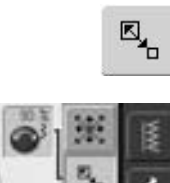

#### **Kuvion koon muuttaminen**

- kosketa kuvaketta
- näytölle aukeaa sininen tikinleveyden säätönupin kuvake
- suurenna kuvion kokoa kääntämällä tikinleveyden säätönuppia myötäpäivään
- pienennnä kuvion kokoa kääntämällä tikinleveyden säätönuppia vastapäivään
- kuvion koon muutos näkyy säätönupin kuvakkeessa prosentteina (%)
- paluu peruskokoon (100%) kosketa sinistä säätönupin kuvaketta

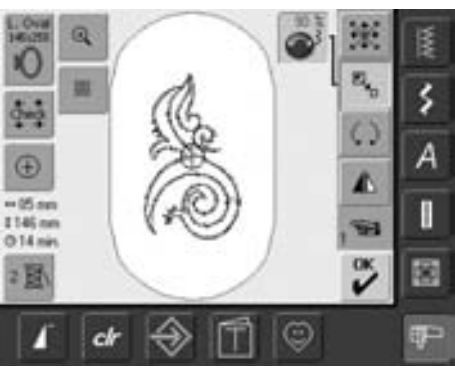

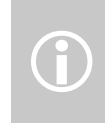

BERNINA artista kirjontakoneen tikkiprosessori laskee kirjontakuvioon lisää tikkejä silloin kun kuvion kokoa on suurennettu, vastaavasti se vähentää tikkien määrää silloin kun kirjontakuviota on pienennetty. Kuvion tikkitiheys pysyy aina samana. Mikäli kuvion kokoa on muutettu erittäin paljon, on hyvä kirjoa ensin testi.

#### 031196.50.09\_0604\_a630\_FI

#### **Kuvion koon näyttö**

 $\Leftrightarrow$  47mm \$152mm Kuvion leveys ja korkeus millimetreinä (mm)

#### **Kirjontakehyksen valinta**

Kehyksen tulisi olla mahdollisimman lähellä kirjontakuvion kokoa, ei liian suuri.

- Medium  $100x130$
- kosketa «kehyksen valinta kuvaketta • kirjontakehysvalikko aukeaa, jokaisen kehyksen kirjonta-ala näkyy (mm)
- kun kehys on valittu (pieni, keskikoko, ovaali tai mega) näyttö sulkeutuu ja kuvio näkyy valitussa kehyksessä Edit 1 näytöllä

## **Kuvioiden yhdistäminen**

Useita kuvioita voidaan yhdistellä uudeksi kokonaisuudeksi josta muodostuu aivan uusi kuvio. Myöskin monogrammeja ja tekstejä voidaan yhdistellä kuvioihin.

#### **Käyttö**

- yhdistele kuvion eri versioita
- uusien kuvioden luominen
- boordit ja ornamentit
- logot, merkit, nimikointi ym.

#### **Valmistelu**

- valitse haluamasi kuvio
- kuvio aukeaa Edit 1 näytöllä

#### **Kuvioyhdistelmän luominen**

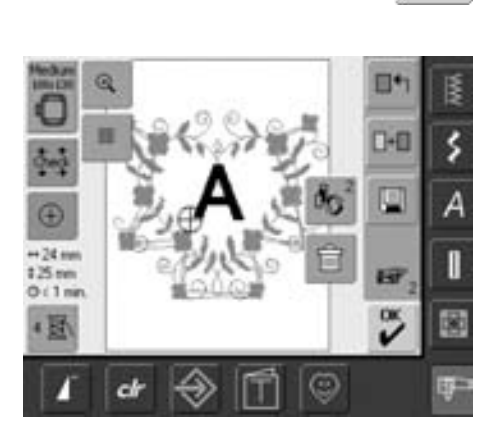

#### **Lisää kuvio**

 $\blacksquare + \blacksquare$ 

Toiminnolla lisätään kuvio tai teksti jo valittuun kuvioon:

- kosketa kuvaketta
- valitse päävalikosta (Kirjaimet, Kuviot, Omat kuviot) kansio, josta kuvio valitaan
- valitse kuvio ja kansio sulkeutuu tai valitse «ESC» ilman kuvion valintaa
- kuvio siirtyy samalle näytölle edellisen kanssa
- kuvioyhdistelmässä paras tulos saadaan kun kaikkien siinä olevien kuvioiden koon muutos olisi sama (%)

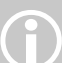

• kuvion koon muutos 90% - 120% kuvion koko muuttuu ja tikkimäärä pysyy samana

(kone ei laske tikkimäärää)

• kuvion koon muutos alle 90% tai yli 120% kuvion koko muuttuu ja koneen tikkiprosessori laskee kuvioon tarvittavan uuden tikkimäärän

®  $-62 \, \text{nm}$ 

250 mm

05 min

圖

ch

#### **Kuvioyhdistelmän luominen**

Käytä kuvioyhdistelmän luomisessa apuna koneen eri editointitoimintoja. esim: «kuvion siirtäminen» «kuvion pyörittäminen» «peilikuvaksi kääntäminen» ym.

 $\Phi_{\!\!\!S}$ 2

ś

A

f.

窗

7-81

150

ಀಁ

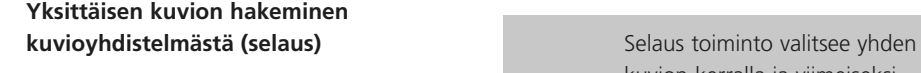

- kosketa kuvaketta «selaus» yhden tai useamman kerran
- siirtyminen kuviosta toiseen kuvioyhdistelmiä tehtäessä
- valittu kuvio näkyy varillisenä
- kosketa «selaus» kuvaketta niin monta kertaa, että haluttu kuvio on valittu

kuvion kerralla ja viimeiseksi koko kuvioyhdistelmän, jonka jälkeen taas ensimmäisen kuvion.

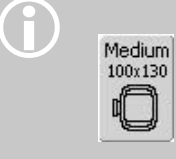

Jos valittu kehys käy liian pieneksi kuviota lisättäessä, valitse suurempi kehys.

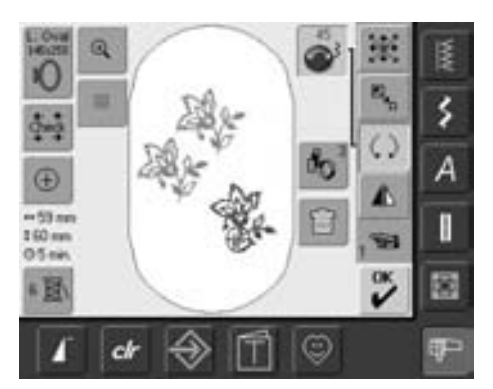

#### **Kuvioyhdistelmän luominen/muutokset**

- valitse «seuraava sivu» Edit 2 näyttö aukeaa ja valittua kuviota voi muuttaa (valittu kuvio näkyy värillisenä)
- valitse «kuvion siirtäminen» ja siirrä kuvio haluamaasi paikkaan
- myös muita muutoksia voi tehdä: koon muutos, pyörittäminen, peilikuva ym.
- kaikki muutokset näkyvät näytöllä
- seuraavan kuvion muuttaminen, selaa kuvioita niin, että haluttu kuvio näkyy värillisenä
- tee haluamasi muutokset

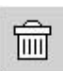

#### **Kuvion poistaminen**

- kosketa «selaus» kuvaketta Edit 1 tai Edit 2 näytöllä niin monta kertaa, että haluttu kuvio on valittuna (näkyy värillisenä)
- valitse «poista» ja valittu kuvio on poistettu

## **Kirjaimet**

Kirjaimia voi yhdistellä sanoiksi, muodostaa niistä monogrammeja tai yhdistää kirjontakuvioihin.

#### **Käyttö**

- nimet, monogrammit, tekstit
- moniriviset tekstit
- logot, merkit, nimikointi, ym.
- nimilaput esim: tilkkutyöt

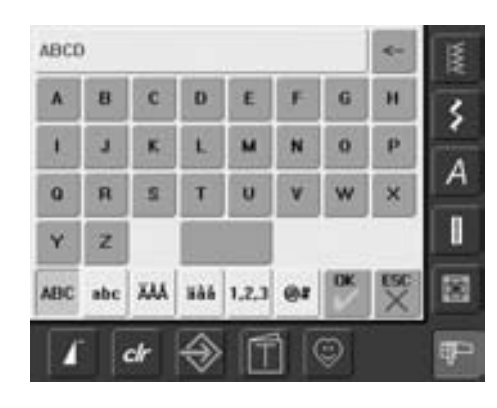

#### **Kirjainten yhdistäminen**

- valitse kirjaintyyppi kirjainvalikosta
- näppäimistö aukeaa näytölle
- «ABC» kuvake = isot kirjaimet on valittuna (sininen)
- allaolevista kuvakkeista saat valittua erilaiset näppäimistöt käyttöön:
- « $ABC$ » kuvake = isot kirjaimet
- «abc» kuvake = pienet kirjaimet
- «ÄÅÖ» = isot skandinaaviset kirjaimet
- «äåö» = pienet skandinaaviset kirjaimet
- $*1,2,3*$  = numerot
- «@%» = erikoismerkit
- kirjoita teksti
- tyhjä palkki näppäimistössä on välilyönti
- kirjoitettu teksti näkyy näppäimistön yläpuolella

#### **Tekstin korjaus**

- nuoli tekstin oikealla puolella poistaa viimeisen kirjaimen
- nuolella kirjaimet poistetaan oikealta vasemmalle yksi kerrallaan
- kosketa tekstipalkkia ja koko teksti on poistettu

#### **Tekstin hyväksyminen**

• valitse «OK» tekti on hyväksytty ja aukeaa Edit 1 näytöllä

#### **Tekstin kirjominen**

Teksti on valmis kirjottavaksi tai sitä voidaan muokata tarpeen mukaan Edit 2 näytöllä.

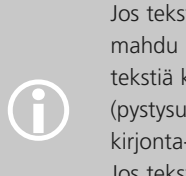

Jos teksti on niin pitkä, että se ei mahdu kehykseen, käännä tekstiä kehyksessä 90º (pystysuunnassa kehyksen kirjonta-ala on pidempi). Jos teksti on edelleen liian pitkä, pienennä kirjainten kokoa.

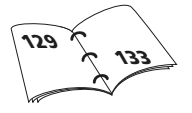

eren<br>2 a Di Q

FO

E  $-05 -$ 

**124 mm**  $02n$ 

ch

## **Kirjaimien/tekstin muutokset**

#### **Muutokset voidaan tehdä Edit 2 näytöllä:**

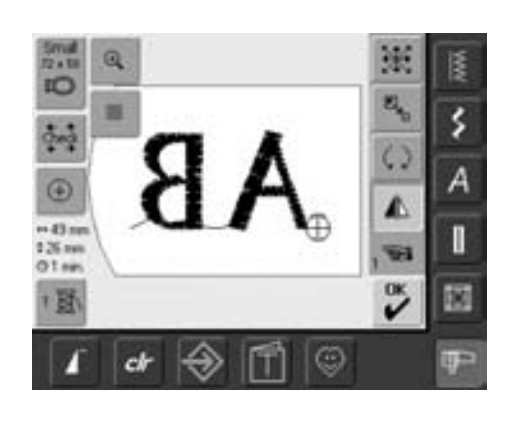

#### **Peilikuva oikea/vasen**

- kosketa kuvaketta «peilikuva»
- valittu kirjain/teksti kääntyy peilikuvaksi oikea/vasen

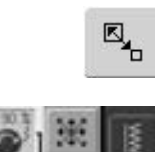

 $\tilde{\mathbf{v}}$ 

☺

۶

4

Π

衞

⚠

#### **Tekstin suurentaminen/pienentäminen**

- kosketa kuvaketta
- näytölle aukeaa sininen tikinleveyden säätönupin kuvake
- suurenna tekstiä kääntämällä tikinleveyden säätönuppia myötäpäivään
- pienennä tekstiä kääntämällä tikinleveyden säätönuppia vastapäivään
- muutos näkyy prosentteina (%)
- paluu peruskokoon (100%) kosketa sinistä säätönupin kuvaketta

#### **Valitse suurennettuun/pienennettyyn kuvioon sopiva kirjontakehys**

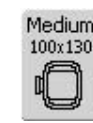

Valitse mahdollisimman lähellä kirjontakuvion kokoa oleva kehys, ei liian suurta.

## **Kirjainten yhdistäminen**

Kirjaimia, tekstejä ja kuvioita voidaan yhdistellä keskenään.

#### **Sanojen ja tekstirivien yhdistäminen**

Sanojen ja erillisten tekstirivien yhdistäminen. Tässä esimerkissä teksti: «Nothing Sews Like A Bernina, Nothing» muodostaa useamman rivin kokonaisuuden.

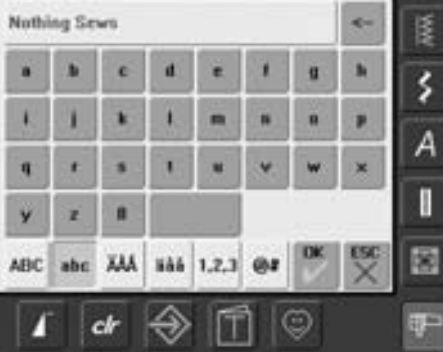

#### **Ensimmäinen tekstirivi**

- valitse kirjaintyyppi kirjainvalikosta
- näppäimistö aukeaa näytölle
- kirjoita «Nothing Sews»
- vaihda isot ja pienet kirjaimet näytön kuvakkeista ja välilyönti sanojen väliin
- kun teksti on valmis valitse «OK» ja teksti aukeaa Edit 1 näytöllä
- valitse «seuraava sivu» ja Edit 2 näyttö aukeaa

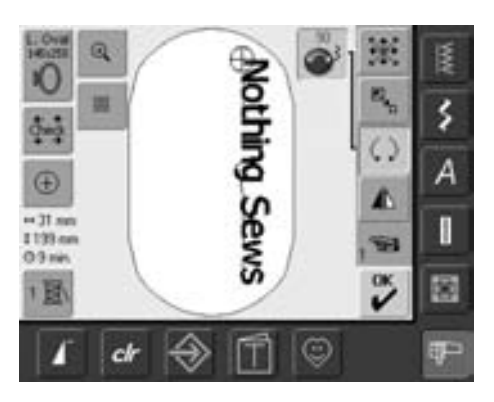

#### **Ensimmäisen rivin paikka**

- valitse ovaali kehys kehysvalikosta
- valitse «tekstin pyörittäminen» ja pyöritä tekstiä 90° (teksti on pystyssä)
- valitse «kuvion siirtäminen» ja siirrä teksti haluamaasi paikkaan
- jos jokin osa tekstistä jää kehyksen ulkopuolelle muuttuu kehys punaiseksi

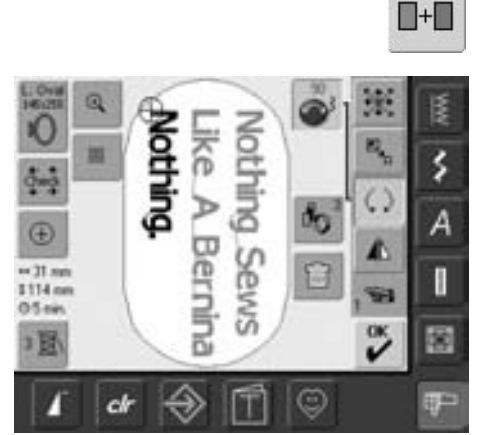

#### **Seuraavan tekstirivin lisääminen**

- valitse «lisää kuvio» Edit 1 näytöltä
- muodosta seuraava tekstirivi samalla tavalla kuin ensimmäinen tekstirivi
- toisen ja kolmannen rivin asettelussa katso rivien etäisyys toisistaan «kuvion siirtäminen» kuvakkeesta (tarkkuus 1/10mm)

#### **Kuvion ja tekstin yhdistäminen**

Kun kirjontakuvio ja teksti yhdistetään, valitse ensin kuvio tai kuviot ja lisää teksti viimeiseksi.

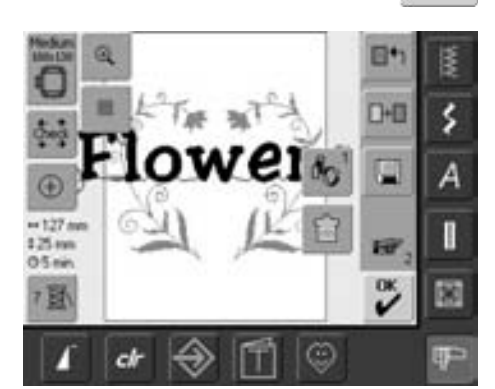

#### **Esimerkki kuvion ja tekstin yhdistämisestä**

• valitse kirjontakuvio

 $\blacksquare + \blacksquare$ 

- kuvio aukeaa Edit 1 näytölle
- valitse «lisää kuvio» Edit 1 näytöltä
- valitse kirjainvalikosta haluamasi kirjaintyyppi
- näppäimistö aukeaa koneen näytölle
- kirjoita teksti (tässä esim: «Flowers»)
- vaihda isot ja pienet kirjaimet näytön kuvakkeista
- kun teksti on valmis valitse «OK» ja teksti aukeaa Edit 1 näytölle kuvion päälle

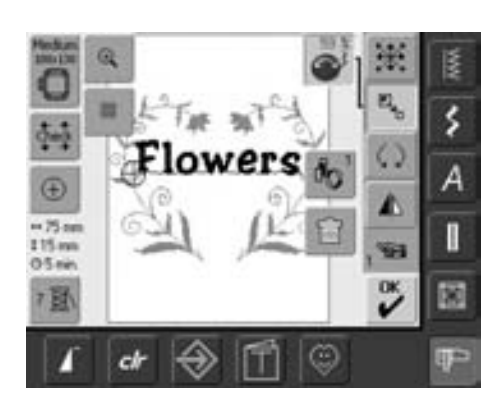

#### **Tekstin muuttaminen kuvioon sopivaksi**

- valitse «seuraava sivu» ja Editointi 2 näyttö aukeaa
- siirrä teksti haluamaasi paikkaan valitsemalla «kuvion siirtäminen» toiminto
- muuta tekstin kokoa valitsemalla «koon muutos» toiminto

## **Kuvion värit**

Kuvion värejä ja kirjontajärjestystä voidaan muuttaa.

#### **Valmistelu**

2圓

- valitse kirjontakuvio
- kuvio aukeaa Edit 1 näytölle

#### **Kuvion värien määrä**

- kosketa «värien määrä» kuvaketta Edit 1 tai Edit 2 näytöllä
- kuvion värien näyttöpalkki aukeaa
- palkissa näkyvät seuraavat tiedot: valittu väri ja sen sijainti kuviossa (ensimmäinen numero), koko kuvion värien määrä (toinen numero) ja kyseisen langan valmistaja ja värinumero
- selaa palkin päissä olevien nuolien avulla vaihdettava väri näytölle
- kosketa palkkia

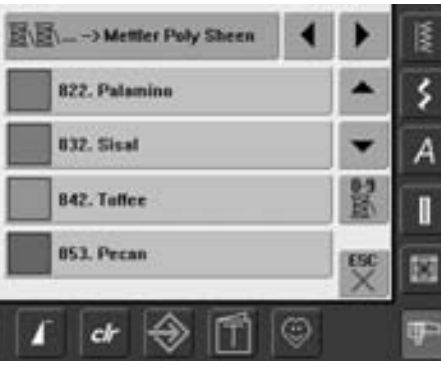

 $1/4$ 

Isacord 40

1600

- lankavalikko aukeaa
- vaihda lankamerkkiä selaamalla palkin päässä olevilla nuolilla kunne haluamasi merkki näkyy palkissa
- kosketa «lankamerkki» palkkia = valitun valmistajan lankakartta aukeaa näytölle
- selaa ylös/alas nuolilla haluamasi väri näytölle ja kosketa värin palkkia
- lankanäyttö sulkeutuu ja valittu väri on vaihtunut uuteen

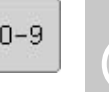

Halutun värin nopea valinta. Käytä «värin numerovalinta»<br>toimintoa.

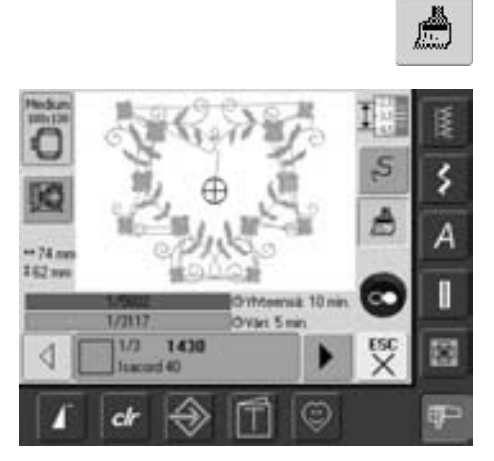

#### **Kuvion kirjonta yksivärisenä**

- kosketa kuvaketta
- kuvake muuttuu siniseksi ja toiminto on käytössä
- kone kirjoo koko kuvion samalla värillä pysähtymättä värin vaihtoa varten
- kone pysähtyy kun kuvio on valmis

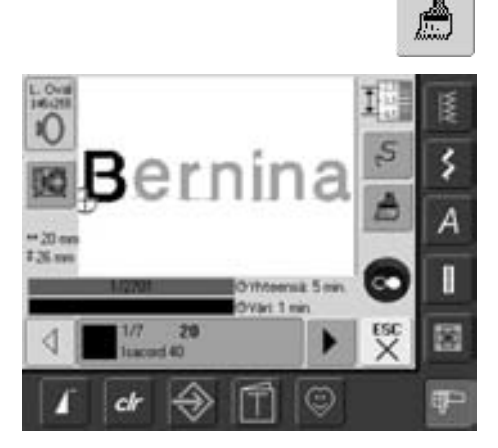

#### **Tekstin kirjainten kirjominen eri väreillä**

- kun tekti on kirjoitettu yhtenä sanana (kokonaisuutena) sivellin kuvake ei ole lainkaan näkyvissä
- jos jokainen kirjain tai lauseen jokainen sana halutaan kirjoa omalla värillä on ne myöskin ohjelmoitava erillisinä yksiköinä, jolloin ne ovat erillisiä kuvioita
- kone pysähtyy jokaisen kirjaimen tai sanan jälkeen langan vaihtoa varten
- jokaisen värin kirjonta-aika näkyy erikseen
- kosketa sivellin kuvaketta ja kone kirjoo koko kuvion samalla värillä pysähtymättä värin vaihtoa varten

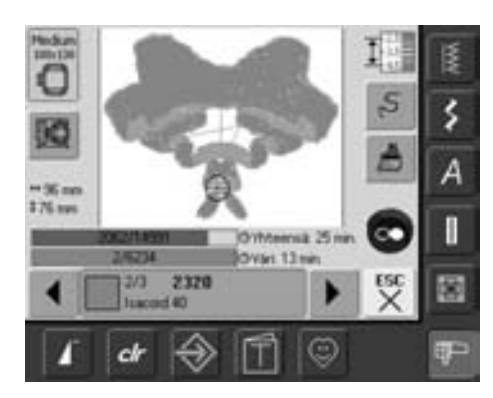

#### **Kuvion valittujen värien kirjonta/värien valinta**

- kuviosta voidaan kirjoa vain valitut värit, esim. varjostusvärejä voi jäättää väliin tai kirjoa vain ääriviiva
- selaa väripalkin päissä olevilla nuolilla kuvion värejä kunnes haluamasi väri näkyy värillisenä kuviossa
- kehys liikkuu ja neula siirtyy valitun värin aloituskohtaan
- kun valittu väri on kirjottu kone pysähtyy

## **Kuvioiden tallentaminen**

Kuvioita kirjontakoneen valikoimasta, muistitikulta, kirjontakorteilta (kirjontakorteilta erillisen kortinlukulaitteen avulla) tai BERNINA kirjonnan suunitteluohjelmalla tehtyjä, voidaan yhdistellä sekä muokata ja lopuksi tallentaa uutena kuviona.

Kuviot voidaan tallentaa koneen muistiin tai muistikulle.

Kirjontakuvioilla ja ompeleilla on koneessa yhteinen muisti, jota ei ole jaettu kummankaan puolen käyttöön. Kun muisti alkaa täyttyä on jotain poistettava ennenkuin uutta voi tallentaa. Ommelyhdistelmiä poistamalla voi tehdä tilaa kirjontakuvioille ja taas päinvastoin kirjontakuvioita poistamalla voi tehdä tilaa ommelyhdistelmille.

> Ommelyhdistelmiä, jotka on tallennettu, voidaan uudelleen avattuina muokata edelleen, esim: vaihtaa tai lisätä ompeleita.

Kuviot, joiden kokoa on muutettu ja sitten tallennettu, ovat muistista uudelleen avattuina uusia kuvioita ja niiden koko on 100%, eivätkä tehdyt muutokset ole enää näkyvissä.

## **Kirjontakuvion tallentaminen koneen muistiin**

G

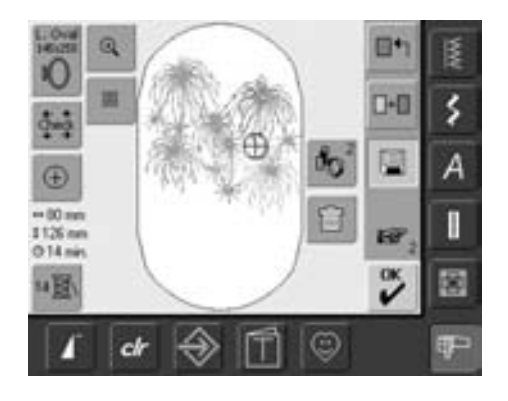

- valitse kuvio koneen muistista, kirjontakortilta tai muistitikulta
- yhdistele kuvioita ja tee niihin haluamasi muutokset
- valitse «tallenna» Edit 1 näytöltä

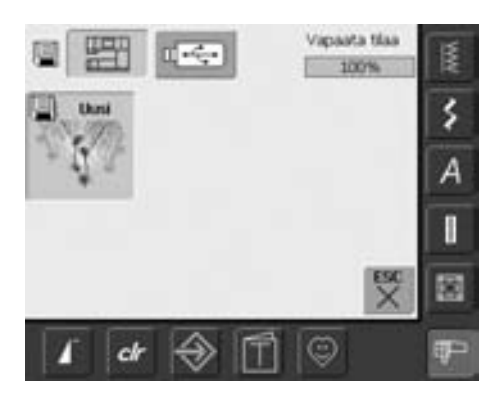

- tallennettava kuvio näkyy vasemmalla «Uusi»
- ompelukoneen kuvake on valittuna
- kansio «omat kuviot» aukeaa automaattisesti
- vapaa muistitila näkyy oikeassa yläkulmassa prosentteina (%)
- valitse kuvio
- kuvio tallentuu «omat kuviot» kansioon numerojärjestyksessä
- Edit 1 aukeaa uudelleen

## **Kuvion tallentaminen BERNINA USB muistikulle**

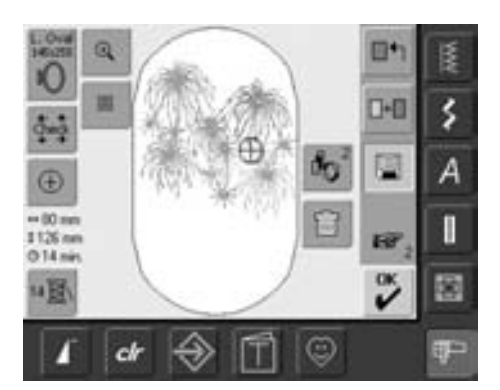

- BERNINA muistitkkuja on saatavana lisätarvikeena
- valitse kuvio koneen muistista, kirjontakortilta tai muistitikulta
- yhdistele kuvioita ja tee niihin haluamasi muutokset
- valitse «tallenna» Edit 1 näytöltä

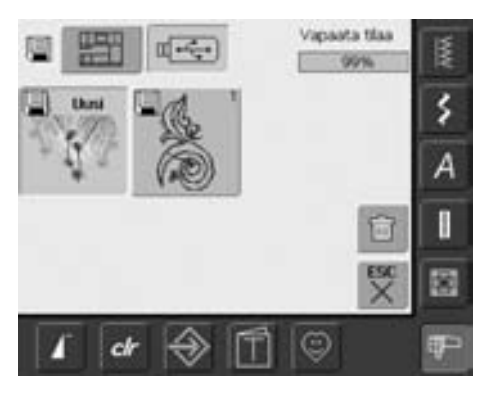

- tallennettava kuvio näkyy vasemmalla «Uusi»
- aseta muistikku koneeseen
- valitse tallennuskohde = muistitikku
- vapaa muistitila näkyy oikeassa yläkulmassa prosentteina (%)
- valitse kuvio
- kuvio tallentuu muistitikulle

## **Kuvion korvaaminen uudella**

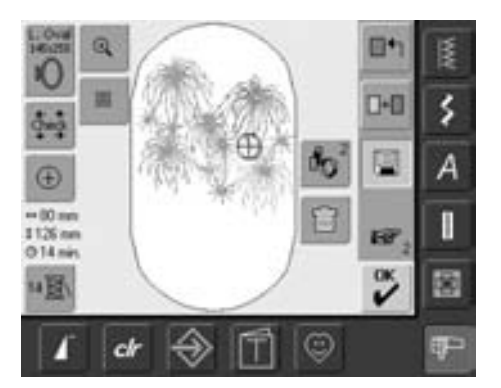

- «omat kuviot» kansioon tai muistitikulle tallennettu kuvio voidaan korvata uudella kuviolla tallentamalla uusi kuvio vanhan tilalle
- valitse kuvio koneen muistista, kirjontakortilta tai muistitikulta
- yhdistele kuvioita ja tee niihin haluamasi muutokset
- valitse «tallenna» Edit 1 näytöltä

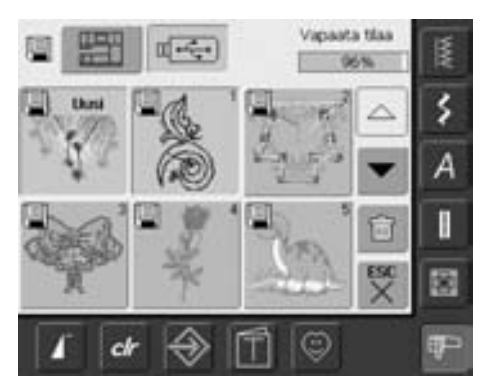

- tallennettava kuvio näkyy vasemmalla «Uusi»
- valitse muistitikkku (mustitikun oltava paikallaan koneessa) tai koneen muisti, kuvakkeet näytön yläreunassa
- kosketa kuviota jonka tilalle uusi kuvio tallennetaan

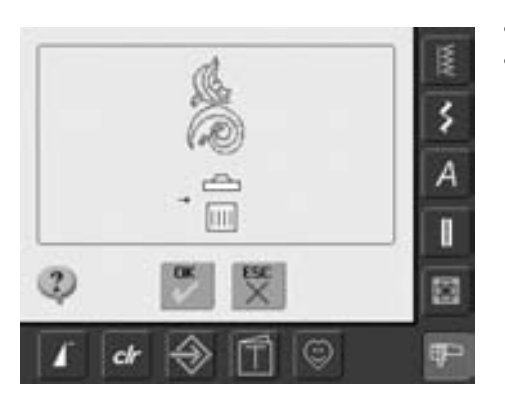

- valitse «OK» tallenus on suoritettu
- kuvio on tallennettu valitun kuvion tilalle

## **Tallennetun kuvion poistaminen**

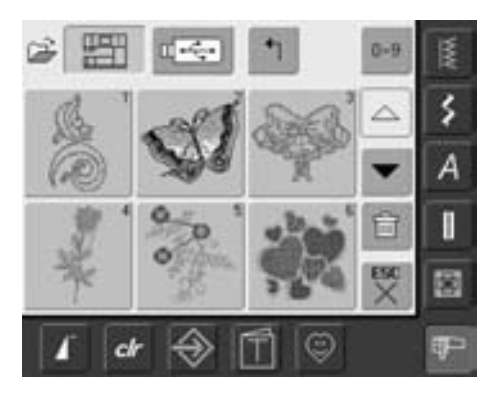

- näytön yläreunan kuvakkeista valitse «muistitikku» tai «kone» ja valitse kansio «omat kuviot»
- valitse «poista»

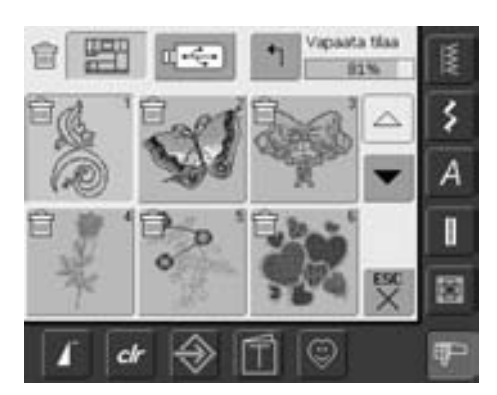

• valitun kansion sisältö aukeaa näytölle, valitse poistettava kuvio

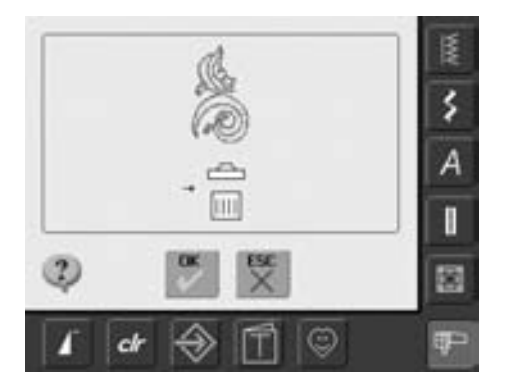

- vahvista poistaminen valitsemalla «OK»
- kuvio on poistettu
- poistamisen voi perua valitsemalla «ESC» ja edellinen näyttö aukeaa

## **Kaikkien tallennettujen kuvioiden poistaminen**

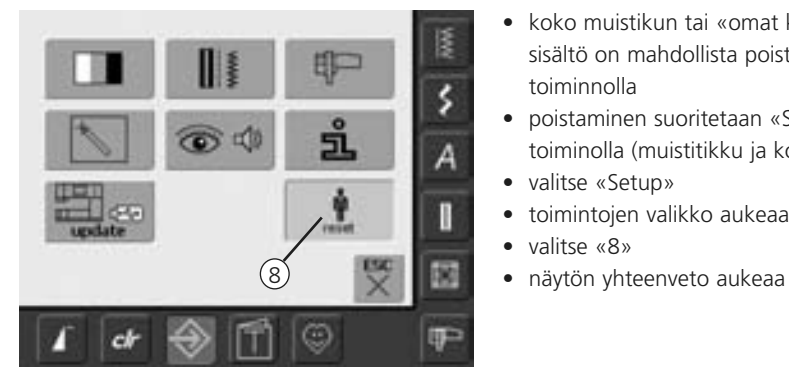

- koko muistikun tai «omat kuviot» kansion sisältö on mahdollista poistaa yhdellä toiminnolla
- poistaminen suoritetaan «Setup» toiminolla (muistitikku ja koneen muisti)
- valitse «Setup»
- toimintojen valikko aukeaa
- valitse «8»
-
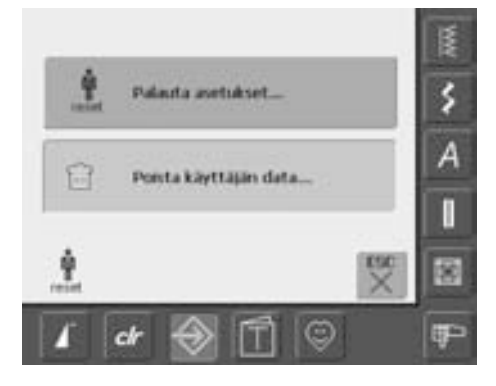

• valitse «Poista käyttäjän data»

Vapaata tiaa 餍  $72%$ ş Ompelu "Henkilökohtainen ohjelma" 0  $\overline{A}$ n. Kirjonta "My Designs" 15 I Kirjonta "USB mustitāku"  $\frac{1}{X}$ 國 會 ٣ **IP**  $<sup>th</sup>$ </sup>

- kirjontakuvioiden poistaminen:
	- «omat kuviot» tai
	- «muistitikku» (mustitikun oltava paikallaan koneessa)
- valitse mitä halutaan poistaa

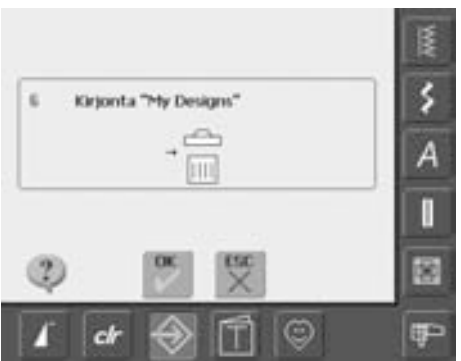

- vahvista poistaminen valitsemalla «OK»
- kun kaikki valittu on poistettu aukeaa edellinen näyttö
- valitse «ESC» kunnes viimeksi käytetty kirjontanäyttö aukeaa

### **Opastus**

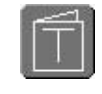

#### **Opastus valikon avaaminen**

- valitse «opastus»
- aukeavalla näytöllä on opastuksen eri kansiot

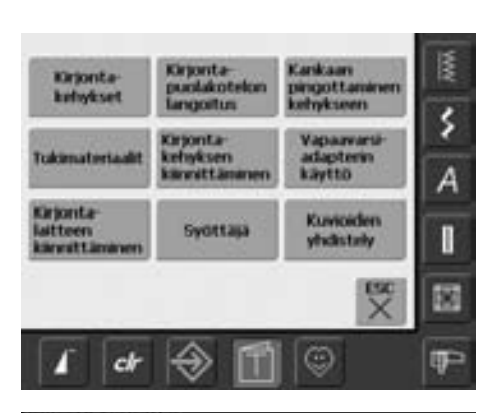

#### **Aiheet**

• valitse haluamasi aihe esim. kirjontakehykset

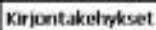

Valmistelu:

valtse kehys, joka on mahdolisimman lähelä ٠ kirjottavan kuvion kokoa

Vakiovaruste:

Kijontalaitteen mukana tulee yksi kehys: ٠ ٠ Suuri ovaal: 145mm x 255mm

Valhtoohtoiset kehykset lisävarusteena:

- Listanvikkeina saatavat kehykset:
- ٠ Pierii kehys: 72mm x 50mm pierille kuviolle ja kirjamille
- Keskkokoinen kehys: 100mm x 130mm Megakehys: 150mm x 400mm suuria kuviota varten, kehyksen mukana eriliset kinnitysosat
- pitämään työn tarkasti paikallaan kirjonnan ajan Käytä kehyksen mukana olevaaa kohdistuslevyä apuna kuvion sijoittamisessa työhön

**Hylan** Roppid

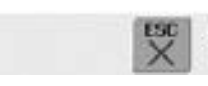

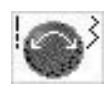

#### **Tekstin selaus**

• mikäli ohjeteksti on niin pitkä, että se ei kerralla mahdu näytölle, selaa tikinpituuden tai -leveyden säätönupilla

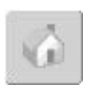

#### **Takaisin opastuksen päävalikkoon**

- kosketa «talo» kuvaketta
- opastuksen päävalikko aukeaa

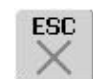

#### **Takaisin edelliseen näyttöön**

- valitse «ESC»
- opastuksen valikko sulkeutuu
- ennen valintaa käytössä ollut valikko aukeaa

#### • näytölle aukeaa sivu, jossa tietoa valitusta aiheesta

# **Langan katkeaminen kirjonnan aikana**

Mikäli lanka loppuu tai katkeaa kirjonnan aikana pysähtyy kone ja näytölle tulee viesti. Tarkista, että "lankavahti" (ylälangan tunnistin) on käytössä.

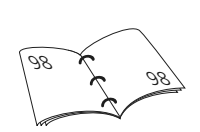

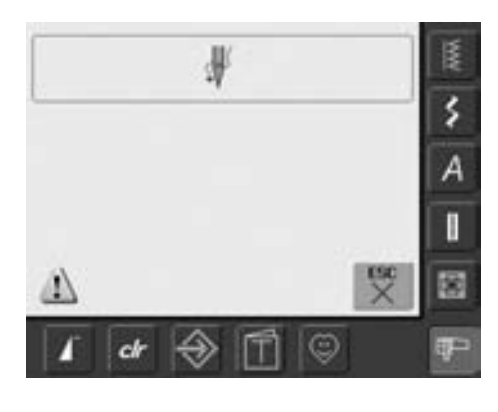

#### **Ylälanka katkeaa**

- kone pysähtyy automaattisesti jos ylälanka loppuu tai katkeaa
- näytölle tulee viesti
- tarkista ylälanka ja langoita kone uudelleen, tarkista myös alalanka
- valitse «ESC»
- jatka kirjontaa painamalla käynnistys/ pysäytys painiketta

#### **Alalanka loppuu**

• kone ei pysähdys automaattisesti jos alalanka loppuu

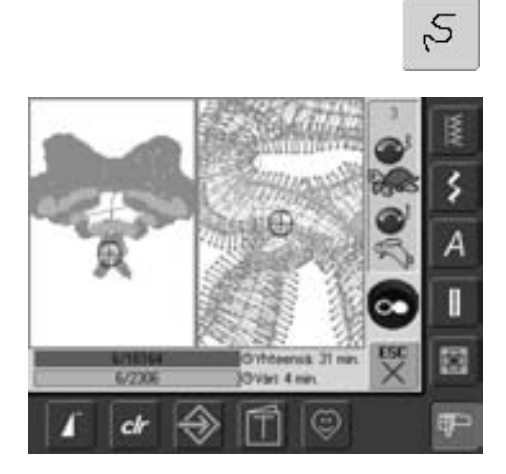

#### **Ompelujärjestyksen muuttaminen kun lanka katkeaa tai loppuu**

- kosketa kuvaketta
- näyttö aukeaa
- vasen puoli = kuvio näkyy todellisessa koossa (1:1)
- oikea puoli = kuvio näkyy suurennettuna
- suurennetusta kuviosta näkee järjestyksen helposti
- tikinpituuden ja -leveyden säätönuppien kuvakeet aukeavat näytölle
- käännä säätönuppia myötäpäivään ja aloituskohta siirtyy eteenpäin, käännä vastapäivään ja aloituskohta siirtyy taaksepäin
- kääntämällä tikinleveyden säätönuppia hitaasti aloituskohta siirtyy yksi tikki kerralla
- tikinpituuden säätönupista aloituskohta siirtyy pitkinä askelina (noin 50 tikkiä)
- säätönuppien yläpuolella numero näyttää tikkimäärän muutoksen
- siirrä aloituskohtaa muutama pisto langan katkeamiskohdasta taaksepäin
- neula siirtyy takaisin koskettamalla sinistä säätönupin kuvaketta
- valitse «ESC» ja näyttö sulkeutuu

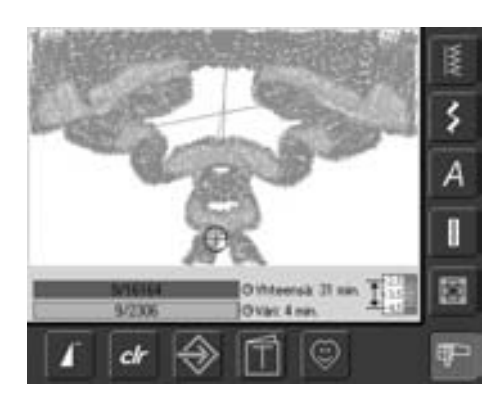

#### **Kirjonnan jatkaminen**

- päinä käynnistys/-pysäytys painiketta
- kone käynnistyy ja kirjonanäyttö aukeaa
- kirjo kuvio valmiiksi

## **Vianetsintä ja ongelmatilanteet**

**Useimmissa tapauksissa pystyt löytämään ja tunnistamaan mahdollisen vian ja ongelmatilanteen tarkistamalla allaolevat kohdat.**

#### **Tarkista ensin, että:**

- kone on langoitettu oikein, ylä- ja alalanka
- neula on kunnolla paikallaan neulan varren litteä puoli taaksepäin
- neula on oikean kokoinen lankaan ja ommeltavaan materiaaliin nähden (neulalanka-kangas taulukko sivuilla 16-18)
- pistolevyn alla ei ole nukkaa tai langanpätkiä
- sukkulan alueella ei ole nukkaa tai langanpätkiä
- ettei ylälangan kiristyslevyjen väliin tai puolakotelon jousen väliin ole jäänyt lankaa

#### **Langannostajaan takertunut lanka**

Jos lanka katkeaa niin, että se takertuu langannostajaan:

- kytke virta pois koneesta «0»
- Torx-avaimella irrota ruuvi koneen vasemmasta päädystä
- irrota päätylevy (vedä vasemmalle)
- poista takertunut lanka
- laita päätylevy paikalleen ja kiristä ruuvi

#### **Ylälanka katkeaa:**

- ylälangan kiristys säädetty liian kireäksi
- neula on huonolaatuinen, esim: neulan silmä huonosti hiottu
- neula ei ole kunnolla paikallaan varren litteä puoli taaksepäin
- neula on tylsä tai taipunut
- huonolaatuinen, solmuinen tai hauraaksi kuivunut lanka
- vaahtomuovinen kiekko lankarullan alle
- käytä sopivakokoista lankarullan pidikekiekkoa
- jos lanka valuu rullalta ja kasaantuu (käytä verkkoa)
- jos pistolevy tai sukkulan kärki on vahingoittunut, toimita kone BERNINAhuoltoon
- vähennä koneen nopeutta (kirjonta)

#### **Alalanka katkeaa**

- alalangan kiristys säädetty liian kireäksi
- puola takertunut puolakoteloon, ei pyöri tasaisesti, vaihda puola
- neula on tylsä tai taipunut
- pistolevyn lanka-aukko on vahingoittunut ja lanka tarttuu siihen kiinni
- jos pistolevy on vahingoittunut, toimita kone valtuutettuun BERNINA -huoltoon

#### **Hyppytikkejä**

- tarkista, että neula on oikea:
- käytä 130/705H järjestelmän neuloja
- neula on tylsä, taipunut tai väärin asetettu paikalleen:
	- avaa kiristysruuvia tarpeeksi ja työnnä neula ylös asti pidikkeeseen
- neula on huonolaatuinen

#### **Neula katkeaa**

- neularuuvi on liian löysällä
- pistolevy on vahingoittunut, toimita kone BERNINA-huoltoon

#### **Huono tikinmuodostus**

- lankaa jäänyt kiristyslevyjen väliin:
	- taita ohut kangaspala ja vedä taitteen puolella kiristyslevyjen välistä edestakaisin, puhdista molemmat puolet (vasen ja oikea)
- lankaa jäänyt puolakotelon jousen väliin
- tarkista, että langakiristykset ovat oikein
- käytä tarvittaessa tukimateriaalia
- onko langoitettu oikein:
	- tarkista langoitus
- kirjontaa varten pujota lanka puolakotelon tapissa olevan pienen reiän kautta
- käytä sopivakokoista lankarullan pidikekiekkoa
- puhdista ja öljyä sukkula (katso ohjeet sivulta 103)

#### **Kone käy hitaasti tai ei lainkaan**

- pistoke ei ole kunnolla paikallaan
- virta on kytketty pois koneesta «0»
- konetta on säilytetty kylmässä tilassa

#### **Viallinen ompeluvalo**

• toimita kone valtuutettuun BERNINA huoltoon lampun vaihtoa varten

#### **Ylälangan tunnistin**

• toimintoa ei ole otettu käyttöön (setup)

#### **Näytön kalibrointi**

Avaa toiminnon näyttö seuraavien ohjeiden mukaan:

- pidä molempia neulanasennon painikkeita alaspainettuna samanaikaisesti kun kytket virran koneeseen «1»
- kun kalibrointinäyttö aukeaa vapauta neulanasennon painikkeet
- näytön kalibrointi (katso ohjeet sivulta 96)

#### **Huoltotiedot**

Koneen huoltotiedot ja tiedot huolllon tarpeesta voi tallentaa USB-muistikulle ja toimita mustitikku BERNINA jälleenmyyjälle:

- aseta USB-muistikku koneeseen (koneen oikeassa päädyssä)
- valitse «Setup» ja valikosta «i» (information)
- valitse «seuraava sivu»
- valitse «LOG»
- tiedot on tallennettu USB-muistitikulle
- poista USB-muistikku koneesta

#### **Päivitysvirhe**

Jos koneen päivitys keskeytyy (tiimalasi jää näytölle) toimi seuraavasti:

- 1. Poista USB-muistitikku ja kytke virta pois koneesta «0»
- 2. Kytke virta koneeseen «1» ja jatka päivitystä näytön ohjeiden mukaan

# **Näytön viestit**

Näytölle ilmestyvät viestit ovat muistutuksia, varoituksia tai valitun toiminnon vahvistuksia.

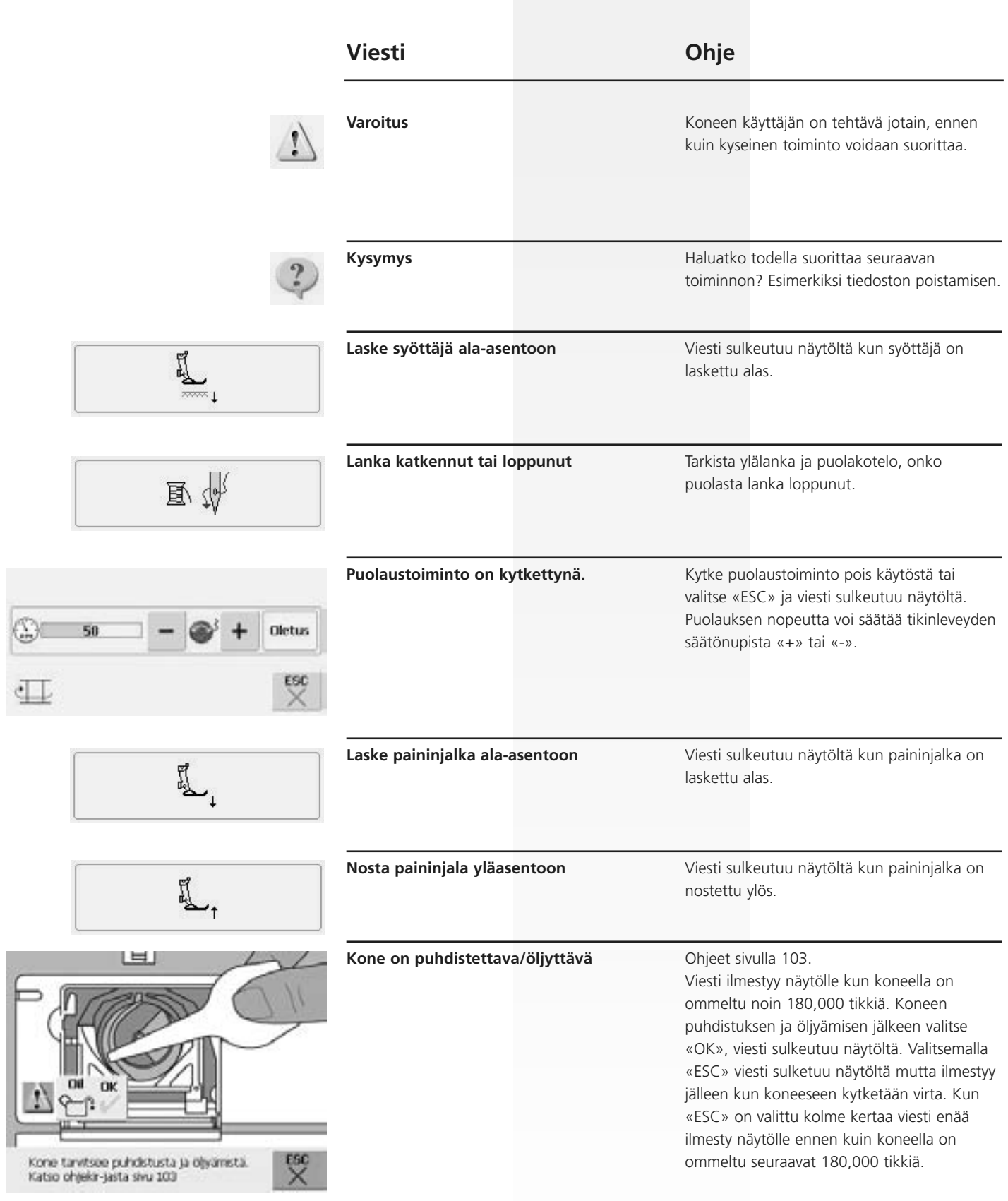

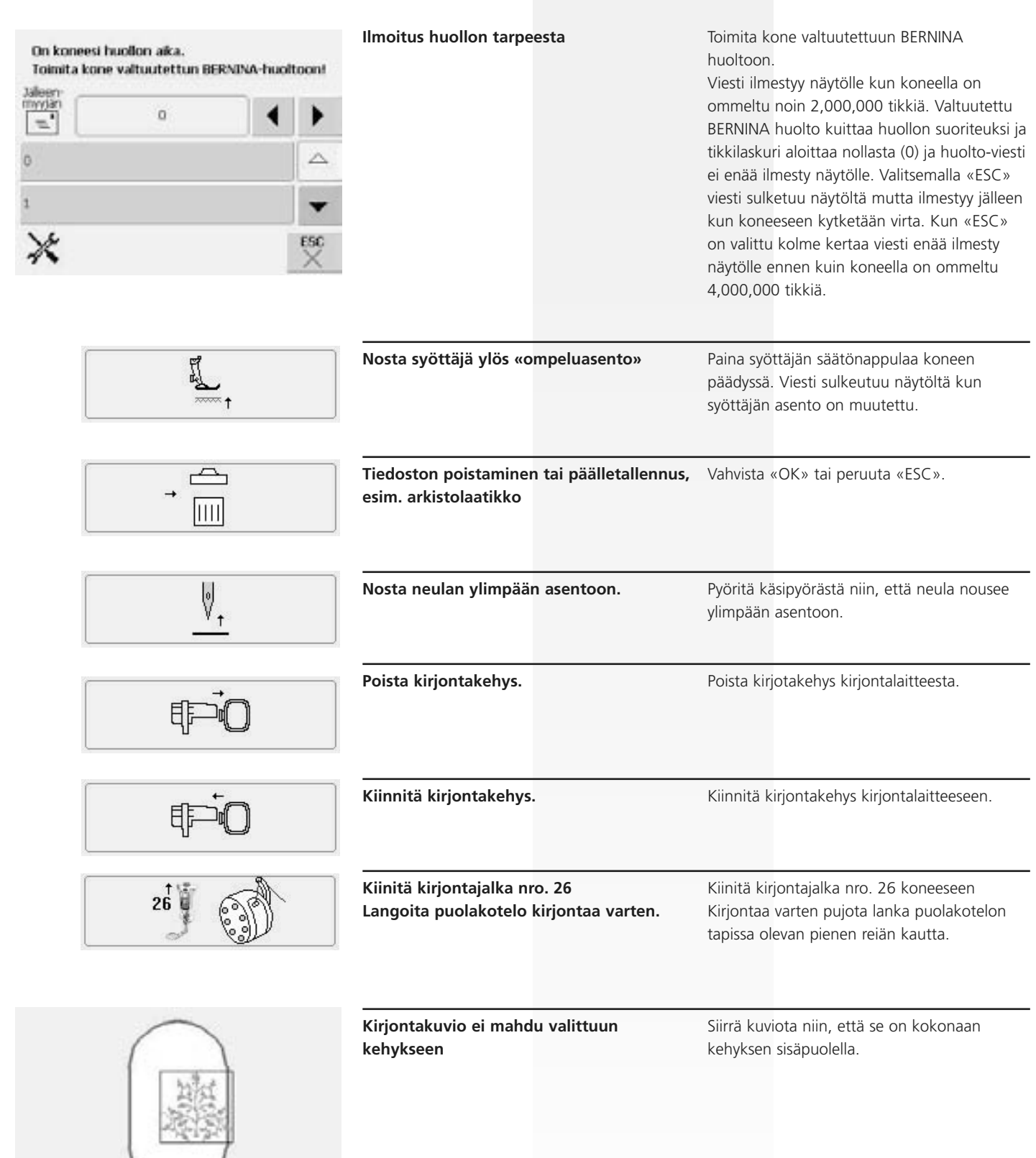

 $\overset{\mathrm{esc}}{\times}$ 

 $\stackrel{\text{OK}}{\smile}$ 

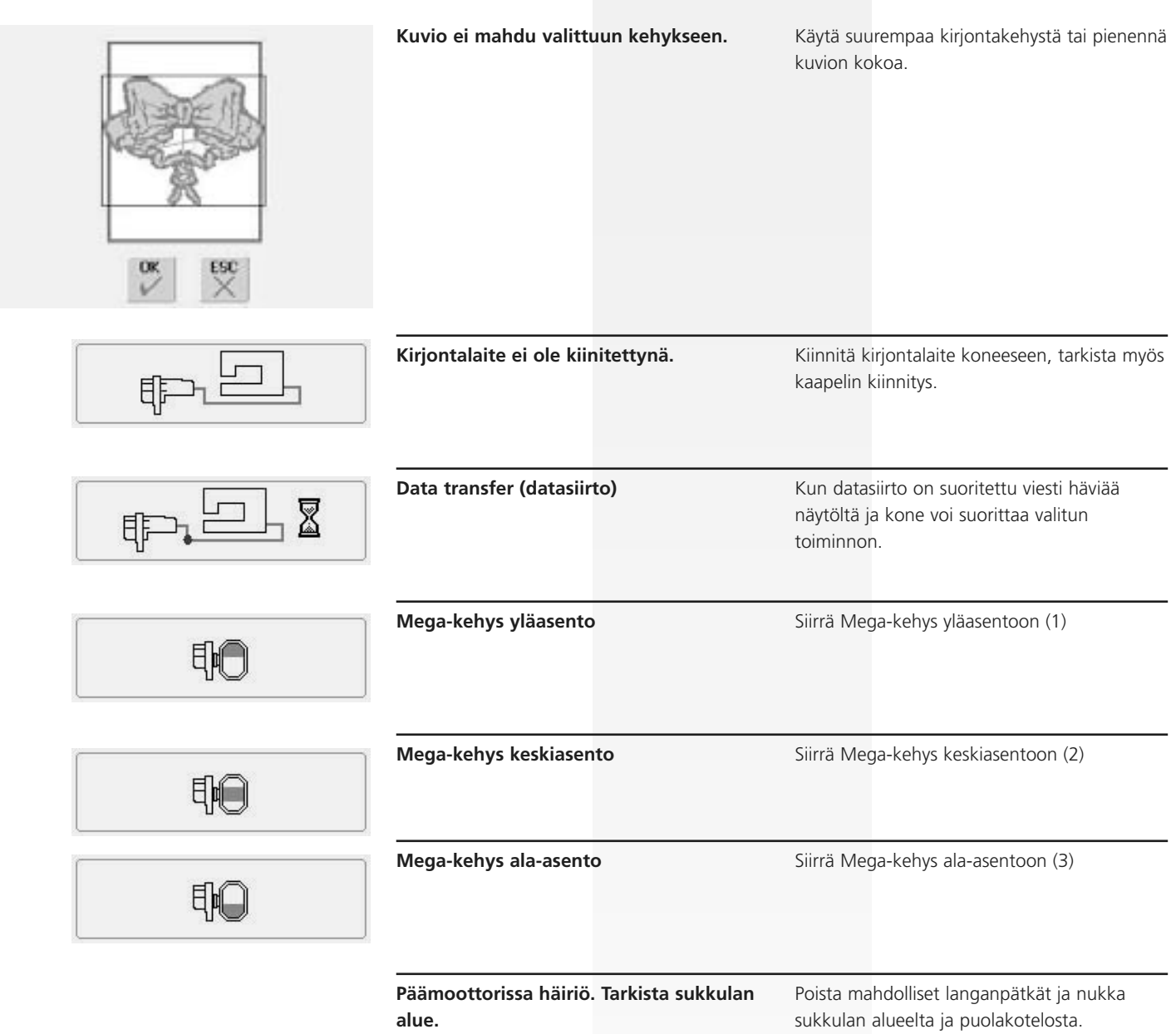

## **Lisätarvikkeet**

BERNINA tarjoaa laajan valikoiman erilaisia lisätarvikkeita artista 630 ompelukoneen ja kirjontalaitteen käyttäjälle. BERNINA jälleenmyyjältä saat lisätietoja.

### **Kuljetuslaukut**

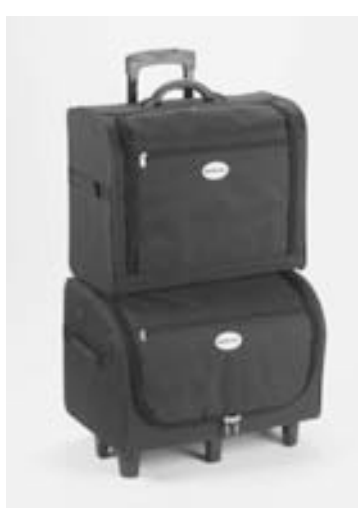

Pyörillä kulkeva kahden laukun yhdistelmä tekee ompelukoneen ja kirjontalaitteen kuljettamisen helpoksi. Laukuissa on omat paikkansa kaikille koneen mukana tuleville tarvikkeille, myös tarvikekaapeille. Laukuissa on taskuja ja lokeroita, joiden avulla tavarat pysyvät helposti järjestyksessä.

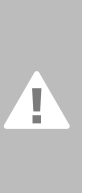

**Huomio! Lentokoneessa tai junassa matkustettaessa on artista ompelukone ja kirjontalaite kuljetettava käsimatkatavarana.** 

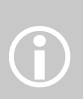

Laukku suojaa konetta pölyltä ja kolhuilta säilytyksen ja kuljetuksen aikana.

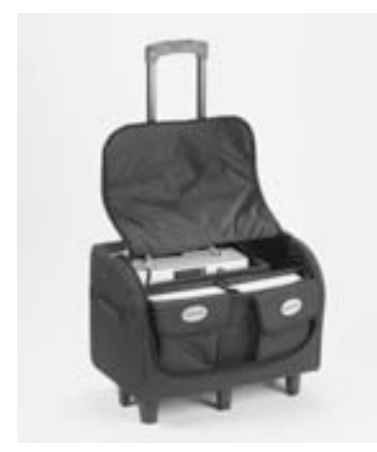

#### **Ompelukoneen kuljetuslaukku**

- irrota ja poista välilevy ja lokerot ja laita kone laukkuun (näyttöruutu eteenpäin)
- laita välilevy paikalleen näytön suojaksi ja sitten lokerot ja taskut, sekä niihin kuuluvat tarvikkeet
- taskuissa tilaa lisätarvikkeille ja kaikki pysyvät helposti järjestyksessä

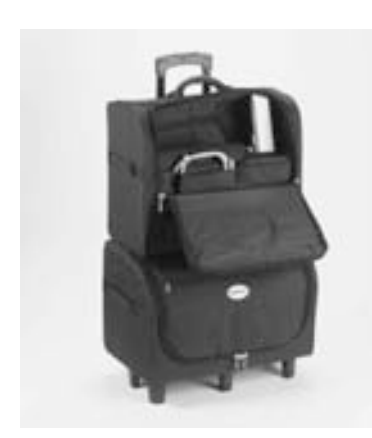

#### **Kirjontalaitteen kuljetuslaukku**

- irrota ja poista välilevy ja lokerot ja laita kirjontalaite laukkuun (kirjontavarsi etupuolella)
- laita välilevy, lokerot, taskut sekä niihin kuuluvat tarvikkeet paikoilleen
- taskuissa tilaa lisätarvikkeille ja kaikki pysyvät helposti järjestyksessä

### **Mega-kehys**

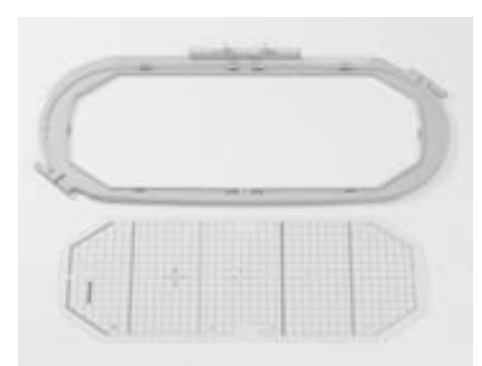

Käytä Mega-kehystä suurien kirjontakuvioiden, useista kuvioista muodostettujen yhdistelmien tai boordien kirjontaan. Mega-kehyksellä suuren kuvion kirjonta suoritetaan kolmessa vaiheessa, kone pysähtyy ja näytölle tulee viesti kehyksen siirtämisestä (yläasentoon, keskelle tai ala-asentoon) käytä artista 630 kirjontakoneessa kohdistuslevyä, joka on merkitty VAR. 01.

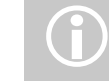

Mega-kehyksen pakkauksessa on<br>ohjeet.

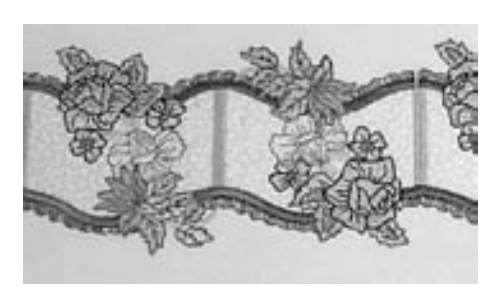

### **Muistitikut**

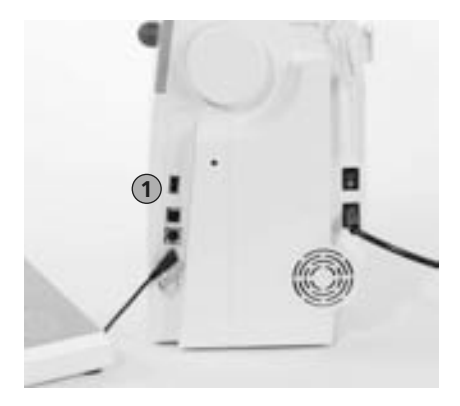

Koneen muistissa olevien kirjontakuvioiden lisäksi kirjontakuvioita valmiina lajitelmina eri aihepiireistä on saatavana OESD:ltä. Myöskin «tyhjiä» BERNINA USB-mustitikkuja on saatavana BERNINA-jälleenmyyjiltä. Muistitikulle voit myöskin tallentaa omia kuvioita tai kuvioyhdistelmiä uusina kuvioina.

OESD-muistitikuilla kirjontakuviot myydään aihepiireittäin ja kuviovalikoimat vaihtuvat, uusiutuvat ja laajenevat jatkuvasti.

Laaja valikoima yksittäisiä kirjontakuvioita löytyy myös osoitteesta www.embroideryonline.com

## 1 Muistitikku **and Muistitikun kytkeminen koneeseen**<br> **Muistitikku koneen oikeassa •** työnnä muistitikku koneen oikeassa

- työnnä muistitikku koneen oikeassa päädyssä olevaan pistokkeeseen (kuvake koneen päädyssä)
- valitse muistitikku ja kuvake muuttuu siniseksi
- kirjontakuviot oltava EXP muodossa ja jos kansiossa, kansio nimettävä 630
- kone avaa muulla nimellä olevan kansion mutta ei näytä sen sisältöä
- valitse «nuoli» ja päävalikko aukeaa

#### **Muistitikun poistaminen koneesta**

• vedä muistitikku irti pistokkeesta

# **BERNINA artista kirjontaohjelma**

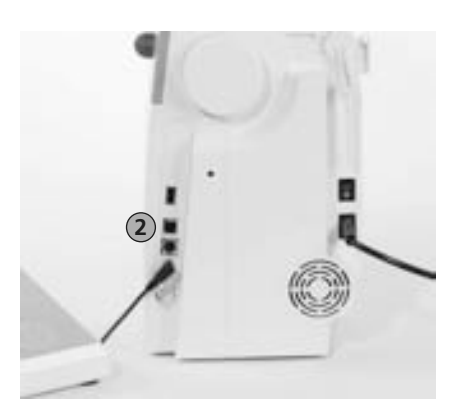

BERNINA artista kirjontaohjelmien avulla voi valmiita kirjontakuvioita yhdistellä, muokata ja lisätä niihin omia kuvioita. Ohjelmia on eri tasoisia kunkin käyttäjän tarpeiden mukaan. artista designer ohjelma tekee piirroksesta automaattisesti kirjontavalmiin kuvion tai kirjontakuvion voi myös luoda tietokoneen työpöydällä valmiina tikkipintoina.

2 PC-liitäntä

Valmis kuvio siirretään USB-kaapelin avulla tietokoneesta kirjontakoneelle. USB-kaapeli on vakiovarusteena kirjontalaitteen mukana.

#### **USB-kaapelin kytkeminen**

• kytke USB-kaapeli kirjontakoneeseen, pistoke on koneen oikeassa päädyssä (katso kuva)

#### **Kirjontakuvioiden tallentaminen:**

- tietokoneelle
- artista 630 kirjontakoneen muistiin
- USB-muistikulle
- kun tallennat kirjontakuvioita kirjontaohjelmista USB-muistikulle, tallenna ne EXP muodossa ja jos luot erillisen kansion, kansio nimettävä 630
- artista 630 avaa muulla nimellä olevan kansion mutta ei näytä sen sisältöä

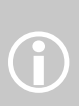

Sen jälkeen kun kirjontakuvio on siirretty tietokoneelta kirjontakoneelle tai kirjontakoneelta tietokoneelle voidaan USB-kaapeli irroittaa.

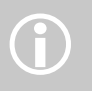

BERNINA artista kirjontaohjelmien mukana on ohjekirja

Kysy BERNINA jälleenmyyjältäsi kirjontaan liittyviä lisätarvikkeita.

## **Sanastoa**

#### **Lisää (Add)**

- yhdistetään jo valittuun lisää, yksi tai useampia
- uuden kuvion lisääminen

#### **Automaattinen (auto)**

- esimerkiksi napinläpien ompelussa
- kun napinläven pituus on ohjelmoitu «auto» näytöllä ilmoittaa, että kone ompelee kaikki napinlävet automaattisesti saman kokoisiksi

#### **Toisto (auto/repeat)**

• kone suorittaa valittua toimintoa useamman kerran, esim: neulan asennon muuttaminen, painike pidetään alhaalla

#### **Hienosäätö (Balance)**

• kaksoisautomaattiompeleiden korjaus

#### **Kalibrointi (Calibrate)**

- kalobroida, säätää
- kalibrointi hakee ja määrittää uudelleen halutun toiminnon esim: kirjontakehyksen keskikohta, kosketusnäytön kalibrointi

#### **Tarkista (Check)**

- tarkistaa
- kone suorittaa valitun tarkistustoiminnon, esim: kirjontakehyksen koon ennen kirjonnan aloittamista

#### **clr (clear)**

- tehtyjen muutosten poistaminen
- paluu perussäätöihin

#### **Editointi (Edit)**

- editoida, tehdä muutoksia
- kuvioihin tehdään muutoksia Edit 1 ja Edit 2 näytöillä, esim: suurentaminen, pienentäminen, peilikuvaksi kääntäminen

#### **ESC**

• toiminnon sulkeminen, paluu edelliseen

#### **manuaalinen (manual)**

• neljässä tai kuudessa vaiheessa ommeltava napinläpi (valitun napinläven tyypistä riippuen). Seuraava vaihe valitaan ommeltaessa

#### **Mega-kehys (Mega-Hoop)**

- erittäin suuri kirjontakehys
- suurien kirjontakuvioiden tai boordien kirjomiseen

#### **Muisti (Memory)**

- muisti
- erilaiset ohjelmoidut toiminnot tallentuvat koneen muistiin
- kirjontakuviot ja ommelyhdistelmät koneen muistissa

#### **Valikko (Menu)**

• valittujen kuvioiden tai toimintojen kaikki vaihtoehot

#### **Uusi (New)**

• uuden kuvion tallentaminen koneen muistiin

#### **OK**

• vahvistus, että kyseisen toiminnon voi suorittaa

#### **PC**

• Tietokone

#### **Laskenta (recording /counting)**

- laskee ja tallentaa
- tikkilaskuri laskee esim: parsinnan pituuden tikkimäärän ja toistaa sitä

#### **Palauttaminen (Reset)**

- palauttaa
- peruuttaa tehty muutos ja palauttaa alkuperäinen

#### **Selaa (scroll)**

- selata, etsiä
- jos valittu tiedosto ei mahdu kerralla näytölle, selataan sitä nuolien avulla ylösja alaspäin

#### **Setup**

- määrittää
- tehdä muutoksia koneen eri säätöihin ja asetuksiin

#### **Software**

• yleinen termi, erilaiset tietokoneohjelmat

#### **Kosketusnäyttö (Touch Screen)**

- valinnat suoraan näytön kuvakkeista
- kosketa kuvaketta sormella tai kosketuskynällä

#### **Opastus (Tutorial)**

• opastus suoraan koneen näytölle halutusta toiminnosta

#### **Päivitys (Update)**

- koneen version muutos
- ompelukoneen ja kirjontalaitteen päivitys uudemmaksi versioksi

#### **Päivitys ylöspäin (Upgrade)**

- siirtyä korkeammalle tasolle, parantaa
- kirjontaohjelman päivitys ylöspäin versioon, jossa monipuolisemmat/ paremmat toiminnot

#### **USB**

- USB = Universal Serial Bus
- muistitikun, kaapelin, ym. lisälaitteiden kytkentäpistoke

#### **Koon muuttaminen (Zoom)**

- suurentaa, pienentää
- koneen editointinäytöllä kuvion koon portaaton muutos

# **Ompeleet**

## Hyötyompeleet

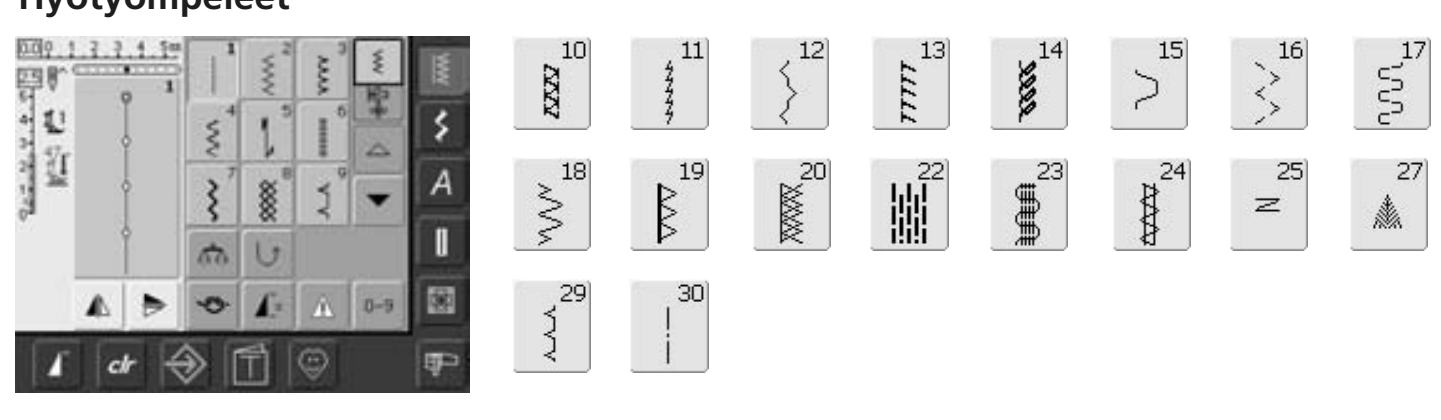

 $63$ 

**Summund** 

## **Napinlävet**

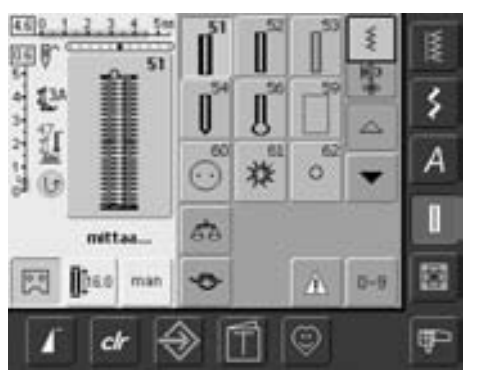

## Koristeompeleet

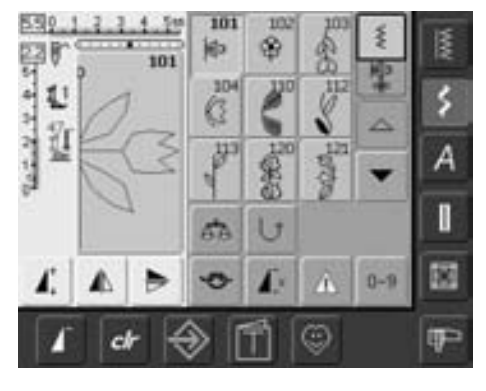

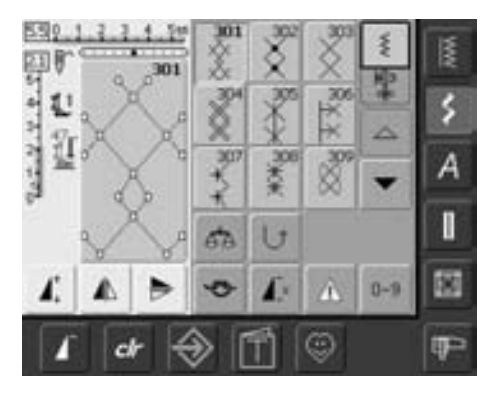

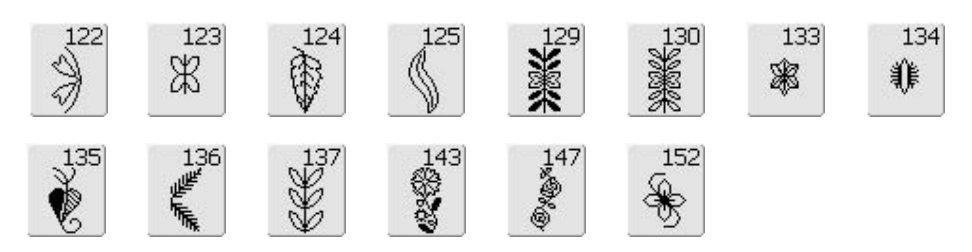

# $rac{311}{2}$ 。<br>8

314

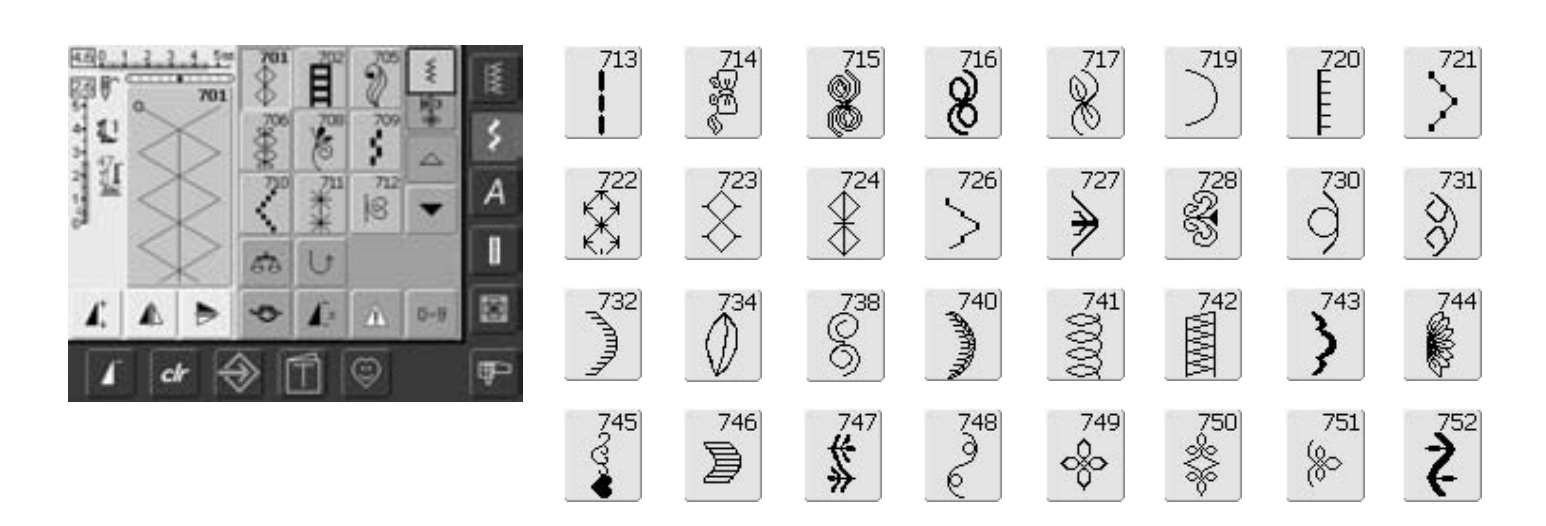

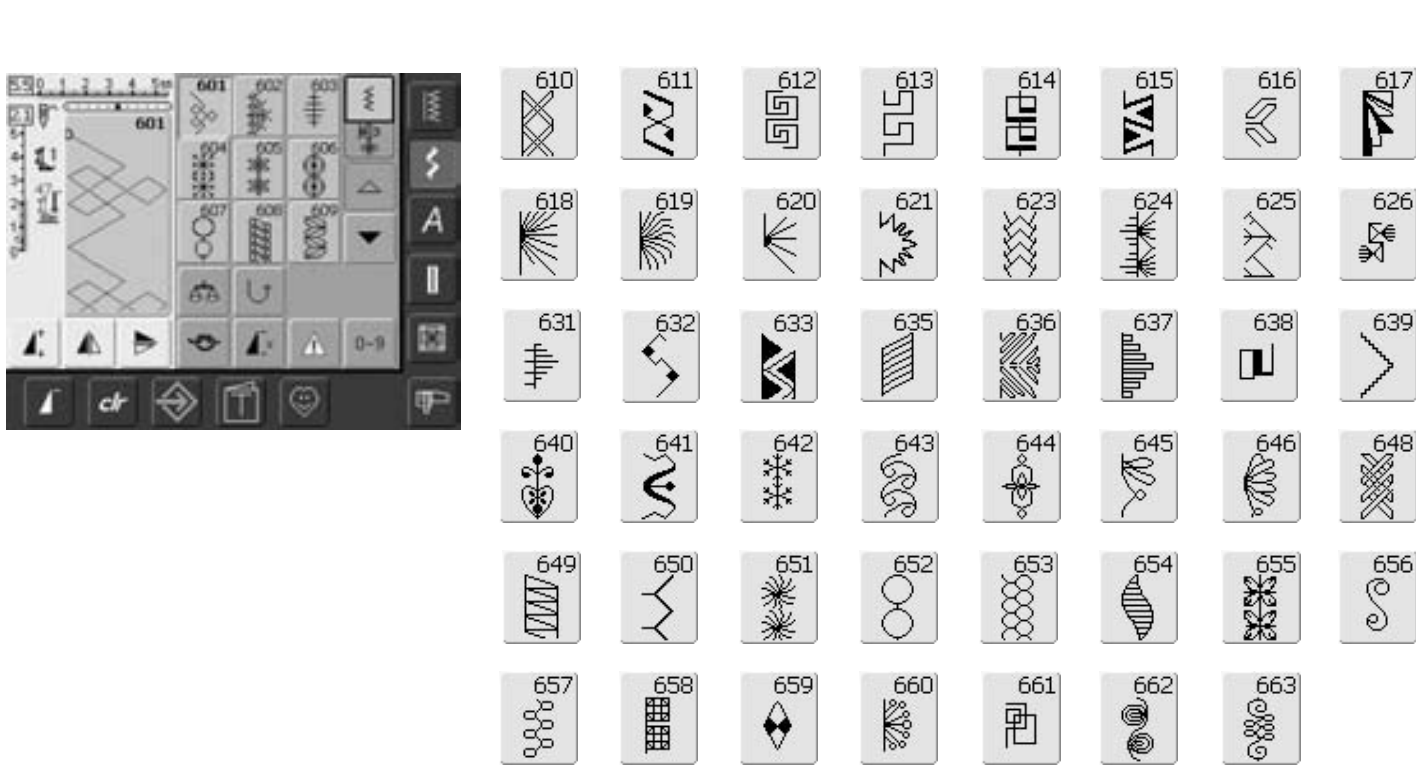

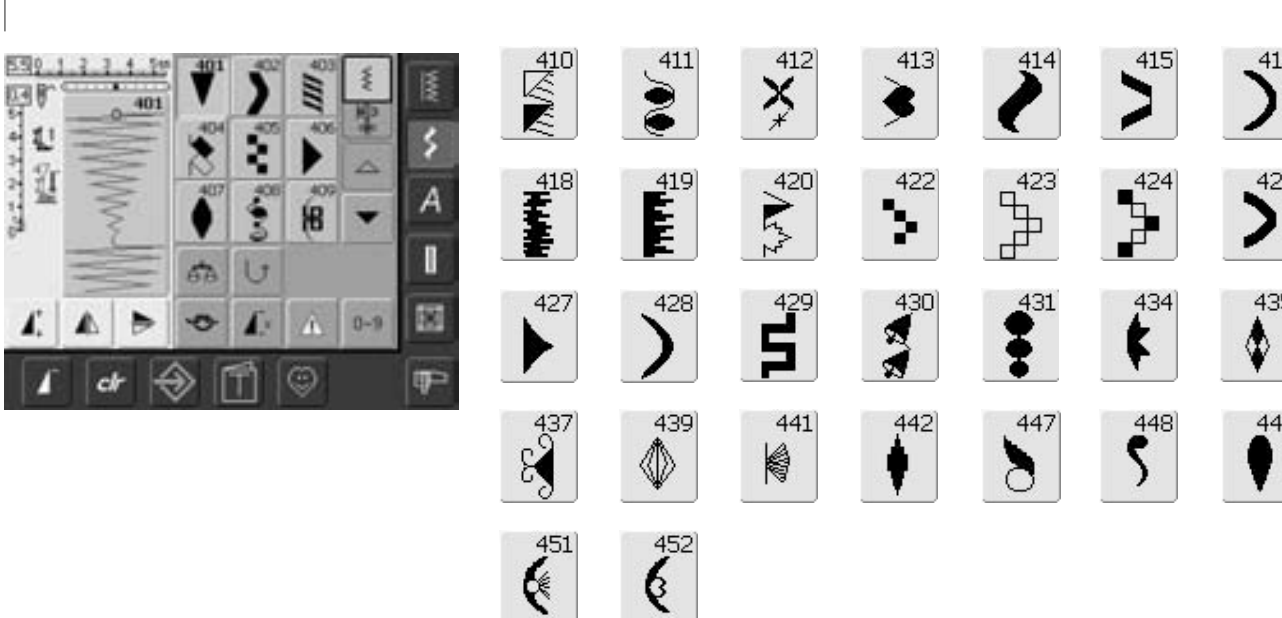

 $\sum_{1}^{450}$ 

♦

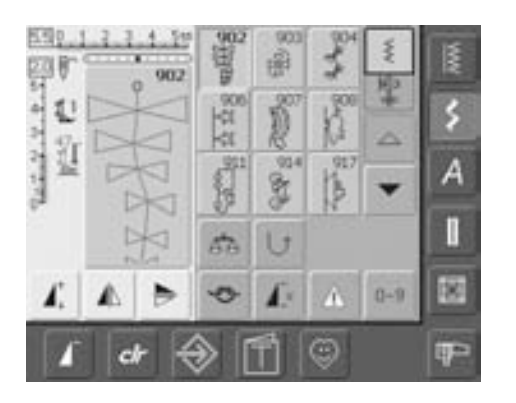

### **Tilkkuilijan ompeleet**

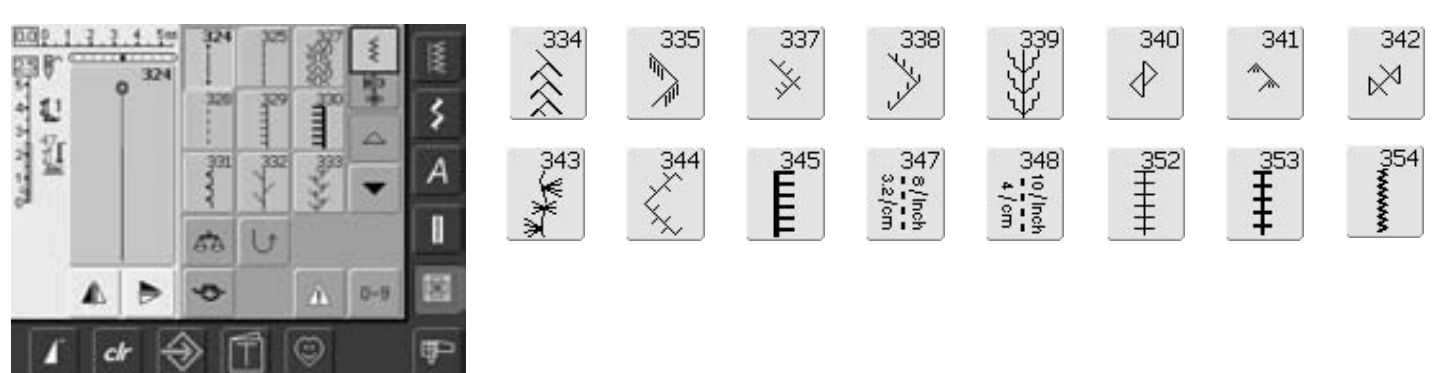

 $921$ 

\$

 $920$ 

 $\frac{1}{2}$ 

### **Kirjaimet**

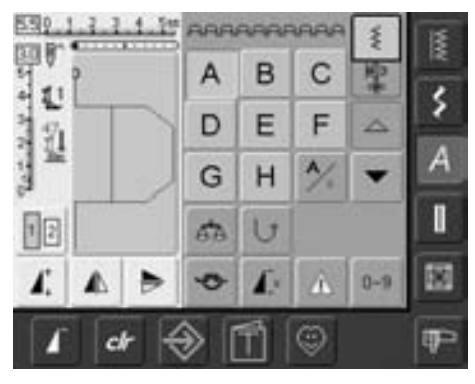

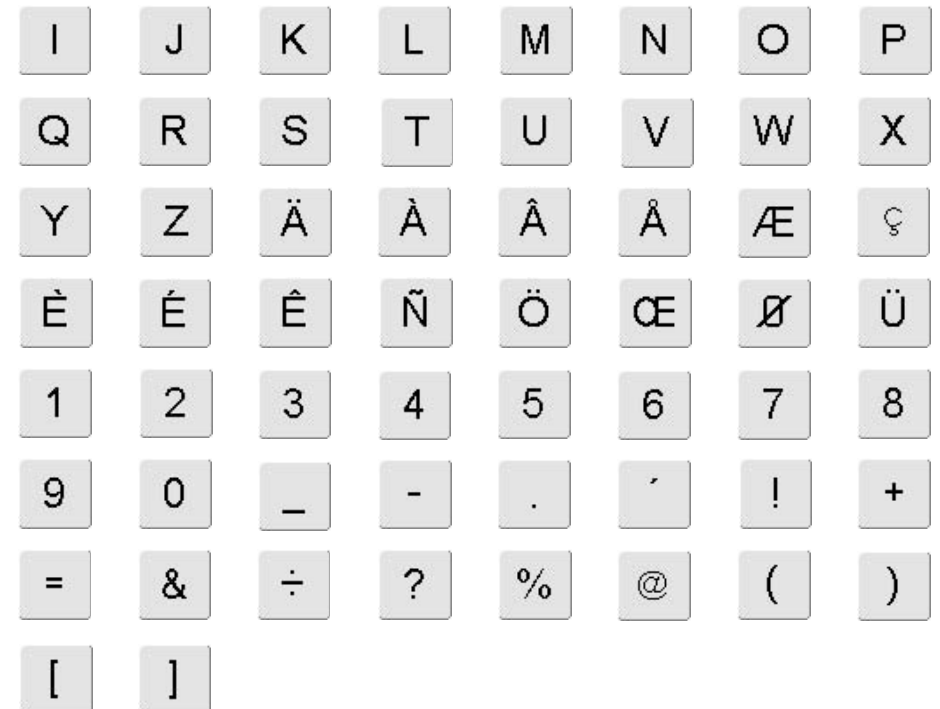

 $\frac{930}{2}$ 

 $x_{29}^{929}$ 

 $926$ 

Q

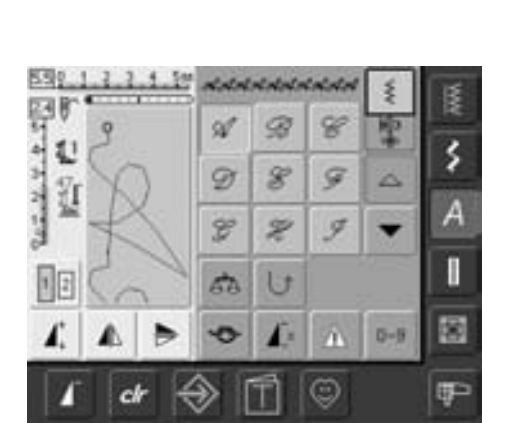

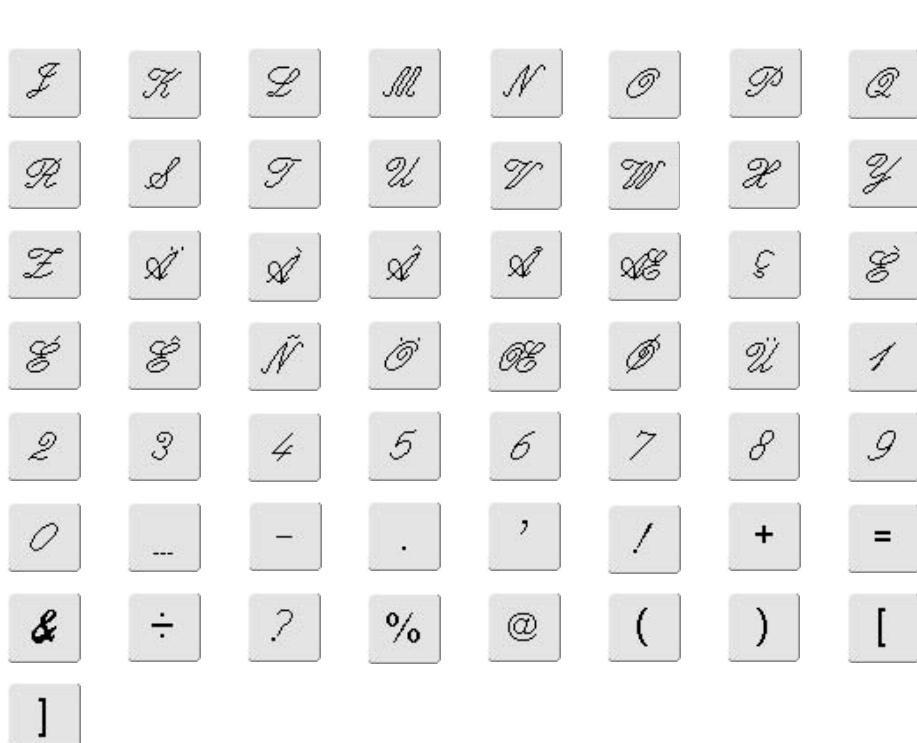

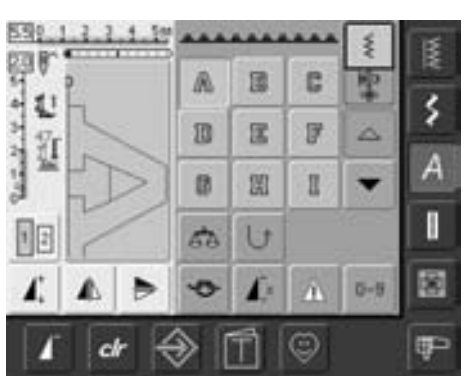

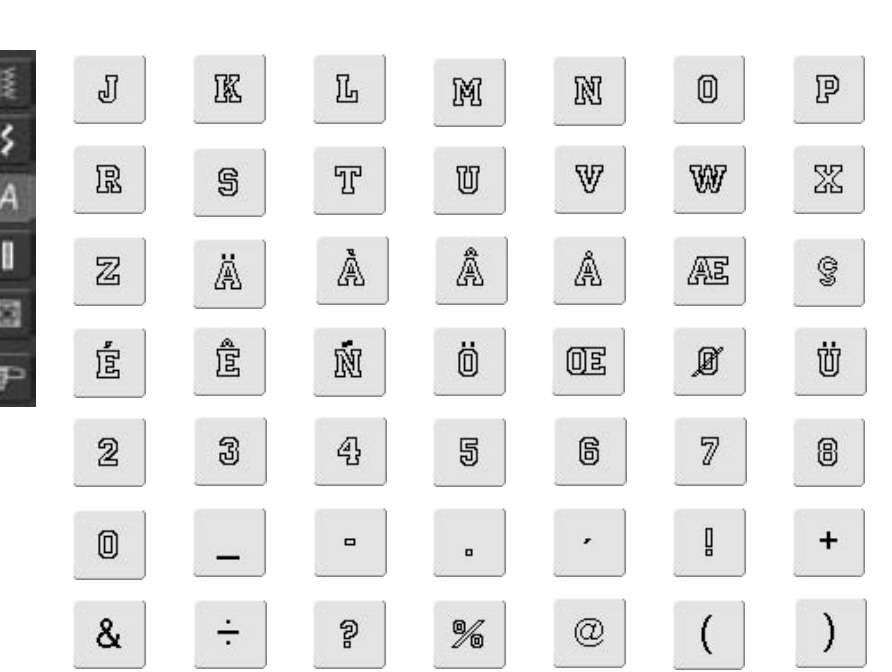

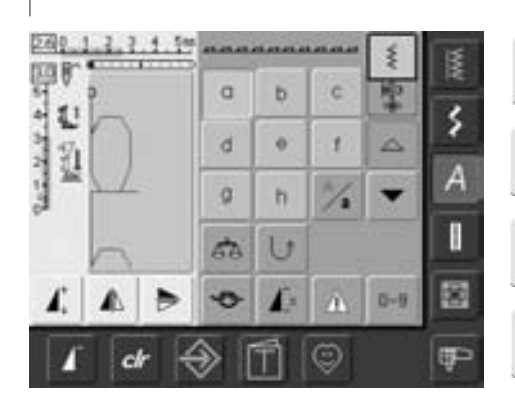

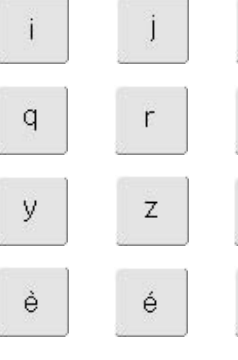

J

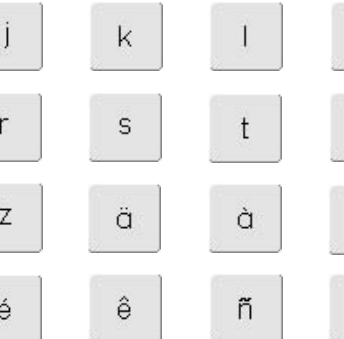

 $m$ 

ū

â

Ö

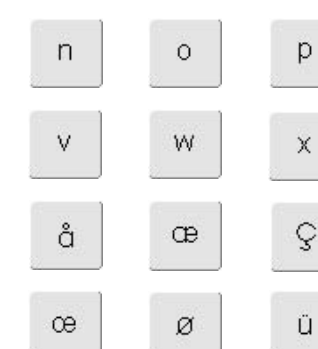

 $^\circledR$ 

 $\mathbb {Y}$ 

虘

1

9

 $=$ 

ſ

# **Hakemisto**

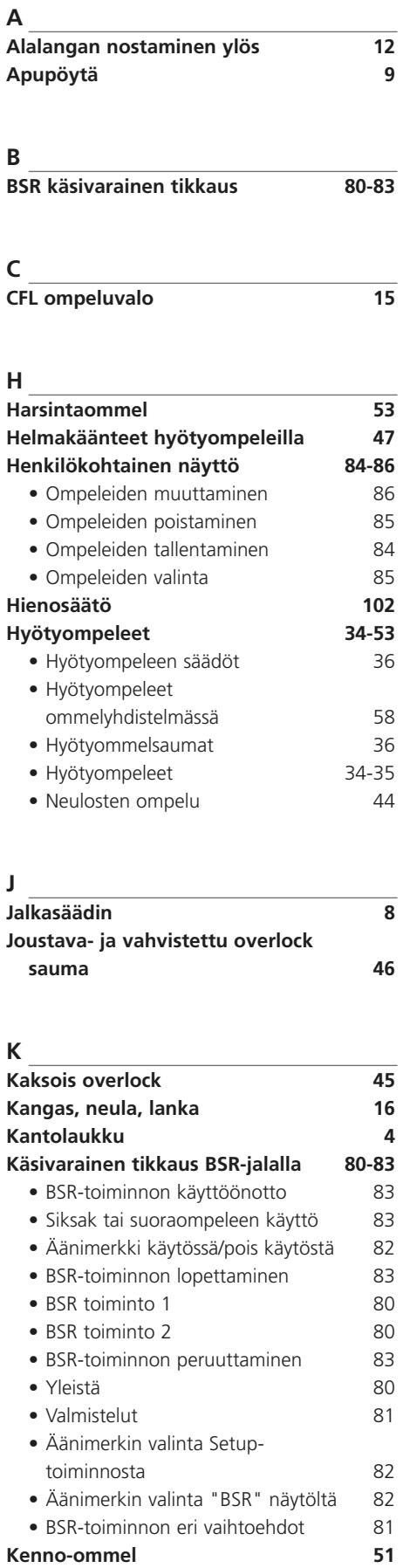

**Kirjonnan aloitus 121-122** • Kehyksen kiinnittäminen 121

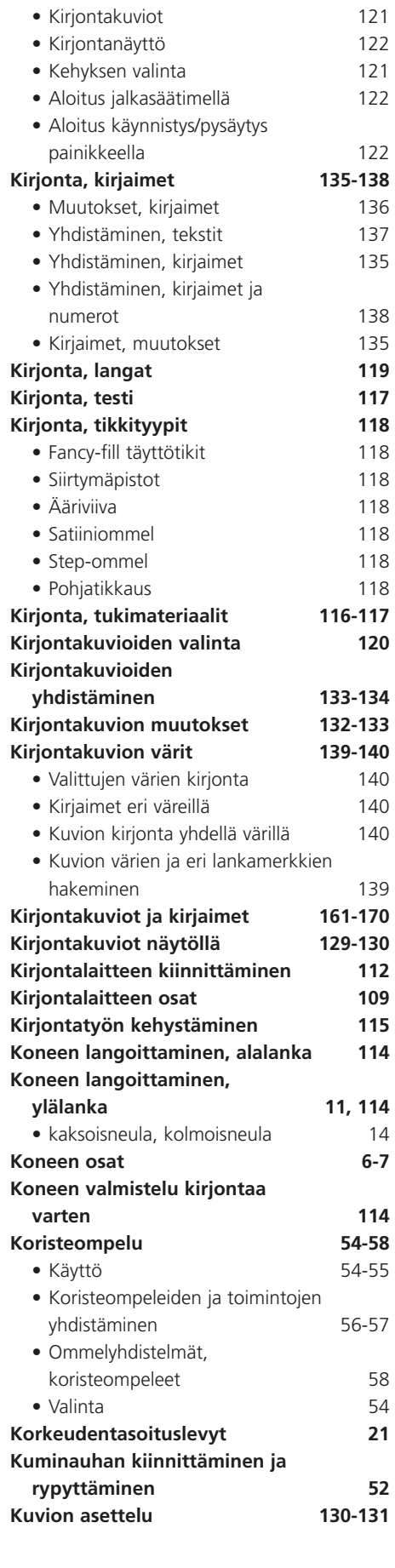

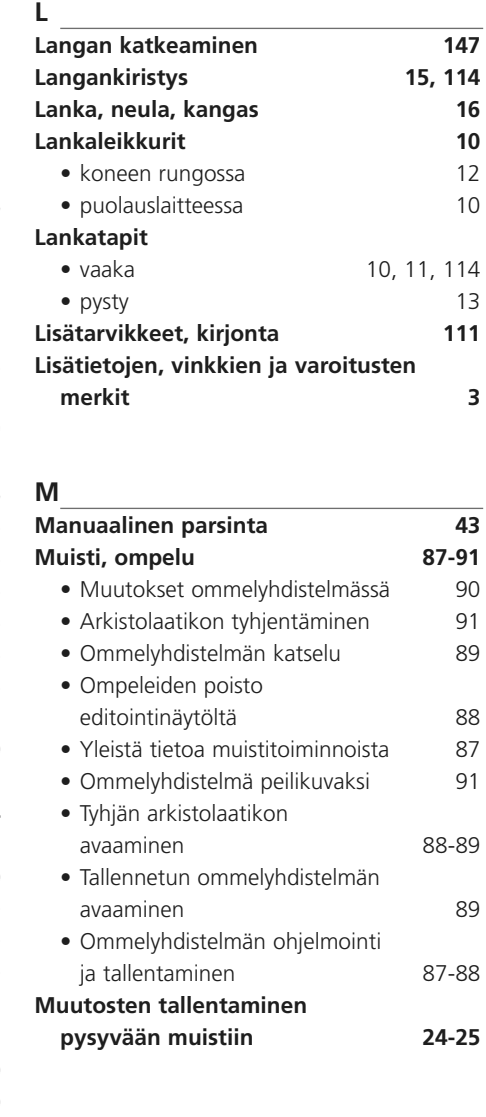

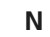

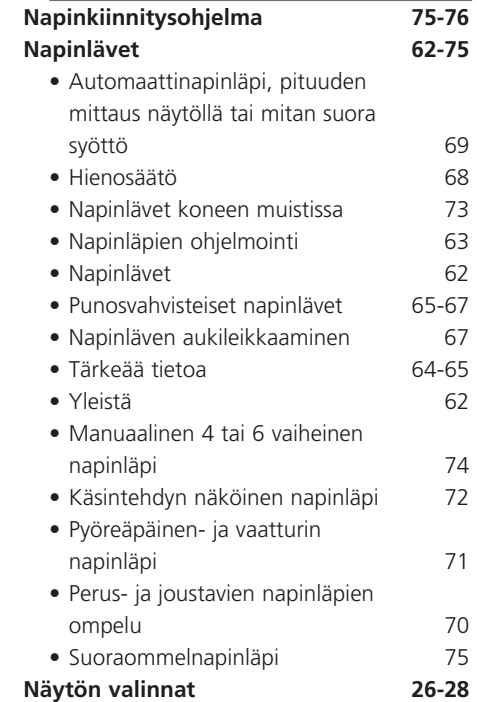

#### **172** Hakemisto

**O**

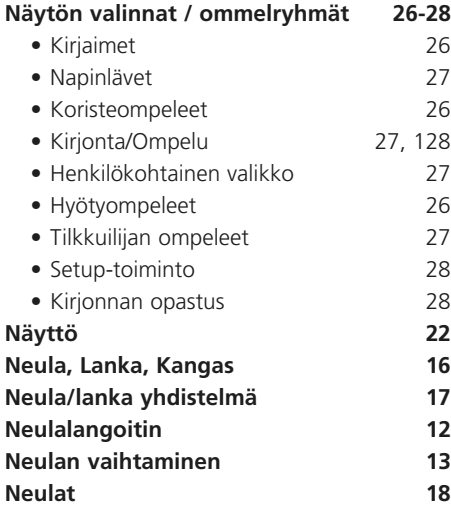

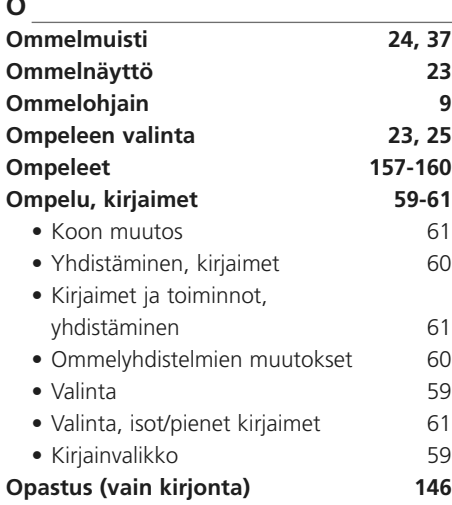

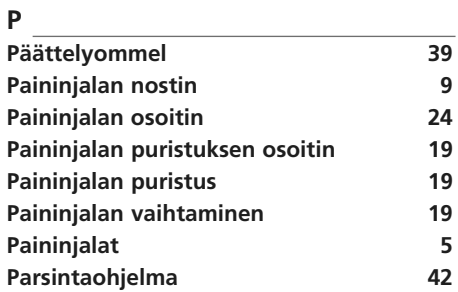

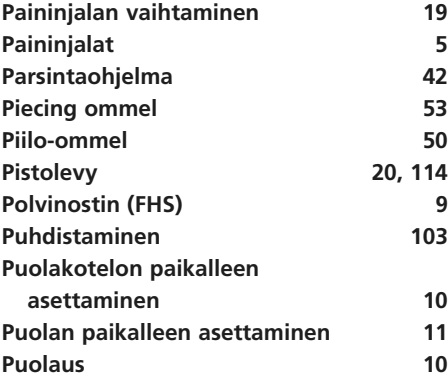

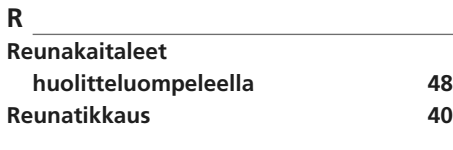

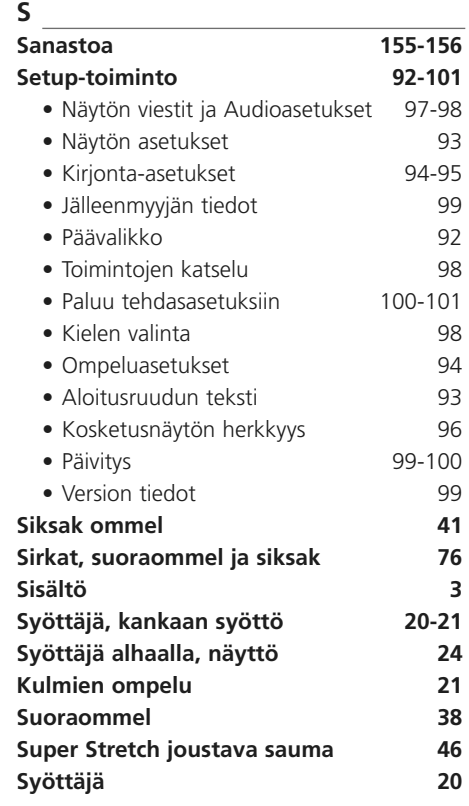

**T**

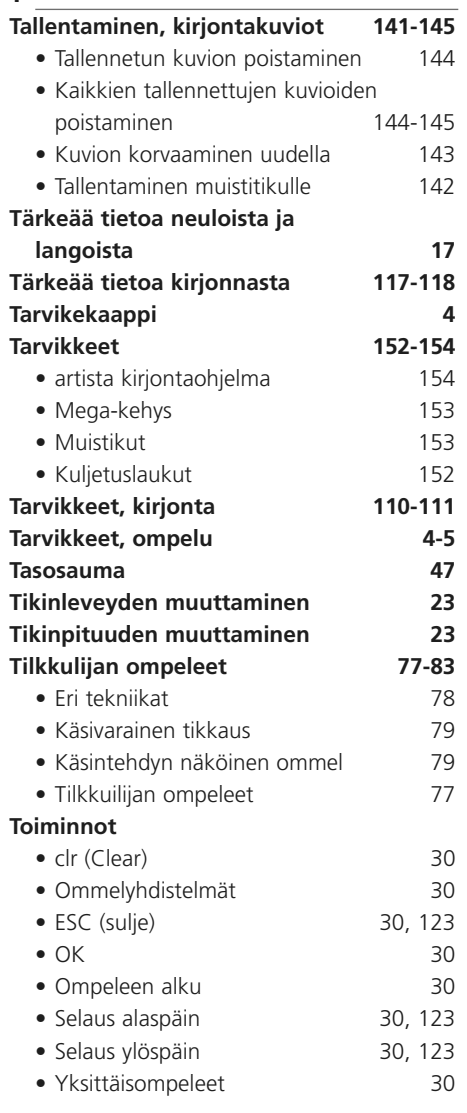

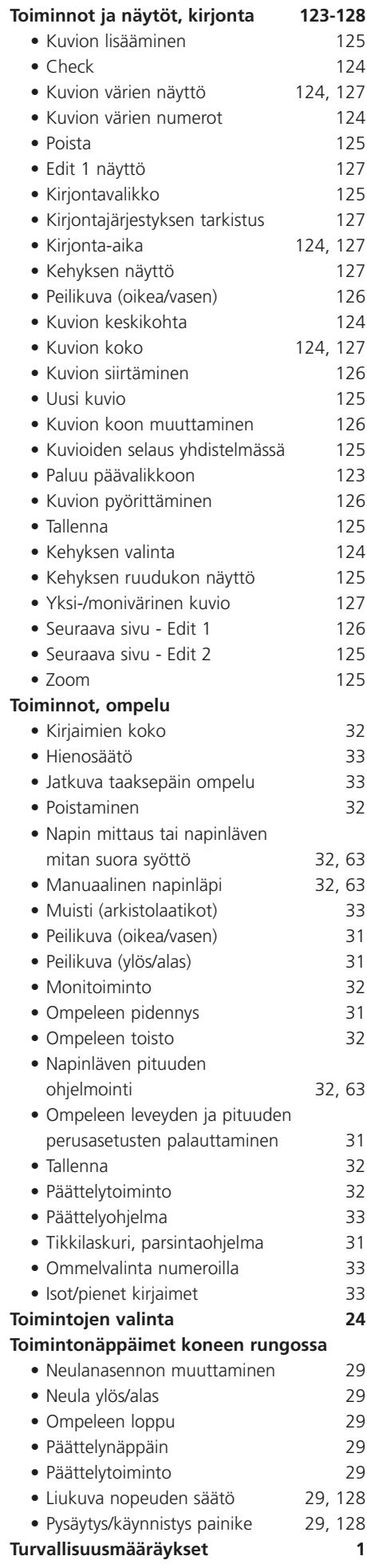

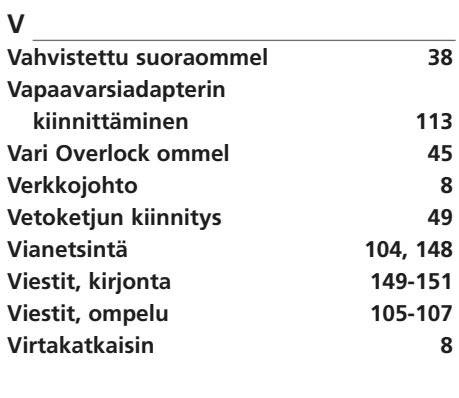

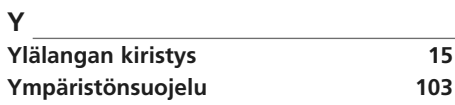

**Teksti** Herbert Stolz

**Piirrokset** Müller-Melzer ID, Kreuzlingen

**Design concept, Layout, DTP** Erika Vollenweider

**Copyright** 2006 Fritz Gegauf AG, Steckborn